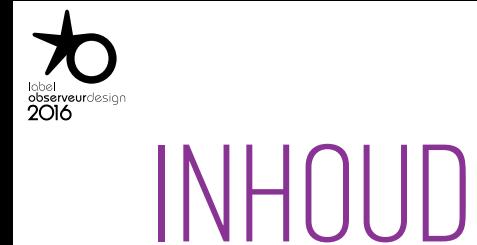

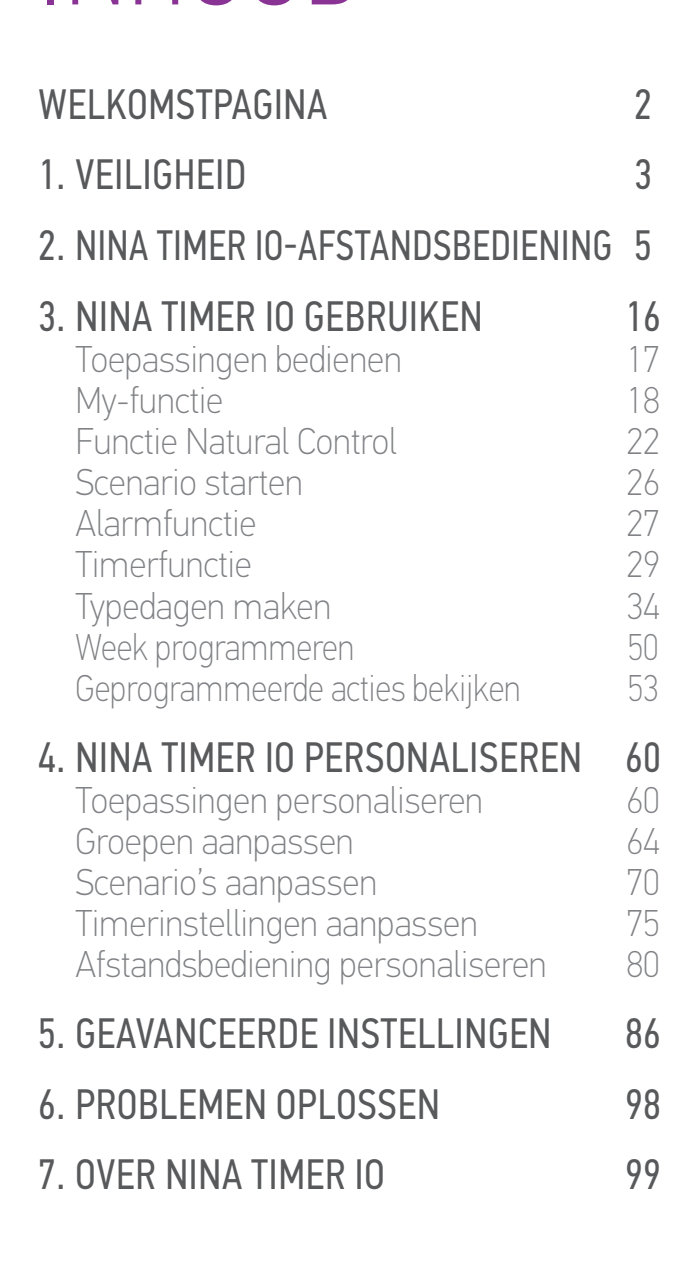

# Nina Timer io

# **Handleiding**

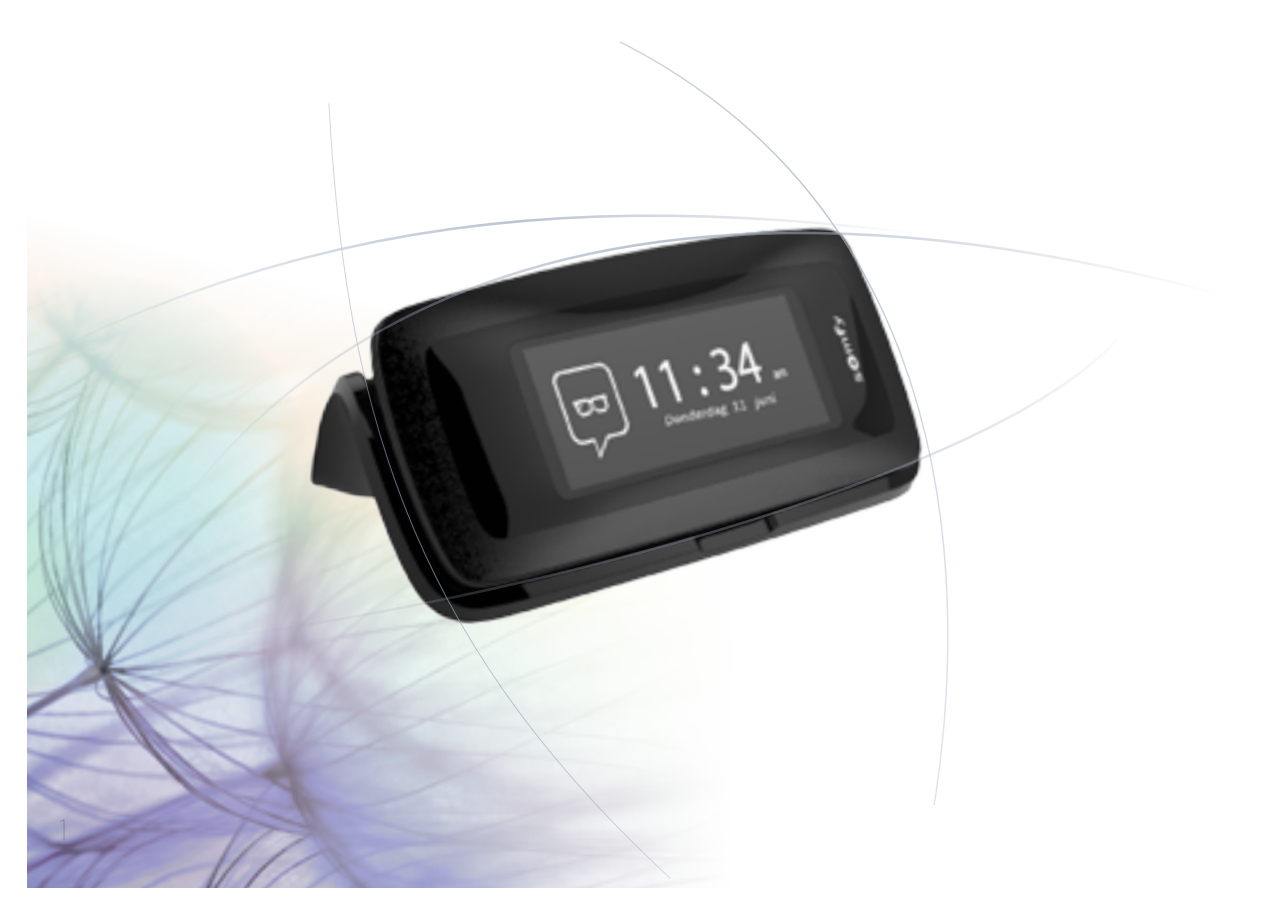

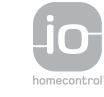

**SOMFY** 

<span id="page-1-0"></span>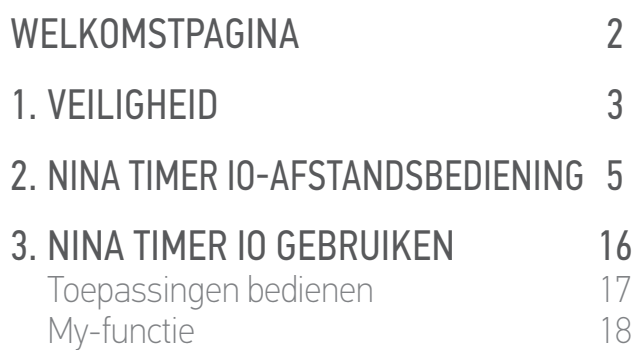

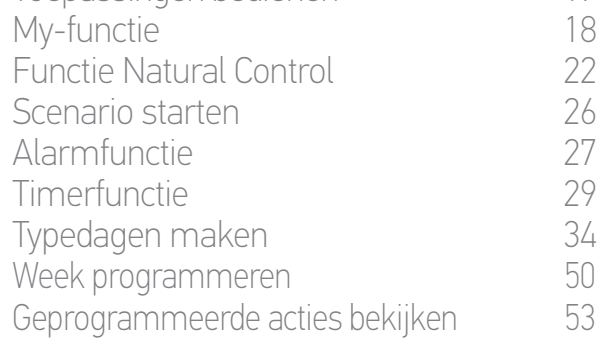

#### 4. [NINA TIMER IO PERSONALISEREN](#page-59-0) 60

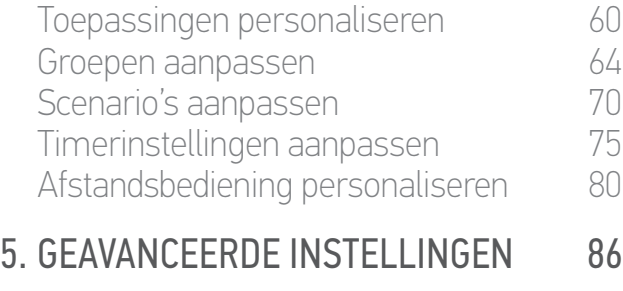

#### 6. [PROBLEMEN OPLOSSEN](#page-97-0) 98 7. [OVER NINA TIMER IO](#page-98-0) 99

#### WEI KOMSTPAGINA

Beweeg volgens je intuïtie, regel zonder nadenken, richt je op de essentiële zaken…

Nina Timer io, een nieuwe personaliseerbare en programmeerbare afstandsbediening voor intuïtieve interactie, biedt nieuwe ervaringen en laat uw wensen uitkomen. Natuurlijk.

#### Natuurlijk intuïtief

#### **Als een natuurlijke uitbreiding van uw hand…**

Met een eenvoudig gebaar op het scherm kunt u alle toepassingen in en om uw huis selecteren, bedienen, integreren, en de positie ervan instellen en opslaan.

- Toepassingen afzonderlijk of in een groep bedienen
- Configureren volgens de behoeften in uw eigen huis
- Nauwkeurige bediening
- Mogelijkheid om scenario's te maken

Dankzij de ingebouwde klok kunt u al uw toepassingen laten beheren door de Nina Timer io zonder erbij na te denken.

- Dagprogrammering volgens uw behoeften
- Tot 12 automatische acties per dag
- Mogelijkheid om de programmering op elk moment met één tik te annuleren of te wijzigen
- Programmering van huidige week in één oogopslag te bekijken
- Simuleer uw aanwezigheid in uw huis wanneer u niet thuis bent met de aanwezigheidssimulatiefunctie.

#### Exclusieve functie van Somfy: Natural Control

Door 2 seconden op het scherm te drukken kunt u uw favoriete toepassingen op en neer sturen. U hoeft de interface niet te openen, een enkel gebaar volstaat... het lijkt wel toveren!

#### Natuurlijk attractief

#### **In perfecte harmonie met uw esthetiek...**

Een gestroomlijnd en sensueel object. Met ergonomische vorm en soft touch. Een designaccessoire dat zich perfect mengt in uw omgeving. Zelfs de finishing touch kunt u personaliseren: kies uit 5 verschillende materialen voor het hoesje, in chique en elegante vormen.

#### Veelzijdig

#### **Nina Timer io, past zich aan uw behoeften aan...**

Zonneschermen, rolluiken, garagedeur, hek, verlichting, alarm, Velux, pergola: Nina Timer io herkent al uw toepassingen en helpt u bij de instelling en bediening, zodat u thuis kunt genieten van ultiem comfort. Nina io gebruikt de io-homecontrol®-technologie voor een groter gemak en betere prestaties.

<span id="page-2-0"></span>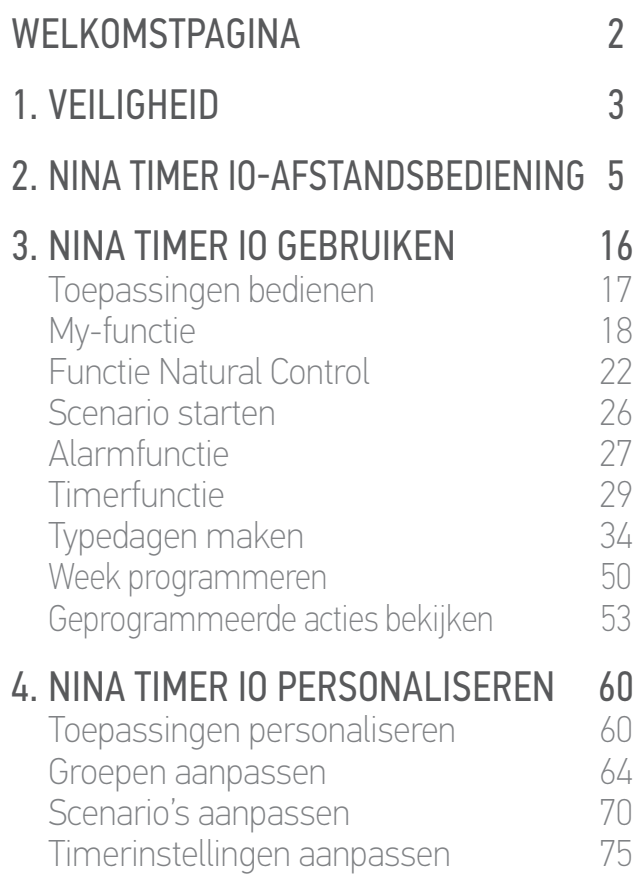

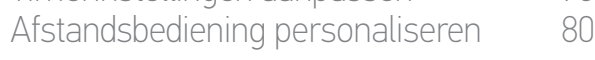

### 5. [GEAVANCEERDE INSTELLINGEN](#page-85-0) 86

#### 6. [PROBLEMEN OPLOSSEN](#page-97-0) 98 7. [OVER NINA TIMER IO](#page-98-0) 99

#### 1. VEILIGHEID

Lees vóór de installatie en het gebruik de snelstartgids en de veiligheidsvoorschriften van het product aandachtig door. Deze instructies moeten door de gebruiker worden bewaard.

Het niet naleven van deze instructies of het gebruik van het product buiten het toepassingsgebied is verboden, en doet de garantie vervallen en ontheft Somfy van elke aansprakelijkheid.

Dit Somfy-product moet geïnstalleerd worden door een professionele installateur van motoriserings- en huisautomatiseringssystemen, voor wie deze handleiding bestemd is. Daarnaast moet de installateur zich houden aan de geldende normen en wetgeving in het land waar het product geïnstalleerd wordt en zijn klanten informatie geven over de bediening en het onderhoud van het product.

Controleer of dit product compatibel is met de aanwezige apparatuur en accessoires alvorens met de installatie te beginnen. In geval van twijfel bij de installatie van dit product en/of voor aanvullende informatie neemt u contact op met een Somfy-adviseur of gaat u naar de website www.somfy.com.

Wanneer de Nina Timer io gebruikt wordt om een geautomatiseerd systeem voor een garagedeur of hek te bedienen dat niet zichtbaar is voor de gebruiker, is de installatie van een veiligheidsinrichting met foto-elektrische cel op dit geautomatiseerde systeem verplicht overeenkomstig de norm EN 12453 betreffende de veiligheid van elektrisch bediende deuren en hekken. Als deze instructies niet nageleefd worden, is Somfy niet aansprakelijk voor eventuele veroorzaakte schade.

#### Algemene veiligheidsvoorschriften

Gebruik of installeer dit product niet buitenshuis.

Houd het product buiten het bereik van kinderen.

Gebruik geen schurende producten of oplosmiddelen om het product schoon te maken. Gebruik een zachte, droge doek om het oppervlak te reinigen.

Laat het product niet vallen, stel het niet bloot aan schokken, ontvlambare materialen, warmtebronnen of vochtige omgevingen, en vermijd contact met water.

Probeer het product niet te repareren.

#### Elektrische veiligheidsvoorschriften

#### Lader

**...**

Sluit de lader uitsluitend aan met de netadapter die bij het product is geleverd.

De netadapter moet worden aangesloten op een elektrisch systeem dat in goede conditie is en voldoet aan de geldende normen.

### [WELKOMSTPAGINA](#page-1-0) 2 1. [VEILIGHEID](#page-2-0) 3 2. [NINA TIMER IO-AFSTANDSBEDIENING](#page-4-0) 5 3. [NINA TIMER IO GEBRUIKEN](#page-15-0) 16 Toepassingen bedienen 17

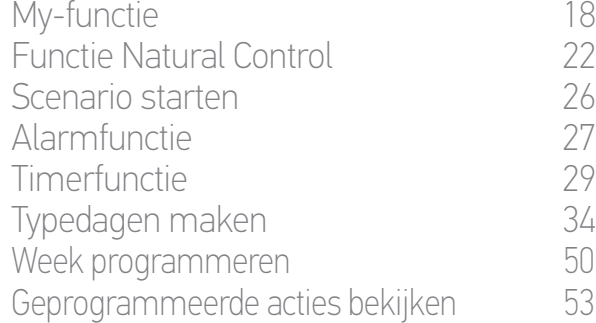

#### 4. [NINA TIMER IO PERSONALISEREN](#page-59-0) 60

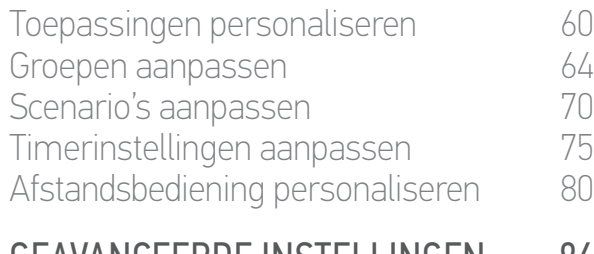

#### 5. [GEAVANCEERDE INSTELLINGEN](#page-85-0) 86 6. [PROBLEMEN OPLOSSEN](#page-97-0) 98

# 7. [OVER NINA TIMER IO](#page-98-0) 99

#### **...**

Controleer of de spanning en frequentie van de voeding zoals aangegeven op het gegevensplaatje van de netadapter overeenkomen met die van uw elektrische installatie.

Wikkel het netsnoer geheel af voordat u het op het stopcontact aansluit om ieder risico op oververhitting te vermijden. Houd altijd de netadapter vast bij het aansluiten en loskoppelen. Trek nooit aan de kabels.

Raak de netvoedingsadapter nooit aan met natte of vochtige handen om ieder risico op elektrocutie te vermijden.

De netadapter en kabel moeten buiten het bereik van kinderen en huisdieren worden gehouden, maar wel eenvoudig toegankelijk blijven zodat u ze snel kunt loskoppelen in noodgevallen.

#### Afstandsbediening

Gebruik uitsluitend de batterij die bij het product is geleverd als voeding voor de afstandsbediening.

Wanneer deze moet worden vervangen, neemt u contact op met professionele installateur van motoriserings- en huisautomatiseringssystemen. Gebruik de door Somfy aanbevolen batterij. Het gebruik van een ongeschikte batterij kan explosiegevaar veroorzaken.

⊠

#### Vervangen van de batterij

Scheidt batterijen van andere soorten afval en lever deze in bij een plaatselijk inzamelpunt voor recycling.

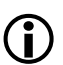

Raadpleeg het hoofdstuk *[Batterij, pagina 10](#page-9-0).*

<span id="page-4-0"></span>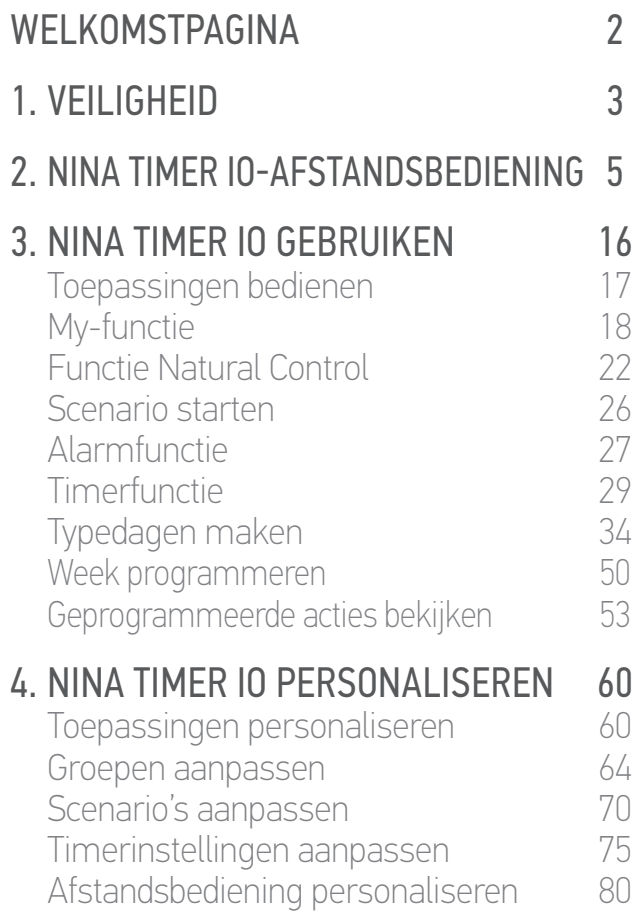

#### 5. [GEAVANCEERDE INSTELLINGEN](#page-85-0) 86

#### 6. [PROBLEMEN OPLOSSEN](#page-97-0) 98 7. [OVER NINA TIMER IO](#page-98-0) 99

#### 2. NINA TIMER IO-AFSTANDSBEDIENING

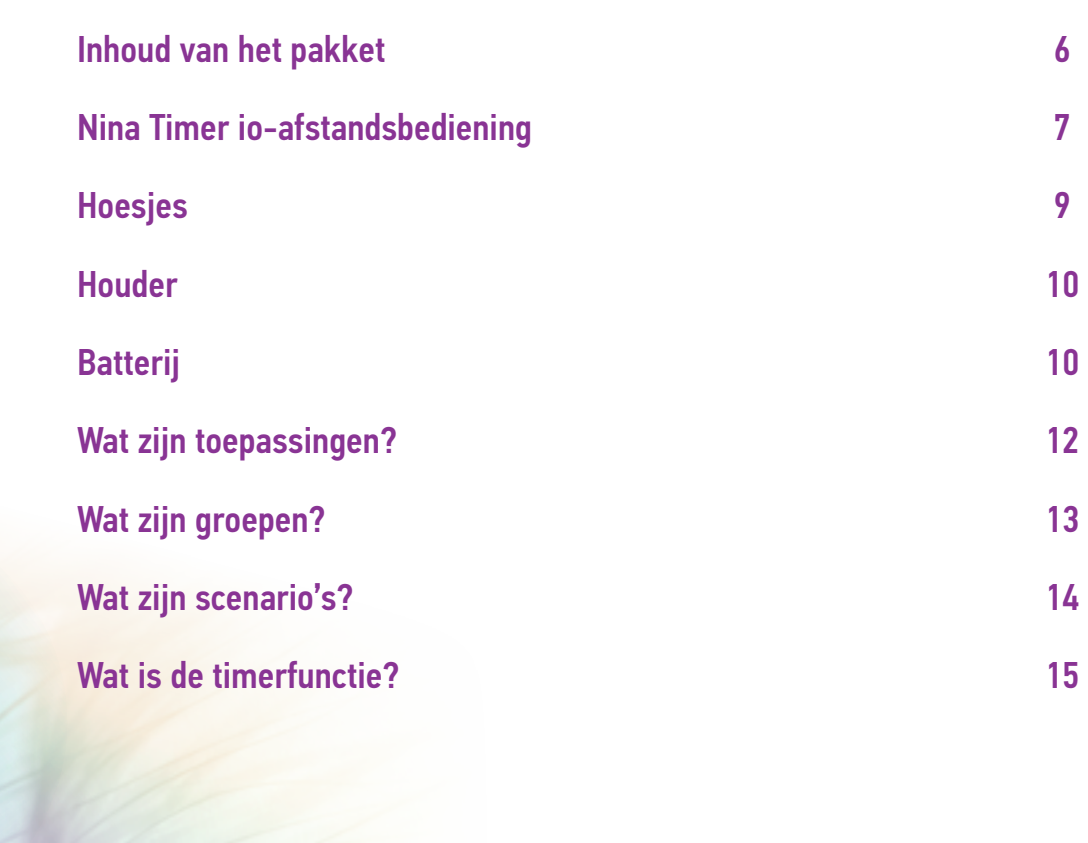

#### <span id="page-5-0"></span>[WELKOMSTPAGINA](#page-1-0) 2

- 1. [VEILIGHEID](#page-2-0) 3
- 2. [NINA TIMER IO-AFSTANDSBEDIENING](#page-4-0) 5

## **3. [NINA TIMER IO GEBRUIKEN](#page-15-0)** 16<br>Toepassingen bedienen 117

Toepassingen bedienen 17<br>Mv-functie 18 [My-functie](#page-17-0) 18 [Functie Natural Control](#page-21-0) 22<br>Scenario starten 26 [Scenario starten](#page-25-0) 26 [Alarmfunctie](#page-26-0) 27<br>Timerfunctie 29 [Timerfunctie](#page-28-0) 29<br>Typedagen maken 34 Typedagen maken [Week programmeren](#page-49-0) 50<br>Geprogrammeerde acties bekijken 53 Geprogrammeerde acties bekijken

#### 4. [NINA TIMER IO PERSONALISEREN](#page-59-0) 60

[Toepassingen personaliseren](#page-59-0) 60 [Groepen aanpassen](#page-63-0) 64 [Scenario's aanpassen](#page-69-0) 70 Timerinstellingen aanpassen 75 [Afstandsbediening personaliseren](#page-79-0) 80

#### 5. [GEAVANCEERDE INSTELLINGEN](#page-85-0) 86

#### 6. [PROBLEMEN OPLOSSEN](#page-97-0) 98 7. [OVER NINA TIMER IO](#page-98-0) 99

#### Inhoud van het pakket

Ontdek de verschillende onderdelen en documenten die zich in de verpakking bevinden:

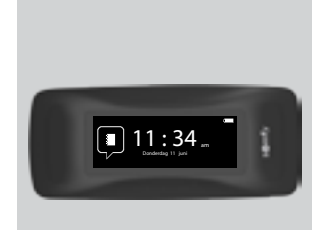

#### **NINA TIMER IO-AFSTANDSBEDIENING**

Afstandsbediening met touchscreen (inclusief batterij)

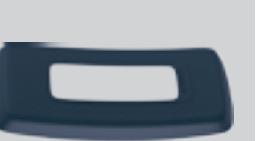

#### **PERSONALISEERBARE ACHTERZIJDE**

Achterzijde van de Nina Timer io is naar eigen wens aan te passen

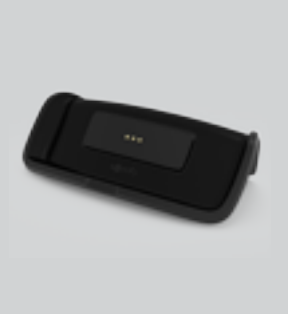

#### **HOUDER**

Houder van Nina Timer io-afstandsbediening

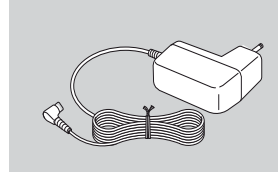

#### **LADER VOOR AFSTANDSBEDIENING**

Voedingskabel voor opladen van Nina Timer io-afstandsbediening

#### **SNELSTARTGIDS**

Handleiding om aan de slag te gaan met het product

#### **BELANGRIJKE VEILIGHEIDSVOORSCHRIFTEN**

Lees vóór installatie en gebruik de veiligheidsvoorschriften aandachtig door. Deze instructies moeten door de gebruiker worden bewaard.

**Ref. 5125147B** ٥۱۲٥۱٤۷B

 $\frac{Welcome}{\sqrt{1-\frac{1}{2}}\sqrt{1-\frac{1}{2}}\sqrt{1-\frac{1}{2}}\sqrt{1-\frac{1}{2}}\sqrt{\frac{1}{2}}\sqrt{\frac{1}{$ 

Nin<sub>a io</sub> Nina Timer io

<span id="page-6-0"></span>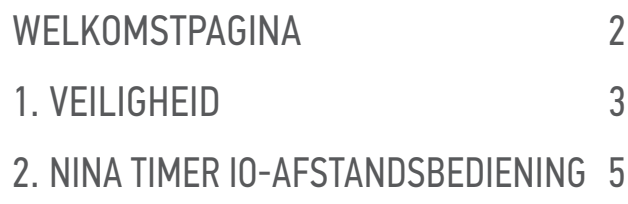

### **3. [NINA TIMER IO GEBRUIKEN](#page-15-0)** 16<br>Toepassingen bedienen 117

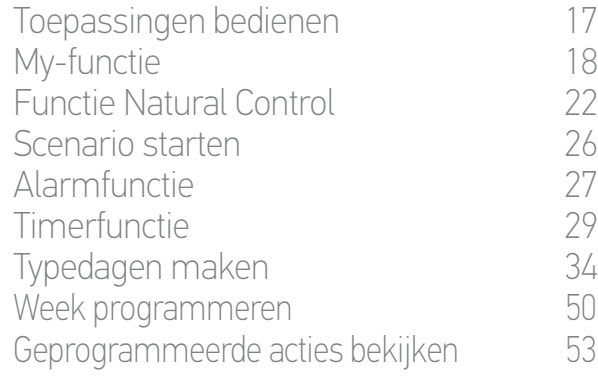

#### 4. [NINA TIMER IO PERSONALISEREN](#page-59-0) 60

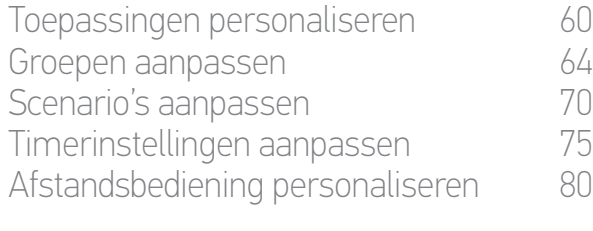

#### 5. [GEAVANCEERDE INSTELLINGEN](#page-85-0) 86 6. [PROBLEMEN OPLOSSEN](#page-97-0) 98

### 7. [OVER NINA TIMER IO](#page-98-0) 99

#### Nina Timer io-afstandsbediening

Afhankelijk van haar positie toont de Nina Timer io-afstandsbediening verschillende schermen, die uit de volgende elementen bestaan:

#### Verticale positie, startscherm

TOEGANG TOT INSTELMENU'S Afstandsbedieningsinstellingen, timerinstellingen (datum, tijdstip, tijdstip zonsondergang, melding van volgende acties), instellingen van groeps-/ toepassingsinstellingen, installateursinstellingen

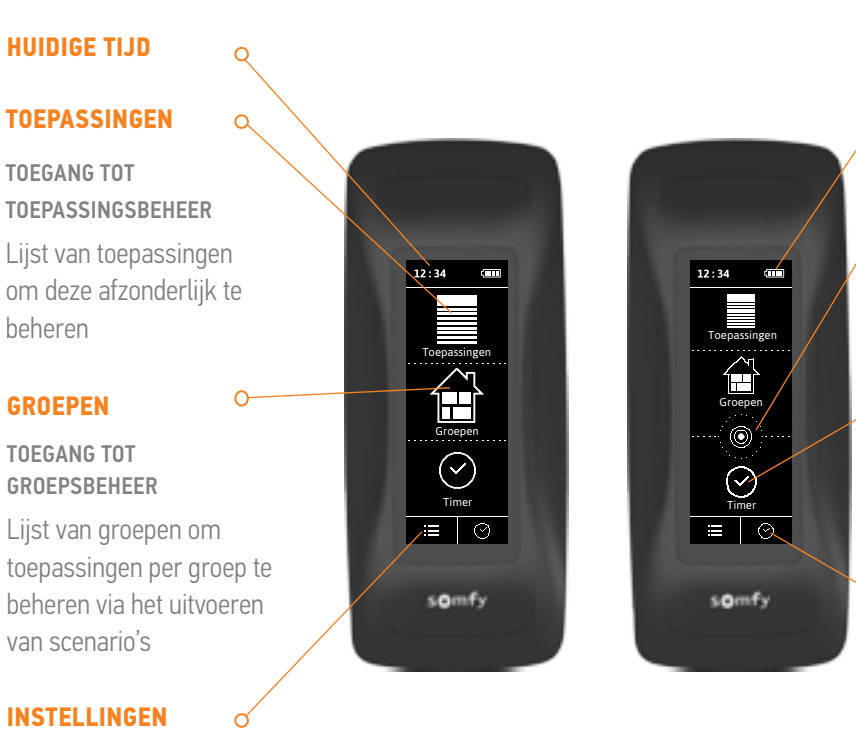

#### **AANDUIDING BATTERIJNIVEAU**

#### **NATURAL CONTROL**

TOEGANG TOT FUNCTIE NATURAL CONTROL Voor het starten van acties via op-/neerbewegingen

#### **TIMER**

#### TOEGANG TOT PROGRAMMA'S Weergave en programmering van standaarddagen van de week

#### **HUIDIGE MODUS**

ACTIVEREN/DEACTIVEREN VAN DE TIMERFUNCTIE

Moduswijziging: Timer ON, Timer OFF, Timer OFF vandaag, Aanwezigheidssimulatie

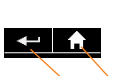

#### Op de volgende schermen: **TERUG**

Terug naar startscherm

Terug naar vorig scherm

7 **Aan de afbeeldingen kunnen geen rechten worden ontleend.** Copyright © 2016 Somfy SAS. All rights reserved.

### [WELKOMSTPAGINA](#page-1-0) 1. [VEILIGHEID](#page-2-0) 2. [NINA TIMER IO-AFSTANDSBEDIENING](#page-4-0) 5

### **3. [NINA TIMER IO GEBRUIKEN](#page-15-0)** 16<br>Toepassingen bedienen 117

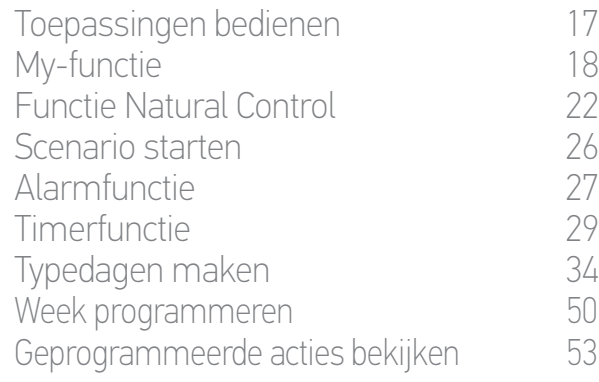

#### 4. [NINA TIMER IO PERSONALISEREN](#page-59-0) 60

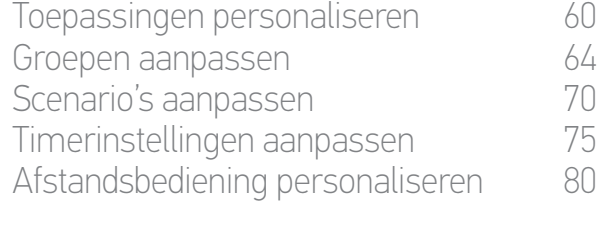

### 5. [GEAVANCEERDE INSTELLINGEN](#page-85-0) 86

#### 6. [PROBLEMEN OPLOSSEN](#page-97-0) 98 7. [OVER NINA TIMER IO](#page-98-0) 99

#### Horizontale positie, stand-byscherm

 $\alpha$ 

#### **HUIDIGE MODUS**

2

3

ACTIVEREN/DEACTIVEREN VAN DE TIMERFUNCTIE

Moduswijziging: Timer ON, Timer OFF, Timer OFF vandaag, Aanwezigheidssimulatie In de modus Timer ON: weergave van de huidige typedag.

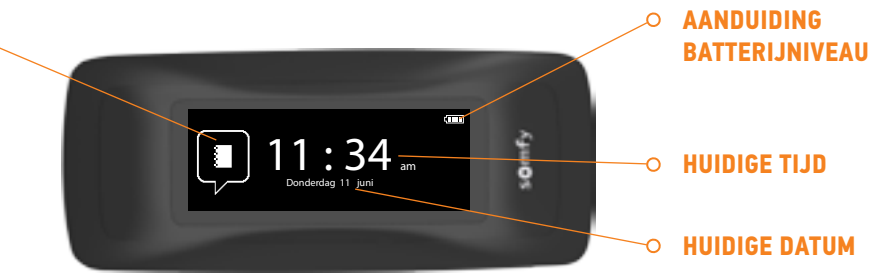

#### Horizontale positie, raadplegingsscherm

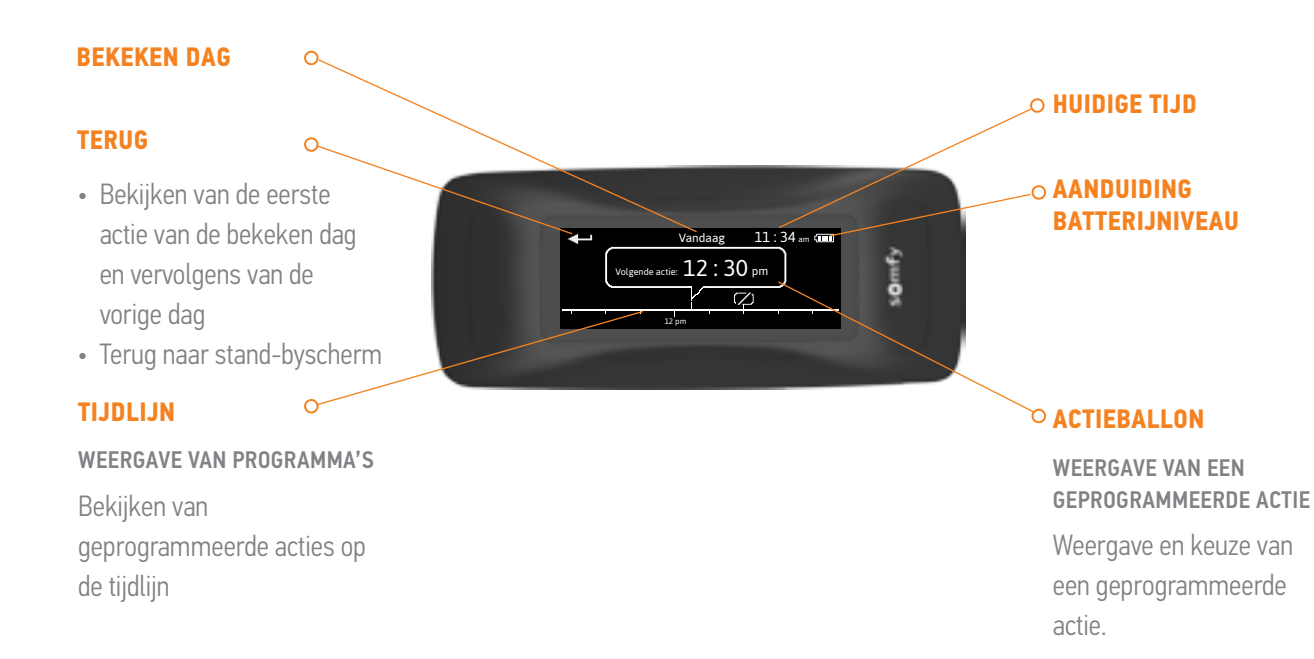

#### <span id="page-8-0"></span>[WELKOMSTPAGINA](#page-1-0) 2

- 1. [VEILIGHEID](#page-2-0) 3
- 2. [NINA TIMER IO-AFSTANDSBEDIENING](#page-4-0) 5

## **3. [NINA TIMER IO GEBRUIKEN](#page-15-0)** 16<br>Toepassingen bedienen 117

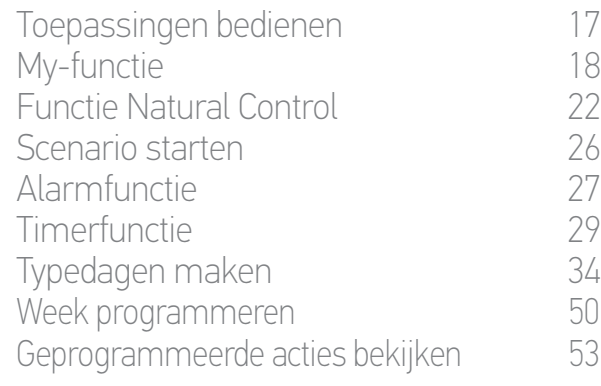

#### 4. [NINA TIMER IO PERSONALISEREN](#page-59-0) 60

[Toepassingen personaliseren](#page-59-0) 60 [Groepen aanpassen](#page-63-0) 64 [Scenario's aanpassen](#page-69-0) 70 Timerinstellingen aanpassen 75 [Afstandsbediening personaliseren](#page-79-0) 80

5. [GEAVANCEERDE INSTELLINGEN](#page-85-0) 86 6. [PROBLEMEN OPLOSSEN](#page-97-0) 98 7. [OVER NINA TIMER IO](#page-98-0) 99

#### Navigeren op de Nina Timer io

Er zijn verschillende soorten gebaren waarmee u kunt navigeren op het scherm van de Nina Timer io:

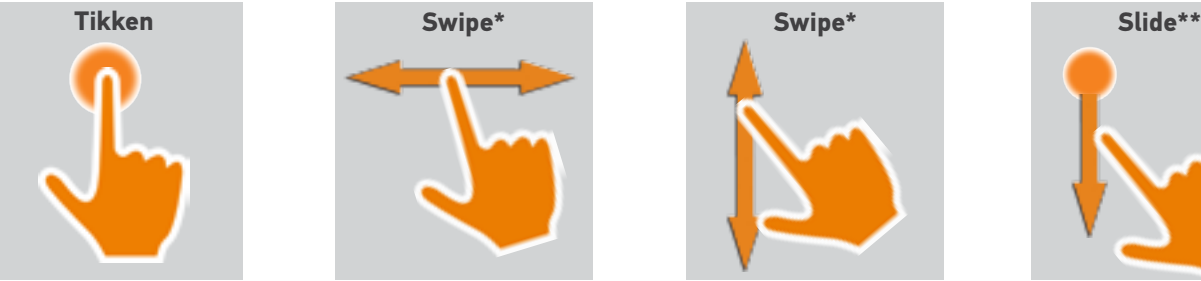

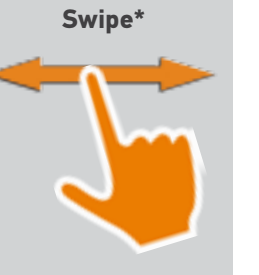

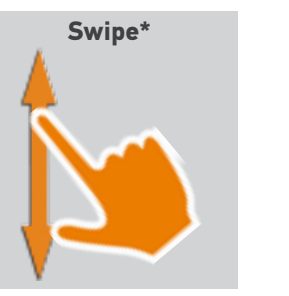

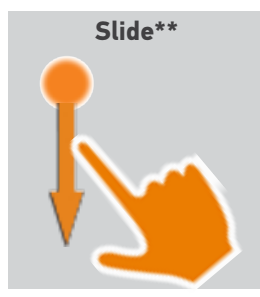

\* *Horizontaal of verticaal vegen* \*\* *Verticaal schuiven*

Om de stand-bymodus af te sluiten neemt u de Nina Timer io van de houder of raakt u het scherm aan (wanneer hij niet op de houder staat).

#### Geluiden

Er zijn 3 geluidsinstellingsopties: geen geluid, alleen geluid bij waarschuwingen, of geluid bij waarschuwingen en klikgeluiden bij toetsenbord.

Raadpleeg *Schermstatus met Nina Timer io op houder beheren,* 

*pagina 83* voor het instellen van de geluiden.

#### Aan/uit-toets (ON/OFF)

Gebruik zo nodig de schakelaar aan de achterzijde van de afstandsbediening om de Nina Timer io in/uit te schakelen.

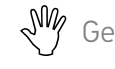

SW Gebruik geen gereedschap om de ON/OFF-toets te bedienen.

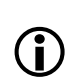

Wanneer u de Nina Timer io opnieuw inschakelt (toets van OFF op ON), moet u de datum en tijd opnieuw instellen op de schermen die worden weergegeven.

#### Hoesjes

Beschikbare hoesjes (leer of gekleurde stof) voor een persoonlijke Nina Timer io:

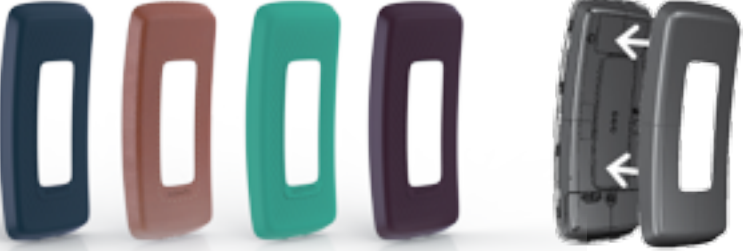

#### <span id="page-9-1"></span>[WELKOMSTPAGINA](#page-1-0) 2

- 1. [VEILIGHEID](#page-2-0) 3
- 2. [NINA TIMER IO-AFSTANDSBEDIENING](#page-4-0) 5

## **3. [NINA TIMER IO GEBRUIKEN](#page-15-0)** 16<br>Toepassingen bedienen 117

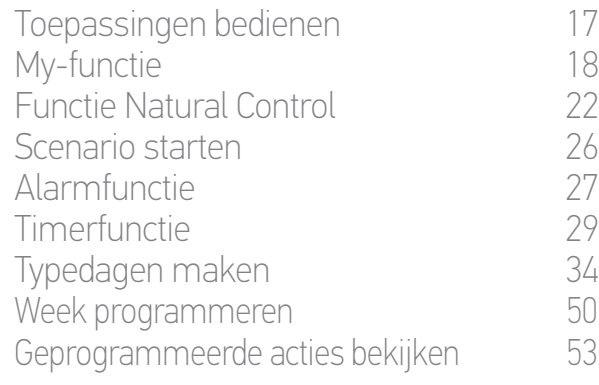

#### 4. [NINA TIMER IO PERSONALISEREN](#page-59-0) 60

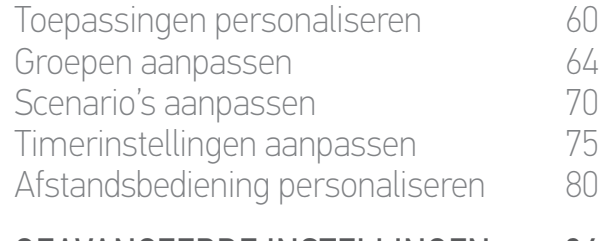

#### 5. [GEAVANCEERDE INSTELLINGEN](#page-85-0) 86

#### 6. [PROBLEMEN OPLOSSEN](#page-97-0) 98 7. [OVER NINA TIMER IO](#page-98-0) 99

#### Houder

Door de Nina Timer io-afstandsbediening op de houder te plaatsen kunt u deze gemakkelijk aflezen.

Wanneer de afstandsbediening op de houder is geplaatst, wordt de batterij van de Nina Timer io ook opgeladen.

Raadpleeg *[Batterij, pagina 10](#page-9-0)* voor het opladen van de batterij van de Nina Timer io.

De Nina Timer io blijft functioneren wanneer deze op de houder rust: het scherm is altijd aan. Na 10 seconden inactiviteit wordt het stand-byscherm weergegeven.

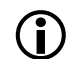

Raadpleeg *Schermstatus met Nina Timer io op houder beheren, pagina 83* om deze functie uit te schakelen.

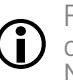

Raadpleeg *Nina Timer io-afstandsbediening, pagina 7* voor een overzicht van de startschermen afhankelijk van de positie van de Nina Timer io.

De houder heeft een USB-aansluiting achteraan.

Deze is bedoeld voor het opladen van een smartphone (< 500 mA) met behulp van de bijbehorende kabel.

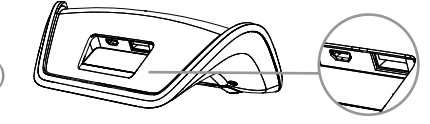

#### <span id="page-9-0"></span>Batterij

#### **Batterijniveau**

Het batterijniveau wordt als volgt aangegeven door een dynamisch pictogram:

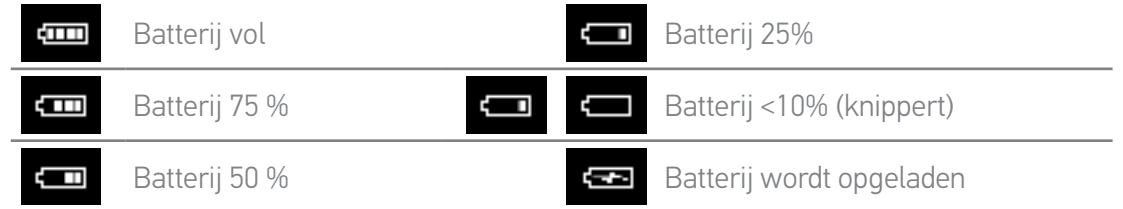

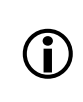

Wanneer de batterij bijna leeg is, wordt de helderheid van de schermverlichting verminderd tot 30%. Er wordt een waarschuwingsbericht weergegeven met het advies om de Nina Timer io op zijn houder te plaatsen.

#### [WELKOMSTPAGINA](#page-1-0) 2

1. [VEILIGHEID](#page-2-0) 3

#### 2. [NINA TIMER IO-AFSTANDSBEDIENING](#page-4-0) 5

#### 3. [NINA TIMER IO GEBRUIKEN](#page-15-0) 16

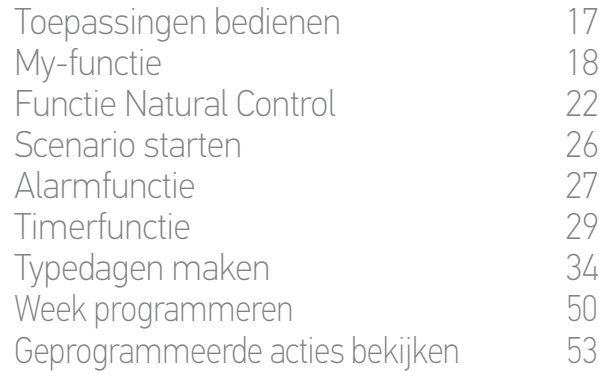

#### 4. [NINA TIMER IO PERSONALISEREN](#page-59-0) 60

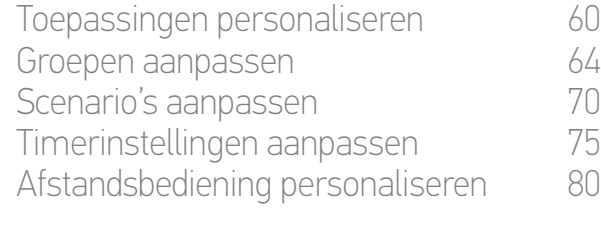

### 5. [GEAVANCEERDE INSTELLINGEN](#page-85-0) 86

#### 6. [PROBLEMEN OPLOSSEN](#page-97-0) 98 7. [OVER NINA TIMER IO](#page-98-0) 99

#### Batterij opladen

- 1. Steek het uiteinde van de lader in de achterzijde van de houder.
- 2. Sluit de lader aan op een stopcontact.
- 3. Controleer of de Nina Timer io is ingeschakeld: schakelaar aan de achterzijde van de afstandsbediening op ON.
- 4. Plaats de Nina Timer io op zijn houder.

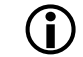

Wacht ongeveer twee uur wanneer de Nina Timer io volledig is ontladen.

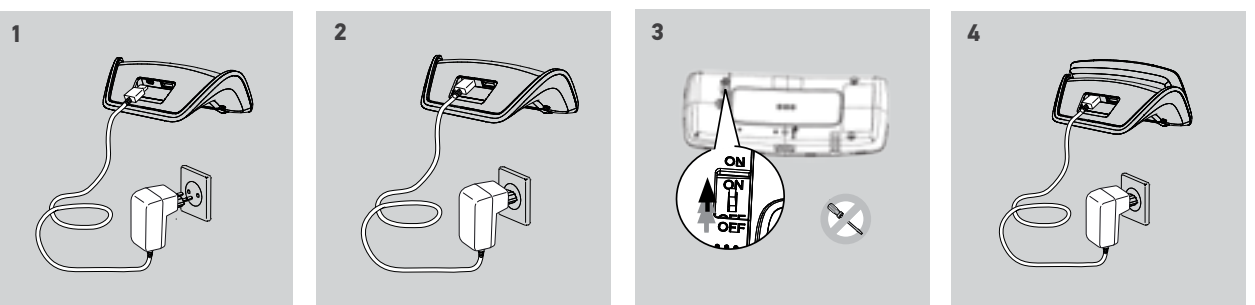

#### Batterij vervangen

1. Verwijder de achterzijde van de afstandsbediening om toegang te krijgen tot het batterijdeksel.

2. Schakel de Nina Timer io-afstandsbediening uit en verwijder het batterijdeksel door dit omlaag te duwen.

3. Koppel de batterij los en verwijder deze vervolgens uit de afstandsbediening.

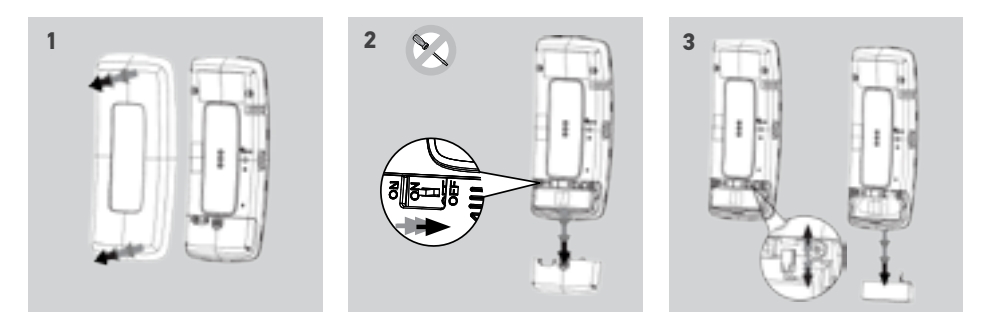

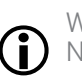

Wanneer de batterij is verwijderd, kunt u deze vervangen door een nieuw exemplaar. Schakel de Nina Timer io vervolgens weer in en plaats het batterijdeksel en de achterzijde terug. Raadpleeg de veiligheidsvoorschriften onder *Veiligheid, pagina 3*.

Scheidt batterijen van andere soorten afval en lever deze in bij een plaatselijk inzamelpunt 公 voor recycling.

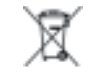

Gebruik geen gereedschap om de ON/OFF-toets aan de achterzijde van het product te **A** bedienen.

#### <span id="page-11-0"></span>[WELKOMSTPAGINA](#page-1-0) 2

- 1. [VEILIGHEID](#page-2-0) 3
- 2. [NINA TIMER IO-AFSTANDSBEDIENING](#page-4-0) 5
- **3. [NINA TIMER IO GEBRUIKEN](#page-15-0)** 16<br>Toepassingen bedienen 117
	- Toepassingen bedienen [My-functie](#page-17-0) 18 [Functie Natural Control](#page-21-0) 22 [Scenario starten](#page-25-0) 1988 - 26 Alarmfunctie 1988 - 27 Alarmfunctie 1988 - 27 Alarm [Alarmfunctie](#page-26-0) 27 [Timerfunctie](#page-28-0) 29 Typedagen maken 34 [Week programmeren](#page-49-0) 50<br>Geprogrammeerde acties bekijken 53 Geprogrammeerde acties bekijken

#### 4. [NINA TIMER IO PERSONALISEREN](#page-59-0) 60

[Toepassingen personaliseren](#page-59-0) 60 [Groepen aanpassen](#page-63-0) 64 [Scenario's aanpassen](#page-69-0) 70 Timerinstellingen aanpassen 75 [Afstandsbediening personaliseren](#page-79-0) 80

#### 5. [GEAVANCEERDE INSTELLINGEN](#page-85-0) 86

### 6. [PROBLEMEN OPLOSSEN](#page-97-0) 98

7. [OVER NINA TIMER IO](#page-98-0) 99

#### Wat zijn toepassingen?

Lijst van io-compatibele toepassingen en de bijbehorende pictogrammen:

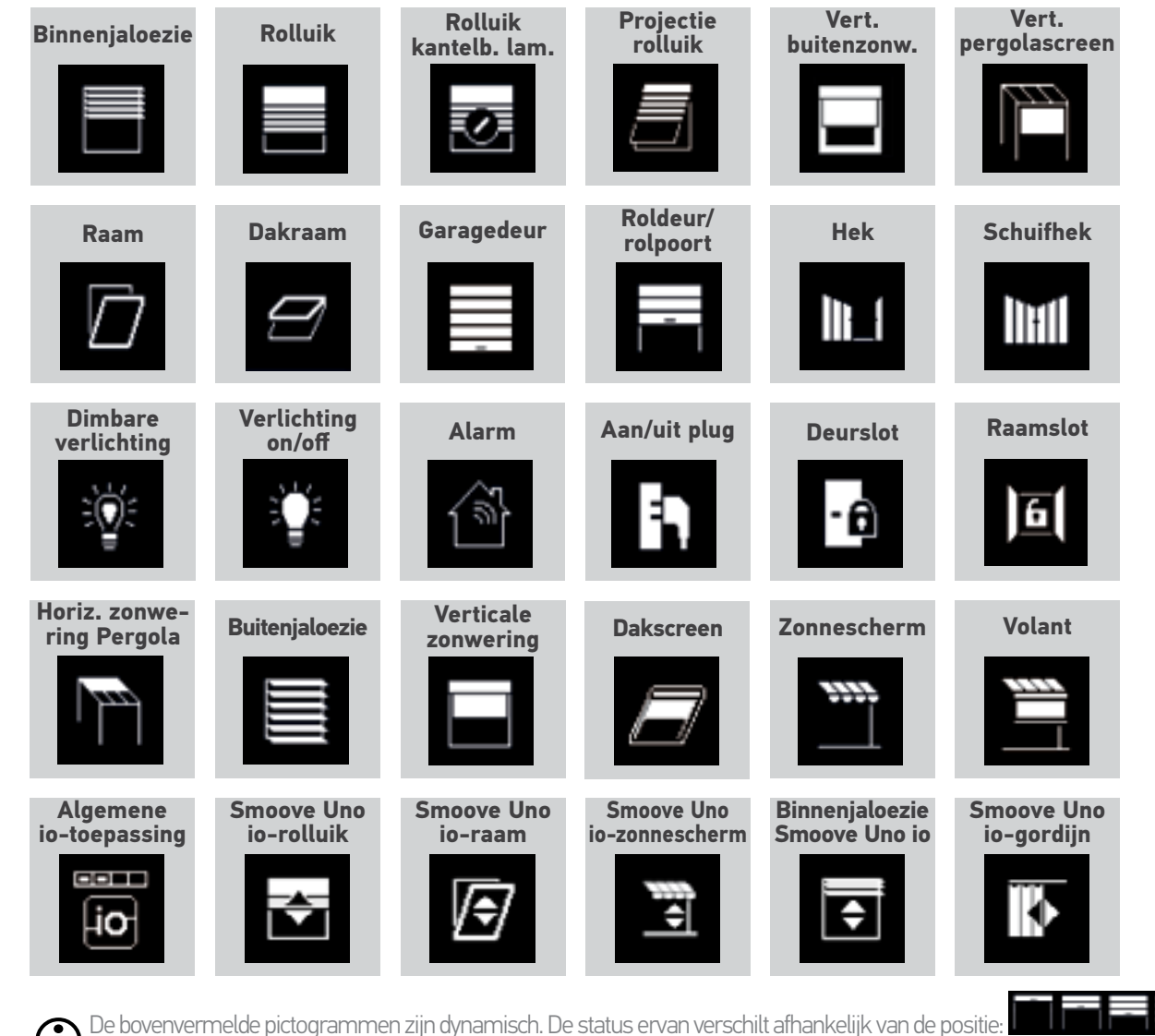

De bovenvermelde pictogrammen zijn dynamisch. De status ervan verschilt afhankelijk van de positie: Door een Smoove Uno io bestuurde toepassingen worden met een speciaal pictogram weergegeven. Omdat deze toepassingen geen statusmelding hebben, kan de status van het pictogram verschillen van de werkelijke positie. Andere io-homecontrol®-toepassingen zijn beschikbaar. Ze worden weergegeven met een algemeen pictogram, dat niet overeenkomt met hun status.

12 Aan de afbeeldingen kunnen geen rechten worden ontleend. Copyright © 2016 Somfy SAS. All rights reserved.

#### <span id="page-12-0"></span>[WELKOMSTPAGINA](#page-1-0) 2 1. [VEILIGHEID](#page-2-0) 3

#### 2. [NINA TIMER IO-AFSTANDSBEDIENING](#page-4-0) 5

# **3. [NINA TIMER IO GEBRUIKEN](#page-15-0)** 16<br>Toepassingen bedienen 117

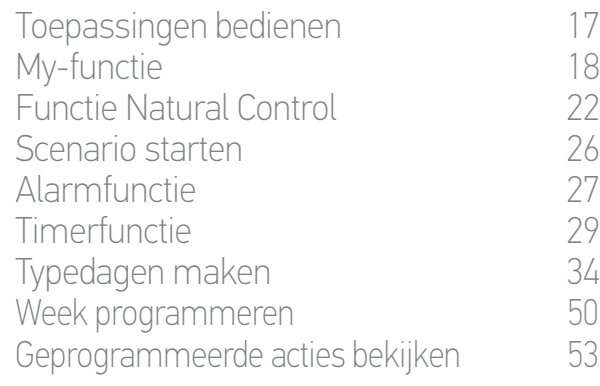

#### 4. [NINA TIMER IO PERSONALISEREN](#page-59-0) 60

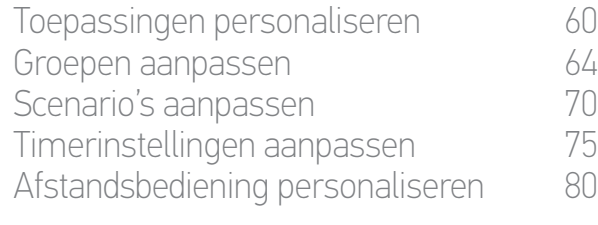

### 5. [GEAVANCEERDE INSTELLINGEN](#page-85-0) 86 6. [PROBLEMEN OPLOSSEN](#page-97-0) 98

#### 7. [OVER NINA TIMER IO](#page-98-0) 99

#### Wat zijn groepen?

Een groep is een reeks toepassingen waarin het volgende kan worden gecombineerd:

- •Toepassingen van hetzelfde type (bijvoorbeeld alle lichten, rolluiken of zonneschermen van het huis).
- •Toepassingen die zijn ingedeeld naar kamers (bijvoorbeeld alle toepassingen in de woonkamer, de badkamer, enzovoort).
- •Elke andere combinatie van toepassingen (bijvoorbeeld de noordzijde, zuidzijde, enzovoort).

Groepen maken het mogelijk meerdere toepassingen gelijktijdig te bedienen met één klik, en dit met behulp van scenario's.

#### Er zijn standaard 25 groepen gedefinieerd:

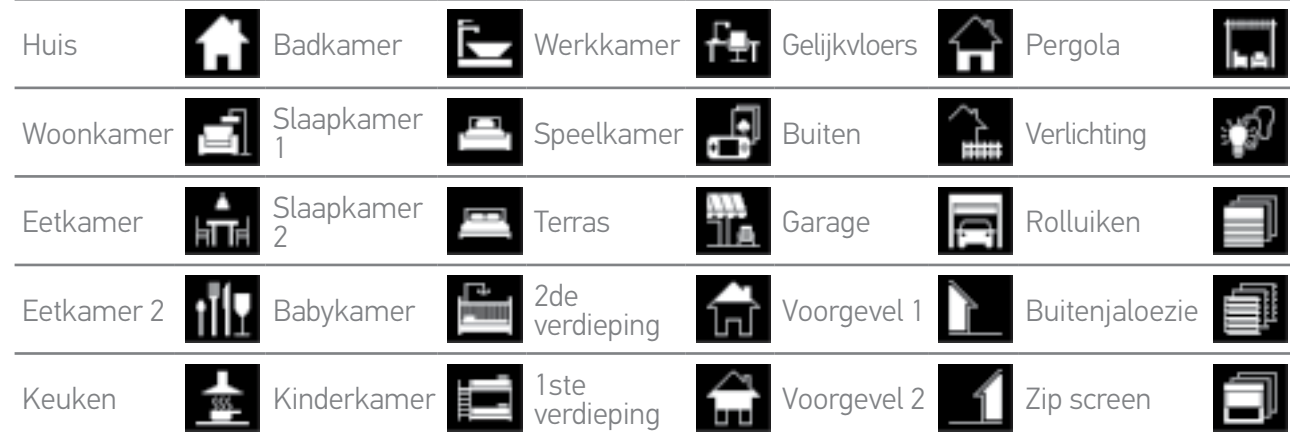

Er kunnen 5 nieuwe groepen worden gemaakt (maximaal 30 groepen).

#### Aanpassingsmogelijkheden:

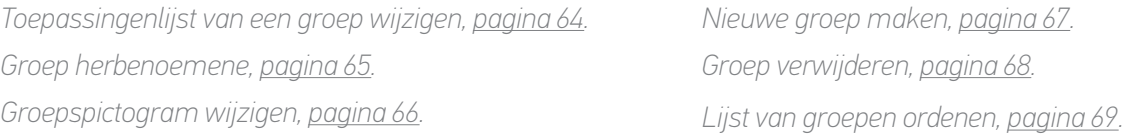

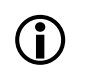

Raadpleeg *[Groepen aanpassen, pagina 64](#page-63-1)* als u alle aanpassingsfuncties van een groep wilt bekijken.

<span id="page-13-0"></span>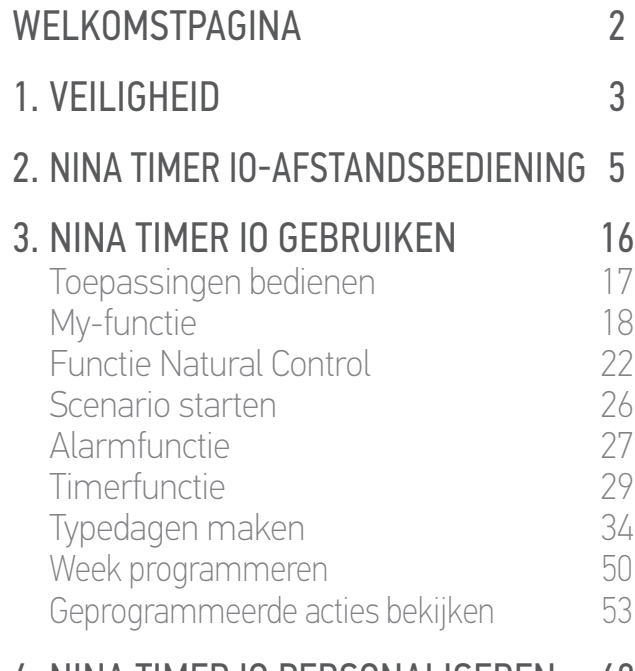

#### 4. [NINA TIMER IO PERSONALISEREN](#page-59-0) 60

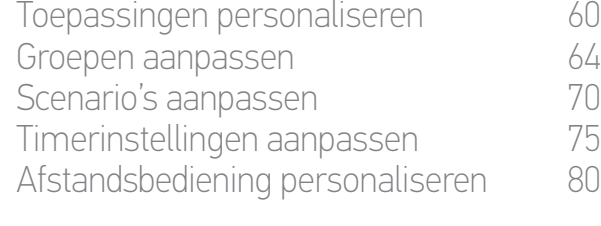

### 5. [GEAVANCEERDE INSTELLINGEN](#page-85-0) 86

#### 6. [PROBLEMEN OPLOSSEN](#page-97-0) 98 7. [OVER NINA TIMER IO](#page-98-0) 99

#### Wat zijn scenario's?

Een scenario maakt het mogelijk een of meer toepassingen van een groep in een gekozen positie te zetten (voorbeelden: de verticale zonwering in de woonkamer openen, de verlichting van de slaapkamer inschakelen, het rolluik van de keuken in de My-positie zetten, enzovoort).

Zodra een groep is gemaakt, worden standaard de scenario's gemaakt die aan de verschillende soorten toepassingen van de groep zijn gekoppeld.

Het is ook mogelijk om nieuwe scenario's te maken door de bediening van een of meer toepassingen van een groep tegelijk te programmeren. Het scenario "ik vertrek" kan bijvoorbeeld het sluiten van de buitenjaloezie, het sluiten van het rolluik en het uitschakelen van de verlichting samenbrengen in een groep.

In de gemaakte scenario's is de positie van elke toepassing vrij te configureren, zodat u de sfeer thuis met één gebaar naar wens kunt aanpassen. Het scenario "Avondstemming" kan bijvoorbeeld het sluiten van het rolluik tot 75% koppelen aan het uitschakelen van de verlichting.

Een scenario kan handmatig worden gestart via het menu Groepen, of automatisch door het te programmeren op een typedag van de week.

#### Standaard gedefinieerde scenario's:

*Openen/sluiten Alles openen/sluiten In-/uitschakelen My-positie Omhoog/omlaag*

#### Aanpassingsmogelijkheden:

*Scenario maken, pagina 70. Scenario herbenoemen[, pagina 71.](#page-70-0) Scenario wijzigen, [pagina 72.](#page-71-0) Scenario verwijderen[, pagina 73.](#page-72-0)*

*Lijst van scenario's ordenen[, pagina 74.](#page-73-0)*

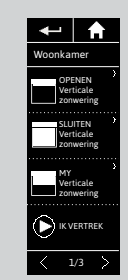

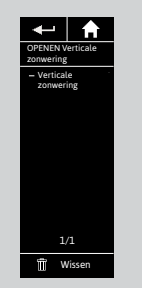

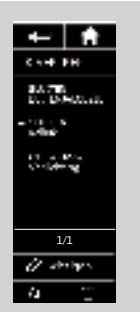

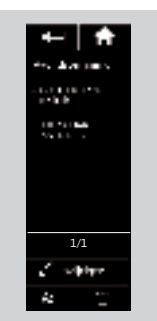

### <span id="page-14-0"></span>[WELKOMSTPAGINA](#page-1-0) 2 1. [VEILIGHEID](#page-2-0) 3 2. [NINA TIMER IO-AFSTANDSBEDIENING](#page-4-0) 5 **3. [NINA TIMER IO GEBRUIKEN](#page-15-0)** 16<br>Toepassingen bedienen 117

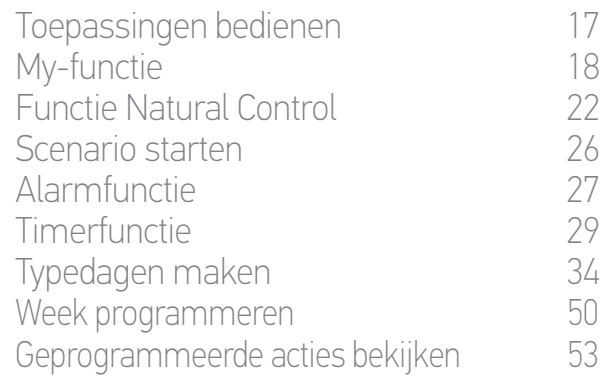

#### 4. [NINA TIMER IO PERSONALISEREN](#page-59-0) 60

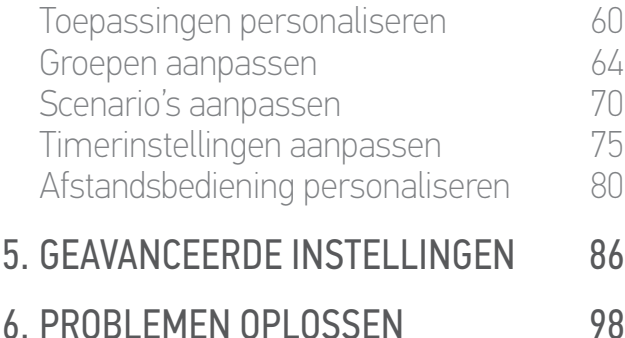

7. [OVER NINA TIMER IO](#page-98-0) 99

#### Wat is de timerfunctie?

De timerfunctie maakt het mogelijk toepassingen automatisch te bedienen op een bepaald tijdstip dankzij de programmering van typedagen.

Een typedag bestaat uit een of meer automatische acties. Een automatische actie is het programmeren van een of meer scenario's op een bepaald tijdstip. Elke typedag heeft een eigen naam en pictogram.

U kunt tot 8 typedagen maken, waarin u eerder gemaakte scenario's kunt programmeren.

U kunt een typedag koppelen aan elke dag van de week (van maandag tot en met zondag).

De timerfunctie kan worden in- of uitgeschakeld volgens 4 modi:

- •Timer ON: automatische acties zijn ingeschakeld
- •Timer OFF: automatische acties zijn uitgeschakeld
- •Timer OFF vandaag: automatische acties zijn heel de dag uitgeschakeld. Na middernacht wordt de modus Timer ON automatisch opnieuw ingesteld.
- •Aanwezigheidssimulatie: automatische acties zijn ingeschakeld, maar worden uitgevoerd met een willekeurige afwijking ten opzichte van het geplande tijdstip, gaande van ± 0 tot 30 min. De volgorde van de acties verandert niet en de afwijking mag middernacht niet overschrijden.

#### Aanpassingsmogelijkheden:

*[Huidige modus wijzigen, pagina 33.](#page-32-0)*

*Typedagen maken, wijzigen of verwijderen, pagina 34.*

*[Typedagen voor de week maken en weergeven, geprogrammeerde](#page-49-0)  [typedagen wijzigen, pagina 50](#page-49-0).*

*Volgende automatische actie weergeven, pagina 53.*

*[Automatische acties van de week bekijken, pagina 55.](#page-54-0)*

*Geplande automatische actie uitschakelen, pagina 58.*

*Geprogrammeerde actie onmiddellijk starten, pagina 59.*

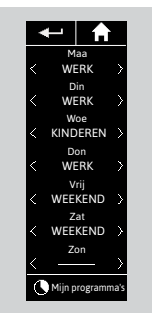

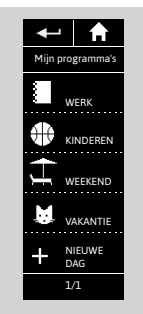

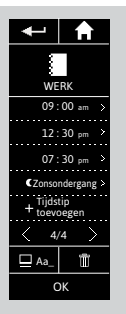

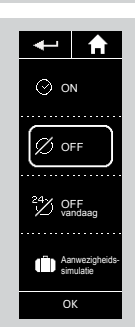

#### WEI KOMSTPAGINA

- 1. [VEILIGHEID](#page-2-0)
- 2. [NINA TIMER IO-AFSTANDSBEDIENING](#page-4-0) 5

### **3. [NINA TIMER IO GEBRUIKEN](#page-15-0)** 16<br>Toepassingen bedienen 117

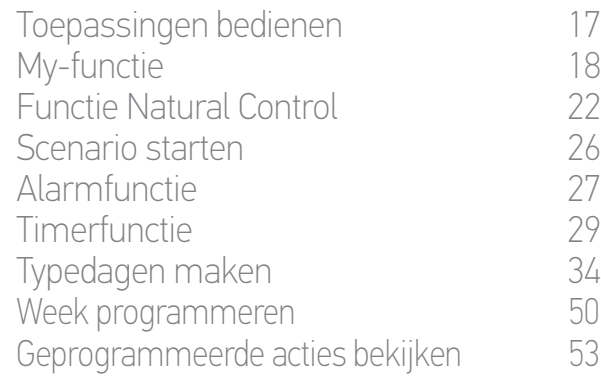

#### 4. [NINA TIMER IO PERSONALISEREN](#page-59-0) 60

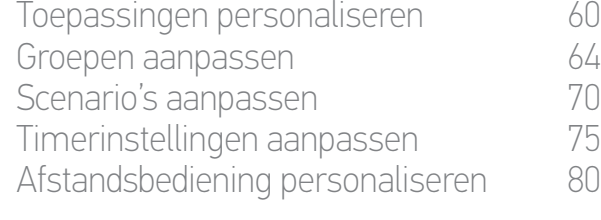

#### 5. [GEAVANCEERDE INSTELLINGEN](#page-85-0) 86

6. [PROBLEMEN OPLOSSEN](#page-97-0) 98 7. [OVER NINA TIMER IO](#page-98-0) 99

#### <span id="page-15-0"></span>3. NINA TIMER IO GEBRUIKEN

#### Toepassingen bedienen

2

3

Bedieningsmogelijkheden 16 Toepassingen bedienen 16 miljoepassingen 16 miljoepassingen 16 miljoepassingen 16 miljoepassingen 16 miljoepas [Andere beschikbare opties](#page-16-0) 17

#### Bedieningsmogelijkheden

*In-/uitschakelen of ver-/ontgrendelen (A) Openen/sluiten (B) Afstellen (C)*

#### Toepassingen bedienen (1/2)

- 1. Selecteer het menu Toepassingen door te tikken op het bijbehorende pictogram.
- 2. Selecteer de toepassing die u wilt bedienen door te tikken op het bijbehorende pictogram.
- Alle toepassingen zijn beschikbaar via de navigatietoetsen of door te vegen.
- > De beschikbare posities van de geselecteerde toepassing worden weergegeven.
- 3. Selecteer de gewenste positie door te tikken of te schuiven op de bijbehorende positie (A, B of C).
- 4. De actie start nadat u de toets loslaat:
	- > Tijdens het uitvoeren van de actie worden een wieltje en een toets STOPPEN weergegeven (E). U kunt een actie altijd stopzetten door op de toets STOPPEN te tikken.
	- > Wanneer de actie is voltooid, wordt een vinkje weergegeven (F).

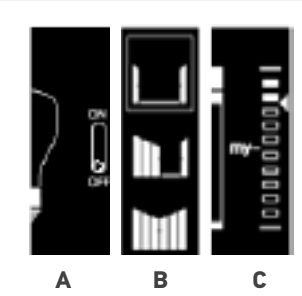

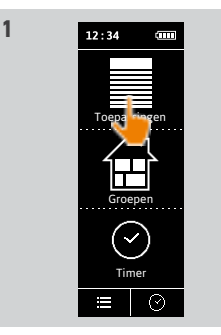

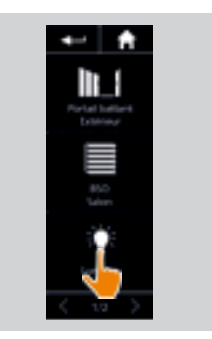

**2**

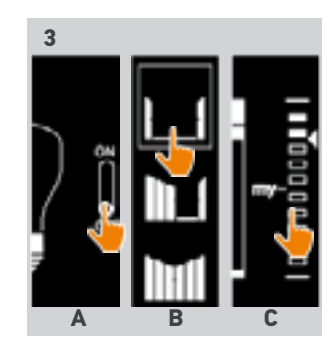

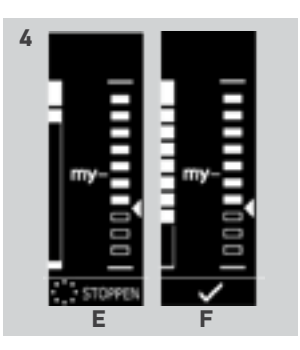

**...**

#### <span id="page-16-0"></span>[WELKOMSTPAGINA](#page-1-0) 2

1. [VEILIGHEID](#page-2-0) 3

#### 2. [NINA TIMER IO-AFSTANDSBEDIENING](#page-4-0) 5

### **3. [NINA TIMER IO GEBRUIKEN](#page-15-0)** 16<br>Toepassingen bedienen 117

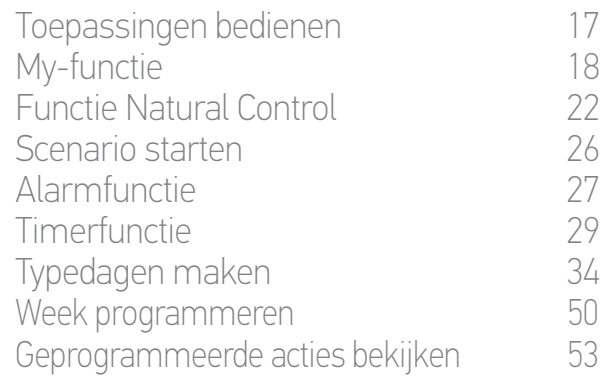

#### 4. [NINA TIMER IO PERSONALISEREN](#page-59-0) 60

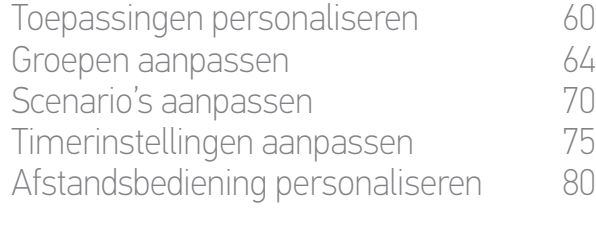

#### 5. [GEAVANCEERDE INSTELLINGEN](#page-85-0) 86

#### 6. [PROBLEMEN OPLOSSEN](#page-97-0) 98 7. [OVER NINA TIMER IO](#page-98-0) 99

#### Toepassingen bedienen

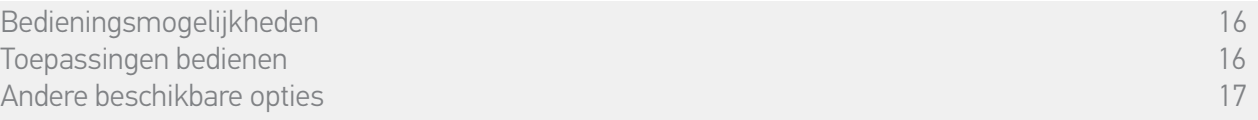

#### Toepassingen bedienen (2/2)

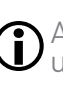

**...**

Als er een probleem optreedt, wordt de gedetecteerde standaardinstelling weergegeven en kunt u de bediening van de toepassing opnieuw starten.

Wanneer u terugkeert naar de lijst met toepassingen, is het pictogram van de geselecteerde toepassing aangepast aan de nieuwe positie.

#### Andere beschikbare opties

U hebt nog andere opties om de bediening van uw toepassingen aan te passen. Deze opties zijn beschikbaar afhankelijk van de geselecteerde toepassing en worden onder de positieaanduiding weergegeven.

Voor of tijdens het bedienen van een toepassing kunt u op de volgende pictogrammen of selectievakjes tikken om de bijbehorende opties te gebruiken:

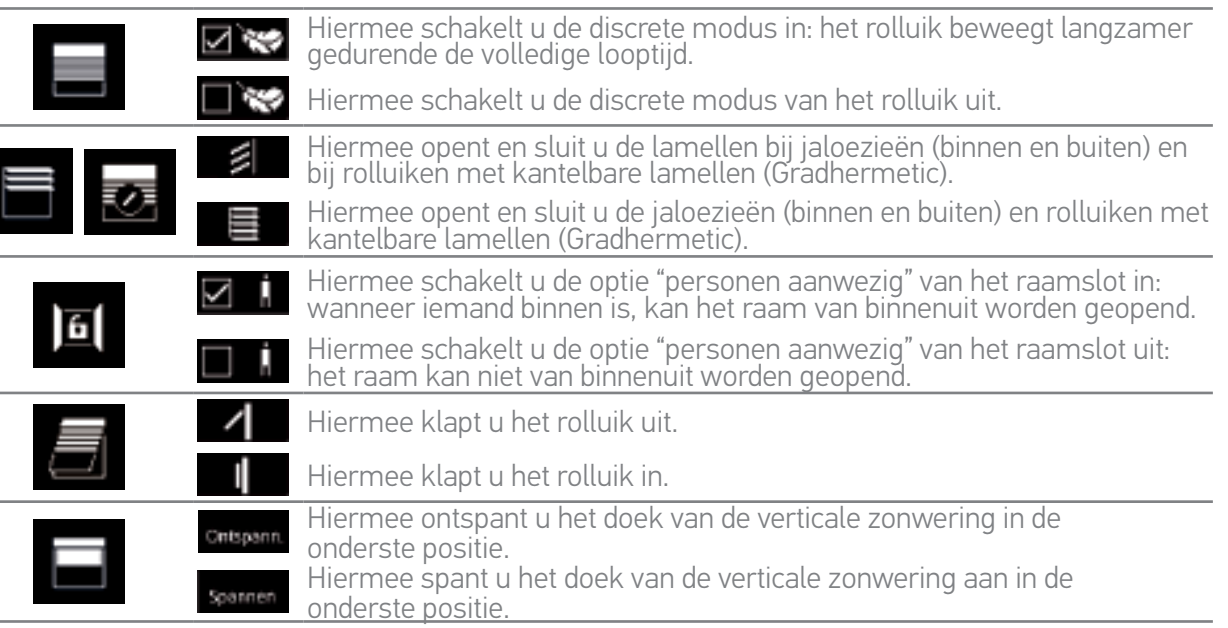

#### <span id="page-17-0"></span>[WELKOMSTPAGINA](#page-1-0) 2

1. [VEILIGHEID](#page-2-0) 3

#### 2. [NINA TIMER IO-AFSTANDSBEDIENING](#page-4-0) 5

### **3. [NINA TIMER IO GEBRUIKEN](#page-15-0)** 16<br>Toepassingen bedienen 117

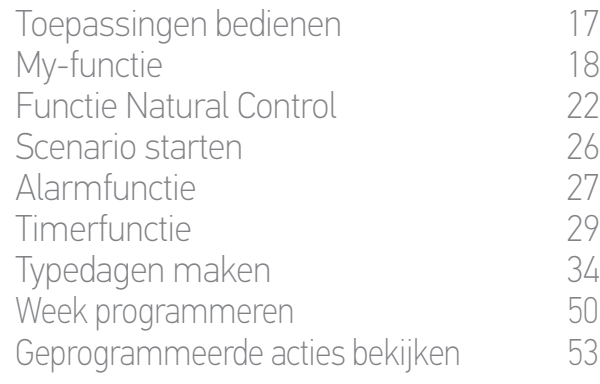

#### 4. [NINA TIMER IO PERSONALISEREN](#page-59-0) 60

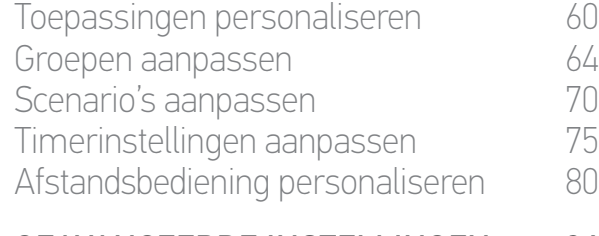

#### 5. [GEAVANCEERDE INSTELLINGEN](#page-85-0) 86

#### 6. [PROBLEMEN OPLOSSEN](#page-97-0) 98 7. [OVER NINA TIMER IO](#page-98-0) 99

#### My-functie

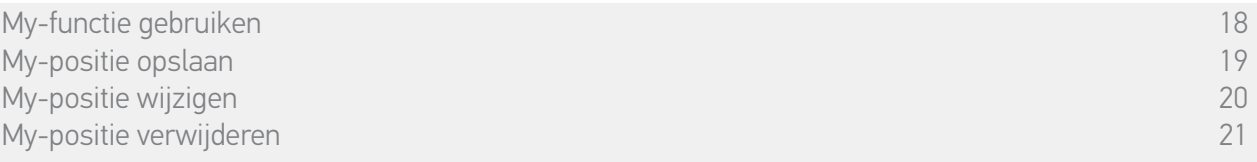

Met de My-functie kunt u de voorkeurpositie van een toepassing opslaan om de bediening aan te passen aan de voorkeuren van de gebruiker.

De My-functie is beschikbaar op de meeste toepassingen. Als de functie niet beschikbaar is voor een toepassing, wordt het My-pictogram niet weergegeven.

Als de My-positie al is ingesteld, wordt het My-pictogram weergegeven naast de opgeslagen positie. Raadpleeg *[pagina 20](#page-19-0)* als u deze positie wilt wijzigen. Raadpleeg *[pagina 21](#page-20-0)* als u deze positie wilt verwijderen.

Als de My-positie niet is ingesteld, wordt het My-pictogram grijs weergegeven boven de positieaanduiding. Raadpleeg *pagina 19* als u een My-positie wilt opslaan.

#### My-functie gebruiken

Wanneer het My-niveau is ingesteld, kunt u de toepassing met slechts één gebaar automatisch in de voorkeurpositie plaatsen.

- 1. Selecteer het menu Toepassingen door te tikken op het bijbehorende pictogram.
- 2. Selecteer de gewenste toepassing door te tikken op het bijbehorende pictogram.
- > De My-positie van de geselecteerde toepassing al is ingesteld: het My-pictogram wordt weergegeven naast de opgeslagen positie.

> De My-toets wordt gemarkeerd.

toets STOPPEN te tikken.

My-positie te plaatsen.

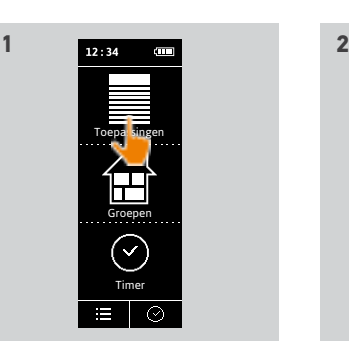

2000

**3**frijuarnas s

> Wanneer de actie is voltooid, wordt een vinkje weergegeven.

3. Tik kort op het My-pictogram om de geselecteerde toepassing in de

> Tijdens het uitvoeren van de actie worden een wieltje en een toets STOPPEN weergegeven. U kunt een actie altijd stopzetten door op de

#### <span id="page-18-0"></span>WEI KOMSTPAGINA

1. [VEILIGHEID](#page-2-0)

#### 2. [NINA TIMER IO-AFSTANDSBEDIENING](#page-4-0) 5

### **3. [NINA TIMER IO GEBRUIKEN](#page-15-0)** 16<br>Toepassingen bedienen 117

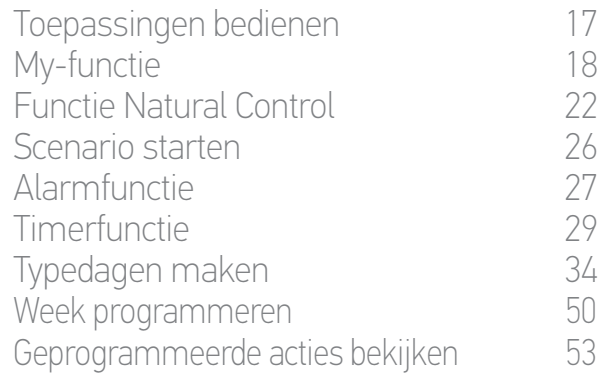

#### 4. [NINA TIMER IO PERSONALISEREN](#page-59-0) 60

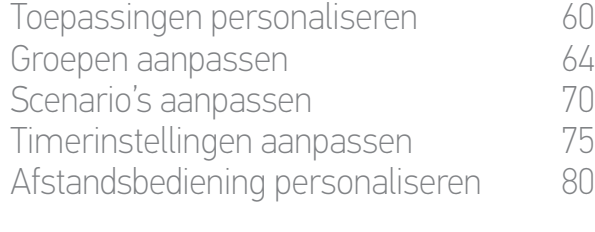

#### 5. [GEAVANCEERDE INSTELLINGEN](#page-85-0) 86

#### 6. [PROBLEMEN OPLOSSEN](#page-97-0) 98 7. [OVER NINA TIMER IO](#page-98-0) 99

#### My-functie

2

3

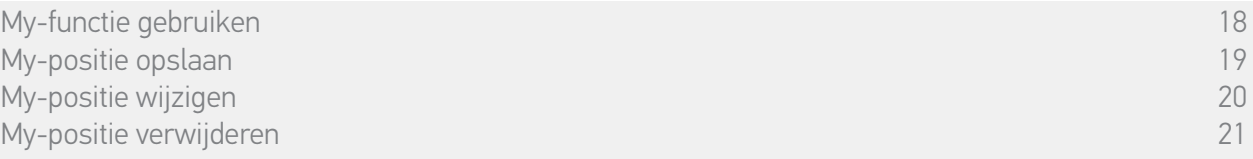

#### My-positie opslaan

- 1. Selecteer het menu Toepassingen door te tikken op het bijbehorende pictogram.
- 2. Selecteer de gewenste toepassing door te tikken op het bijbehorende pictogram.
- > De My-positie van de geselecteerde toepassing is niet ingesteld: het My-pictogram wordt grijs weergegeven boven de positieaanduiding.
- 3. Selecteer de positie van de toepassing door te tikken of te schuiven op de bijbehorende positie. Druk vervolgens ten minste 5 seconden op het grijze My-pictogram.
- 4. Na deze wachttijd wordt het My-pictogram automatisch weergegeven naast de gedefinieerde positie.
	- > De My-positie is nu opgeslagen.

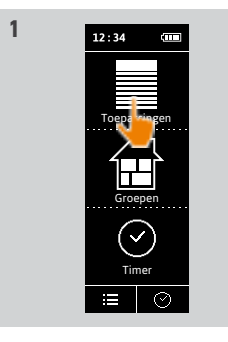

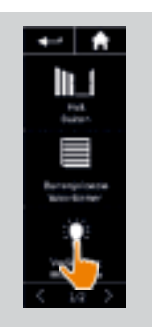

**2**

**4**

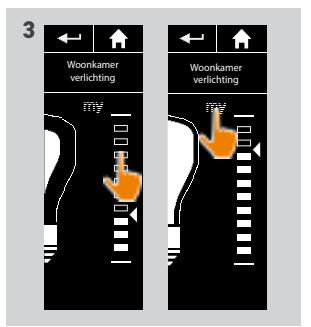

Ë

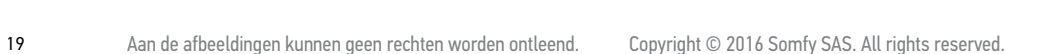

#### <span id="page-19-1"></span>WEI KOMSTPAGINA

1. [VEILIGHEID](#page-2-0)

#### 2. [NINA TIMER IO-AFSTANDSBEDIENING](#page-4-0) 5

# **3. [NINA TIMER IO GEBRUIKEN](#page-15-0)** 16<br>Toepassingen bedienen 117

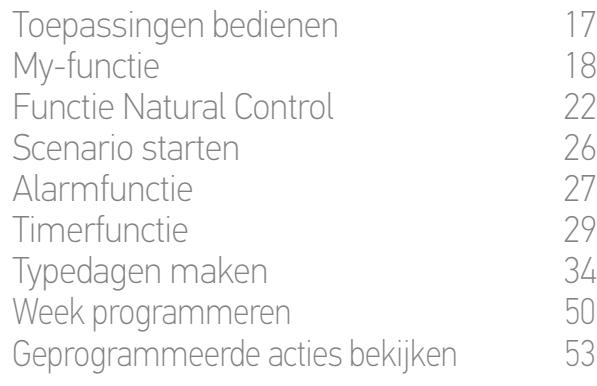

#### 4. [NINA TIMER IO PERSONALISEREN](#page-59-0) 60

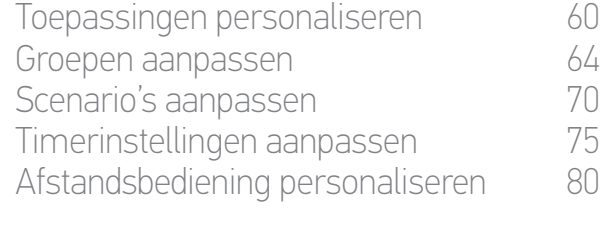

#### 5. [GEAVANCEERDE INSTELLINGEN](#page-85-0) 86

#### 6. [PROBLEMEN OPLOSSEN](#page-97-0) 98 7. [OVER NINA TIMER IO](#page-98-0) 99

#### My-functie

2

3

[My-functie gebruiken](#page-17-0) aan die stadiuse van die stadiuse van die stadiuse van die stadiuse van die stadiuse van die stadiuse van die stadiuse van die stadiuse van die stadiuse van die stadiuse van die stadiuse van die stadiu [My-positie opslaan](#page-18-0) 19<br>My-positie wiizigen 19<br>My-positie wiizigen 19 My-positie wijzigen [My-positie verwijderen](#page-20-1) 21

#### <span id="page-19-0"></span>My-positie wijzigen

- 1. Selecteer het menu Toepassingen door te tikken op het bijbehorende pictogram.
- 2. Selecteer de gewenste toepassing door te tikken op het bijbehorende pictogram.
- > De My-positie van de geselecteerde toepassing al is ingesteld: het My-pictogram wordt weergegeven naast de opgeslagen positie.

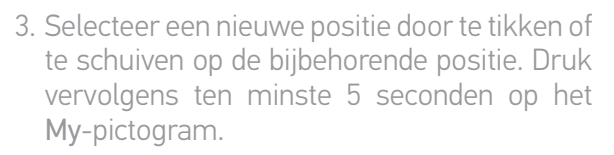

- 4. Selecteer de optie Huidige positie programmeren als "my" en tik vervolgens op OK .
- 5. Na deze validatie wordt het My-pictogram weergegeven naast de gedefinieerde positie.
- > De nieuwe My-positie is nu opgeslagen.

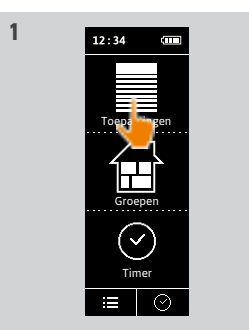

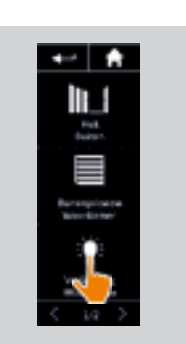

**2**

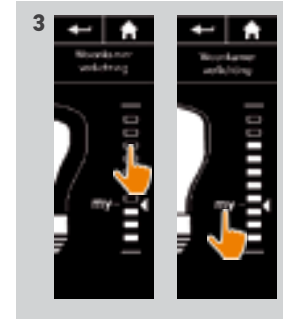

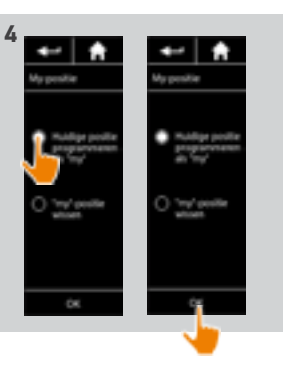

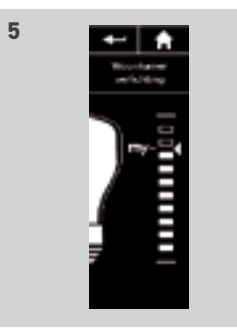

20 Aan de afbeeldingen kunnen geen rechten worden ontleend. Copyright © 2016 Somfy SAS. All rights reserved.

#### <span id="page-20-1"></span>WEI KOMSTPAGINA

1. [VEILIGHEID](#page-2-0)

#### 2. [NINA TIMER IO-AFSTANDSBEDIENING](#page-4-0) 5

## **3. [NINA TIMER IO GEBRUIKEN](#page-15-0)** 16<br>Toepassingen bedienen 117

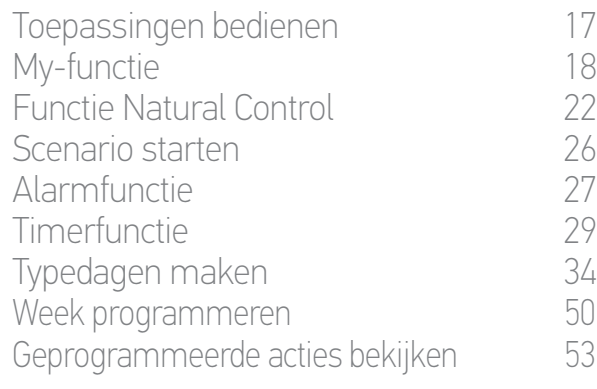

#### 4. [NINA TIMER IO PERSONALISEREN](#page-59-0) 60

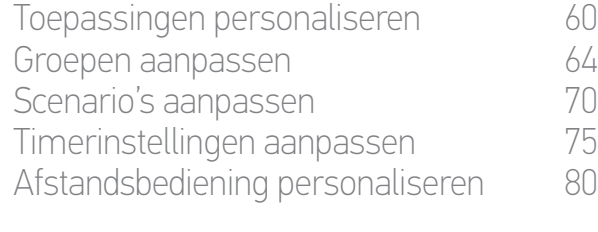

#### 5. [GEAVANCEERDE INSTELLINGEN](#page-85-0) 86

#### 6. [PROBLEMEN OPLOSSEN](#page-97-0) 98 7. [OVER NINA TIMER IO](#page-98-0) 99

#### My-functie

2

3

[My-functie gebruiken](#page-17-0) aan die stadiuse van die stadiuse van die stadiuse van die stadiuse van die stadiuse van die stadiuse van die stadiuse van die stadiuse van die stadiuse van die stadiuse van die stadiuse van die stadiu [My-positie opslaan](#page-18-0) 19<br>My-positie wiizigen 19<br>My-positie wiizigen 19 [My-positie wijzigen](#page-19-1) My-positie verwijderen 21

#### <span id="page-20-0"></span>My-positie verwijderen

- 1. Selecteer het menu Toepassingen door te tikken op het bijbehorende pictogram.
- 2. Selecteer de gewenste toepassing door te tikken op het bijbehorende pictogram.
- > De My-positie van de geselecteerde toepassing al is ingesteld: het My-pictogram wordt weergegeven naast de opgeslagen positie.
- 3. Druk ten minste 5 seconden op het My-pictogram om de opgeslagen positie te verwijderen.
- 4. Selecteer de optie "my"-positie wissen en tik vervolgens op OK .
- 5. Na deze validatie wordt het My-pictogram automatisch grijs weergegeven boven de positieaanduiding.
- > De My-positie is nu verwijderd.

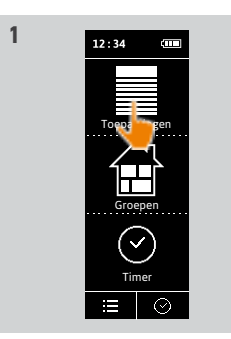

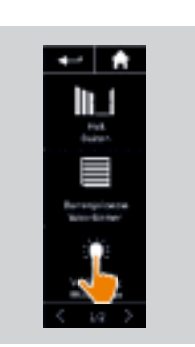

**2**

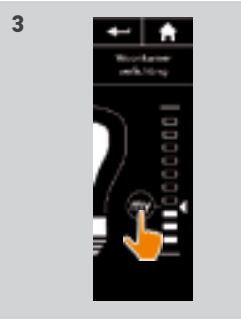

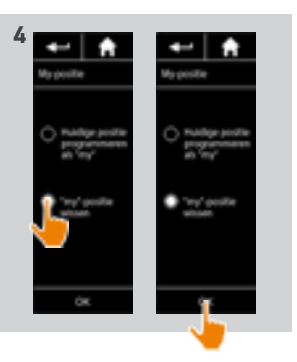

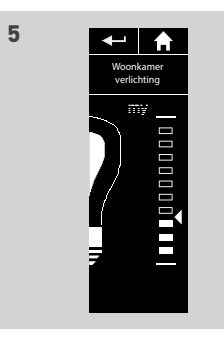

<span id="page-21-0"></span>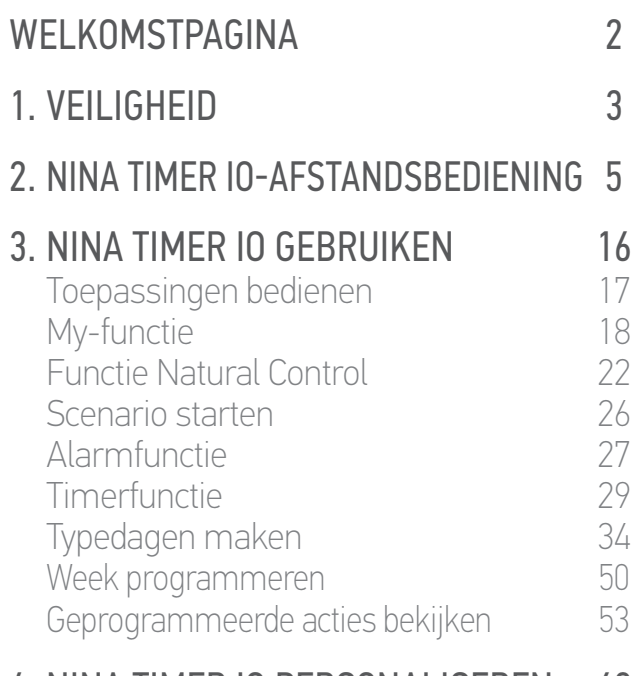

#### 4. [NINA TIMER IO PERSONALISEREN](#page-59-0) 60

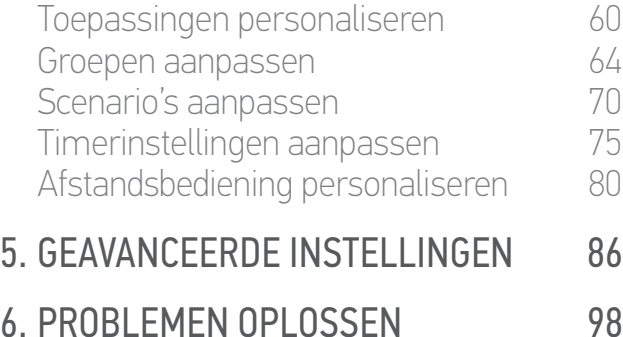

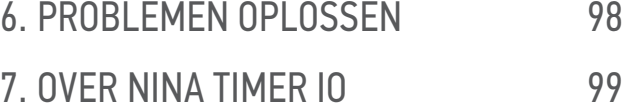

#### Functie Natural Control

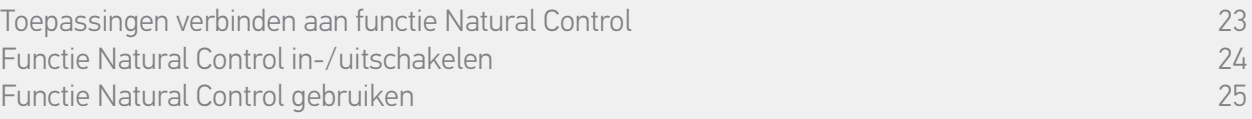

Met de functie Natural Control kunt u al uw favoriete toepassingen met één tik en gebaar bedienen, rechtstreeks vanuit het startscherm.

U hoeft niet meer de toepassing of groep te selecteren, of de functies van Nina Timer io in te voeren.

Nadat u een of meer toepassingen hebt verbonden aan de functie Natural Control, kunt u de positie ervan intuïtief aanpassen, door eenvoudig op de activeringszone van het scherm te tikken en de afstandsbediening te richten.

Er zijn twee mogelijke posities voor alle toepassingen: op en neer.

Afhankelijk van het soort toepassing betekenen "op" en "neer":

- •Openen/sluiten (deur, zonwering, poort, raam, enzovoort)
- •In-/uitschakelen (verlichting, elektrisch apparaat)
- •Ver-/ontgrendelen (raam)

G) U kunt alle toepassingen aan deze functie verbinden, behalve het alarm.

<span id="page-22-0"></span>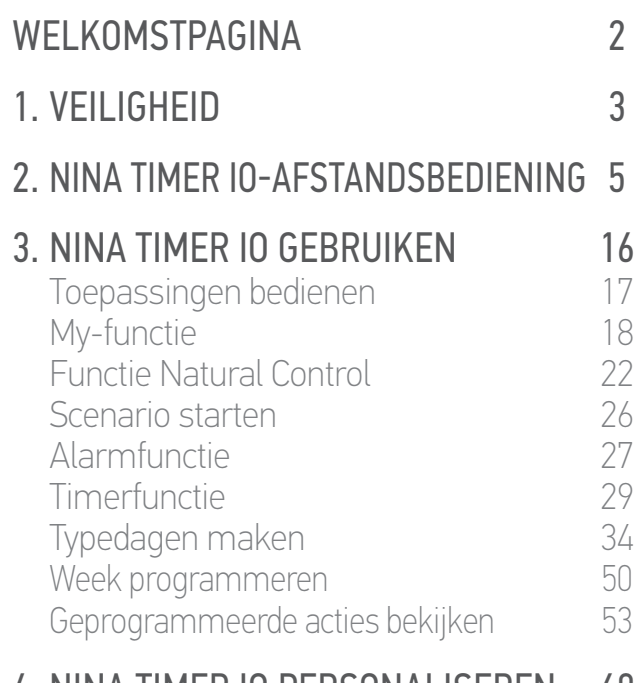

#### 4. [NINA TIMER IO PERSONALISEREN](#page-59-0) 60

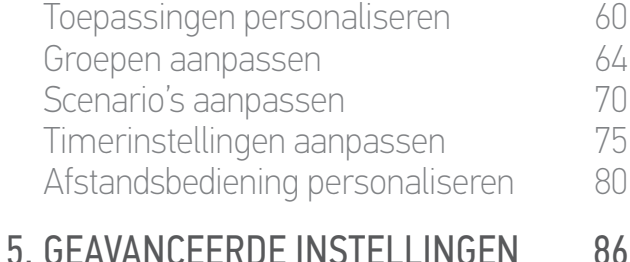

# 6. [PROBLEMEN OPLOSSEN](#page-97-0) 98

#### 7. [OVER NINA TIMER IO](#page-98-0) 99

#### Functie Natural Control

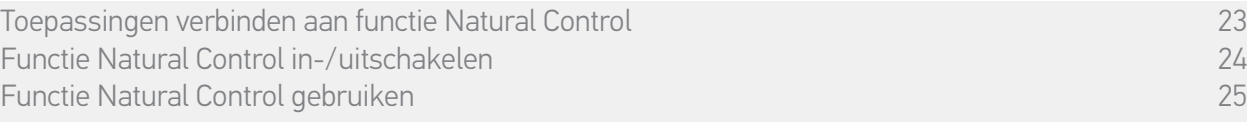

#### Toepassingen verbinden aan functie Natural Control

- 1. Selecteer het menu Instellingen door te tikken op het bijbehorende pictogram.
- 2. Tik op het pictogram Afstandsbediening.
- 3. Tik op het pictogram Beheer door beweging.
- 4. Tik op het pictogram Toepassingen om de lijst met beschikbare toepassingen te openen.
- 5. Selecteer een of meerdere toepassingen die u aan de functie Natural Control wilt verbinden en tik op OK om deze op te slaan.

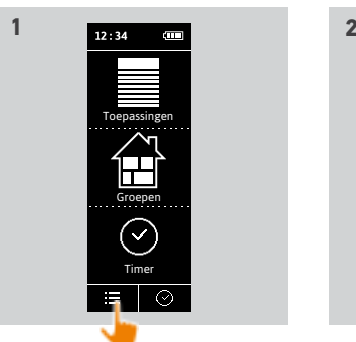

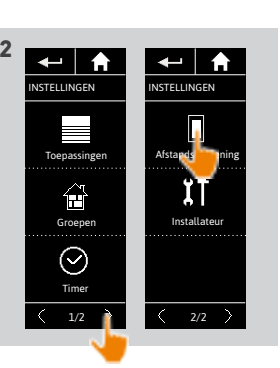

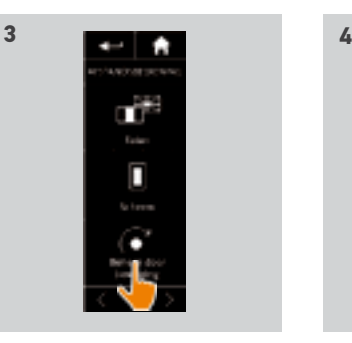

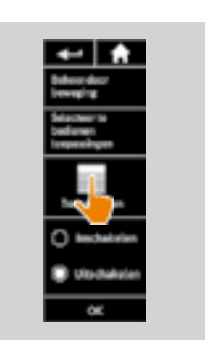

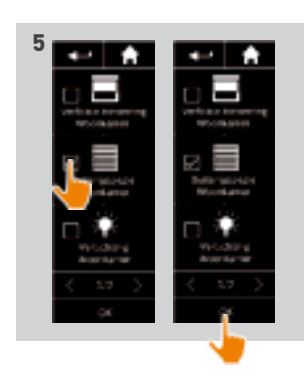

### <span id="page-23-0"></span>[WELKOMSTPAGINA](#page-1-0) 2 1. [VEILIGHEID](#page-2-0) 3 2. [NINA TIMER IO-AFSTANDSBEDIENING](#page-4-0) 5

### **3. [NINA TIMER IO GEBRUIKEN](#page-15-0)** 16<br>Toepassingen bedienen 117

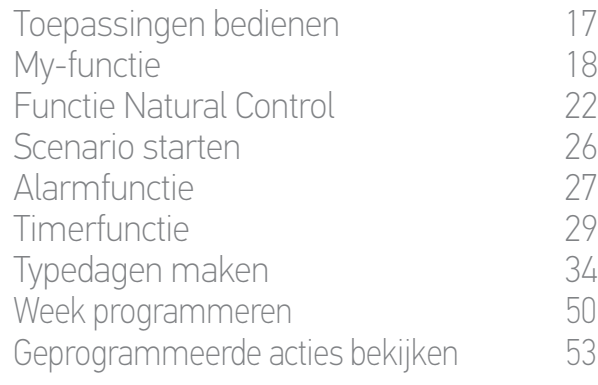

#### 4. [NINA TIMER IO PERSONALISEREN](#page-59-0) 60

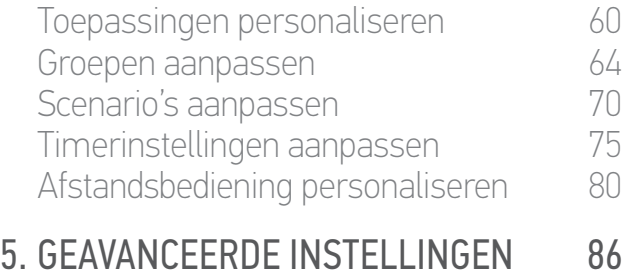

#### 6. [PROBLEMEN OPLOSSEN](#page-97-0) 98 7. [OVER NINA TIMER IO](#page-98-0) 99

#### Functie Natural Control

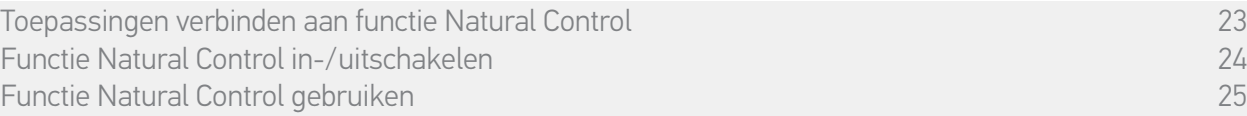

#### Functie Natural Control in-/uitschakelen

- 1. Selecteer het menu Instellingen door te tikken op het bijbehorende pictogram.
- 2. Tik op het pictogram Afstandsbediening.
- 3. Tik op het pictogram Beheer door beweging.
- 4. Selecteer de optie Inschakelen of Uitschakelen en tik op OK om dit op te slaan.
- > Als de functie Natural Control is ingeschakeld en er toepassingen aan zijn verbonden, worden midden op het startscherm cirkels weergegeven.

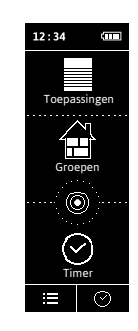

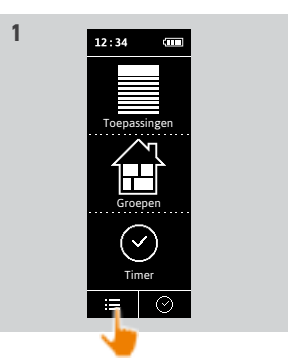

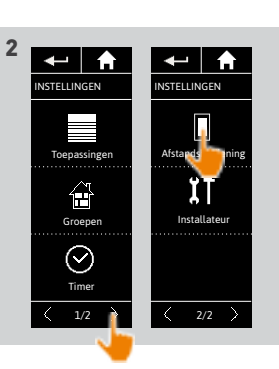

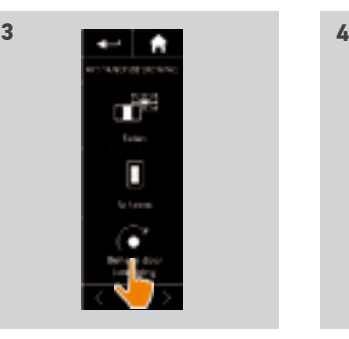

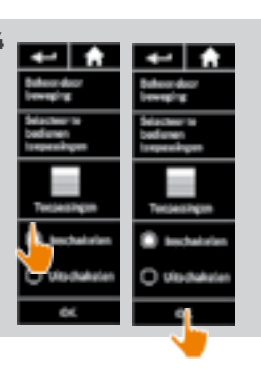

- > Als de functie Natural Control is ingeschakeld maar er geen toepassingen aan zijn verbonden, worden de cirkels midden op het startscherm niet weergegeven.
- > Als de functie Natural Control is uitgeschakeld, worden de cirkels midden op het startscherm niet weergegeven.

#### <span id="page-24-0"></span>[WELKOMSTPAGINA](#page-1-0) 2

1. [VEILIGHEID](#page-2-0) 3

#### 2. [NINA TIMER IO-AFSTANDSBEDIENING](#page-4-0) 5

### **3. [NINA TIMER IO GEBRUIKEN](#page-15-0)** 16<br>Toepassingen bedienen 117

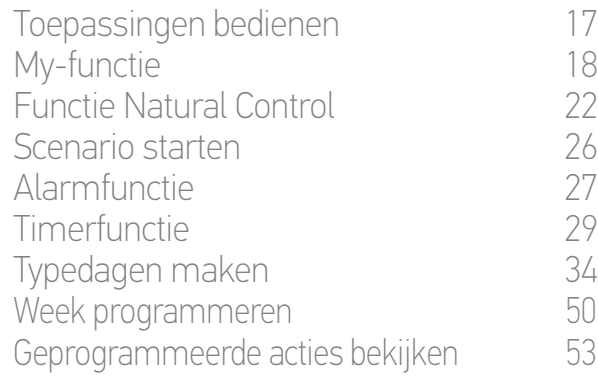

#### 4. [NINA TIMER IO PERSONALISEREN](#page-59-0) 60

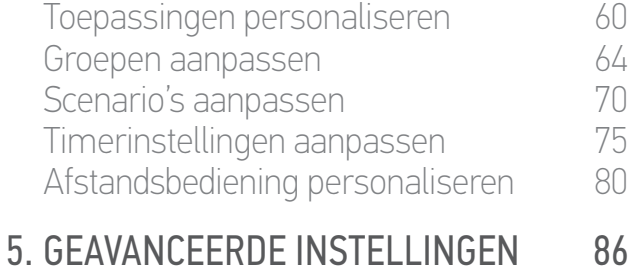

# 6. [PROBLEMEN OPLOSSEN](#page-97-0) 98

#### 7. [OVER NINA TIMER IO](#page-98-0) 99

#### Functie Natural Control

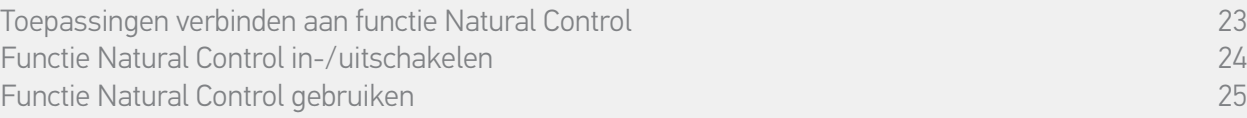

#### Functie Natural Control gebruiken

1. Druk op de zone met de cirkels op het scherm om de functie Natural Control te starten.

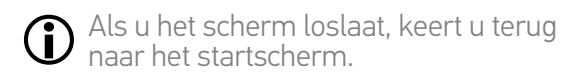

- 2. Wanneer de functie start, wordt het bericht "Natural Control klaar!" weergegeven.
- 3. Blijf op de zone met de cirkels drukken en beweeg de afstandsbediening opwaarts om de betreffende actie voor de favoriete toepassing te starten (openen, inschakelen of vergrendelen). Of beweeg de afstandsbediening neerwaarts om de betreffende actie voor de favoriete toepassing te starten (sluiten, uitschakelen of ontgrendelen).
- > Op het scherm geven pijlen naar boven of beneden de beweging aan die wordt uitgevoerd.

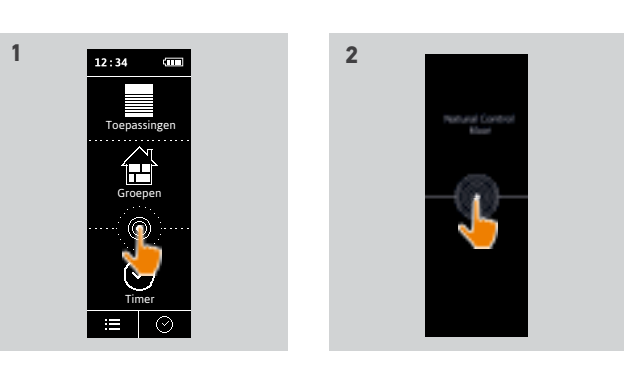

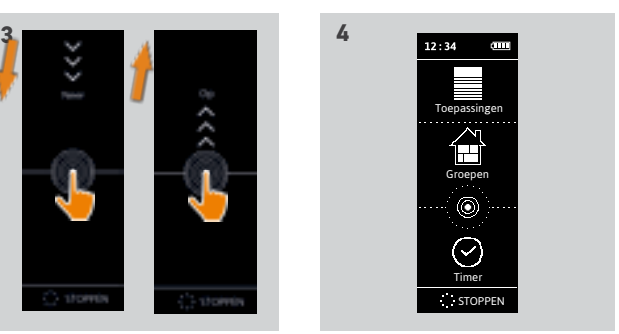

- > Tijdens het uitvoeren van de actie worden een wieltje en een toets STOPPEN weergegeven. U kunt een actie altijd stopzetten door op de toets STOPPEN te tikken.
- 4. Wanneer u de zone met de cirkels loslaat, wordt automatisch het startscherm weergegeven.

#### <span id="page-25-0"></span>[WELKOMSTPAGINA](#page-1-0) 2

- 1. [VEILIGHEID](#page-2-0) 3
- 2. [NINA TIMER IO-AFSTANDSBEDIENING](#page-4-0) 5

# **3. [NINA TIMER IO GEBRUIKEN](#page-15-0)** 16<br>Toepassingen bedienen 117

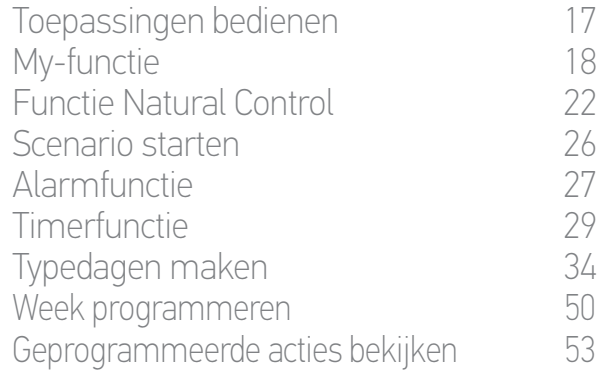

#### 4. [NINA TIMER IO PERSONALISEREN](#page-59-0) 60

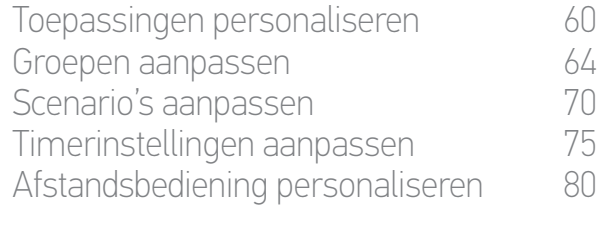

#### 5. [GEAVANCEERDE INSTELLINGEN](#page-85-0) 86

#### 6. [PROBLEMEN OPLOSSEN](#page-97-0) 98 7. [OVER NINA TIMER IO](#page-98-0) 99

#### Scenario starten

- 1. Selecteer het menu Groepen door te tikken op het bijbehorende pictogram.
- 2. Selecteer de kamer of groep met de toepassing die u wilt bedienen door te tikken op het bijbehorende pictogram.

#### Alle kamers en groepen zijn beschikbaar via de navigatietoetsen of door te vegen.

- > De beschikbare scenario's voor de bediening van de geselecteerde kamer/groep worden weergegeven.
- 3. Selecteer het scenario door te tikken op het bijbehorende pictogram of de bijbehorende naam.
- 4. De actie start nadat u de toets loslaat:
	- > Tijdens het uitvoeren van de actie worden een wieltje en een toets STOPPEN weergegeven (A). U kunt een actie altijd stopzetten door op de toets STOPPEN te tikken.
	- > Wanneer de actie is voltooid, wordt enkele seconden een vinkje weergegeven (B).

Als er een probleem optreedt, wordt de gedetecteerde standaardinstelling weergegeven en kunt u het scenario opnieuw starten.

#### Standaard gedefinieerde scenario's:

*Openen/sluiten Alles openen/sluiten In-/uitschakelen My-positie*

*Omhoog/omlaag*

 $\bigcirc$ 

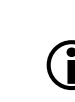

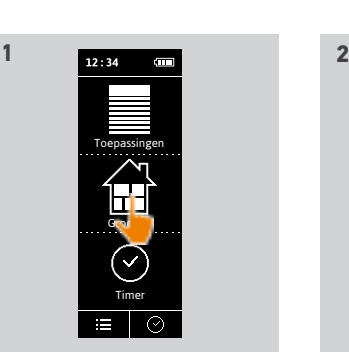

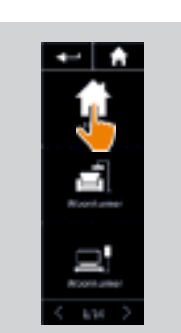

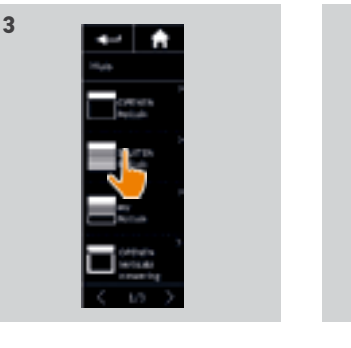

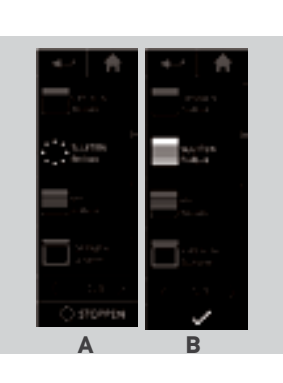

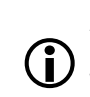

Raadpleeg *Scenario's aanpassen, pagina 70* als u alle aanpassingsfuncties van een scenario wilt bekijken.

#### <span id="page-26-0"></span>[WELKOMSTPAGINA](#page-1-0) 2 1. [VEILIGHEID](#page-2-0) 3 2. [NINA TIMER IO-AFSTANDSBEDIENING](#page-4-0) 5

## **3. [NINA TIMER IO GEBRUIKEN](#page-15-0)** 16<br>Toepassingen bedienen 117

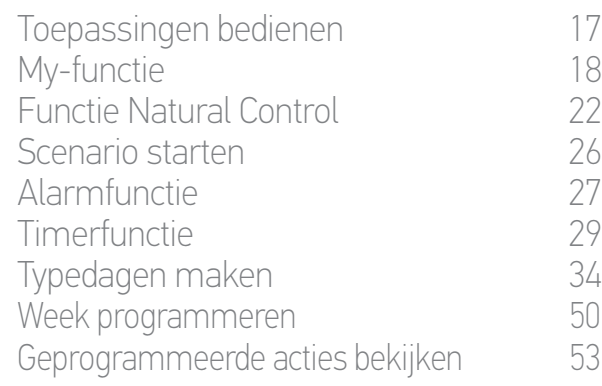

#### 4. [NINA TIMER IO PERSONALISEREN](#page-59-0) 60

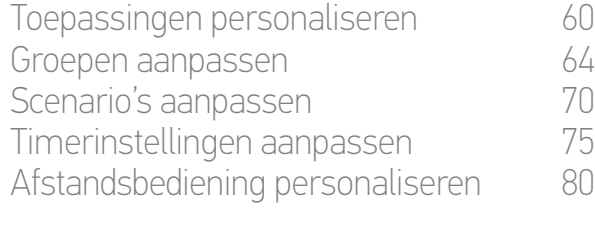

### 5. [GEAVANCEERDE INSTELLINGEN](#page-85-0) 86

#### 6. [PROBLEMEN OPLOSSEN](#page-97-0) 98 7. [OVER NINA TIMER IO](#page-98-0) 99

#### Alarmfunctie

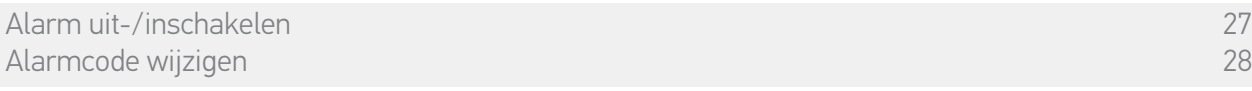

Het is mogelijk om het huisalarm in en uit te schakelen met de Nina Timer io.

Als u het huisalarm wilt uitschakelen met de Nina Timer io, moet u een code invoeren. Deze is specifiek voor de Nina Timer io en verschilt van de normale alarmcode. De alarmcode van de Nina Timer io is niet nodig om het alarm in te schakelen.

De standaardcode is 0000. U kunt de alarmcode van de Nina Timer io wijzigen in het menu Instellingen.

#### Alarm uit-/inschakelen

- 1. Selecteer het menu Toepassingen door te tikken op het bijbehorende pictogram.
- 2. Tik op het pictogram Alarm in de lijst met toepassingen.

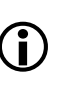

Het pictogram Alarm wordt

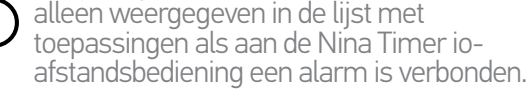

- 3. Schuif de schakelaar naar de OFF-stand.
- > U wordt gevraagd een code in te voeren om het alarm uit te schakelen.
- 4. Voer de code in (standaard 0000) met het toetsenbord en tik op OK om deze te bevestigen.
	- > Het alarm is nu uitgeschakeld.

Als u het alarm opnieuw wilt inschakelen, volgt u dezelfde stappen, alleen schuift u de schakelaar naar de ON-stand. Er is geen code nodig.

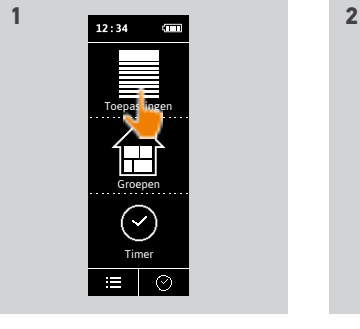

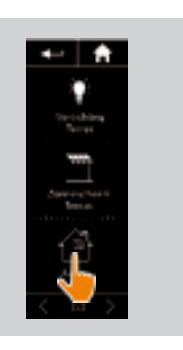

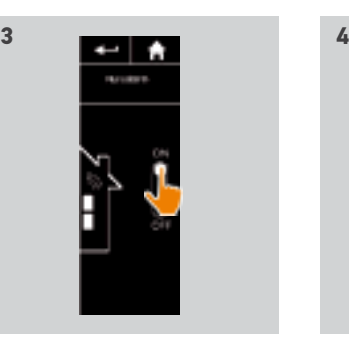

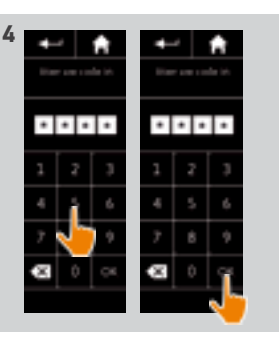

<span id="page-27-0"></span>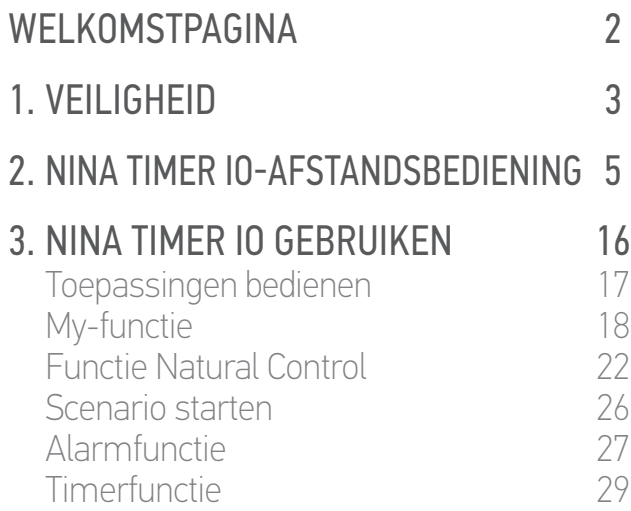

Typedagen maken 34 [Week programmeren](#page-49-0) 50 Geprogrammeerde acties bekijken 53

#### 4. [NINA TIMER IO PERSONALISEREN](#page-59-0) 60

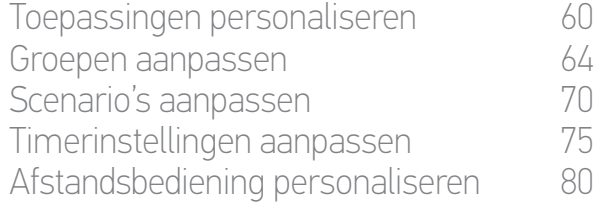

#### 5. [GEAVANCEERDE INSTELLINGEN](#page-85-0) 86

#### 6. [PROBLEMEN OPLOSSEN](#page-97-0) 98 7. [OVER NINA TIMER IO](#page-98-0) 99

#### Alarmfunctie

Alarm uit-/inschakelen 27 [Alarmcode wijzigen](#page-27-1) [28](#page-27-1)

#### <span id="page-27-1"></span>Alarmcode wijzigen

- 1. Selecteer het menu Instellingen door te tikken op het bijbehorende pictogram.
- 2. Tik op het pictogram Afstandsbediening om de bijbehorende instellingen te openen.
- 3. Tik op het pictogram Code alarmsysteem.
- > U wordt gevraagd het resetten van de alarmcode te bevestigen.
- 4. Tik op RESET om dit te bevestigen.
- > Er wordt een toetsenbord weergegeven.
- 5. Voer de nieuwe code in met het toetsenbord en tik op OK om deze te bevestigen.
- > U wordt gevraagd de nieuwe code te bevestigen.
- 6. Voer de nieuwe code opnieuw in om deze te bevestigen.
- > De alarmcode is nu gewijzigd.

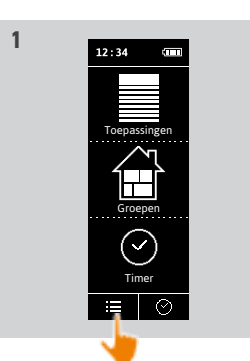

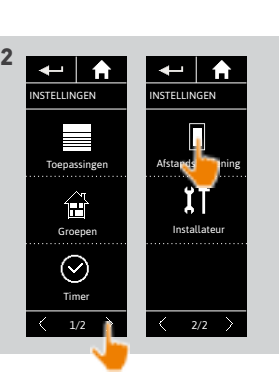

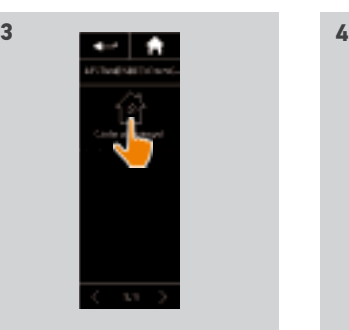

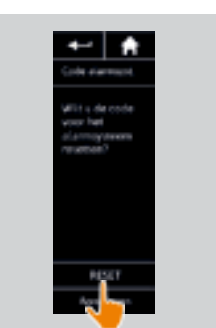

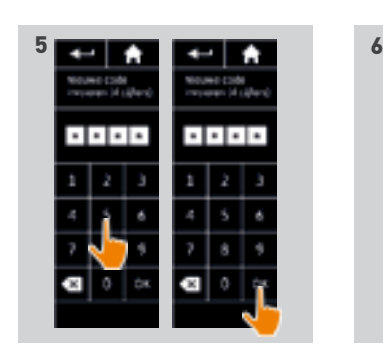

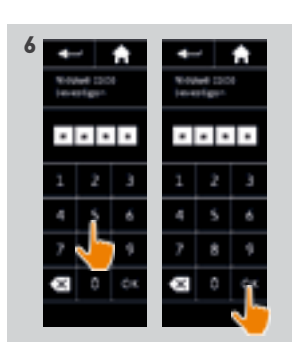

28 Aan de afbeeldingen kunnen geen rechten worden ontleend. Copyright © 2016 Somfy SAS. All rights reserved.

#### [WELKOMSTPAGINA](#page-1-0) 2

- 1. [VEILIGHEID](#page-2-0) 3
- 2. [NINA TIMER IO-AFSTANDSBEDIENING](#page-4-0) 5

### **3. [NINA TIMER IO GEBRUIKEN](#page-15-0)** 16<br>Toepassingen bedienen 117

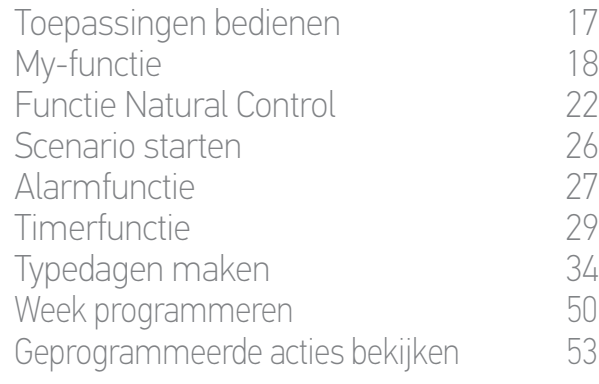

#### 4. [NINA TIMER IO PERSONALISEREN](#page-59-0) 60

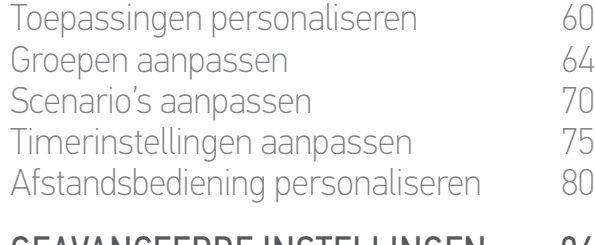

### 5. [GEAVANCEERDE INSTELLINGEN](#page-85-0) 86

6. [PROBLEMEN OPLOSSEN](#page-97-0) 98 7. [OVER NINA TIMER IO](#page-98-0) 99

#### <span id="page-28-0"></span>**Timerfunctie**

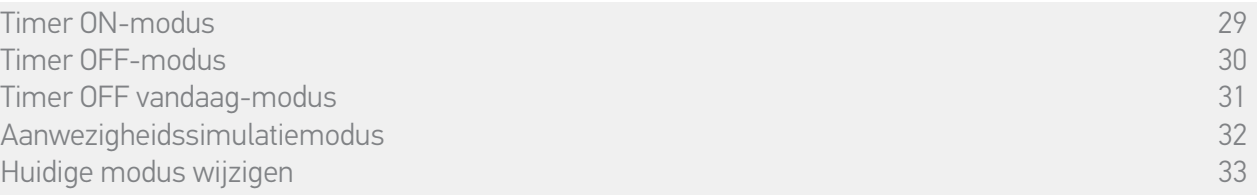

#### <span id="page-28-1"></span>**Timer ON-modus**

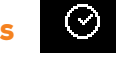

In deze modus worden de geprogrammeerde acties automatisch gestart op de geplande tijdstippen afhankelijk van de gedefinieerde typedag.

Het is ook mogelijk om op elk moment een toepassing of groep te bedienen of een scenario te starten.

Wanneer de Nina Timer io het standbyscherm weergeeft, geeft een pictogram de geprogrammeerde typedag aan.

Als geen typedag is geprogrammeerd voor de dag, geeft het scherm het volgende pictogram weer:

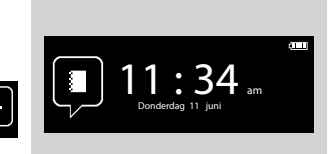

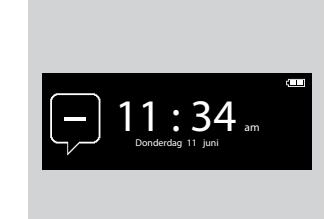

*Beschikbare pictogrammen voor typedagen:*

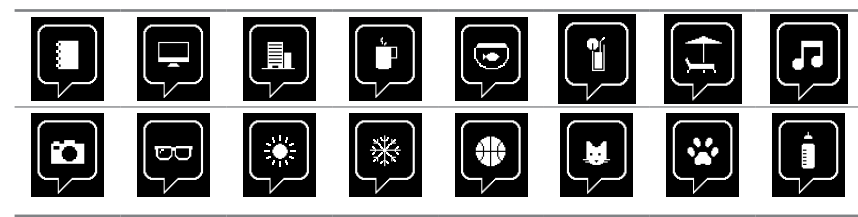

In verticale positie wordt het pictogram Timer ON weergegeven onder aan het scherm:

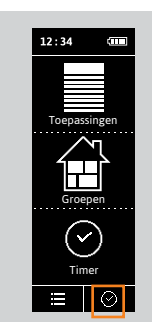

#### [WELKOMSTPAGINA](#page-1-0) 2

- 1. [VEILIGHEID](#page-2-0) 3
- 2. [NINA TIMER IO-AFSTANDSBEDIENING](#page-4-0) 5

### **3. [NINA TIMER IO GEBRUIKEN](#page-15-0)** 16<br>Toepassingen bedienen 117

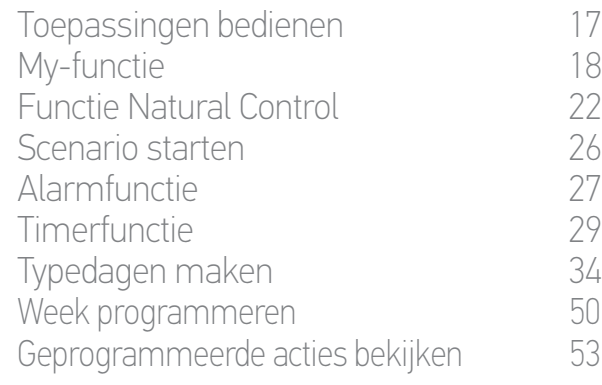

#### 4. [NINA TIMER IO PERSONALISEREN](#page-59-0) 60

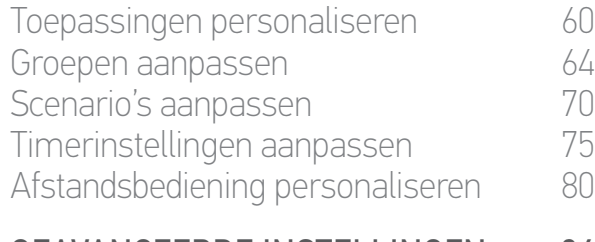

#### 5. [GEAVANCEERDE INSTELLINGEN](#page-85-0) 86

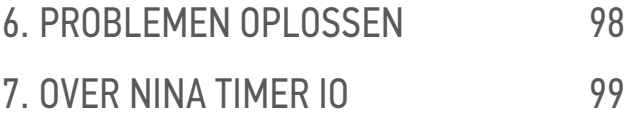

#### **Timerfunctie**

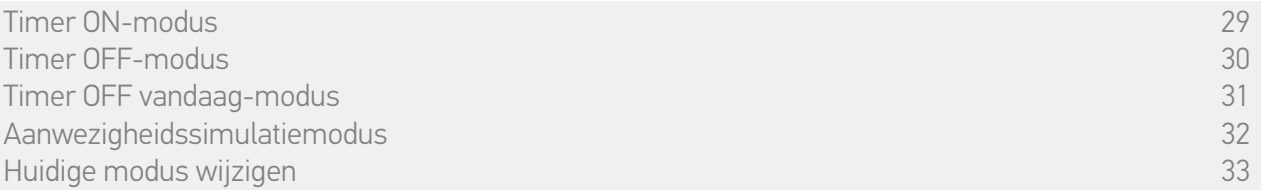

#### <span id="page-29-0"></span>**Timer OFF-modus**

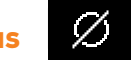

In deze modus worden de geprogrammeerde acties uitgeschakeld en dat blijft zo tot de modus wordt gewijzigd.

In deze modus is het mogelijk om op elk moment een toepassing of groep te bedienen of een scenario te starten.

Wanneer de Nina Timer io het stand-byscherm weergeeft, geeft een pictogram aan dat hij in de modus Timer OFF staat:

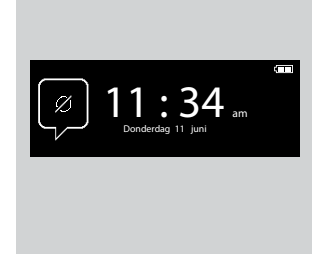

In verticale positie wordt het pictogram Timer OFF weergegeven onder aan het scherm:

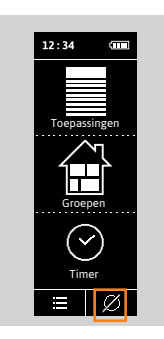

#### [WELKOMSTPAGINA](#page-1-0) 2

1. [VEILIGHEID](#page-2-0) 3

#### 2. [NINA TIMER IO-AFSTANDSBEDIENING](#page-4-0) 5

### **3. [NINA TIMER IO GEBRUIKEN](#page-15-0)** 16<br>Toepassingen bedienen 117

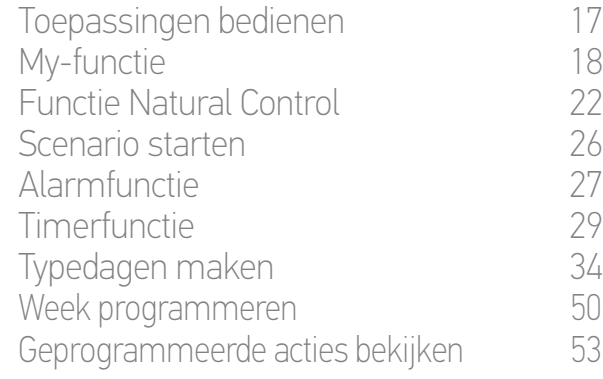

#### 4. [NINA TIMER IO PERSONALISEREN](#page-59-0) 60

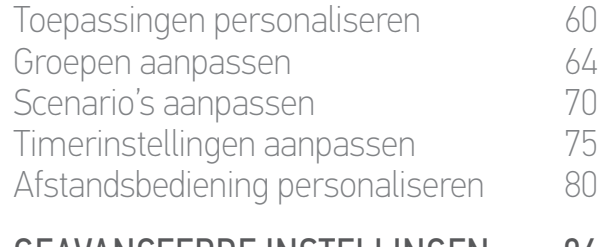

### 5. [GEAVANCEERDE INSTELLINGEN](#page-85-0) 86

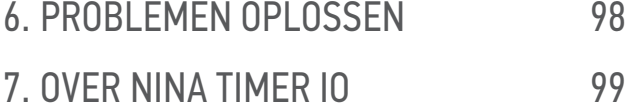

#### **Timerfunctie**

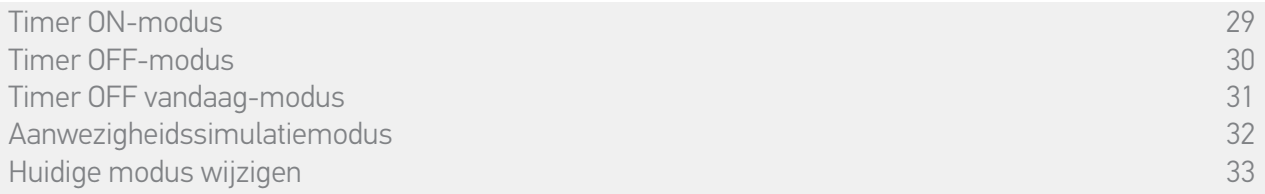

### <span id="page-30-0"></span>**Timer OFF vandaag-modus**

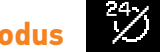

In deze modus worden de geprogrammeerde acties heel de dag uitgeschakeld, tot middernacht.

Na middernacht keert de Nina Timer io terug naar de modus Timer ON.

In deze modus is het mogelijk om op elk moment een toepassing of groep te bedienen of een scenario te starten.

Wanneer de Nina Timer io het stand-byscherm weergeeft, geeft een pictogram aan dat hij in de modus Timer OFF vandaag staat.

In verticale positie wordt het pictogram Timer OFF vandaag weergegeven onder aan het scherm:

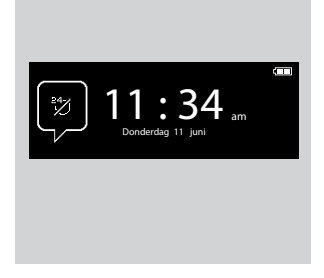

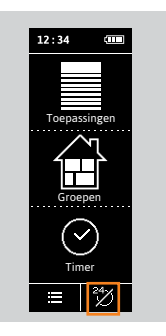

#### [WELKOMSTPAGINA](#page-1-0) 2

- 1. [VEILIGHEID](#page-2-0) 3
- 2. [NINA TIMER IO-AFSTANDSBEDIENING](#page-4-0) 5

## **3. [NINA TIMER IO GEBRUIKEN](#page-15-0)** 16<br>Toepassingen bedienen 117

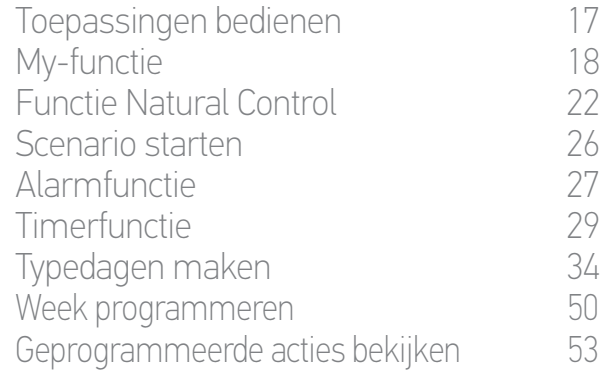

#### 4. [NINA TIMER IO PERSONALISEREN](#page-59-0) 60

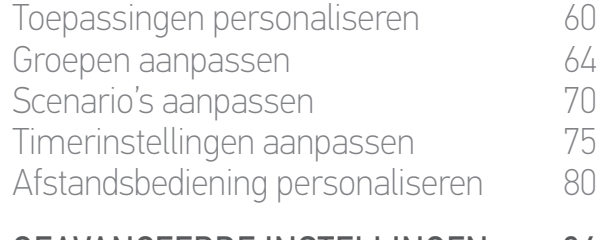

#### 5. [GEAVANCEERDE INSTELLINGEN](#page-85-0) 86

#### 6. [PROBLEMEN OPLOSSEN](#page-97-0) 98 7. [OVER NINA TIMER IO](#page-98-0) 99

#### **Timerfunctie**

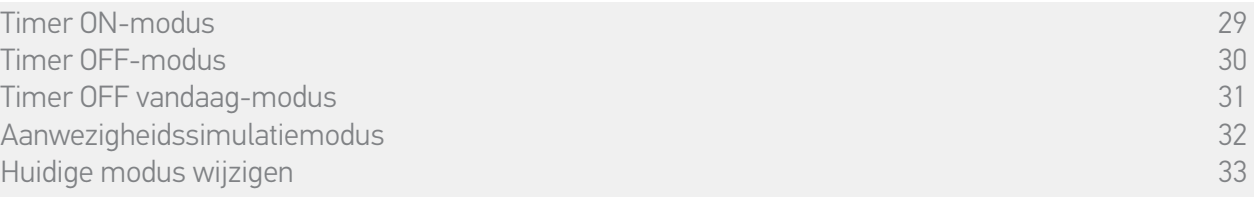

#### **Aanwezigheidssimulatiemodus**

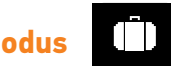

In deze modus worden de geprogrammeerde acties automatisch gestart, maar met een willekeurige afwijking ten opzichte van het geplande tijdstip, gaande van ± 0 tot 30 min. Bij het bekijken van de acties houdt het weergegeven tijdstip rekening met de afwijking. De volgorde van de acties verandert niet en de afwijking mag middernacht niet overschrijden.

Het is ook mogelijk om op elk moment een toepassing of groep te bedienen of een scenario te starten.

Wanneer de Nina Timer io het stand-byscherm weergeeft, geeft een pictogram aan dat hij in de modus Aanwezigheidssimulatie. staat.

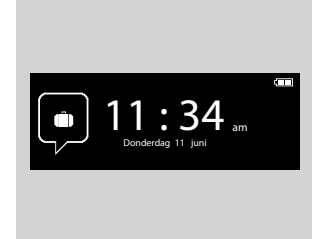

In verticale positie wordt het pictogram Aanwezigheidssimulatie weergegeven onder aan het scherm:

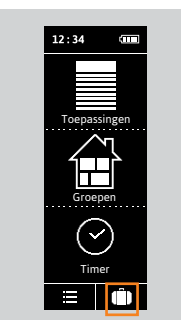

Raadpleeg *Geprogrammeerde acties bekijken, pagina 53* om de volgende geplande acties weer G te geven.

#### [WELKOMSTPAGINA](#page-1-0) 2

1. [VEILIGHEID](#page-2-0) 3

#### 2. [NINA TIMER IO-AFSTANDSBEDIENING](#page-4-0) 5

## **3. [NINA TIMER IO GEBRUIKEN](#page-15-0)** 16<br>Toepassingen bedienen 117

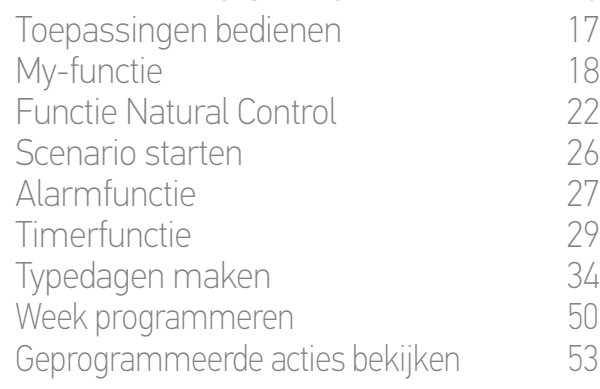

#### 4. [NINA TIMER IO PERSONALISEREN](#page-59-0) 60

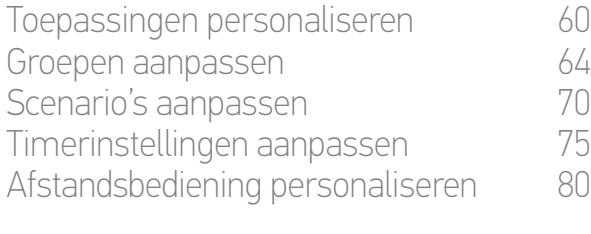

### 5. [GEAVANCEERDE INSTELLINGEN](#page-85-0) 86 6. [PROBLEMEN OPLOSSEN](#page-97-0) 98

7. [OVER NINA TIMER IO](#page-98-0) 99

#### **Timerfunctie**

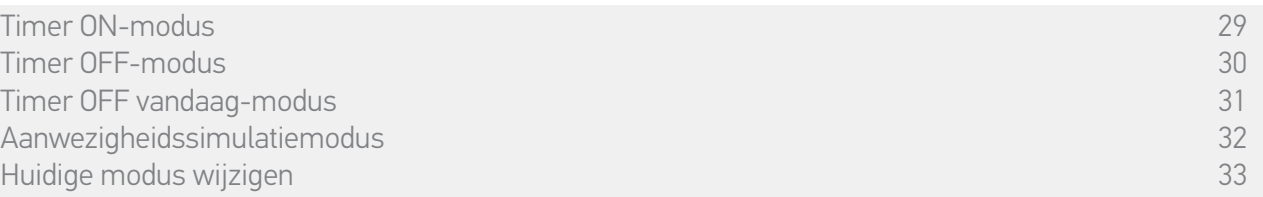

#### <span id="page-32-0"></span>Huidige modus wijzigen

De timerfunctie kan worden in- of uitgeschakeld wanneer de Nina Timer io in verticale positie (A) of in de stand-bymodus (B) staat:

- 1. Selecteer het menu Modus door te tikken op het bijbehorende pictogram.
- > De 4 beschikbare modi worden weergegeven, met een kader rond de huidige modus.
- 2. Selecteer de gewenste modus door te tikken op het bijbehorende pictogram.
- > De geselecteerde modus wordt in een kader weergegeven.
- 3. Tik op OK om de wijziging van de modus op te slaan.
	- > Het scherm geeft de startpagina weer en het pictogram geeft de nieuwe huidige modus aan.

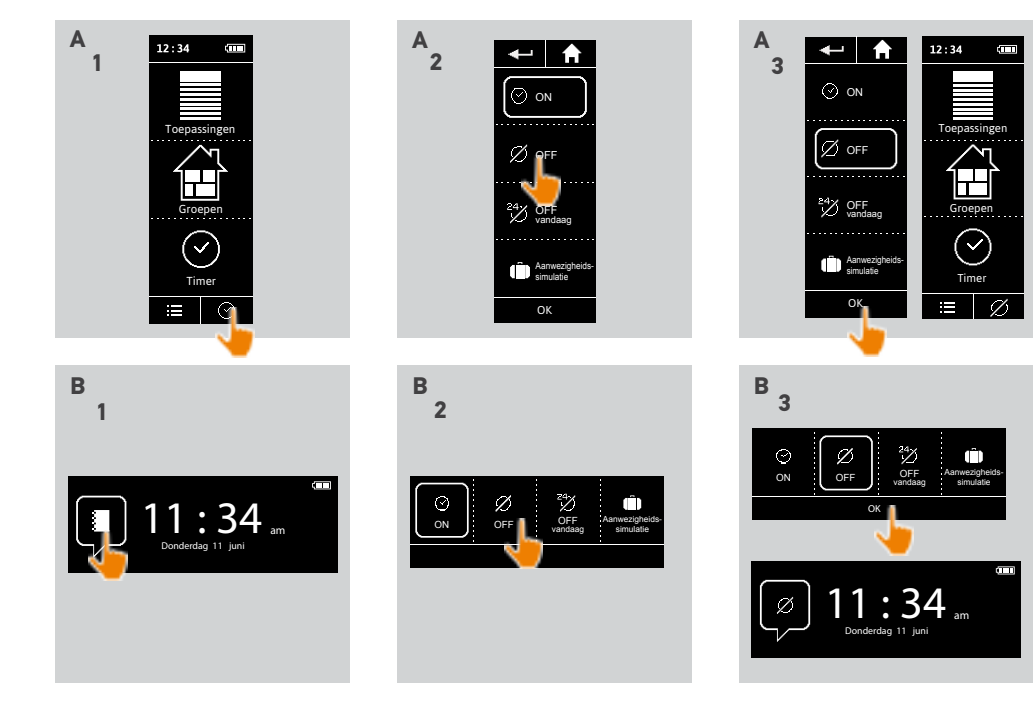

#### WEI KOMSTPAGINA

1. [VEILIGHEID](#page-2-0)

#### 2. [NINA TIMER IO-AFSTANDSBEDIENING](#page-4-0) 5

### **3. [NINA TIMER IO GEBRUIKEN](#page-15-0)** 16<br>Toepassingen bedienen 117

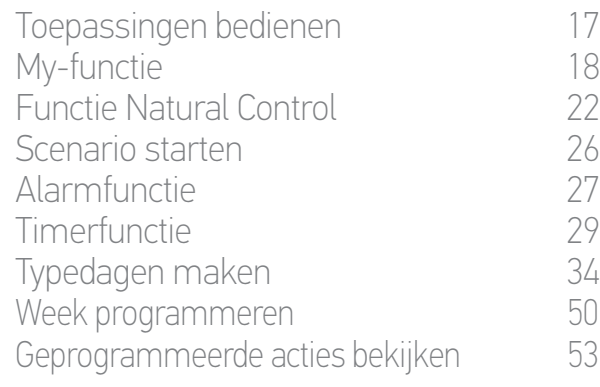

#### 4. [NINA TIMER IO PERSONALISEREN](#page-59-0) 60

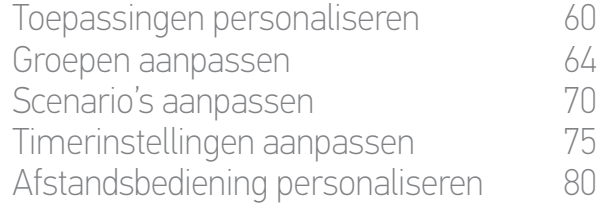

#### 5. [GEAVANCEERDE INSTELLINGEN](#page-85-0) 86

#### 6. [PROBLEMEN OPLOSSEN](#page-97-0) 98 7. [OVER NINA TIMER IO](#page-98-0) 99

#### Typedagen maken

2

3

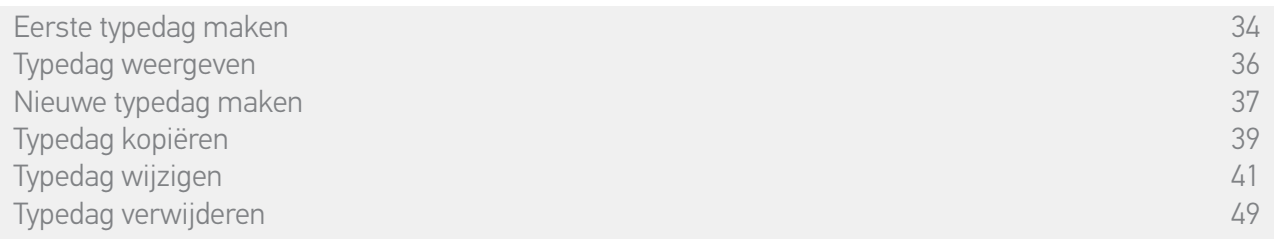

Standaarddagen bestaan uit een of meer automatische acties: een of meer scenario's worden gestart op elk gedefinieerd activeringstijdstip. Elke typedag heeft een eigen naam en pictogram.

#### Eerste typedag aanmaken (1/2)

- 1. Selecteer het menu Timer door te tikken op het bijbehorende pictogram.
- 2. Tik op NIEUWE DAG om de eerste typedag te maken.
- 3. Kies het pictogram.

**...**

- 4. Voer de naam in en tik op OK .
- 5. Tik op Tijdstip toevoegen om het tijdstip voor automatische activering te kiezen.
- 6. Schakel Tijd instellen in en geef het gewenste tijdstip op of schakel het tijdstip van zonsondergang in. U kunt een afwijking instellen ten opzichte van het tijdstip van zonsondergang (deze afwijking is identiek bij elke zonsondergang).

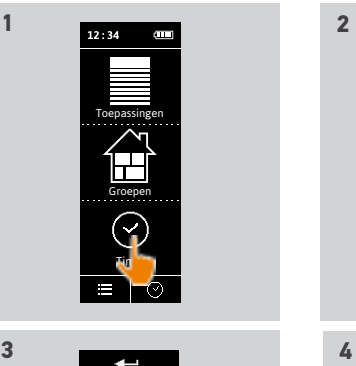

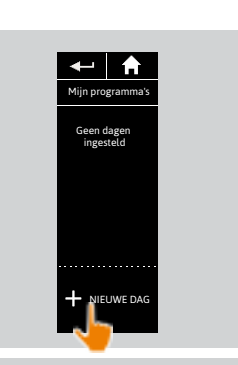

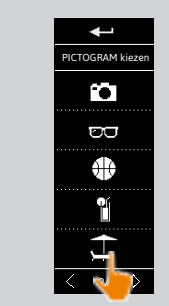

**3** 

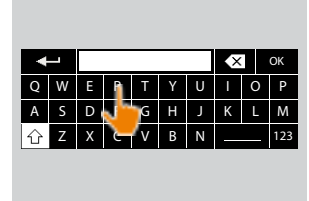

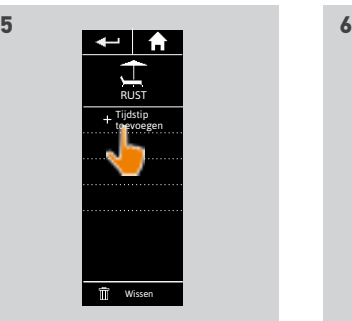

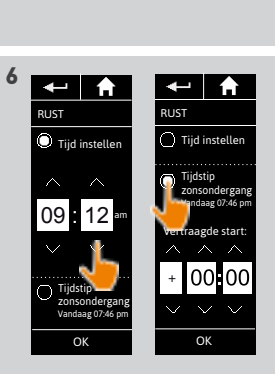

#### [WELKOMSTPAGINA](#page-1-0) 2

1. [VEILIGHEID](#page-2-0) 3

#### 2. [NINA TIMER IO-AFSTANDSBEDIENING](#page-4-0) 5

# **3. [NINA TIMER IO GEBRUIKEN](#page-15-0)** 16<br>Toepassingen bedienen 117

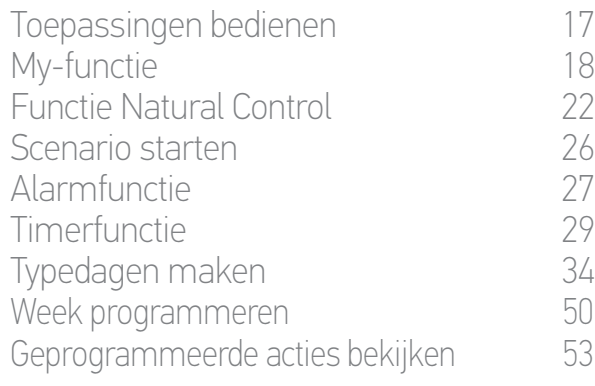

#### 4. [NINA TIMER IO PERSONALISEREN](#page-59-0) 60

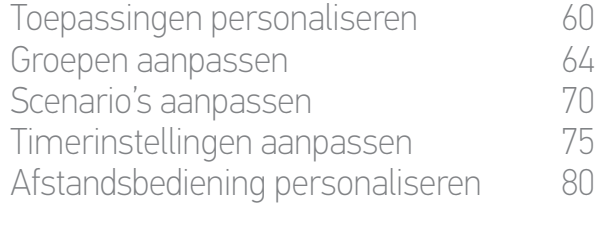

#### 5. [GEAVANCEERDE INSTELLINGEN](#page-85-0) 86 6. [PROBLEMEN OPLOSSEN](#page-97-0) 98

### 7. [OVER NINA TIMER IO](#page-98-0) 99

#### Typedagen maken

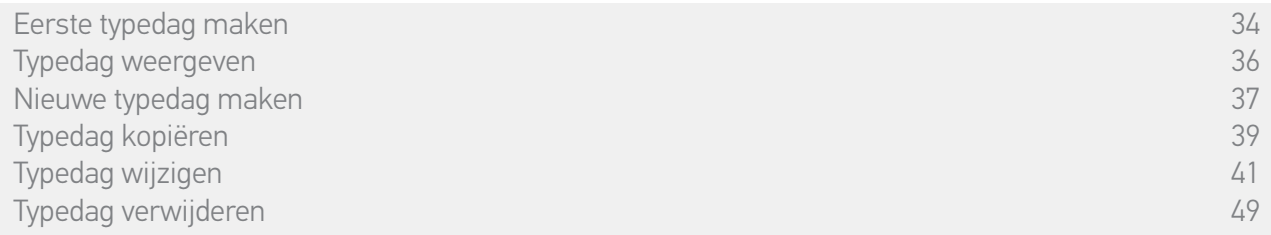

#### Eerste typedag maken (2/2)

#### 7. Tik op OK.

**...**

> Een bericht geeft de volgende stap weer.

- 8. Tik op OK en kies een groep.
- 9. Schakel het scenario (de scenario's) in dat (die) u op het aangegeven tijdstip wilt starten en tik op OK.

Als u scenario's aan een andere groep wilt toevoegen, tikt u op . G

Als u een actie uit een typedag wilt verwijderen, tikt u op

- 10. Tik op OK.
- > De typedag wordt weergegeven.

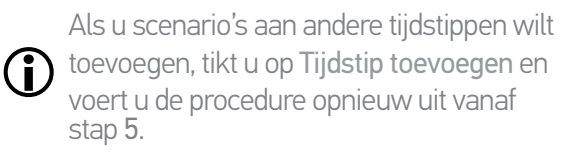

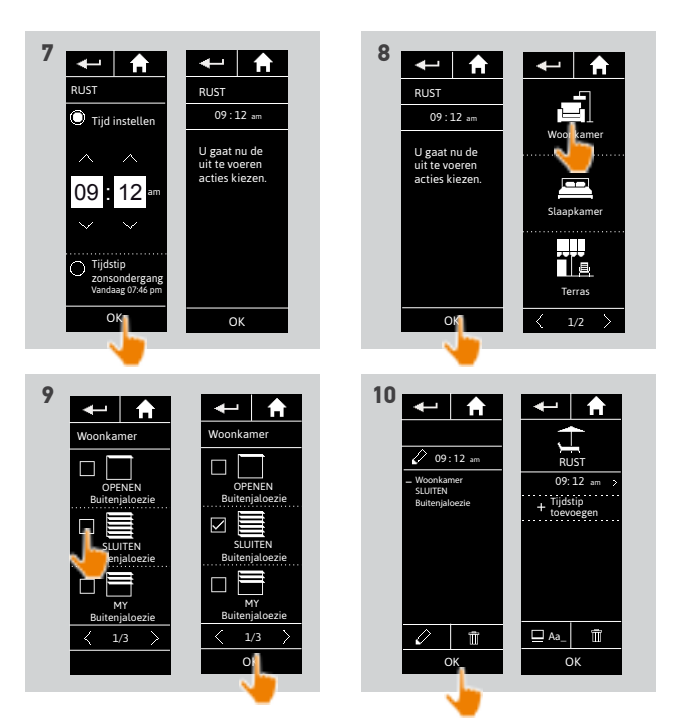

Als alle scenario's van een actie zijn verwijderd, wordt de actie zelf ook verwijderd. Als alle acties van een typedag zijn verwijderd, wordt de typedag zelf ook verwijderd.

#### [WELKOMSTPAGINA](#page-1-0) 2

#### 1. [VEILIGHEID](#page-2-0) 3

#### 2. [NINA TIMER IO-AFSTANDSBEDIENING](#page-4-0) 5

## **3. [NINA TIMER IO GEBRUIKEN](#page-15-0)** 16<br>Toepassingen bedienen 117

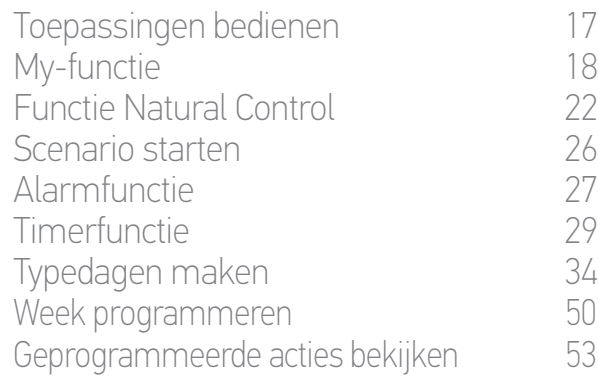

#### 4. [NINA TIMER IO PERSONALISEREN](#page-59-0) 60

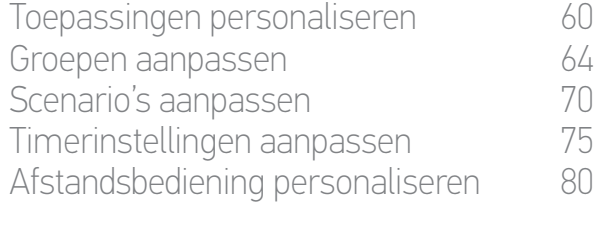

### 5. [GEAVANCEERDE INSTELLINGEN](#page-85-0) 86

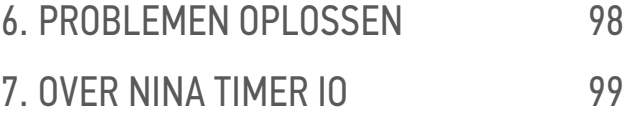

#### Typedagen maken

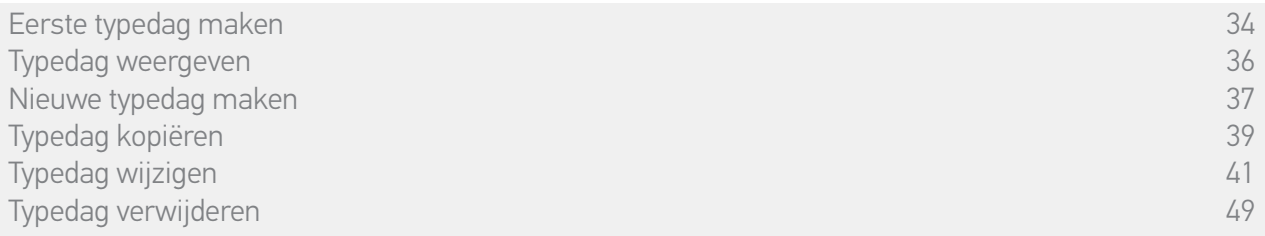

#### <span id="page-35-0"></span>Typedag weergeven

- 1. Selecteer het menu Timer door te tikken op het bijbehorende pictogram.
- > Het weekprogramma wordt weergegeven.
- 2. Tik op Mijn programma's om de lijst met typedagen weer te geven.

Tijdens het bekijken van deze schermen en het wijzigen van programma's worden de automatische acties uitgeschakeld.

Schakel Niet meer tonen in om dit waarschuwingsscherm niet meer weer te geven. Tik op OK.

Œ Alle typedagen zijn beschikbaar via de navigatietoetsen of door te vegen.

- 3. Selecteer de typedag die u wilt weergeven.
- > De typedag wordt weergegeven: pictogram, naam, lijst met automatische acties in chronologische volgorde (indien Zonsondergang: altijd aan het eind van de lijst).

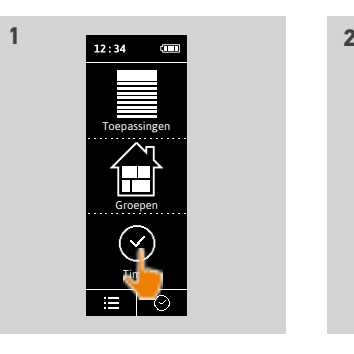

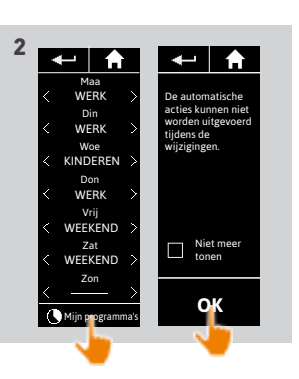

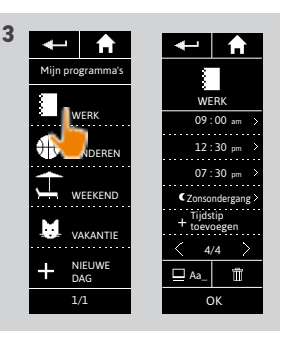
#### [WELKOMSTPAGINA](#page-1-0) 2

### 1. [VEILIGHEID](#page-2-0) 3

## 2. [NINA TIMER IO-AFSTANDSBEDIENING](#page-4-0) 5

# **3. [NINA TIMER IO GEBRUIKEN](#page-15-0)** 16<br>Toepassingen bedienen 117

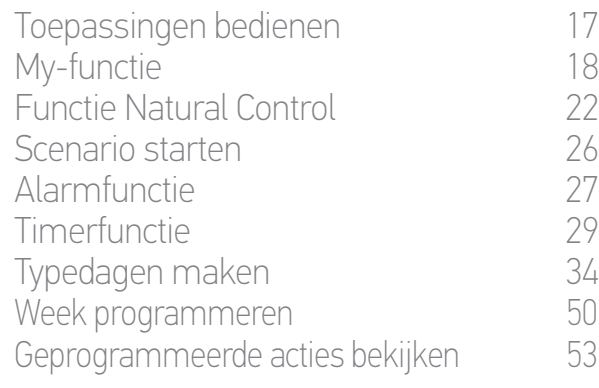

### 4. [NINA TIMER IO PERSONALISEREN](#page-59-0) 60

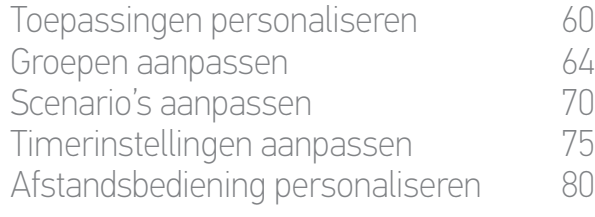

## 5. [GEAVANCEERDE INSTELLINGEN](#page-85-0) 86

## 6. [PROBLEMEN OPLOSSEN](#page-97-0) 98 7. [OVER NINA TIMER IO](#page-98-0) 99

#### Typedagen maken

Eerste typedag maken 34 [Typedag weergeven](#page-35-0) 36 Nieuwe typedag maken 37 Typedag kopiëren 39 Typedag wijzigen 41 Typedag verwijderen 49

#### Nieuwe typedag maken (1/2)

- 1. Selecteer het menu Timer door te tikken op het bijbehorende pictogram.
- > Het weekprogramma wordt weergegeven.
- 2. Tik op Mijn programma's om de lijst met typedagen weer te geven.

Tijdens het bekijken van deze schermen en het wijzigen van programma's worden de automatische acties uitgeschakeld. Schakel Niet meer tonen in om dit waarschuwingsscherm niet meer weer te

Œ Alle typedagen zijn beschikbaar via de navigatietoetsen of door te vegen.

- 3. Tik op NIEUWE DAG en vervolgens op Een nieuwe dag aanmaken om een nieuwe typedag te maken.
- 4. Kies het pictogram.

**...**

5. Voer de naam in en tik op OK.

geven. Tik op OK.

6. Tik op Tijdstip toevoegen om het tijdstip voor automatische activering van de actie te kiezen.

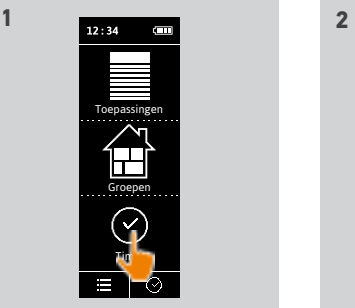

**3**

**5**

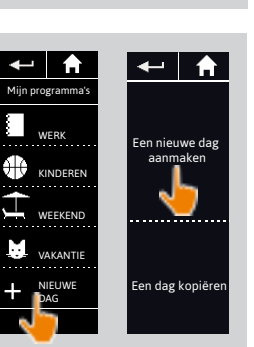

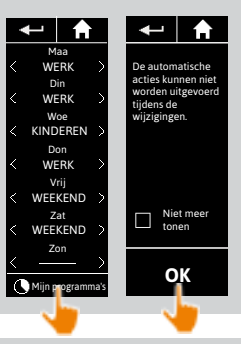

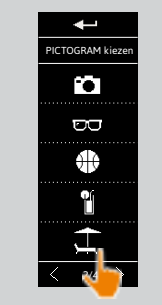

**4**

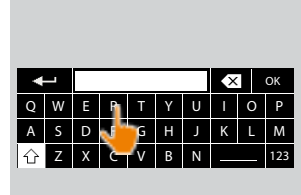

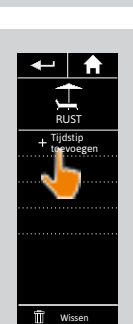

#### [WELKOMSTPAGINA](#page-1-0) 2

### 1. [VEILIGHEID](#page-2-0) 3

## 2. [NINA TIMER IO-AFSTANDSBEDIENING](#page-4-0) 5

# **3. [NINA TIMER IO GEBRUIKEN](#page-15-0)** 16<br>Toepassingen bedienen 117

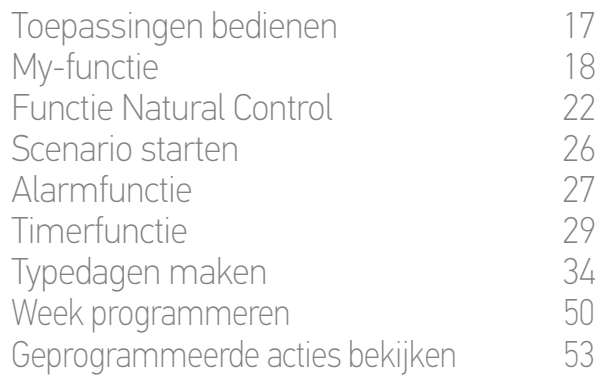

### 4. [NINA TIMER IO PERSONALISEREN](#page-59-0) 60

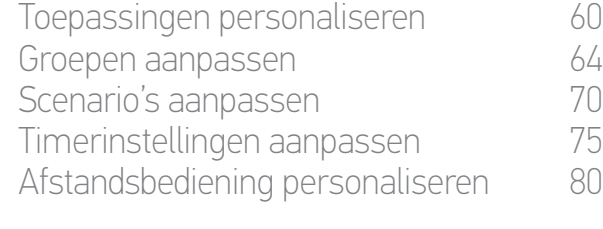

# 5. [GEAVANCEERDE INSTELLINGEN](#page-85-0) 86

## 6. [PROBLEMEN OPLOSSEN](#page-97-0) 98 7. [OVER NINA TIMER IO](#page-98-0) 99

#### Typedagen maken

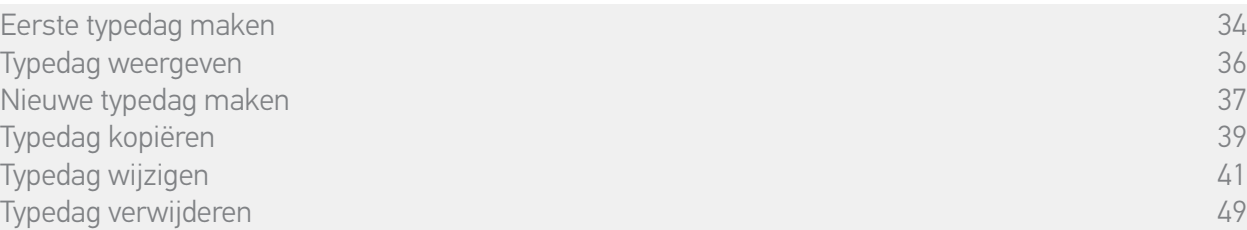

#### Nieuwe typedag maken (2/2)

#### **...**

7. Schakel Tijd instellen in en geef het gewenste tijdstip op of schakel het tijdstip van zonsondergang in. U kunt een afwijking instellen ten opzichte van het tijdstip van zonsondergang (deze afwijking is identiek bij elke zonsondergang).

8. Tik op OK.

- > Een bericht geeft de volgende stap weer.
- 9. Tik op OK en kies een groep.
- 10. Schakel het scenario (de scenario's) in dat (die) u op het aangegeven tijdstip wilt starten en tik op OK.

Als u scenario's aan een andere groep wilt

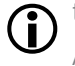

toevoegen, tikt u op .

Als u een actie uit een typedag wilt verwijderen, tikt u op  $\overline{\mathbf{m}}$ 

#### 11. Tik op OK.

> De typedag wordt weergegeven.

Als u scenario's aan andere tijdstippen wilt Œ toevoegen, tikt u op Tijdstip toevoegen en voert u de procedure opnieuw uit vanaf stap 6.

Als alle scenario's van een actie zijn verwijderd, wordt deze actie ook verwijderd. Als alle acties van een typedag zijn verwijderd, wordt deze typedag ook verwijderd.

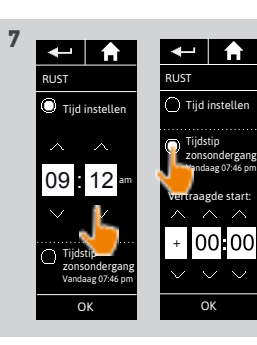

**8** 

RUST Tijd instellen

OK

MY Buitenjaloezie

 $\langle$  1/3  $\rangle$ 

OK

 $($   $1/3)$ 

 $\overline{\mathbf{H}}$ Buitenjaloezie

SLUITEN Buitenjaloezie

OPENEN Buitenjaloezie

 $\leftarrow$   $\uparrow$ 

Woonkamer

 $\sum$ 

OPENEN Buitenjaloezie SLUITEN **Buitenjaloezie** 

 $\overline{a}$ 

Woonkamer

**10**

Tijdstip zonsondergang Vandaag 07:46 pm

 $12$ 

 $\leftarrow$   $\uparrow$ 

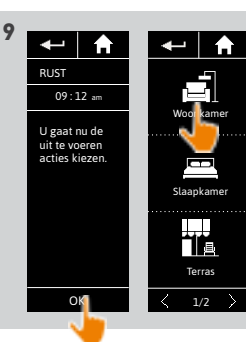

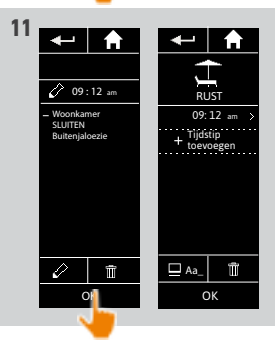

#### [WELKOMSTPAGINA](#page-1-0) 2

### 1. [VEILIGHEID](#page-2-0) 3

## 2. [NINA TIMER IO-AFSTANDSBEDIENING](#page-4-0) 5

# **3. [NINA TIMER IO GEBRUIKEN](#page-15-0)** 16<br>Toepassingen bedienen 117

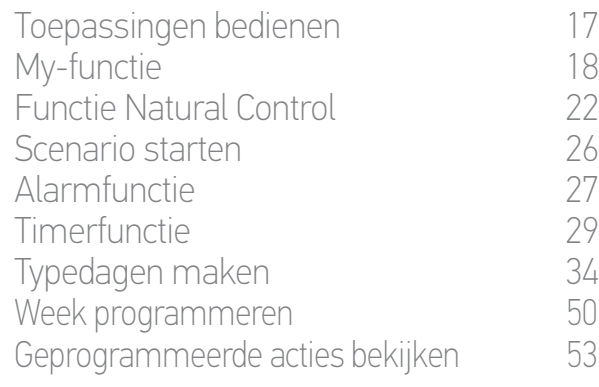

#### 4. [NINA TIMER IO PERSONALISEREN](#page-59-0) 60

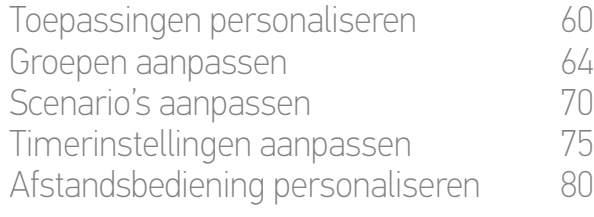

## 5. [GEAVANCEERDE INSTELLINGEN](#page-85-0) 86

## 6. [PROBLEMEN OPLOSSEN](#page-97-0) 98 7. [OVER NINA TIMER IO](#page-98-0) 99

#### Typedagen maken

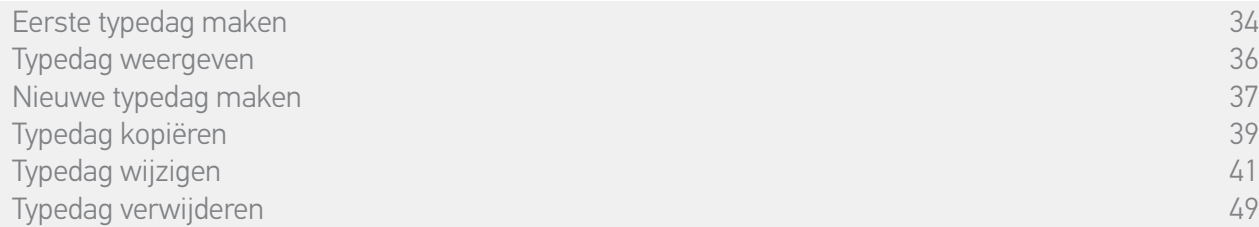

#### Typedag kopiëren (1/2)

- 1. Selecteer het menu Timer door te tikken op het bijbehorende pictogram.
- > Het weekprogramma wordt weergegeven.
- 2. Tik op Mijn programma's om de lijst met typedagen weer te geven.

Tijdens het bekijken van deze schermen en het wijzigen van programma's worden de automatische acties uitgeschakeld.

- Schakel Niet meer tonen in om dit waarschuwingsscherm niet meer weer te geven. Tik op OK.
- Alle typedagen zijn beschikbaar via de G navigatietoetsen of door te vegen.
- 3. Tik op NIEUWE DAG en vervolgens op Een dag kopiëren om een bestaande typedag te kopiëren.
- 4. Selecteer de typedag die u wilt kopiëren.
- 5. Kies een pictogram voor de nieuwe typedag.
- 6. Voer de naam in en tik op OK.

**...**

> De nieuwe typedag wordt weergegeven met de acties van de gekopieerde typedag.

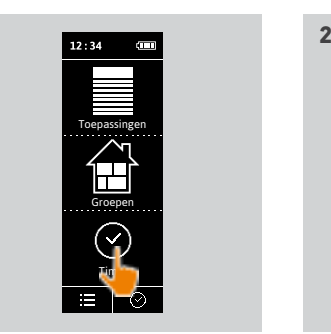

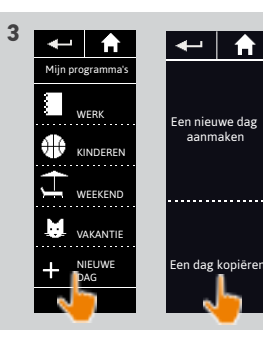

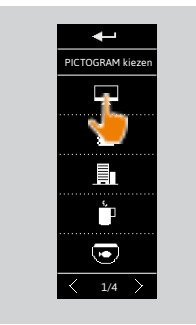

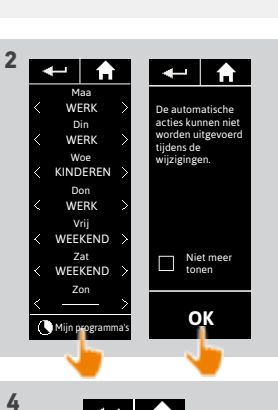

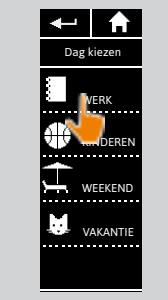

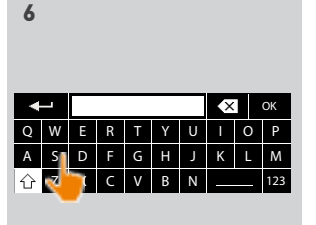

#### [WELKOMSTPAGINA](#page-1-0) 2

#### 1. [VEILIGHEID](#page-2-0) 3

### 2. [NINA TIMER IO-AFSTANDSBEDIENING](#page-4-0) 5

# **3. [NINA TIMER IO GEBRUIKEN](#page-15-0)** 16<br>Toepassingen bedienen 117

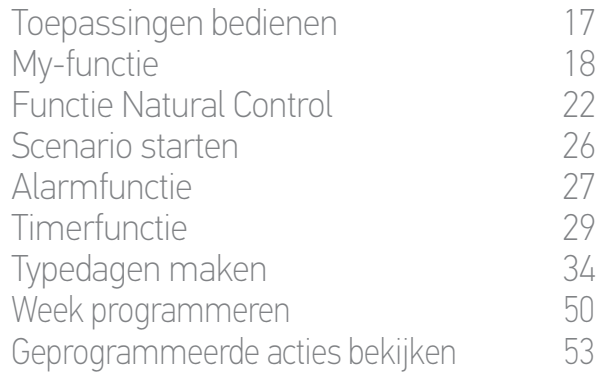

#### 4. [NINA TIMER IO PERSONALISEREN](#page-59-0) 60

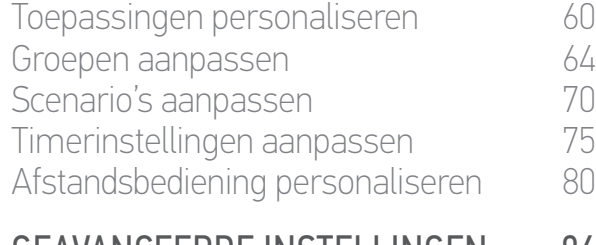

## 5. [GEAVANCEERDE INSTELLINGEN](#page-85-0) 86 6. [PROBLEMEN OPLOSSEN](#page-97-0) 98

# 7. [OVER NINA TIMER IO](#page-98-0) 99

#### Typedagen maken

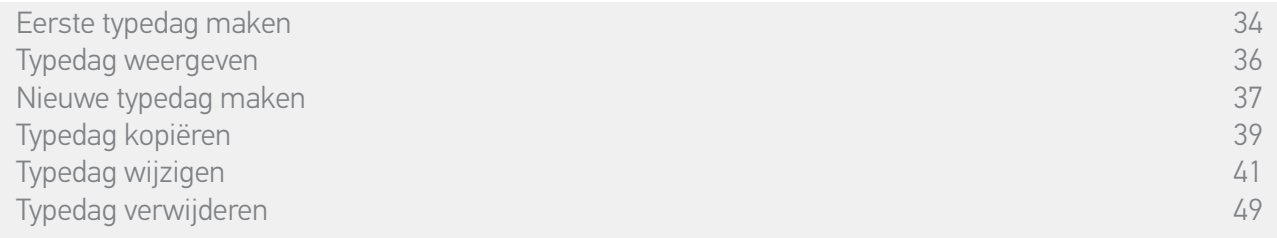

#### Typedag kopiëren (2/2)

#### 7. Selecteer de actie die u wilt wijzigen.

8. Automatische actie wijzigen: het activeringstijdstip of de lijst met scenario's wijzigen.

Raadpleeg *Typedag wijzigen, pagina 41*  $\bigcirc$ als u de elementen van een typedag wilt wijzigen.

9. Tik op OK.

**...**

> De nieuwe typedag wordt weergegeven.

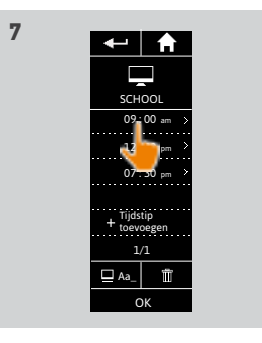

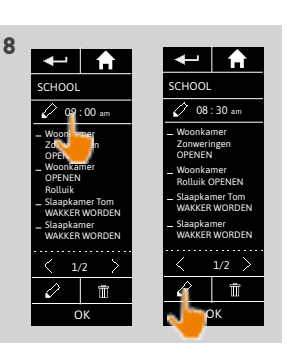

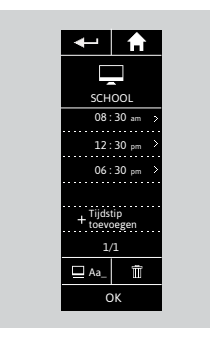

#### [WELKOMSTPAGINA](#page-1-0) 2

1. [VEILIGHEID](#page-2-0) 3

## 2. [NINA TIMER IO-AFSTANDSBEDIENING](#page-4-0) 5

# **3. [NINA TIMER IO GEBRUIKEN](#page-15-0)** 16<br>Toepassingen bedienen 117

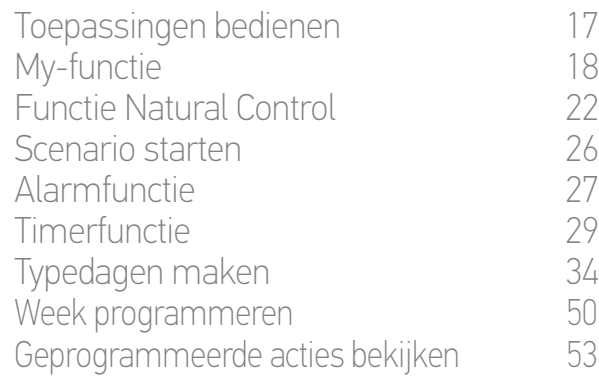

#### 4. [NINA TIMER IO PERSONALISEREN](#page-59-0) 60

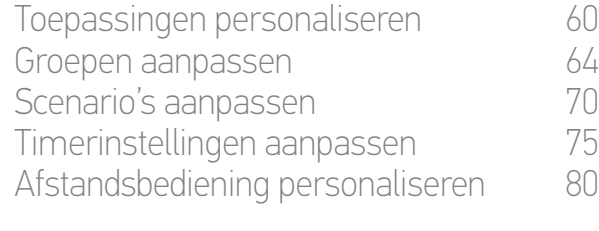

### 5. [GEAVANCEERDE INSTELLINGEN](#page-85-0) 86 6. [PROBLEMEN OPLOSSEN](#page-97-0) 98

## 7. [OVER NINA TIMER IO](#page-98-0) 99

#### Typedagen maken

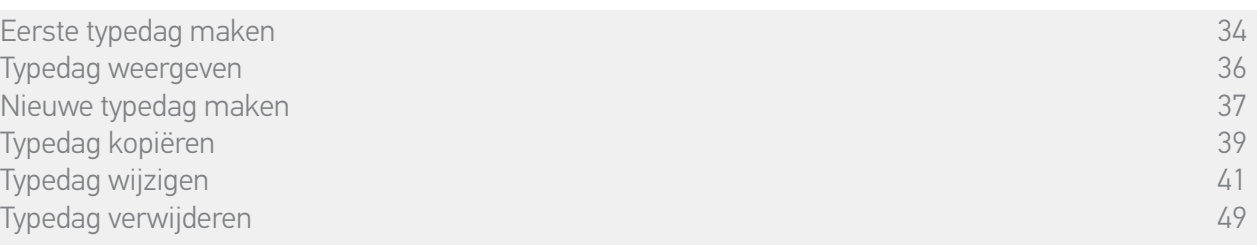

**3**

#### Typedag wijzigen: pictogram wijzigen

- 1. Selecteer het menu Timer door te tikken op het bijbehorende pictogram.
- > Het weekprogramma wordt weergegeven.
- 2. Tik op Mijn programma's om de lijst met typedagen weer te geven.

Tijdens het bekijken van deze schermen en het wijzigen van programma's worden

de automatische acties uitgeschakeld. Schakel Niet meer tonen in om dit waarschuwingsscherm niet meer weer te geven. Tik op OK.

Alle typedagen zijn beschikbaar via de  $\bigcirc$ navigatietoetsen of door te vegen.

- 3. Selecteer de typedag die u wilt wijzigen.
- > De typedag wordt weergegeven.
- 4. Tik op  $\Box$  A<sub>a</sub> en selecteer Gekoppeld pictogram wijzigen.
- 5. Kies het nieuwe pictogram.

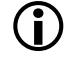

Alle pictogrammen zijn beschikbaar via de navigatietoetsen of door te vegen.

> De typedag wordt weergegeven met het nieuwe pictogram.

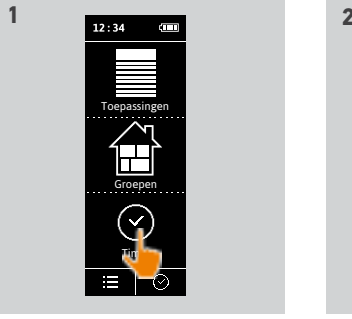

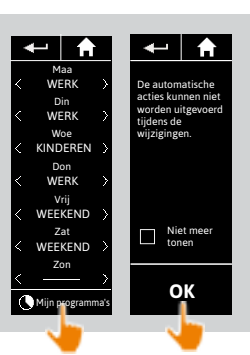

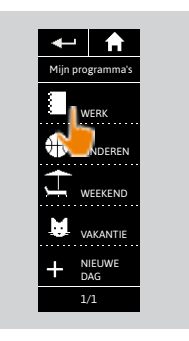

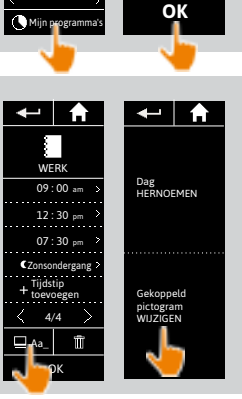

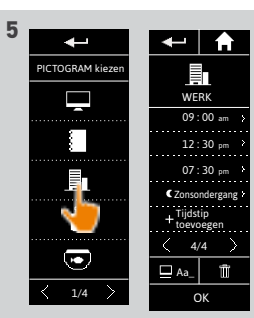

#### [WELKOMSTPAGINA](#page-1-0) 2

### 1. [VEILIGHEID](#page-2-0) 3

## 2. [NINA TIMER IO-AFSTANDSBEDIENING](#page-4-0) 5

# **3. [NINA TIMER IO GEBRUIKEN](#page-15-0)** 16<br>Toepassingen bedienen 117

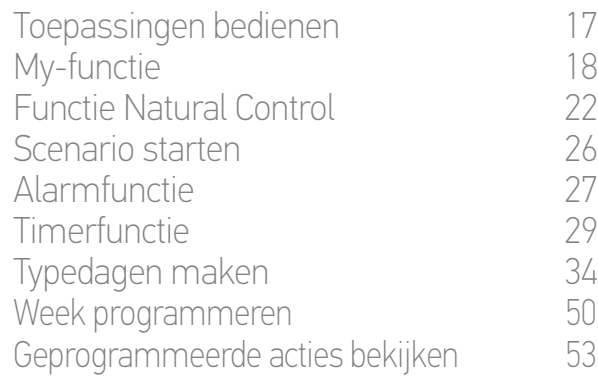

#### 4. [NINA TIMER IO PERSONALISEREN](#page-59-0) 60

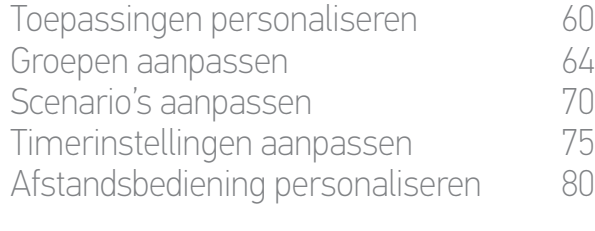

### 5. [GEAVANCEERDE INSTELLINGEN](#page-85-0) 86 6. [PROBLEMEN OPLOSSEN](#page-97-0) 98

## 7. [OVER NINA TIMER IO](#page-98-0) 99

#### Typedagen maken

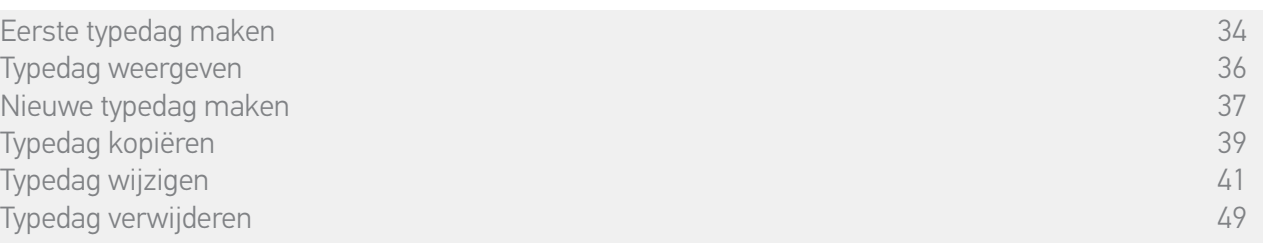

**3**

#### Typedag wijzigen: herbenoemen

- 1. Selecteer het menu Timer door te tikken op het bijbehorende pictogram.
- > Het weekprogramma wordt weergegeven.
- 2. Tik op Mijn programma's om de lijst met typedagen weer te geven.

Tijdens het bekijken van deze schermen en het wijzigen van programma's worden

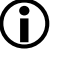

de automatische acties uitgeschakeld. Schakel Niet meer tonen in om dit waarschuwingsscherm niet meer weer te geven. Tik op OK.

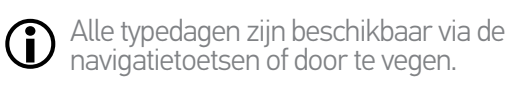

- 3. Selecteer de typedag die u wilt wijzigen.
- > De typedag wordt weergegeven.
- 4. Tik op  $\Box$  Aa\_ en selecteer DAG herbenoemen.
- 5. Voer de nieuwe naam in en tik op OK.
- > De typedag wordt weergegeven met de nieuwe naam.

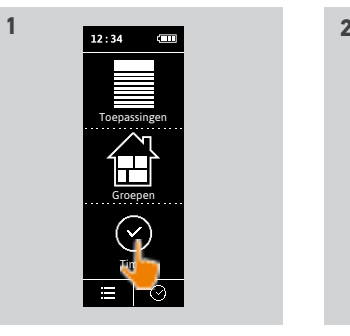

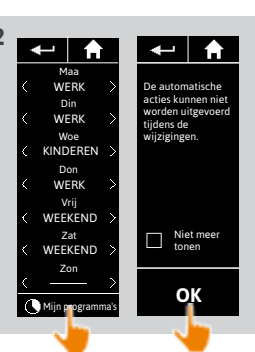

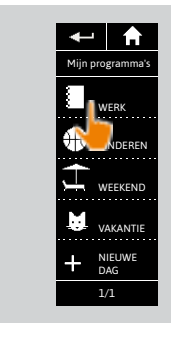

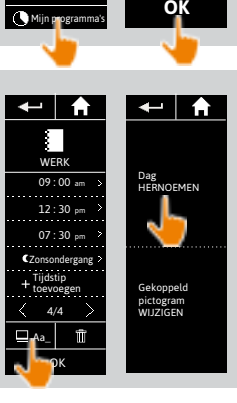

**4**

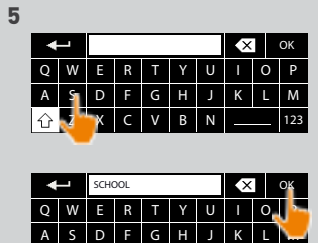

Z | X | C | V | B | N | \_\_\_\_ | 123

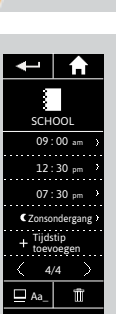

OK

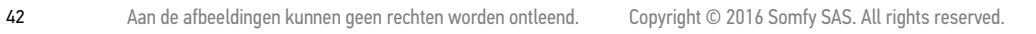

#### [WELKOMSTPAGINA](#page-1-0) 2

### 1. [VEILIGHEID](#page-2-0) 3

## 2. [NINA TIMER IO-AFSTANDSBEDIENING](#page-4-0) 5

# **3. [NINA TIMER IO GEBRUIKEN](#page-15-0)** 16<br>Toepassingen bedienen 117

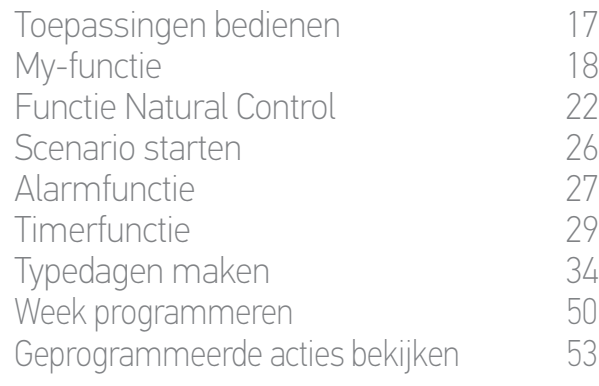

#### 4. [NINA TIMER IO PERSONALISEREN](#page-59-0) 60

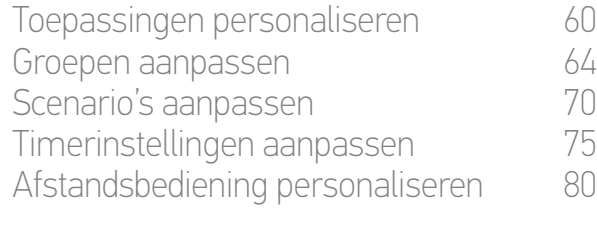

### 5. [GEAVANCEERDE INSTELLINGEN](#page-85-0) 86

### 6. [PROBLEMEN OPLOSSEN](#page-97-0) 98 7. [OVER NINA TIMER IO](#page-98-0) 99

#### Typedagen maken

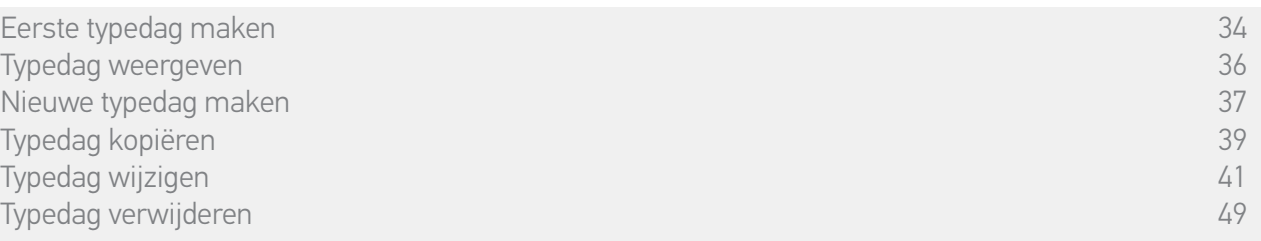

**3**

#### Typedag wijzigen: activeringstijdstip van een actie wijzigen

- 1. Selecteer het menu Timer door te tikken op het bijbehorende pictogram.
- > Het weekprogramma wordt weergegeven.
- 2. Tik op Mijn programma's om de lijst met typedagen weer te geven.

Tijdens het bekijken van deze schermen en het wijzigen van programma's worden de

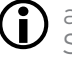

automatische acties uitgeschakeld. Schakel Niet meer tonen in om dit waarschuwingsscherm niet meer weer te geven. Tik op OK.

Alle typedagen zijn beschikbaar via de navigatietoetsen of door te vegen.

- 3. Selecteer de typedag die u wilt wijzigen. > De typedag wordt weergegeven.
- 4. Selecteer de automatische actie die u wilt wijzigen en tik op het geplande tijdstip.

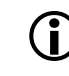

Alle automatische acties zijn beschikbaar via de navigatietoetsen of door te vegen.

5. Schakel Tijd instellen in en geef het gewenste tijdstip op of schakel het tijdstip van zonsondergang in. U kunt een afwijking instellen ten opzichte van het tijdstip van zonsondergang (deze afwijking is identiek bij elke zonsondergang).

6. Tik op OK.

> De automatische actie wordt weergegeven met het nieuwe activeringstijdstip.

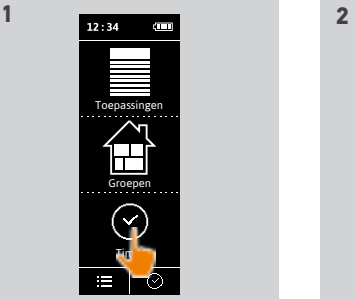

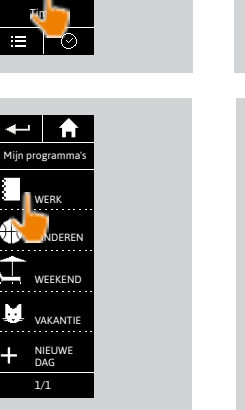

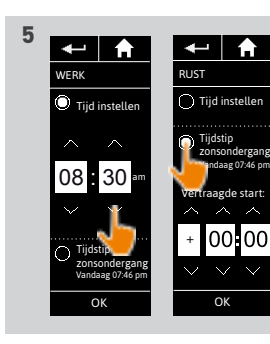

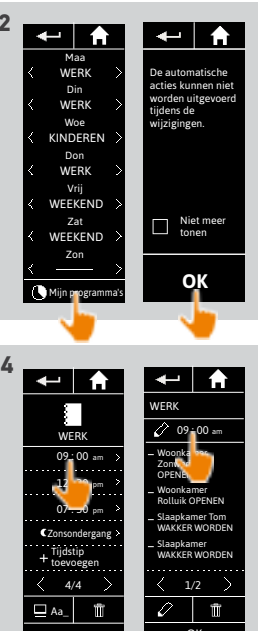

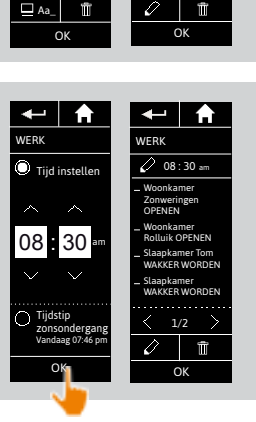

#### [WELKOMSTPAGINA](#page-1-0) 2

### 1. [VEILIGHEID](#page-2-0) 3

## 2. [NINA TIMER IO-AFSTANDSBEDIENING](#page-4-0) 5

# **3. [NINA TIMER IO GEBRUIKEN](#page-15-0)** 16<br>Toepassingen bedienen 117

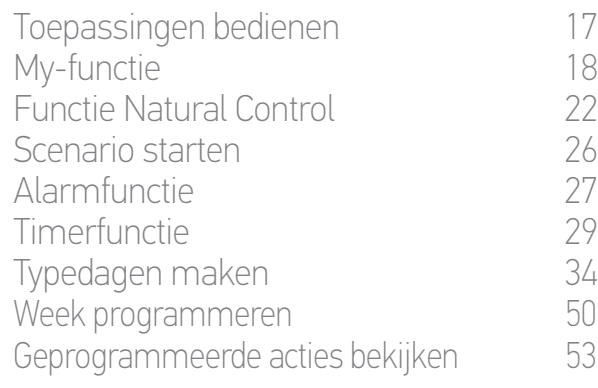

#### 4. [NINA TIMER IO PERSONALISEREN](#page-59-0) 60

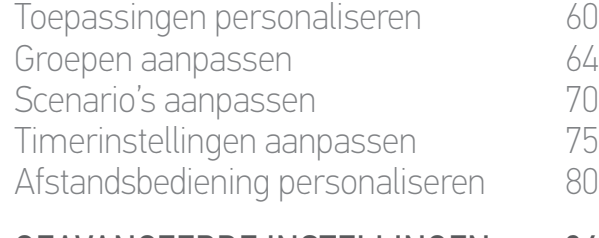

## 5. [GEAVANCEERDE INSTELLINGEN](#page-85-0) 86

#### 6. [PROBLEMEN OPLOSSEN](#page-97-0) 98 7. [OVER NINA TIMER IO](#page-98-0) 99

#### Typedagen maken

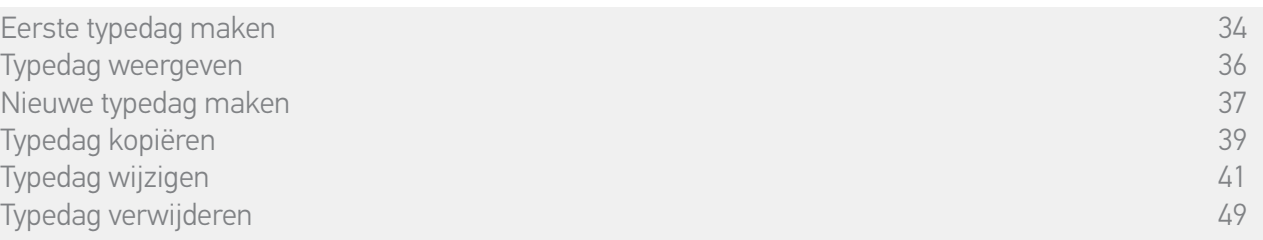

**3**

#### Typedag wijzigen: scenario's van een actie wijzigen (1/2)

- 1. Selecteer het menu Timer door te tikken op het bijbehorende pictogram.
- > Het weekprogramma wordt weergegeven.
- 2. Tik op Mijn programma's om de lijst met typedagen weer te geven.

Tijdens het bekijken van deze schermen en het wijzigen van programma's worden de automatische acties uitgeschakeld. Schakel Niet meer tonen in om dit

waarschuwingsscherm niet meer weer te geven. Tik op OK.

Alle typedagen zijn beschikbaar via de Œ navigatietoetsen of door te vegen.

- 3. Selecteer de typedag die u wilt wijzigen.
- > De typedag wordt weergegeven.
- 4. Selecteer de automatische actie die u wilt wijzigen en tik op **(b)** (onder aan het scherm).

 $\bigcirc$ Alle automatische acties zijn beschikbaar via de navigatietoetsen of door te vegen.

- > Een bericht geeft de volgende stap weer.
- 5. Tik op OK.

**...**

6. Selecteer de betreffende groep van toepassingen.

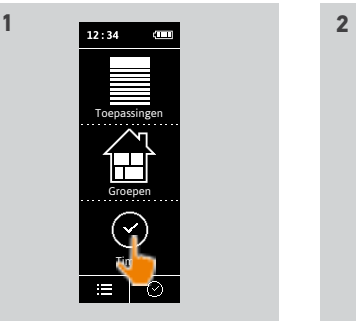

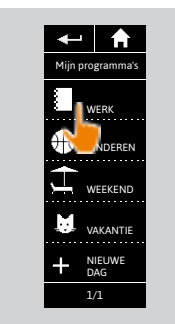

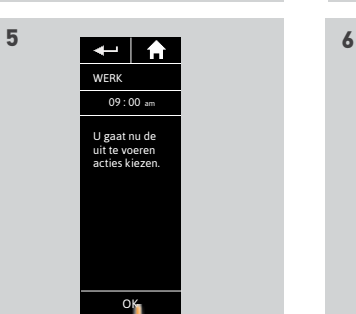

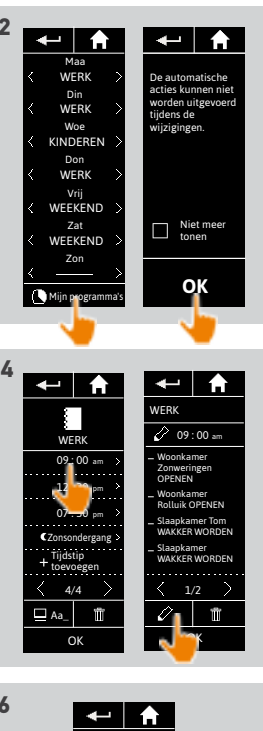

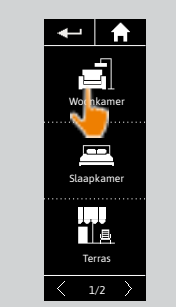

#### [WELKOMSTPAGINA](#page-1-0)

1. [VEILIGHEID](#page-2-0)

## 2. [NINA TIMER IO-AFSTANDSBEDIENING](#page-4-0) 5

# **3. [NINA TIMER IO GEBRUIKEN](#page-15-0)** 16<br>Toepassingen bedienen 117

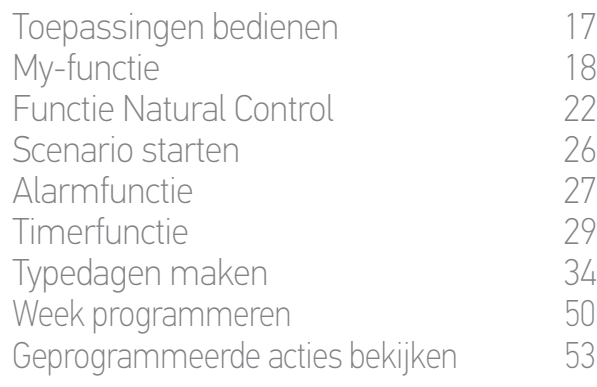

#### 4. [NINA TIMER IO PERSONALISEREN](#page-59-0) 60

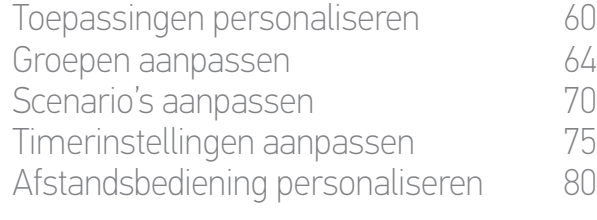

# 5. [GEAVANCEERDE INSTELLINGEN](#page-85-0) 86

### 6. [PROBLEMEN OPLOSSEN](#page-97-0) 98 7. [OVER NINA TIMER IO](#page-98-0) 99

#### Typedagen maken

2

3

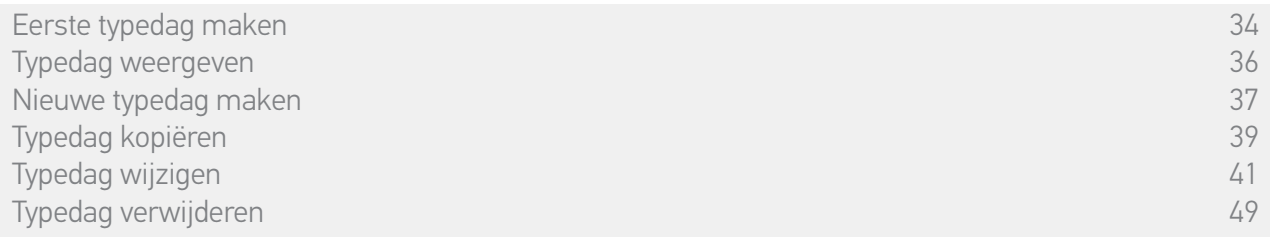

#### Typedag wijzigen: scenario's van een actie wijzigen (2/2)

7. Schakel de scenario's die u aan de actie wilt toevoegen in. Schakel de scenario's die u uit de actie wilt verwijderen uit.

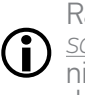

**...**

Raadpleeg *Typedag wijzigen: nieuw scenario toevoegen, pagina 46* als u een nieuw scenario wilt maken om aan deze actie toe te voegen.

Als alle scenario's van een automatische O actie zijn verwijderd, wordt deze automatische actie ook verwijderd.

8. Tik op OK .

> De lijst met scenario's van de actie wordt weergegeven.

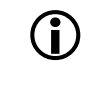

Als een scenario Alarm OFF bevat, wordt deze opdracht niet geprogrammeerd in de automatische actie.

Als u scenario's aan een andere groep wilt toevoegen of eruit wilt verwijderen, tikt u op en voert u de procedure opnieuw uit vanaf stap 6.

- 9. Tik op OK .
- > De typedag wordt weergegeven.

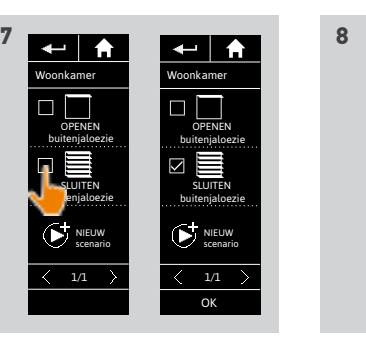

OK

 $\langle 1/1 \rangle$ NIEUW<br>scenario

OPENEN bui tenjaloezie SLUITEN bui tenjaloezie

 $\Box$ 

 $\leftarrow$   $\uparrow$ 

Woon kamer

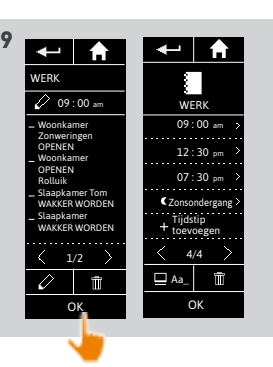

45 Aan de afbeeldingen kunnen geen rechten worden ontleend. Copyright © 2016 Somfy SAS. All rights reserved.

#### [WELKOMSTPAGINA](#page-1-0) 2

### 1. [VEILIGHEID](#page-2-0) 3

## 2. [NINA TIMER IO-AFSTANDSBEDIENING](#page-4-0) 5

# **3. [NINA TIMER IO GEBRUIKEN](#page-15-0)** 16<br>Toepassingen bedienen 117

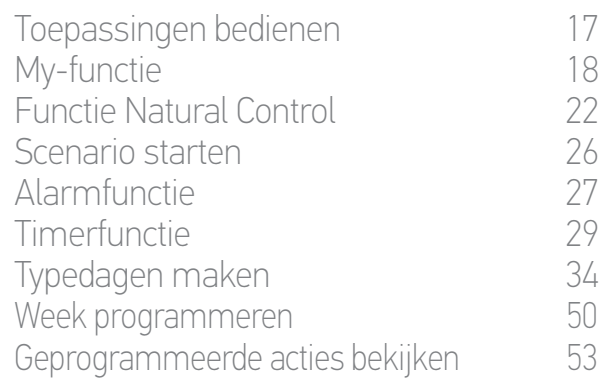

#### 4. [NINA TIMER IO PERSONALISEREN](#page-59-0) 60

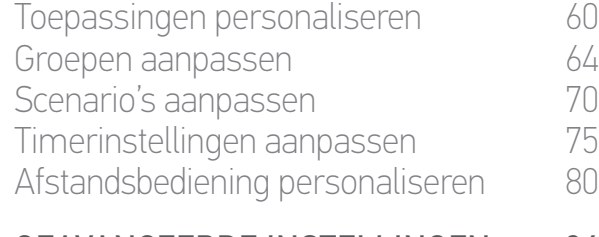

## 5. [GEAVANCEERDE INSTELLINGEN](#page-85-0) 86

#### 6. [PROBLEMEN OPLOSSEN](#page-97-0) 98 7. [OVER NINA TIMER IO](#page-98-0) 99

#### Typedagen maken

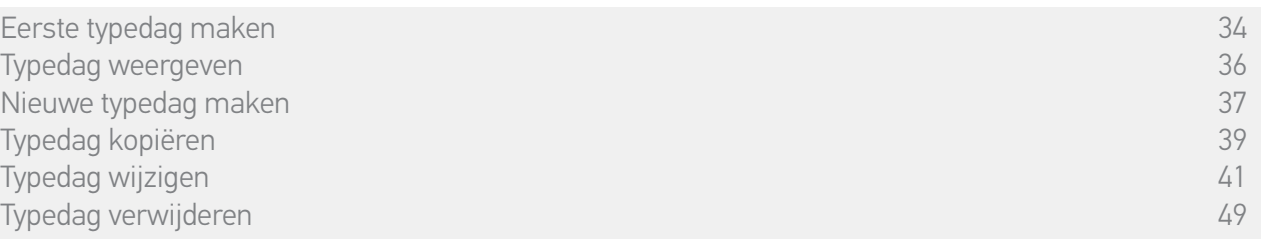

**3**

#### Typedag wijzigen: nieuw scenario aan een actie toevoegen (1/2)

- 1. Selecteer het menu Timer door te tikken op het bijbehorende pictogram.
- > Het weekprogramma wordt weergegeven.
- 2. Tik op Mijn programma's om de lijst met typedagen weer te geven.

Tijdens het bekijken van deze schermen en het wijzigen van programma's worden de automatische acties uitgeschakeld. Schakel Niet meer tonen in om dit

waarschuwingsscherm niet meer weer te geven. Tik op OK.

Alle typedagen zijn beschikbaar via de Œ navigatietoetsen of door te vegen.

- 3. Selecteer de typedag die u wilt wijzigen.
- > De typedag wordt weergegeven.
- 4. Selecteer de automatische actie die u wilt wijzigen en tik op **(b)** (onder aan het scherm).

 $\widehat{\mathbf{G}}$ Alle automatische acties zijn beschikbaar via de navigatietoetsen of door te vegen.

- > Een bericht geeft de volgende stap weer.
- 5. Tik op OK.

**...**

6. Selecteer de betreffende groep van toepassingen.

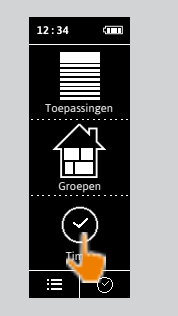

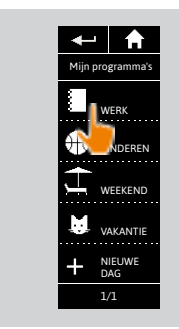

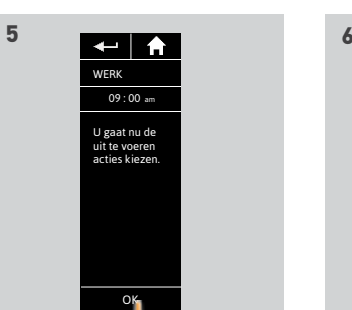

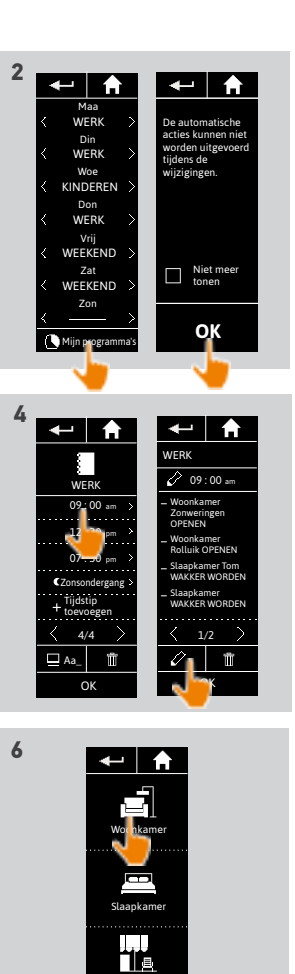

Terras  $\overline{\langle}$  1/2  $\rangle$ 

#### [WELKOMSTPAGINA](#page-1-0) 2

#### 1. [VEILIGHEID](#page-2-0) 3

## 2. [NINA TIMER IO-AFSTANDSBEDIENING](#page-4-0) 5

# **3. [NINA TIMER IO GEBRUIKEN](#page-15-0)** 16<br>Toepassingen bedienen 117

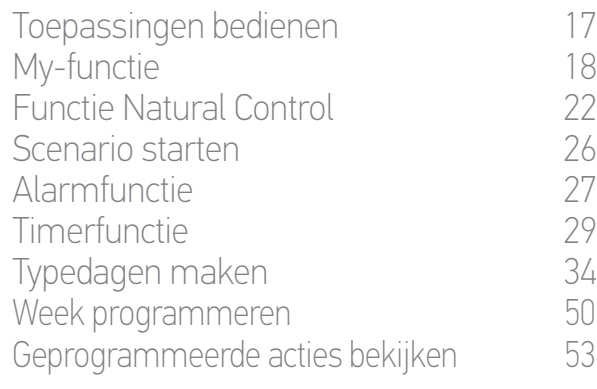

#### 4. [NINA TIMER IO PERSONALISEREN](#page-59-0) 60

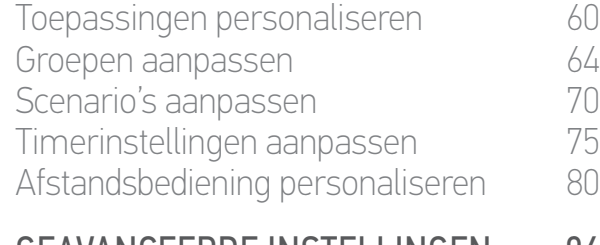

## 5. [GEAVANCEERDE INSTELLINGEN](#page-85-0) 86

## 6. [PROBLEMEN OPLOSSEN](#page-97-0) 98 7. [OVER NINA TIMER IO](#page-98-0) 99

#### Typedagen maken

**...**

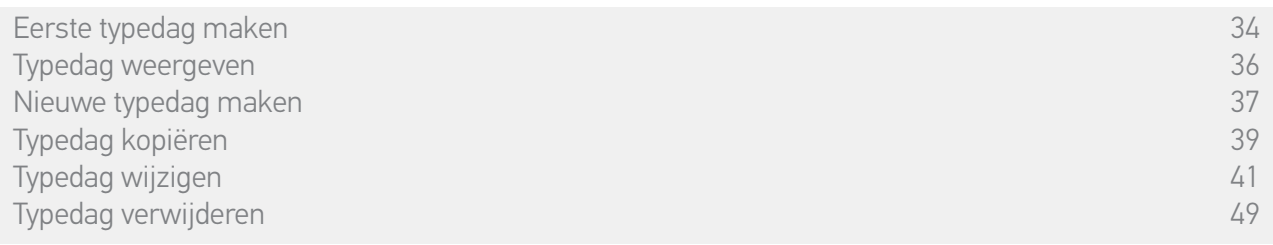

**7**

#### Typedag wijzigen: nieuw scenario aan een actie toevoegen (2/2)

- 7. Tik op Nieuw scenario om een nieuw scenario te maken en toe te voegen met de toepassingen van de geselecteerde groep.
- 8. Voer de naam van het nieuwe scenario in en tik op OK.
- 9. Selecteer de toepassing en stel de gewenste positie in.

U kunt meerdere toepassingen van de groep selecteren. Schakel de toepassingen één voor één in en stel hun gewenste positie in.

- 10. Tik op OK.
- > Het nieuwe scenario wordt weergegeven.
- 11. Tik op OK.
- > De typedag wordt weergegeven.

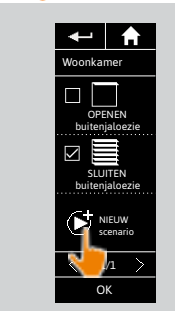

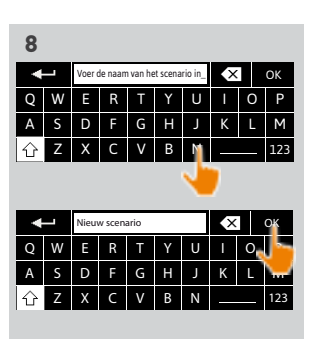

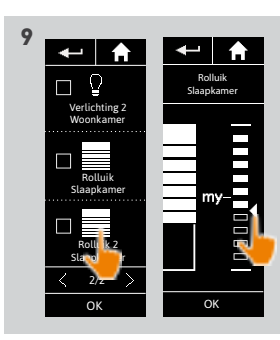

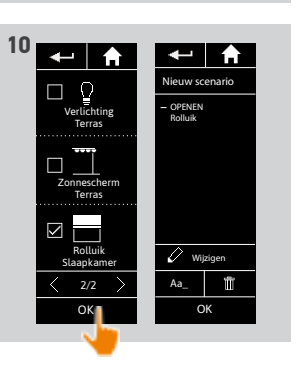

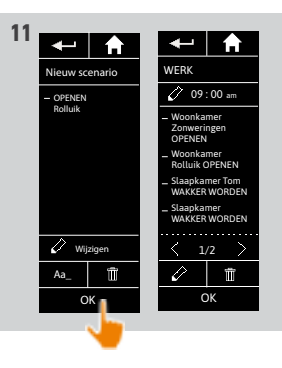

#### [WELKOMSTPAGINA](#page-1-0) 2

### 1. [VEILIGHEID](#page-2-0) 3

## 2. [NINA TIMER IO-AFSTANDSBEDIENING](#page-4-0) 5

# **3. [NINA TIMER IO GEBRUIKEN](#page-15-0)** 16<br>Toepassingen bedienen 117

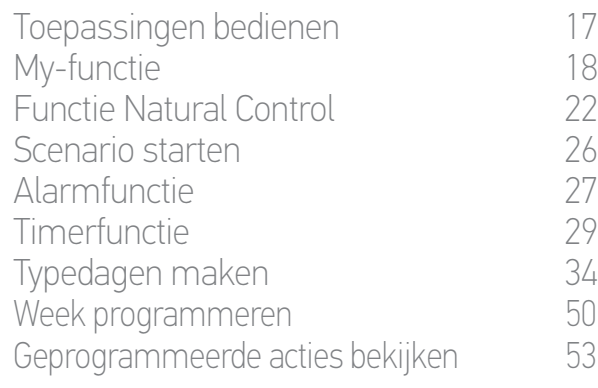

### 4. [NINA TIMER IO PERSONALISEREN](#page-59-0) 60

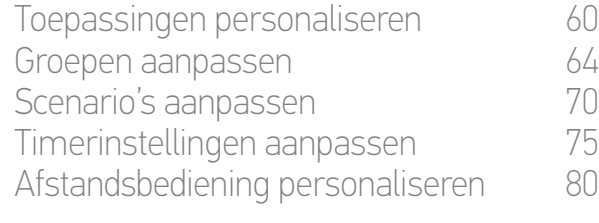

## 5. [GEAVANCEERDE INSTELLINGEN](#page-85-0) 86 6. [PROBLEMEN OPLOSSEN](#page-97-0) 98

## 7. [OVER NINA TIMER IO](#page-98-0) 99

#### Typedagen maken

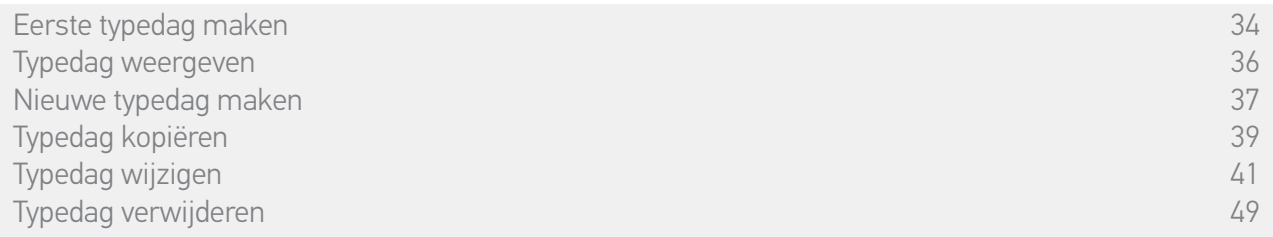

#### Typedag wijzigen: automatische actie verwijderen

- 1. Selecteer het menu Timer door te tikken op het bijbehorende pictogram.
- > Het weekprogramma wordt weergegeven.
- 2. Tik op Mijn programma's om de lijst met typedagen weer te geven.

Tijdens het bekijken van deze schermen en het wijzigen van programma's worden

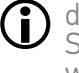

G

de automatische acties uitgeschakeld. Schakel Niet meer tonen in om dit waarschuwingsscherm niet meer weer te geven. Tik op OK.

Alle typedagen zijn beschikbaar via de navigatietoetsen of door te vegen.

- 3. Selecteer de typedag die u wilt wijzigen.
- > De typedag wordt weergegeven.
- 4. Selecteer de automatische actie die u wilt verwijderen en tik op **in**
- 5. Tik op OK om de verwijdering te bevestigen.
	- > De typedag wordt weergegeven.

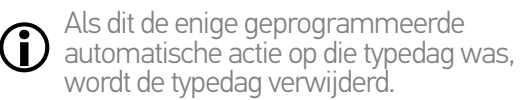

Als de typedag was geprogrammeerd in de week, wordt de naam van die dag vervangen door een streep onder de betreffende weekdagen.

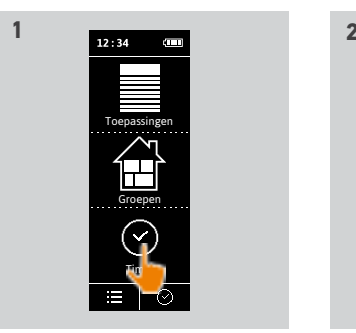

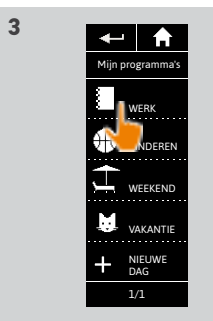

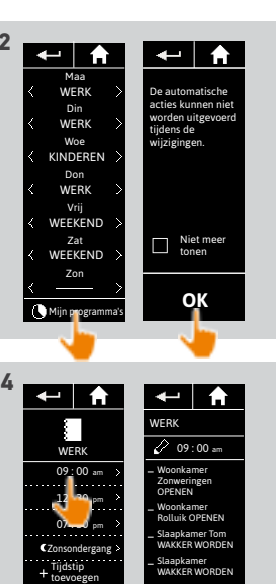

OK 1/2

Aa\_ OK 4/4

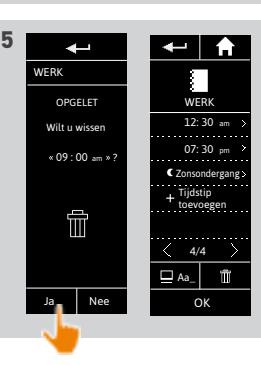

#### [WELKOMSTPAGINA](#page-1-0) 2

### 1. [VEILIGHEID](#page-2-0) 3

## 2. [NINA TIMER IO-AFSTANDSBEDIENING](#page-4-0) 5

# **3. [NINA TIMER IO GEBRUIKEN](#page-15-0)** 16<br>Toepassingen bedienen 117

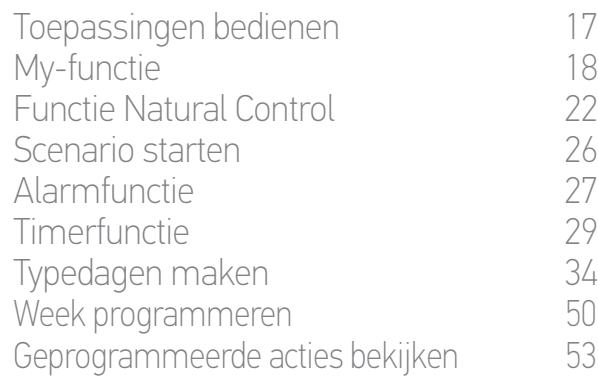

### 4. [NINA TIMER IO PERSONALISEREN](#page-59-0) 60

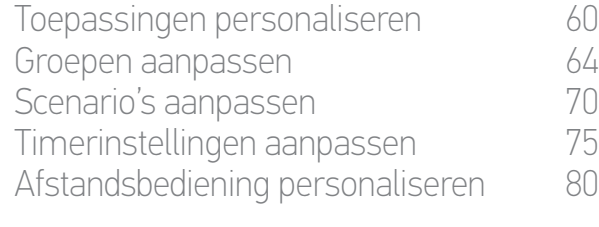

## 5. [GEAVANCEERDE INSTELLINGEN](#page-85-0) 86

### 6. [PROBLEMEN OPLOSSEN](#page-97-0) 98 7. [OVER NINA TIMER IO](#page-98-0) 99

#### Typedagen maken

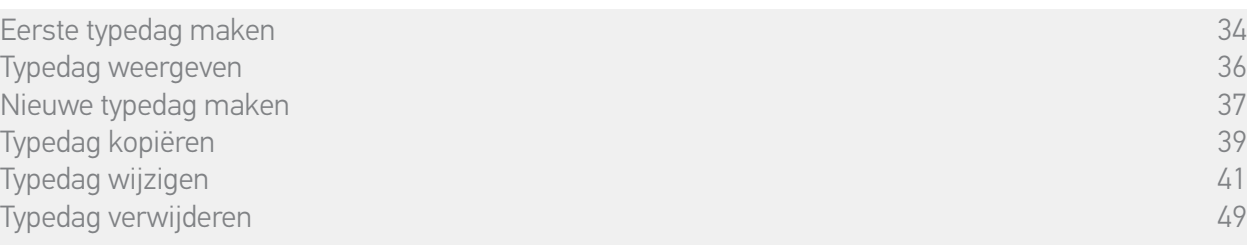

#### Typedag verwijderen

- 1. Selecteer het menu Timer door te tikken op het bijbehorende pictogram.
- > Het weekprogramma wordt weergegeven.
- 2. Tik op Mijn programma's om de lijst met typedagen weer te geven.

Tijdens het bekijken van deze schermen en het wijzigen van programma's worden

- de automatische acties uitgeschakeld. Schakel Niet meer tonen in om dit waarschuwingsscherm niet meer weer te geven. Tik op OK.
- Alle typedagen zijn beschikbaar via de navigatietoetsen of door te vegen.
- 3. Selecteer de typedag die u wilt verwijderen.
- > De typedag wordt weergegeven.

#### 4. Tik op  $\overline{\mathbf{m}}$

- > De dagen van de week die aan deze typedag zijn gekoppeld worden aangegeven.
- 5. Tik op OK om de verwijdering te bevestigen.
- > De lijst met typedagen wordt weergegeven.

Als de typedag was geprogrammeerd in de week, wordt de naam van die dag vervangen door een streep onder de betreffende weekdagen.

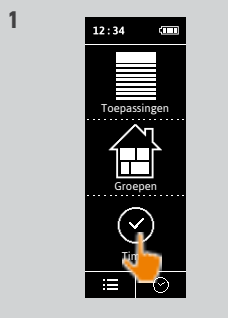

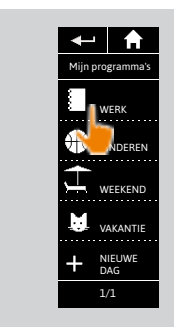

**3**

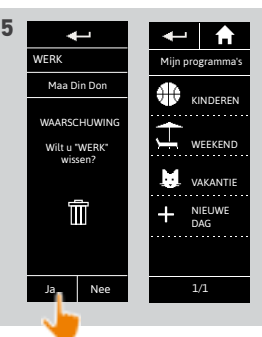

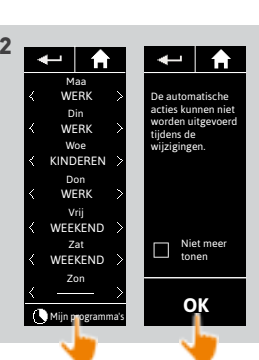

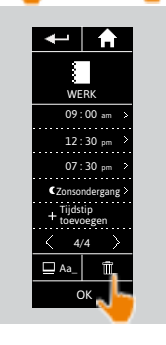

**4**

49 Aan de afbeeldingen kunnen geen rechten worden ontleend. Copyright © 2016 Somfy SAS. All rights reserved.

#### [WELKOMSTPAGINA](#page-1-0) 2

#### 1. [VEILIGHEID](#page-2-0) 3

## 2. [NINA TIMER IO-AFSTANDSBEDIENING](#page-4-0) 5

# **3. [NINA TIMER IO GEBRUIKEN](#page-15-0)** 16<br>Toepassingen bedienen 117

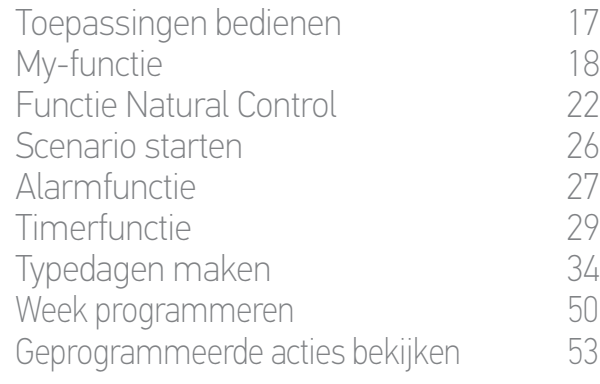

#### 4. [NINA TIMER IO PERSONALISEREN](#page-59-0) 60

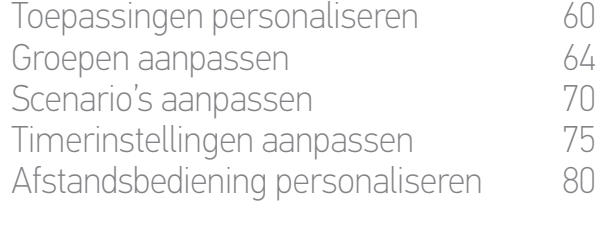

## 5. [GEAVANCEERDE INSTELLINGEN](#page-85-0) 86

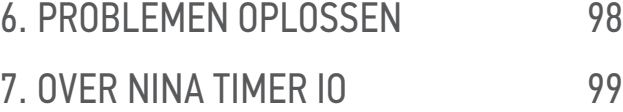

#### <span id="page-49-0"></span>Week programmeren

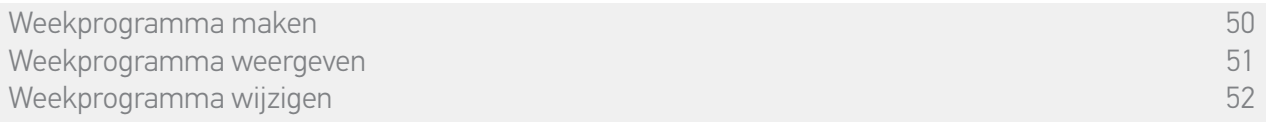

U kunt een typedag koppelen aan elke dag van de week (van maandag tot en met zondag). U kunt tot 8 typedagen maken, waarin u scenario's op een bepaald tijdstip kunt programmeren.

**1** 

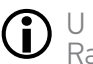

U moet minstens één typedag hebben gemaakt om de week te kunnen programmeren. Raadpleeg *Typedagen maken, pagina 34.*

#### Weekprogramma maken

- 1. Selecteer het menu Timer door te tikken op het bijbehorende pictogram.
- 2. De dagen van de week worden weergegeven met een streep eronder.
	- $\widehat{\mathbf{d}}$ De streep geeft aan dat er geen typedag aan de weekdag is gekoppeld.
- 3. Selecteer de typedag die u aan elke weekdag wilt koppelen.
- Œ Alle typedagen zijn beschikbaar via de navigatietoetsen of door te vegen.
- 4. Tik op OK om het programma te bevestigen.
- > De dagen van de week worden weergegeven met de naam van de gekoppelde typedag eronder.

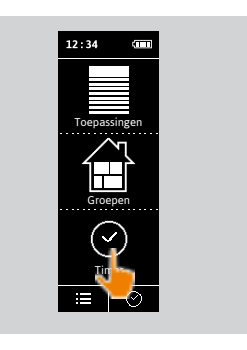

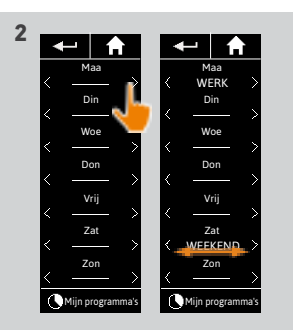

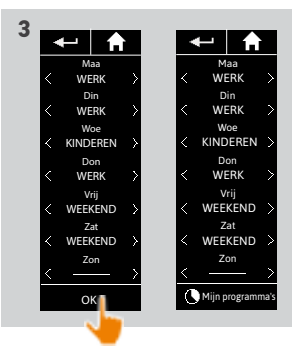

#### [WELKOMSTPAGINA](#page-1-0) 2

1. [VEILIGHEID](#page-2-0) 3

## 2. [NINA TIMER IO-AFSTANDSBEDIENING](#page-4-0) 5

# **3. [NINA TIMER IO GEBRUIKEN](#page-15-0)** 16<br>Toepassingen bedienen 117

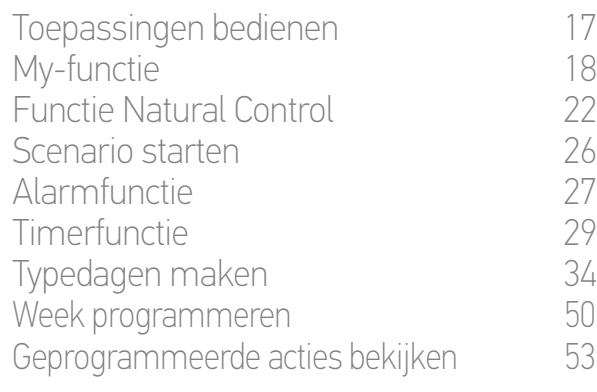

#### 4. [NINA TIMER IO PERSONALISEREN](#page-59-0) 60

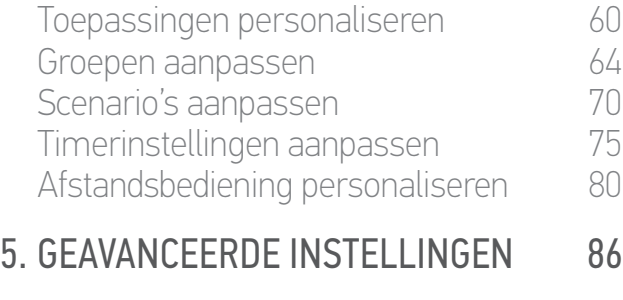

### 6. [PROBLEMEN OPLOSSEN](#page-97-0) 98 7. [OVER NINA TIMER IO](#page-98-0) 99

#### Week programmeren

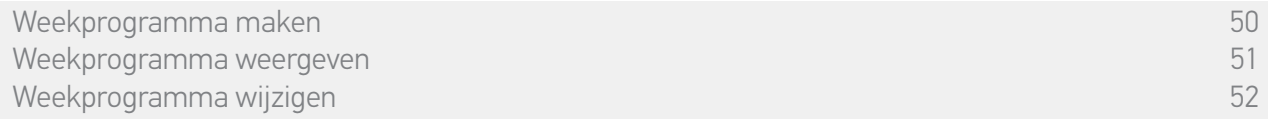

#### <span id="page-50-0"></span>Weekprogramma weergeven

Selecteer het menu Timer door te tikken op het bijbehorende pictogram.

> De dagen van de week worden weergegeven met de naam van de gekoppelde typedag eronder.

De streep geeft aan dat er geen typedag aan de weekdag is gekoppeld.

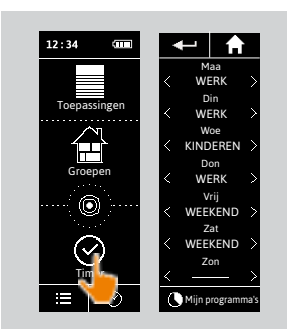

Raadpleeg *[Typedag weergeven, pagina 36](#page-35-0)* als u het programma van een typedag

wilt weergeven. Raadpleeg *Typedagen maken, pagina 34* als u alle aanpassingsfuncties van typedagen wilt bekijken.

#### [WELKOMSTPAGINA](#page-1-0) 2

1. [VEILIGHEID](#page-2-0) 3

## 2. [NINA TIMER IO-AFSTANDSBEDIENING](#page-4-0) 5

# **3. [NINA TIMER IO GEBRUIKEN](#page-15-0)** 16<br>Toepassingen bedienen 117

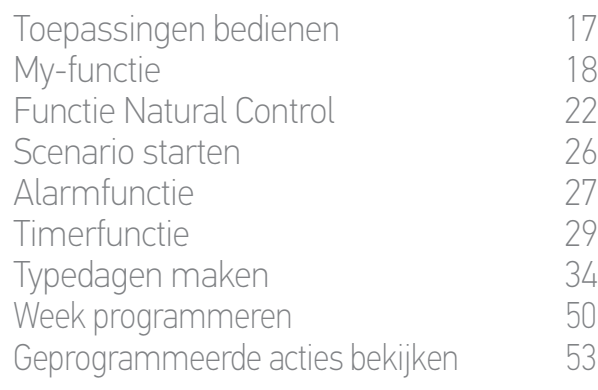

#### 4. [NINA TIMER IO PERSONALISEREN](#page-59-0) 60

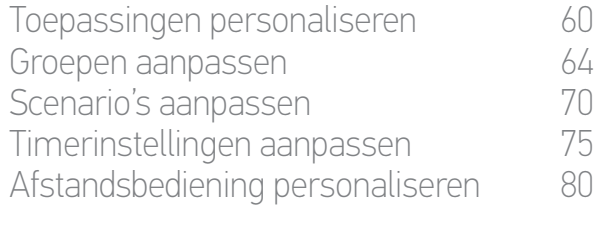

## 5. [GEAVANCEERDE INSTELLINGEN](#page-85-0) 86

### 6. [PROBLEMEN OPLOSSEN](#page-97-0) 98 7. [OVER NINA TIMER IO](#page-98-0) 99

#### Week programmeren

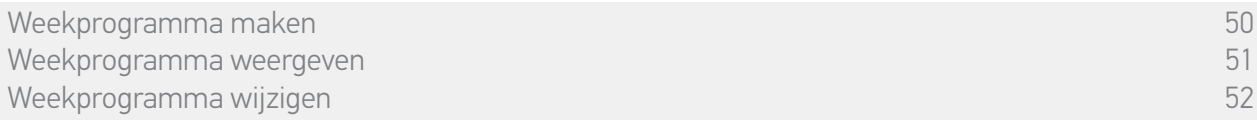

#### <span id="page-51-0"></span>Weekprogramma wijzigen

- 1. Selecteer het menu Timer door te tikken op het bijbehorende pictogram.
- > De dagen van de week worden weergegeven met de naam van de gekoppelde typedag eronder.
- De streep geeft aan dat er geen typedag aan de weekdag is gekoppeld.
- 2. Selecteer de nieuwe typedag die u wilt koppelen voor elke dag van de week die u wilt wijzigen.
- Œ Alle typedagen zijn beschikbaar via de navigatietoetsen of door te vegen.
- 3. Tik op OK om het programma te bevestigen.
- > De dagen van de week worden weergegeven met de naam van de gekoppelde typedag eronder.

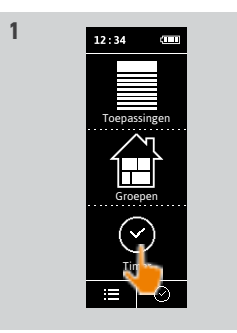

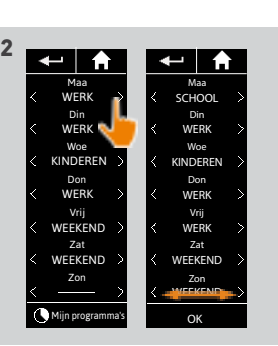

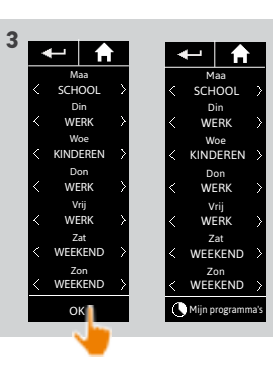

Raadpleeg *[Typedag weergeven, pagina 36](#page-35-0)* als u het programma van een typedag  $\bigodot$  wilt weergeven.

Raadpleeg *Typedagen maken, pagina 34* als u alle aanpassingsfuncties van typedagen wilt bekijken.

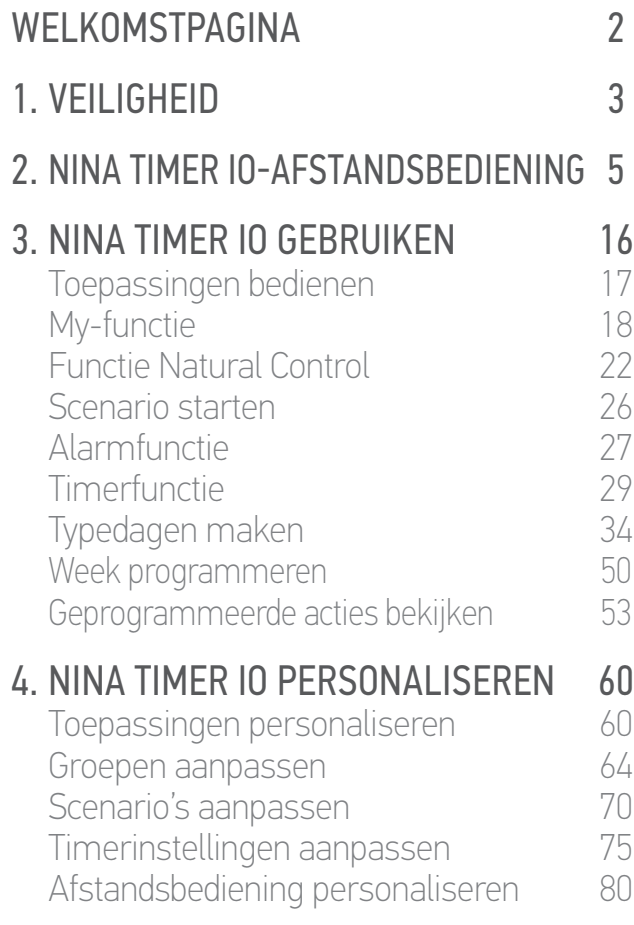

## 5. [GEAVANCEERDE INSTELLINGEN](#page-85-0) 86

### 6. [PROBLEMEN OPLOSSEN](#page-97-0) 98 7. [OVER NINA TIMER IO](#page-98-0) 99

#### Geprogrammeerde acties bekijken

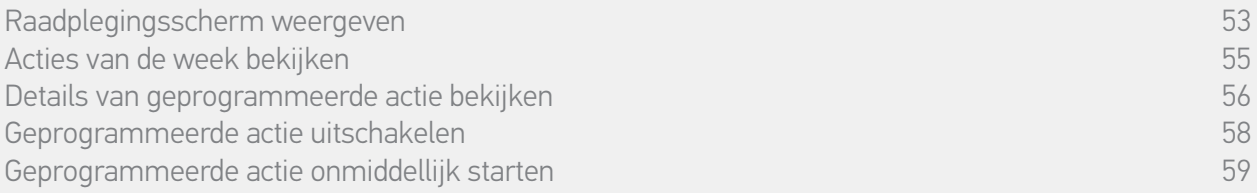

#### Raadplegingsscherm weergeven

Laat de Nina Timer io op de houder staan en raak het scherm aan of neem de Nina Timer io van de houder en plaats hem in horizontale positie.

> Het scherm geeft het programma van de huidige dag weer en toont Vandaag en de huidige tijd.

Er zijn meerdere mogelijkheden:

- •Er is geen actie geprogrammeerd voor de huidige dag (A):
- > Er wordt alleen een ballon Geen acties voor deze dag weergegeven in het midden van een lijn (de "tijdlijn"), met de middag als centraal punt.
- •Er zijn acties geprogrammeerd (B):
- > De geprogrammeerde acties worden in kleine ballonnen chronologisch weergegeven op de "tijdlijn".
- > Als er meerdere acties kort na elkaar zijn, met een interval van 15 tot 30 minuten, overlappen de ballonnen elkaar:  $\Box$ ). Wanneer het interval tussen de acties minder dan 15 minuten bedraagt, worden ze gegroepeerd in één kleine ballon:
- > De volgende geprogrammeerde actie wordt in een grotere ballon weergegeven in het midden van het scherm en op de "tijdlijn" geplaatst.
- > Als alle geprogrammeerde acties voor de huidige dag zijn verstreken, wordt geen grote ballon meer weergegeven en wordt de huidige tijd centraal op het scherm geplaatst.

Op dit scherm kunnen de volgende geplande automatische acties voor de komende 6 dagen worden bekeken. Ook de verstreken acties van de huidige dag en van de vorige dag kunnen worden bekeken. **...**

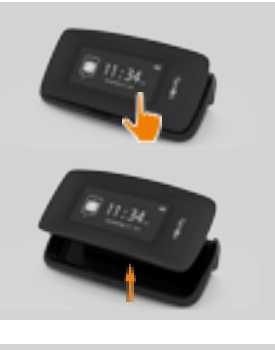

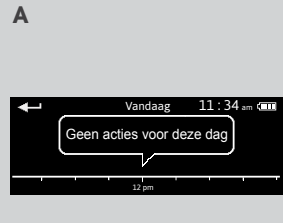

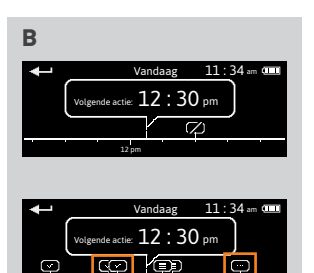

12 pm

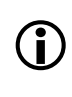

#### [WELKOMSTPAGINA](#page-1-0) 2

1. [VEILIGHEID](#page-2-0) 3

### 2. [NINA TIMER IO-AFSTANDSBEDIENING](#page-4-0) 5

# **3. [NINA TIMER IO GEBRUIKEN](#page-15-0)** 16<br>Toepassingen bedienen 117

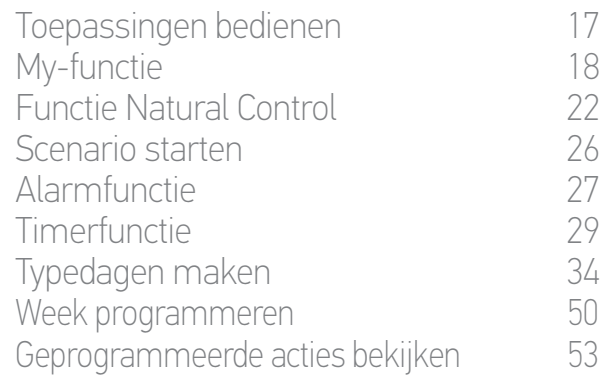

#### 4. [NINA TIMER IO PERSONALISEREN](#page-59-0) 60

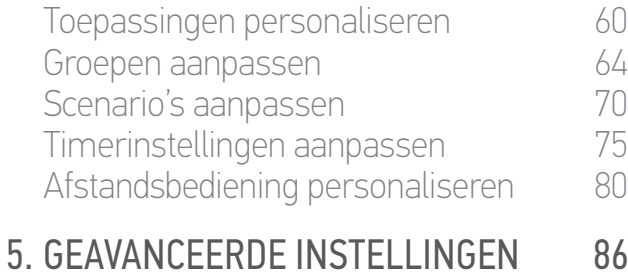

## 6. [PROBLEMEN OPLOSSEN](#page-97-0) 98 7. [OVER NINA TIMER IO](#page-98-0) 99

#### Geprogrammeerde acties bekijken

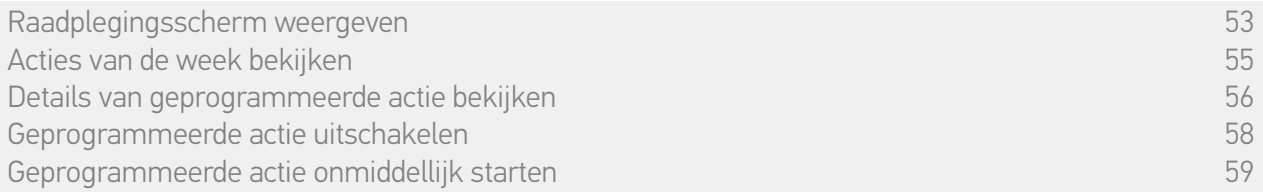

#### Raadplegingsscherm weergeven

Mogelijke statussen van acties, weergegeven in kleine ballonnen:

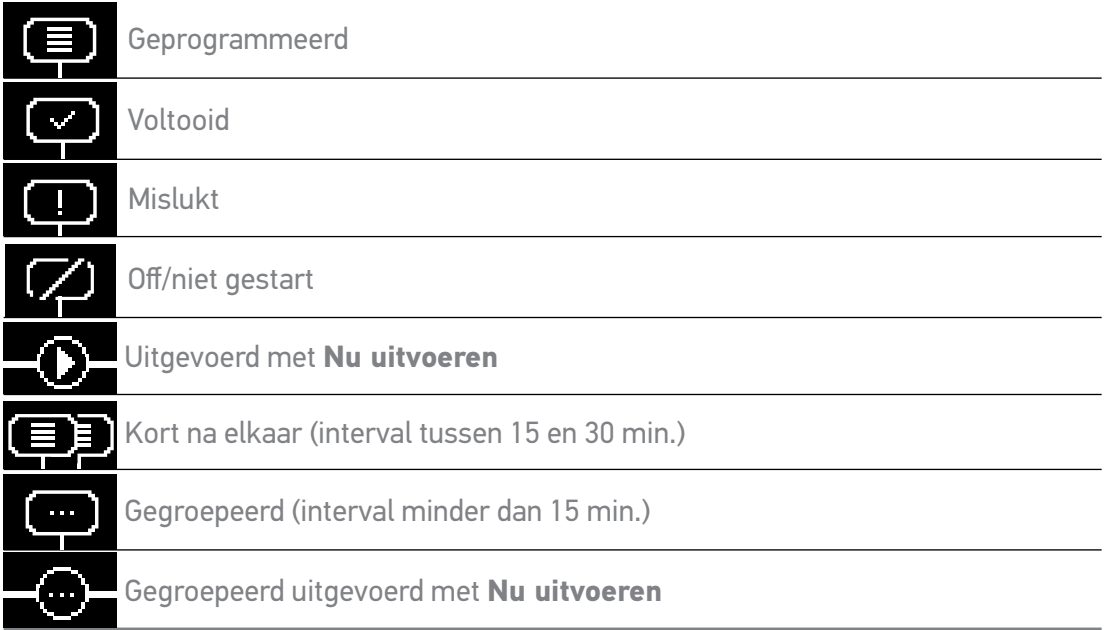

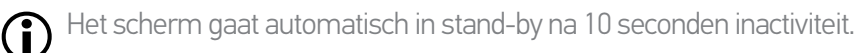

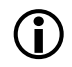

**...**

Wanneer het batterijniveau laag is, wordt er een waarschuwingsbericht weergegeven met het advies om de Nina Timer io op zijn houder te plaatsen.

#### [WELKOMSTPAGINA](#page-1-0) 2

1. [VEILIGHEID](#page-2-0) 3

### 2. [NINA TIMER IO-AFSTANDSBEDIENING](#page-4-0) 5

# **3. [NINA TIMER IO GEBRUIKEN](#page-15-0)** 16<br>Toepassingen bedienen 117

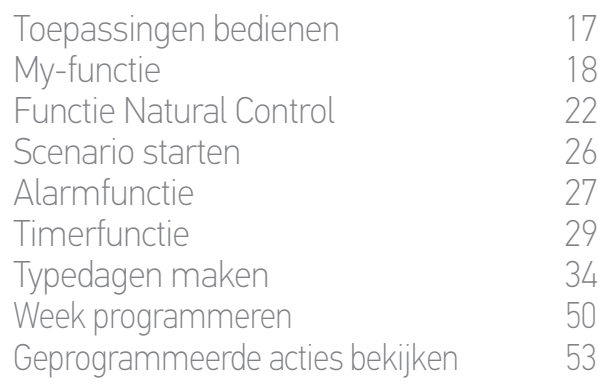

#### 4. [NINA TIMER IO PERSONALISEREN](#page-59-0) 60

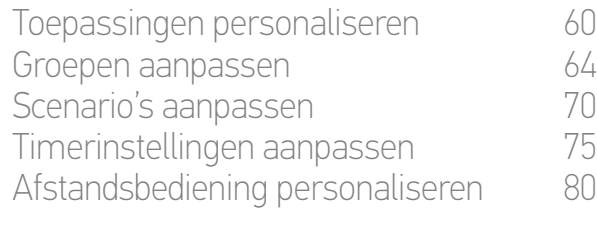

# 5. [GEAVANCEERDE INSTELLINGEN](#page-85-0) 86

6. [PROBLEMEN OPLOSSEN](#page-97-0) 98 7. [OVER NINA TIMER IO](#page-98-0) 99

#### Geprogrammeerde acties bekijken

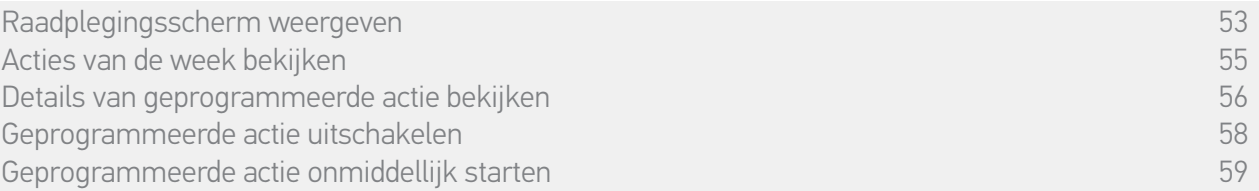

#### <span id="page-54-0"></span>Acties van de week bekijken

- 1. Geef het raadplegingsscherm weer.
- > Het scherm geeft het programma van de huidige dag weer en toont Vandaag en de huidige tijd.

Een ballon Huidige acties... vervangt de ballon wanneer een actie wordt G) uitgevoerd. Met de STOPPEN-knop in de ballon kan de actie worden gestopt.

- 2. U kunt naar links of naar rechts door de geprogrammeerde acties en dagen bladeren door te swipen of door direct op de kleine ballonnen te tikken om de andere geprogrammeerde acties van de week te bekijken.
	- > De geselecteerde actie wordt weergegeven in de centrale ballon en de bekeken dag en de huidige tijd worden aangegeven.

Een ballon Geen acties voor deze dag geeft aan dat er op de betreffende dag geen acties zijn geprogrammeerd.

Door op de pijl Terug te tikken kunt u de eerste actie van de bekeken dag weergeven.

Wanneer de eerste actie wordt weergegeven, kunt u door te tikken op de pijl Terug de eerste actie van de vorige dag weergeven.

Op het scherm Gisteren kunt u, wanneer de eerste actie wordt weergegeven, met de pijl Terug terugkeren naar het stand-byscherm.

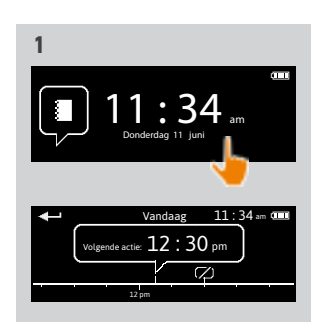

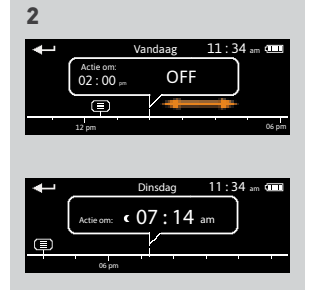

#### [WELKOMSTPAGINA](#page-1-0) 2

1. [VEILIGHEID](#page-2-0) 3

### 2. [NINA TIMER IO-AFSTANDSBEDIENING](#page-4-0) 5

# **3. [NINA TIMER IO GEBRUIKEN](#page-15-0)** 16<br>Toepassingen bedienen 117

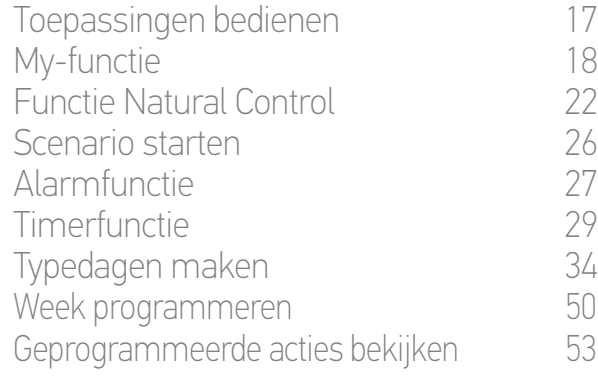

#### 4. [NINA TIMER IO PERSONALISEREN](#page-59-0) 60

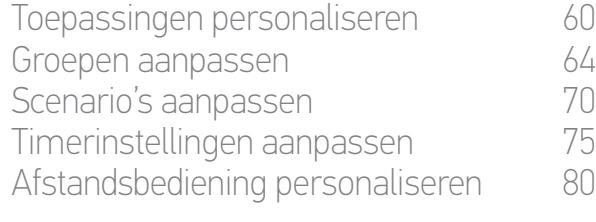

## 5. [GEAVANCEERDE INSTELLINGEN](#page-85-0) 86

### 6. [PROBLEMEN OPLOSSEN](#page-97-0) 98 7. [OVER NINA TIMER IO](#page-98-0) 99

#### Geprogrammeerde acties bekijken

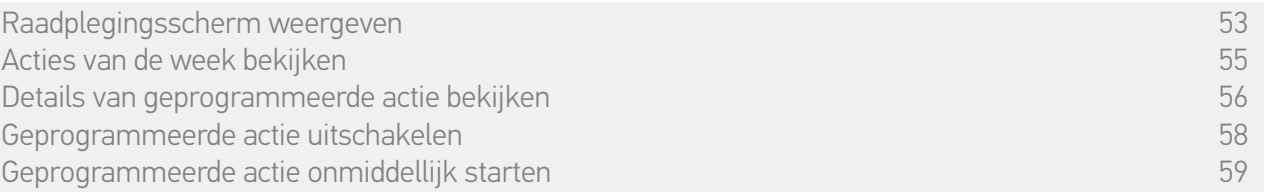

#### Details van geprogrammeerde actie bekijken (1/2)

- 1. Geef het raadplegingsscherm weer.
- 2. Tik op de kleine ballon van de actie om deze weer te geven in de centrale ballon.
- 3. Tik op de centrale ballon om de details weer te geven:
	- > Tijdstip van de actie

**...**

O

- > Lijst met scenario's van deze actie
- > Voltooid (weergegeven wanneer de actie met succes is uitgevoerd)
- > Niet-uitgevoerde acties (weergegeven als de actie is uitgeschakeld vóór het activeringstijdstip of handmatig is gestopt tijdens de uitvoering, of als het programma in de loop van de dag is gewijzigd).
- > De knop ON/OFF (weergegeven als de actie nog niet is gestart, en alleen in de modus Timer ON op alle dagen of in de modus Timer OFF vandaag op alle dagen behalve de huidige dag).
- > De knop Nu uitvoeren (weergegeven als de actie nog niet is gestart).
- 4. Tik op het kruisje om terug te keren naar de weergave van de bekeken dag.

Raadpleeg *Geprogrammeerde actie uitschakelen, pagina 58* voor het gebruik van de knop

Raadpleeg *Geprogrammeerde actie onmiddellijk starten, pagina 59* voor het gebruik van de knop Nu uitvoeren.

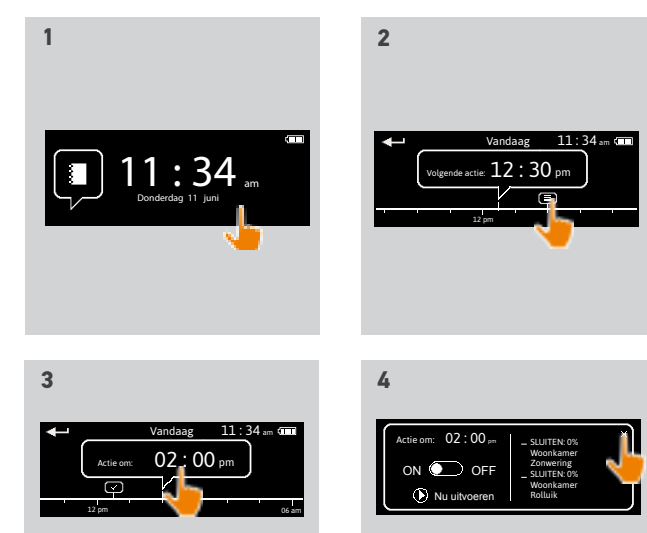

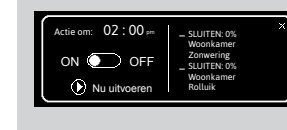

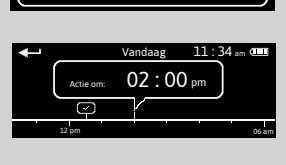

#### [WELKOMSTPAGINA](#page-1-0) 2

1. [VEILIGHEID](#page-2-0) 3

## 2. [NINA TIMER IO-AFSTANDSBEDIENING](#page-4-0) 5

# **3. [NINA TIMER IO GEBRUIKEN](#page-15-0)** 16<br>Toepassingen bedienen 117

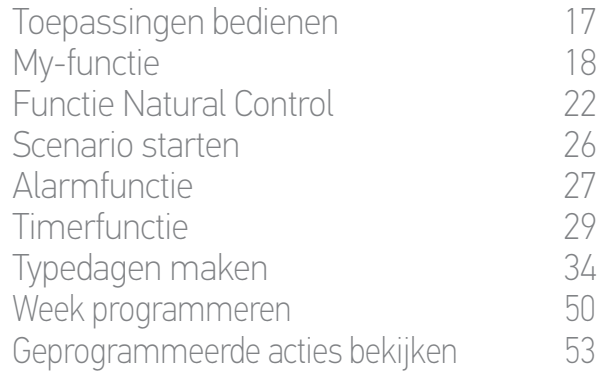

#### 4. [NINA TIMER IO PERSONALISEREN](#page-59-0) 60

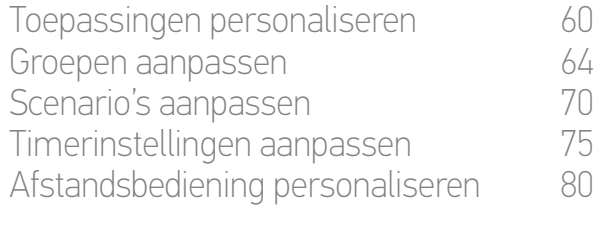

## 5. [GEAVANCEERDE INSTELLINGEN](#page-85-0) 86

## 6. [PROBLEMEN OPLOSSEN](#page-97-0) 98 7. [OVER NINA TIMER IO](#page-98-0) 99

#### Geprogrammeerde acties bekijken

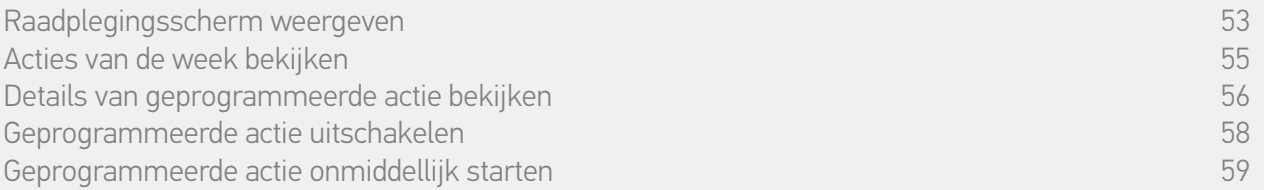

#### Details van geprogrammeerde actie bekijken (2/2)

#### **...**

#### *Bijzonder geval van acties met status Mislukt*

Voor deze acties die niet zijn uitgevoerd als gevolg van een probleem wordt het volgende weergegeven:

- > Tijdstip van de actie
- > Mislukt
- > Lijst met scenario's van deze actie
- > De knop Opn. starten: hiermee kunt u de actie opnieuw starten.

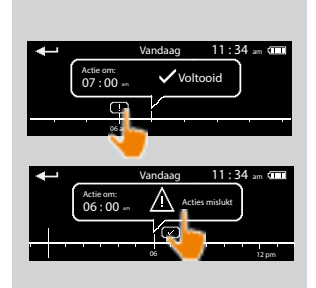

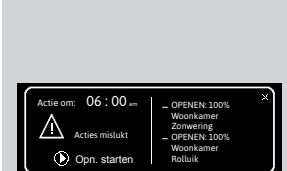

#### [WELKOMSTPAGINA](#page-1-0) 2

1. [VEILIGHEID](#page-2-0) 3

### 2. [NINA TIMER IO-AFSTANDSBEDIENING](#page-4-0) 5

# **3. [NINA TIMER IO GEBRUIKEN](#page-15-0)** 16<br>Toepassingen bedienen 117

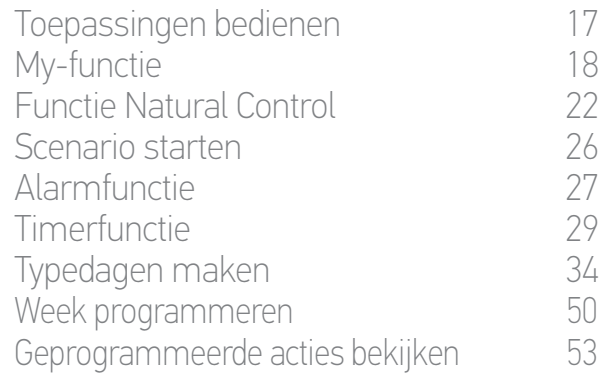

#### 4. [NINA TIMER IO PERSONALISEREN](#page-59-0) 60

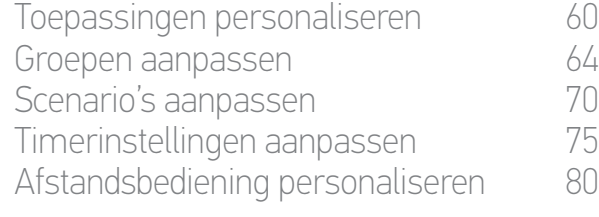

## 5. [GEAVANCEERDE INSTELLINGEN](#page-85-0) 86

## 6. [PROBLEMEN OPLOSSEN](#page-97-0) 98 7. [OVER NINA TIMER IO](#page-98-0) 99

#### Geprogrammeerde acties bekijken

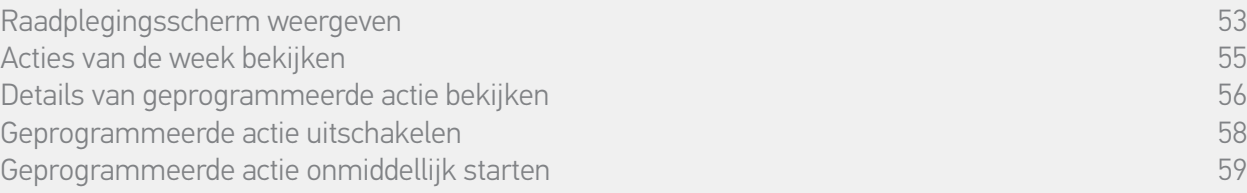

#### Geprogrammeerde actie uitschakelen

Deze procedure is alleen mogelijk in de modus Timer ON en Aanwezigheidssimulatie (voor alle raadpleegbare dagen), en in de modus Timer OFF vandaag (voor alle raadpleegbare dagen behalve de huidige dag).

- 1. Geef het raadplegingsscherm weer.
- 2. Tik op de kleine ballon van de actie om deze weer te geven in de centrale ballon.
- 3. Tik op de centrale ballon om de details weer te geven:
- > De knop staat op ON.
- 4. Schuif de knop op OFF om deze actie uit te schakelen.
	- > Er wordt een bericht weergegeven met de vraag om de uitschakeling van deze actie te bevestigen.
- 5. Tik op OK om te bevestigen.
- > De knop staat nu op OFF.
- 6. Tik op het kruisje om terug te keren naar de weergave van de bekeken dag.
	- > De centrale ballon geeft het volgende aan: OFF voor deze actie die is uitgeschakeld.

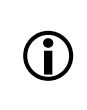

U kunt de actie opnieuw inschakelen vóór zijn activeringstijdstip. Volg dezelfde stappen en schuif de knop op ON.

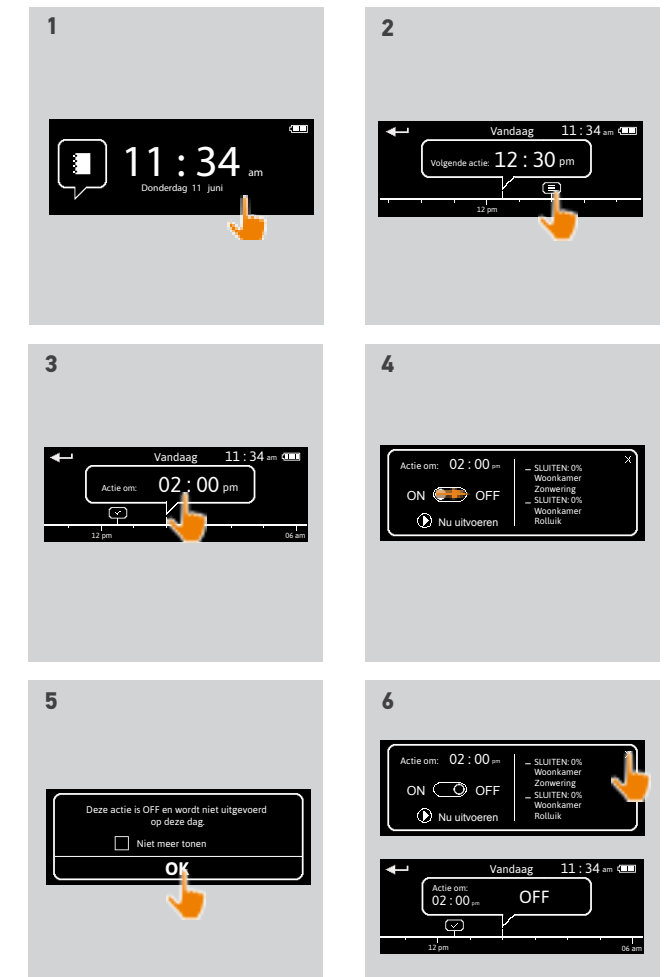

#### [WELKOMSTPAGINA](#page-1-0) 2

1. [VEILIGHEID](#page-2-0) 3

### 2. [NINA TIMER IO-AFSTANDSBEDIENING](#page-4-0) 5

# **3. [NINA TIMER IO GEBRUIKEN](#page-15-0)** 16<br>Toepassingen bedienen 117

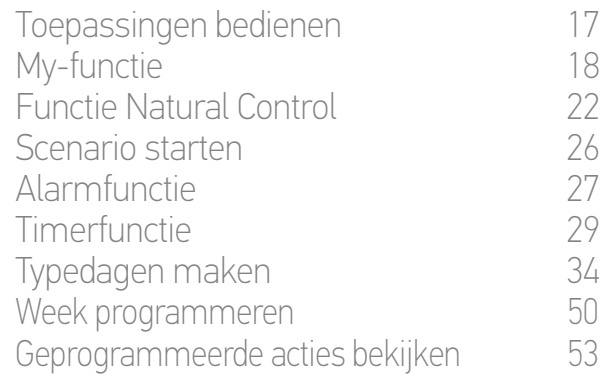

#### 4. [NINA TIMER IO PERSONALISEREN](#page-59-0) 60

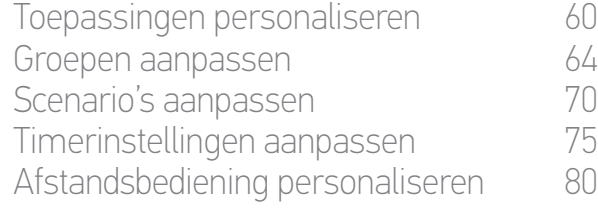

## 5. [GEAVANCEERDE INSTELLINGEN](#page-85-0) 86

### 6. [PROBLEMEN OPLOSSEN](#page-97-0) 98 7. [OVER NINA TIMER IO](#page-98-0) 99

#### Geprogrammeerde acties bekijken

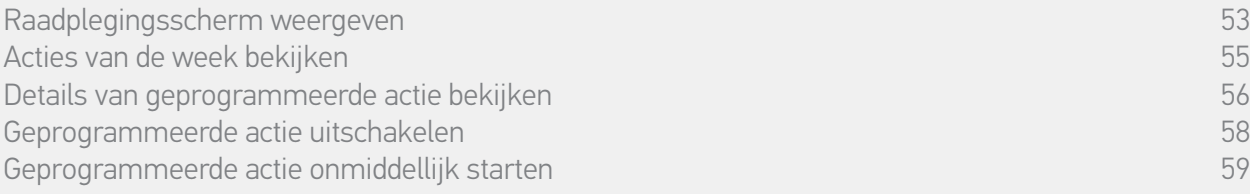

#### Geprogrammeerde actie onmiddellijk starten

Deze procedure maakt het mogelijk een actie die in de week of op de huidige dag is geprogrammeerd en die nog niet is uitgevoerd onmiddellijk te starten.

- 1. Geef het raadplegingsscherm weer.
- 2. Tik op de kleine ballon van de actie om deze weer te geven in de centrale ballon.
- 3. Tik op de centrale ballon om de details weer te geven.
- 4. Tik op de knop Nu uitvoeren om deze actie te starten.
	- > Tijdens het uitvoeren van de actie wordt een ballon Huidige acties... weergegeven in plaats van de ballon.
	- > Met de knop STOPPEN in de ballon kan de actie worden gestopt.
- > Een kleine ballon Uitgevoerd met **Nu uitvoeren** wordt aan de "tijdlijn" toegevoegd op het activeringstijdstip.
- 5. Tik op de kleine ballon om deze actie te bekijken.
	- > (A) Als de actie met succes is uitgevoerd, wordt een ballon Voltooid weergegeven.
- > (B) Als de actie niet is uitgevoerd als gevolg van een probleem, wordt een ballon Actie mislukt weergegeven.

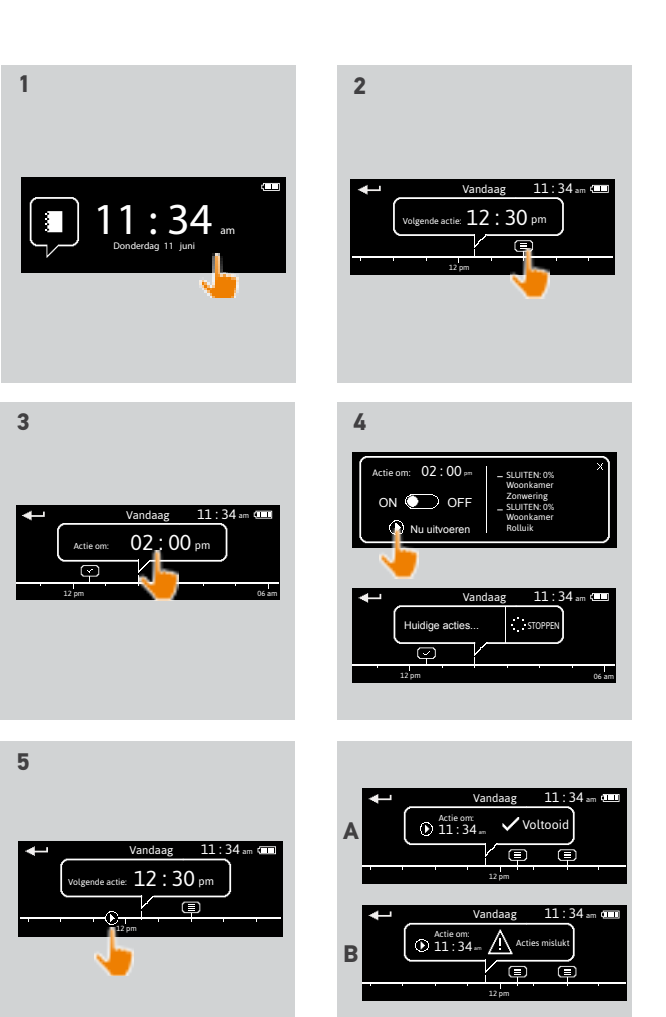

#### <span id="page-59-0"></span>[WELKOMSTPAGINA](#page-1-0) 2

1. [VEILIGHEID](#page-2-0) 3

### 2. [NINA TIMER IO-AFSTANDSBEDIENING](#page-4-0) 5

# **3. [NINA TIMER IO GEBRUIKEN](#page-15-0)** 16<br>Toepassingen bedienen 117

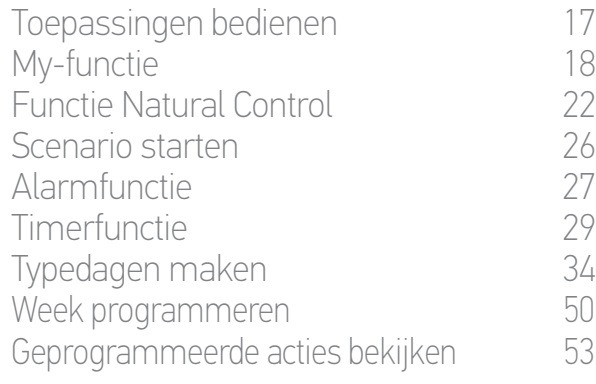

#### 4. NINA TIMER IO PERSONALISEREN 60

Toepassingen personaliseren 60 [Groepen aanpassen](#page-63-0) 64 [Scenario's aanpassen](#page-69-0) 70 Timerinstellingen aanpassen 75 [Afstandsbediening personaliseren](#page-79-0) 80

## 5. [GEAVANCEERDE INSTELLINGEN](#page-85-0) 86 6. [PROBLEMEN OPLOSSEN](#page-97-0) 98

7. [OVER NINA TIMER IO](#page-98-0) 99

## 4. NINA TIMER IO PERSONALISEREN

#### **Toepassingen personaliseren**

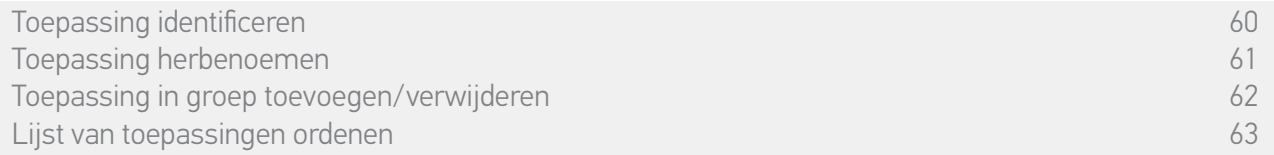

#### Toepassing identificeren

Met de identificatiefunctie kunt u een toepassing in uw huis vinden: de bijbehorende toepassing beweegt heen en weer zodat u deze eenvoudig kunt herkennen.

Selecteer de toepassing in het menu Instellingen en tik op Identificeren om deze te activeren. Wanneer u de toepassing hebt gevonden, tikt u op de toets STOP om de beweging stop te zetten:

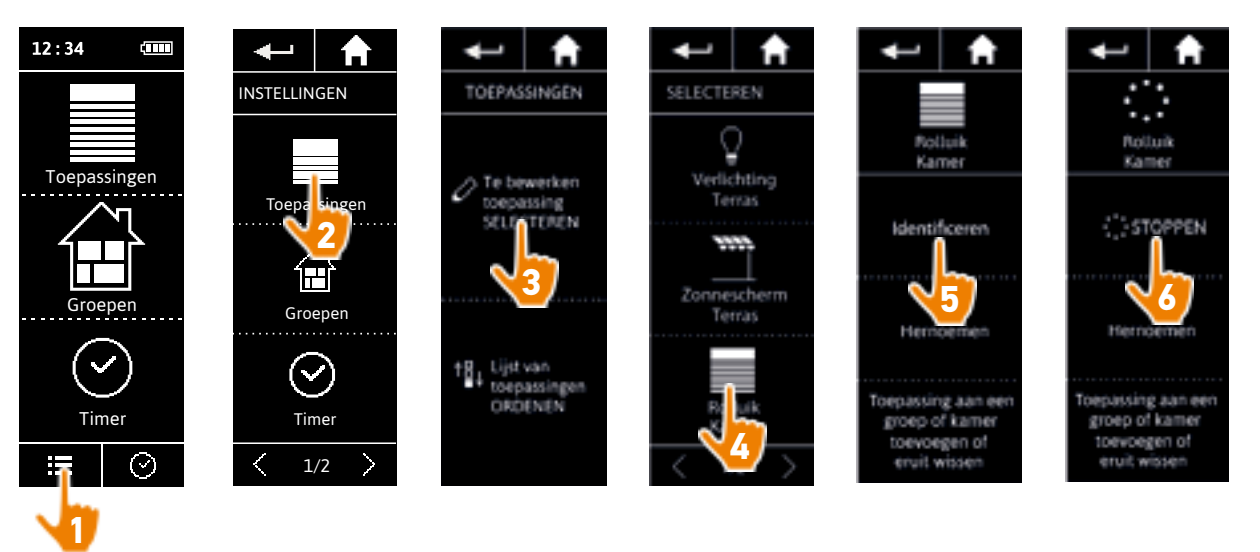

#### <span id="page-60-0"></span>[WELKOMSTPAGINA](#page-1-0) 2

- 1. [VEILIGHEID](#page-2-0) 3
- 2. [NINA TIMER IO-AFSTANDSBEDIENING](#page-4-0) 5

# **3. [NINA TIMER IO GEBRUIKEN](#page-15-0)** 16<br>Toepassingen bedienen 117

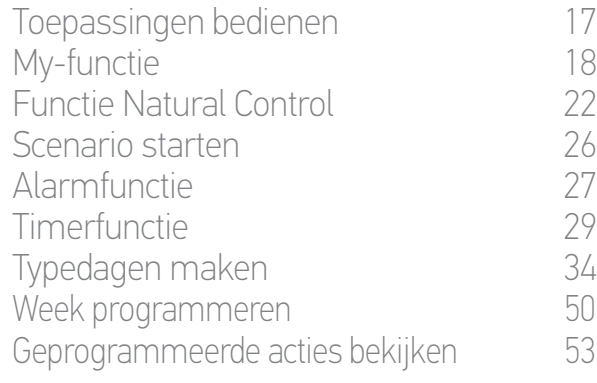

#### 4. [NINA TIMER IO PERSONALISEREN](#page-59-0) 60

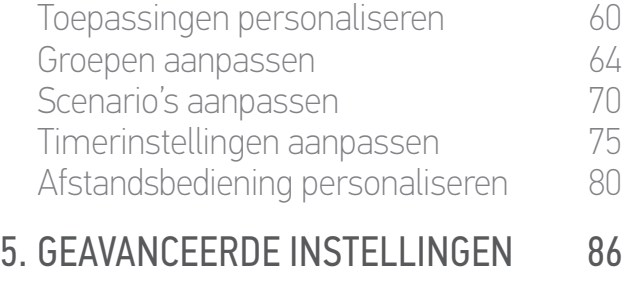

## 6. [PROBLEMEN OPLOSSEN](#page-97-0) 98 7. [OVER NINA TIMER IO](#page-98-0) 99

#### **Toepassingen personaliseren**

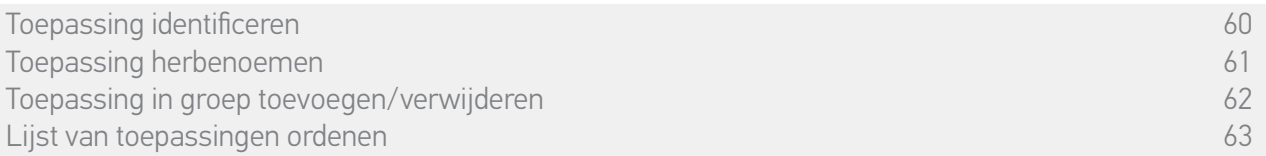

#### Toepassing herbenoemen

Selecteer de gewenste toepassing in het menu Instellingen en herbenoem deze met behulp van het toetsenbord:

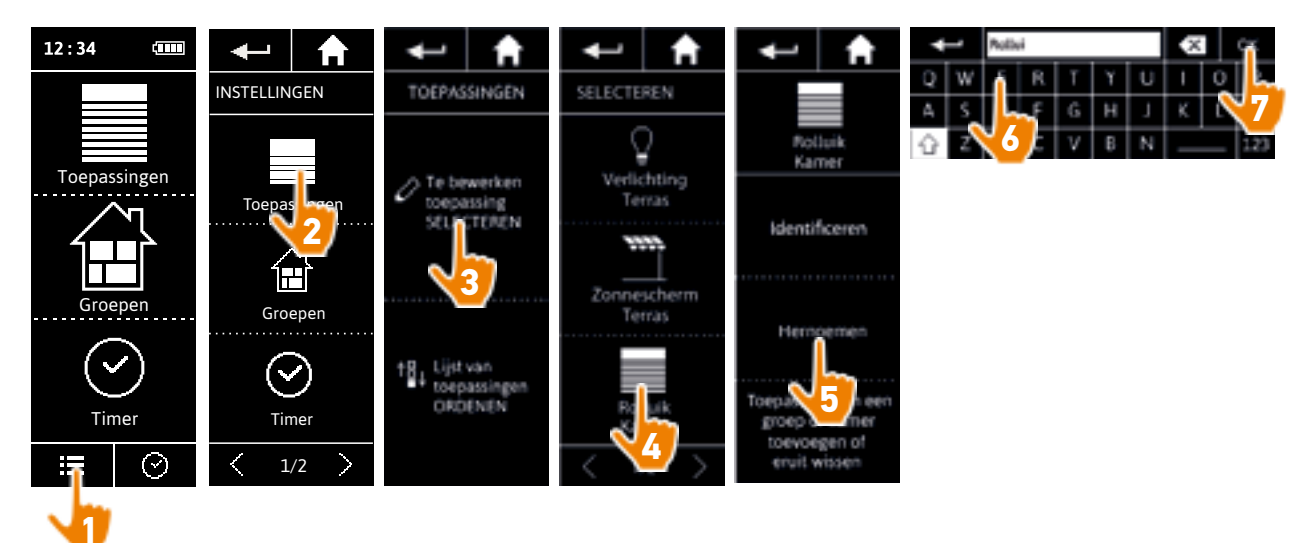

#### <span id="page-61-0"></span>[WELKOMSTPAGINA](#page-1-0) 2

- 1. [VEILIGHEID](#page-2-0) 3
- 2. [NINA TIMER IO-AFSTANDSBEDIENING](#page-4-0) 5

# **3. [NINA TIMER IO GEBRUIKEN](#page-15-0)** 16<br>Toepassingen bedienen 117

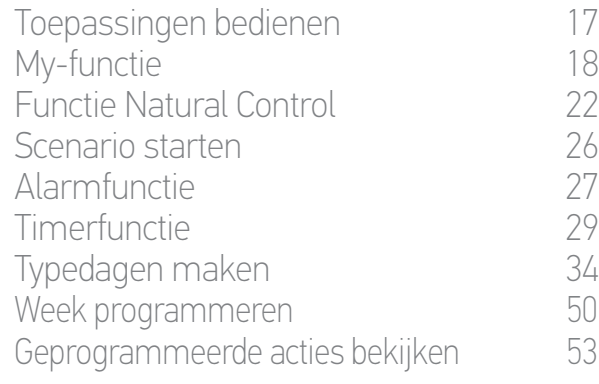

#### 4. [NINA TIMER IO PERSONALISEREN](#page-59-0) 60

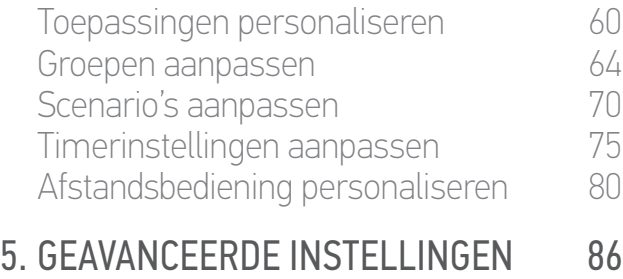

## 6. [PROBLEMEN OPLOSSEN](#page-97-0) 98 7. [OVER NINA TIMER IO](#page-98-0) 99

#### **Toepassingen personaliseren**

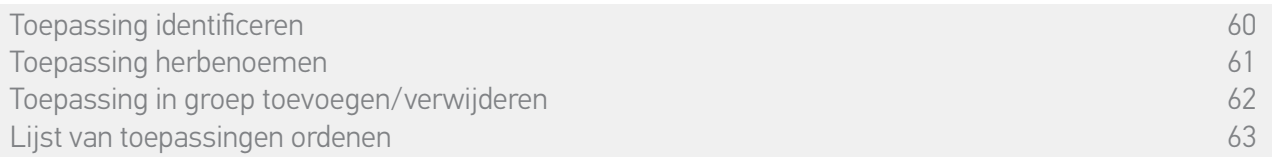

#### Toepassing in groep toevoegen/verwijderen

Selecteer de gewenste toepassing in het menu Instellingen en schakel de selectievakjes van de betreffende groepen in/uit:

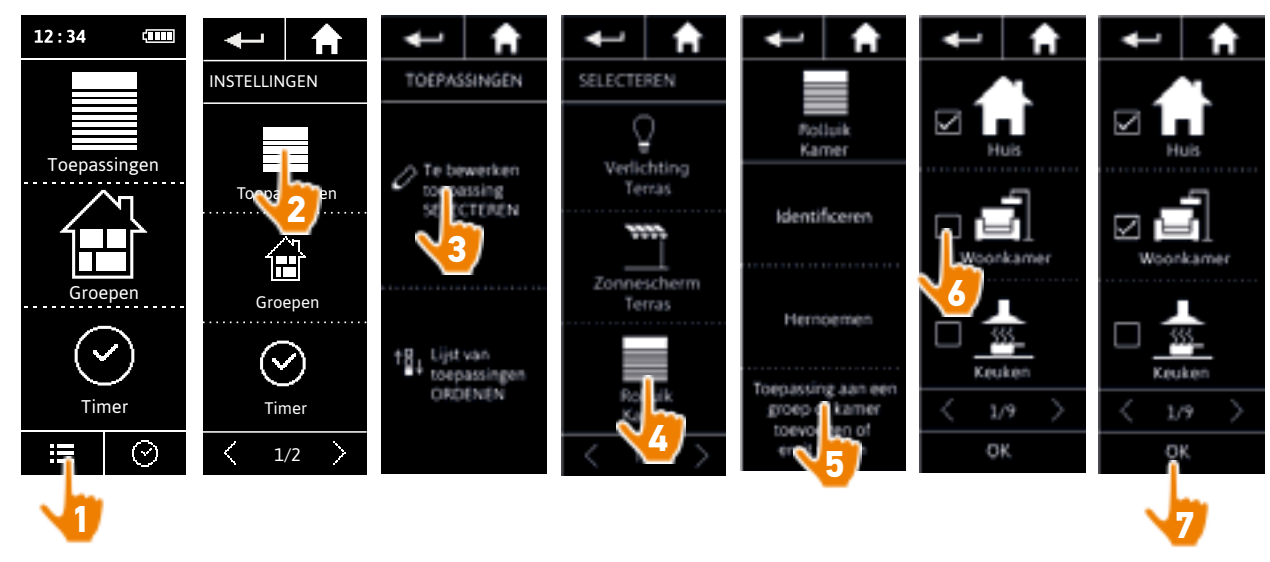

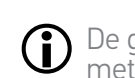

 $\bigcirc$ 

De groepen die de geselecteerde toepassing al bevatten, zijn ingeschakeld wanneer u de lijst met groepen opent.

U kunt een of meerdere groepen voor dezelfde toepassing selecteren door een of meerdere selectievakjes in te schakelen.

G Als u alle toepassingen van een groep verwijdert, wordt ook de groep verwijderd.

#### <span id="page-62-0"></span>[WELKOMSTPAGINA](#page-1-0) 2

- 1. [VEILIGHEID](#page-2-0) 3
- 2. [NINA TIMER IO-AFSTANDSBEDIENING](#page-4-0) 5

# **3. [NINA TIMER IO GEBRUIKEN](#page-15-0)** 16<br>Toepassingen bedienen 117

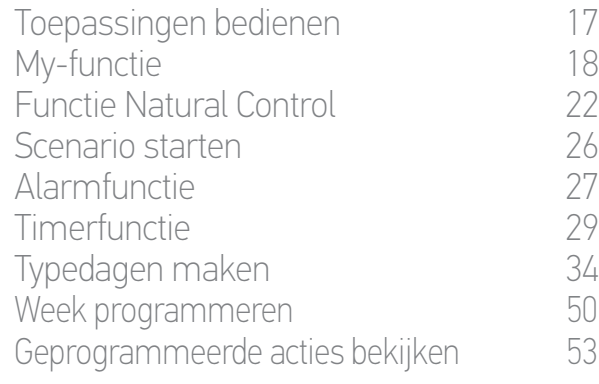

#### 4. [NINA TIMER IO PERSONALISEREN](#page-59-0) 60

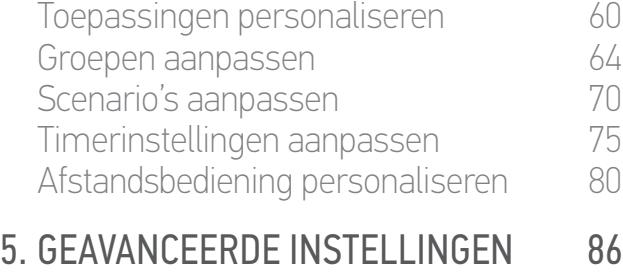

## 6. [PROBLEMEN OPLOSSEN](#page-97-0) 98 7. [OVER NINA TIMER IO](#page-98-0) 99

#### **Toepassingen personaliseren**

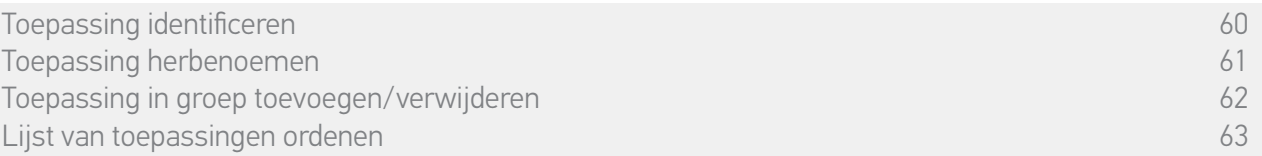

#### Lijst van toepassingen ordenen

Selecteer de toepassing in het menu Instellingen en wijzig de positie ervan in de lijst met de pijlen naar boven of beneden:

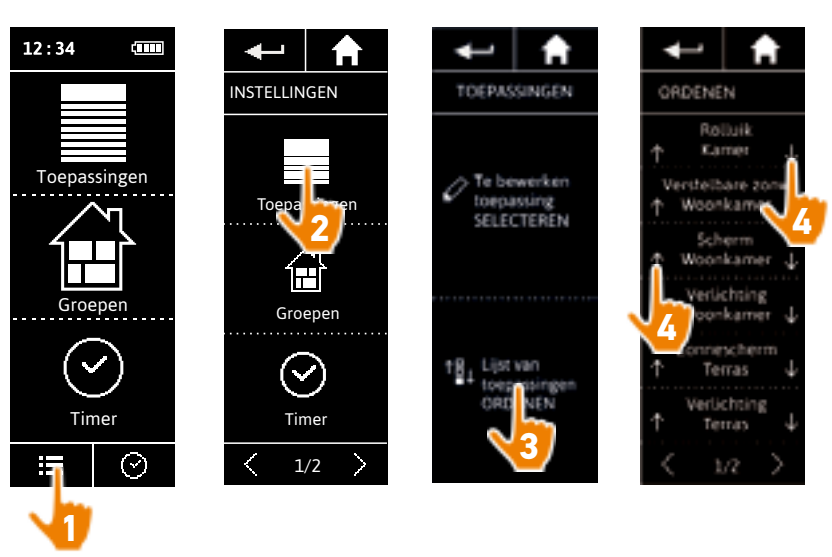

> De volgorde van de lijst wordt automatisch opgeslagen nadat u op een pijl naar boven of beneden tikt.

#### <span id="page-63-0"></span>[WELKOMSTPAGINA](#page-1-0) 2

1. [VEILIGHEID](#page-2-0) 3

### 2. [NINA TIMER IO-AFSTANDSBEDIENING](#page-4-0) 5

# **3. [NINA TIMER IO GEBRUIKEN](#page-15-0)** 16<br>Toepassingen bedienen 117

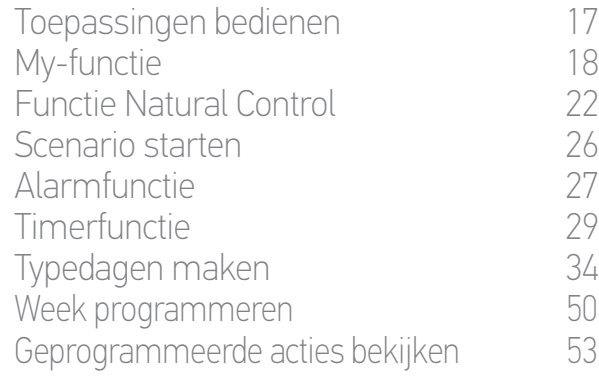

#### 4. [NINA TIMER IO PERSONALISEREN](#page-59-0) 60

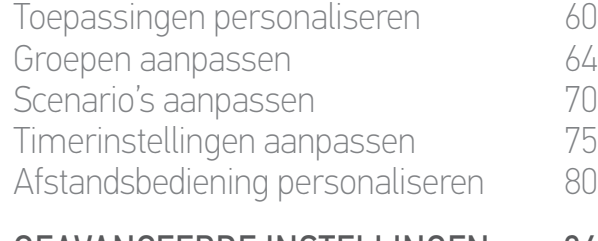

## 5. [GEAVANCEERDE INSTELLINGEN](#page-85-0) 86 6. [PROBLEMEN OPLOSSEN](#page-97-0) 98

7. [OVER NINA TIMER IO](#page-98-0) 99

#### **Groepen aanpassen**

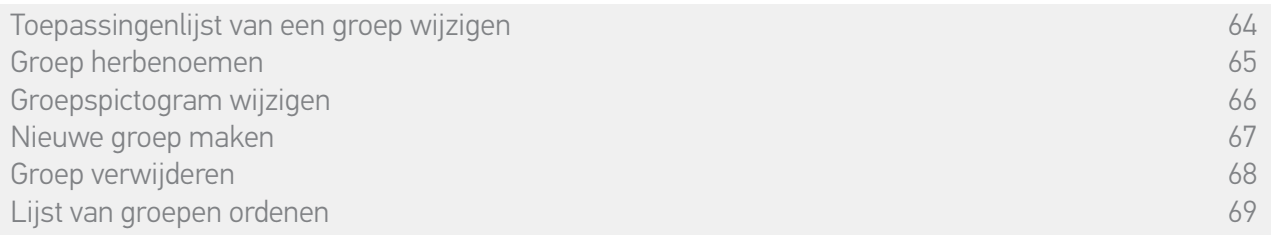

#### Toepassingenlijst van een groep wijzigen

Selecteer de gewenste groep in het menu Instellingen en schakel de selectievakjes van de betreffende toepassingen in/uit:

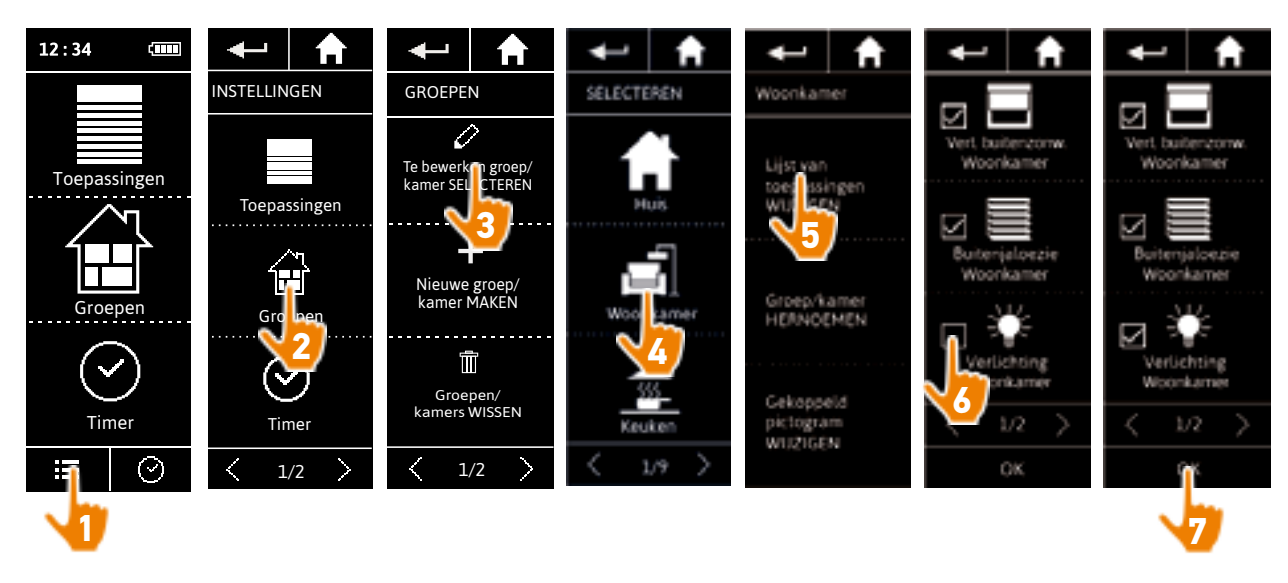

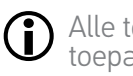

Alle toepassingen die al deel uitmaken van de groep, zijn ingeschakeld wanneer u de toepassingenlijst opent. Als u alle toepassingen uitschakelt, wordt de groep verwijderd.

#### <span id="page-64-0"></span>[WELKOMSTPAGINA](#page-1-0) 2

1. [VEILIGHEID](#page-2-0) 3

### 2. [NINA TIMER IO-AFSTANDSBEDIENING](#page-4-0) 5

# **3. [NINA TIMER IO GEBRUIKEN](#page-15-0)** 16<br>Toepassingen bedienen 117

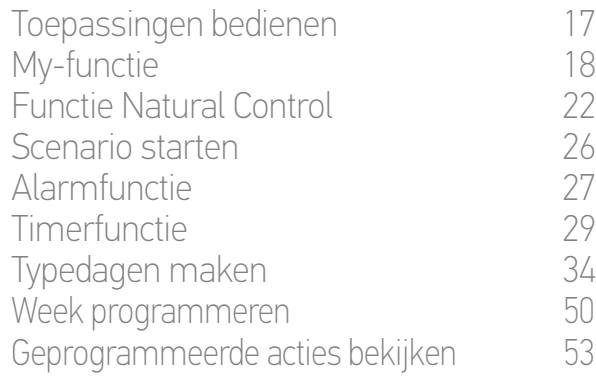

#### 4. [NINA TIMER IO PERSONALISEREN](#page-59-0) 60

[Toepassingen personaliseren](#page-59-0)[Groepen aanpassen](#page-63-0)[Scenario's aanpassen](#page-69-0)Timerinstellingen aanpassen 75 [Afstandsbediening personaliseren](#page-79-0)5. [GEAVANCEERDE INSTELLINGEN](#page-85-0) 86

## 6. [PROBLEMEN OPLOSSEN](#page-97-0) 98 7. [OVER NINA TIMER IO](#page-98-0) 99

#### **Groepen aanpassen**

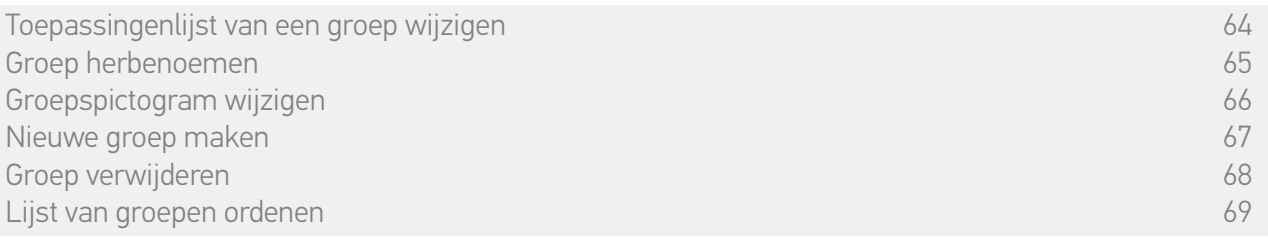

#### Groep herbenoemen

Selecteer de gewenste groep in het menu Instellingen en herbenoem deze met behulp van het toetsenbord:

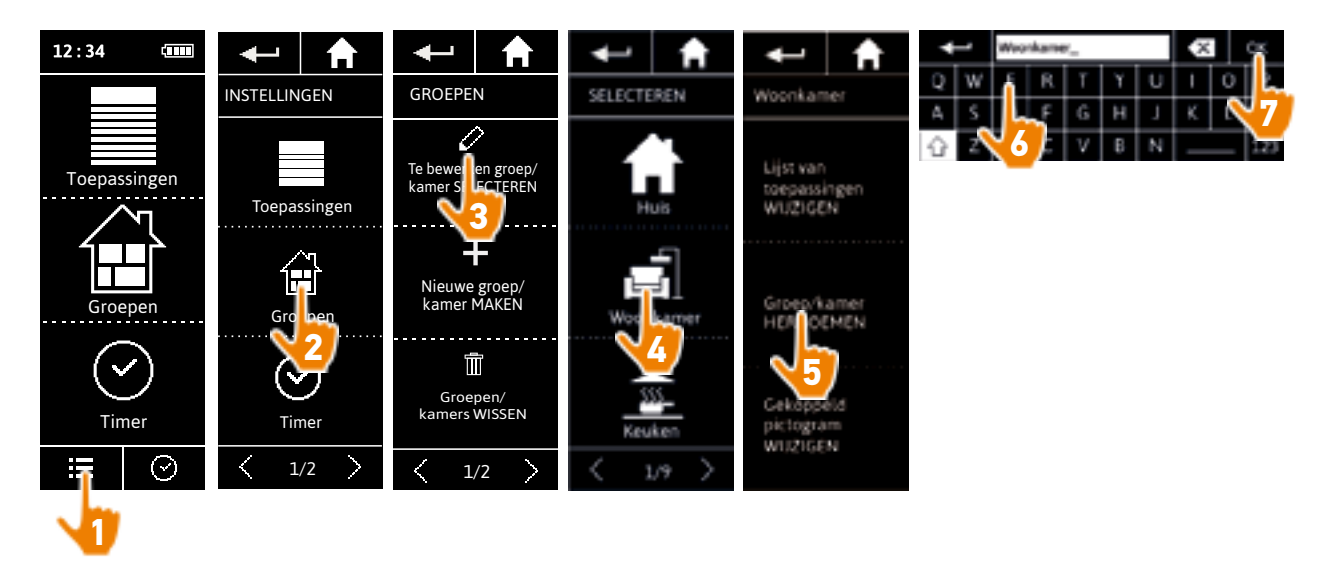

#### <span id="page-65-0"></span>[WELKOMSTPAGINA](#page-1-0) 2

1. [VEILIGHEID](#page-2-0) 3

### 2. [NINA TIMER IO-AFSTANDSBEDIENING](#page-4-0) 5

# **3. [NINA TIMER IO GEBRUIKEN](#page-15-0)** 16<br>Toepassingen bedienen 117

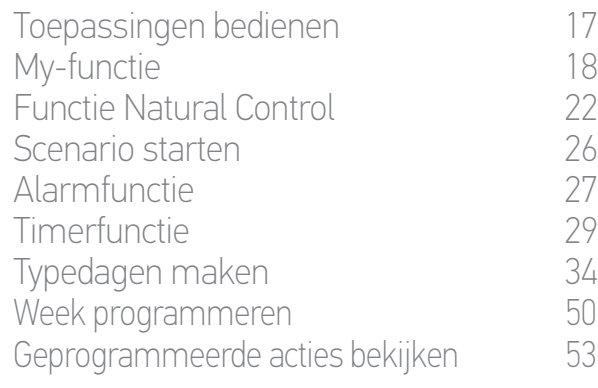

#### 4. [NINA TIMER IO PERSONALISEREN](#page-59-0) 60

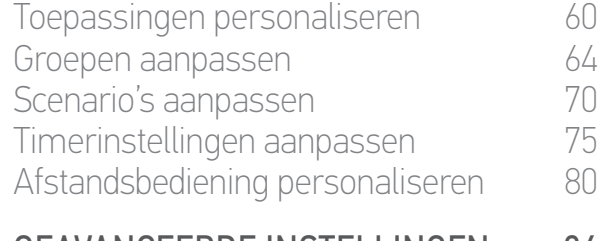

## 5. [GEAVANCEERDE INSTELLINGEN](#page-85-0) 86

## 6. [PROBLEMEN OPLOSSEN](#page-97-0) 98 7. [OVER NINA TIMER IO](#page-98-0) 99

#### **Groepen aanpassen**

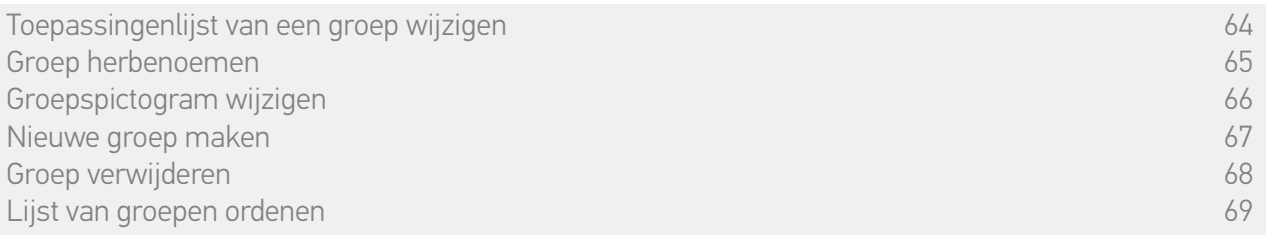

#### Groepspictogram wijzigen

Selecteer de gewenste groep in het menu Instellingen en kies het nieuwe pictogram:

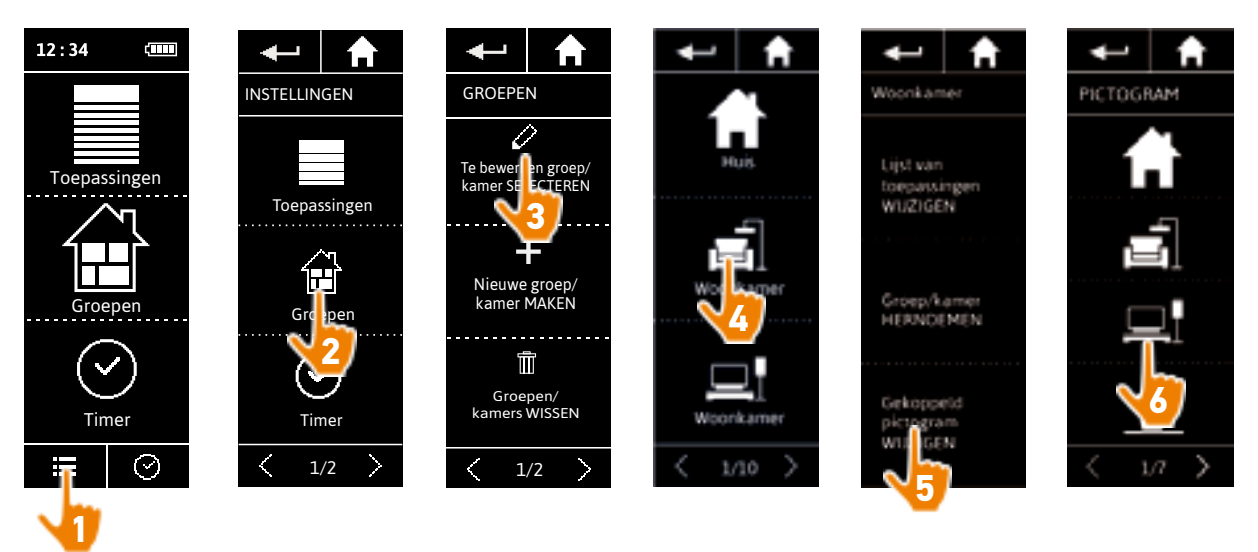

> Het nieuwe pictogram wordt automatisch opgeslagen wanneer u het selecteert.

#### <span id="page-66-0"></span>[WELKOMSTPAGINA](#page-1-0) 2

1. [VEILIGHEID](#page-2-0) 3

### 2. [NINA TIMER IO-AFSTANDSBEDIENING](#page-4-0) 5

# **3. [NINA TIMER IO GEBRUIKEN](#page-15-0)** 16<br>Toepassingen bedienen 117

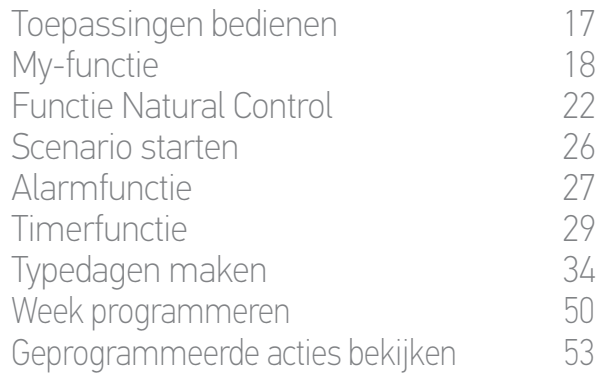

#### 4. [NINA TIMER IO PERSONALISEREN](#page-59-0) 60

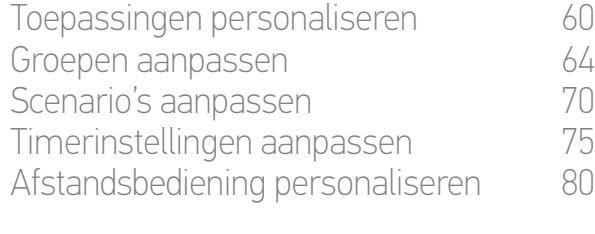

# 5. [GEAVANCEERDE INSTELLINGEN](#page-85-0) 86

## 6. [PROBLEMEN OPLOSSEN](#page-97-0) 98 7. [OVER NINA TIMER IO](#page-98-0) 99

#### **Groepen aanpassen**

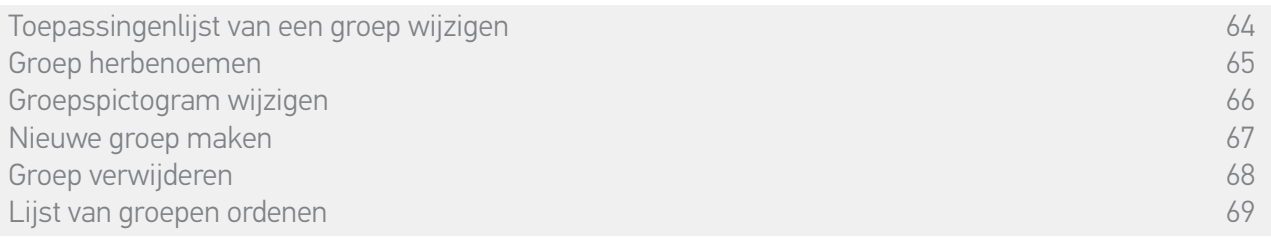

#### Nieuwe groep maken

Ga naar het menu Instellingen, definieer het pictogram en de naam van de nieuwe kamer/groep en selecteer de bijbehorende toepassingen:

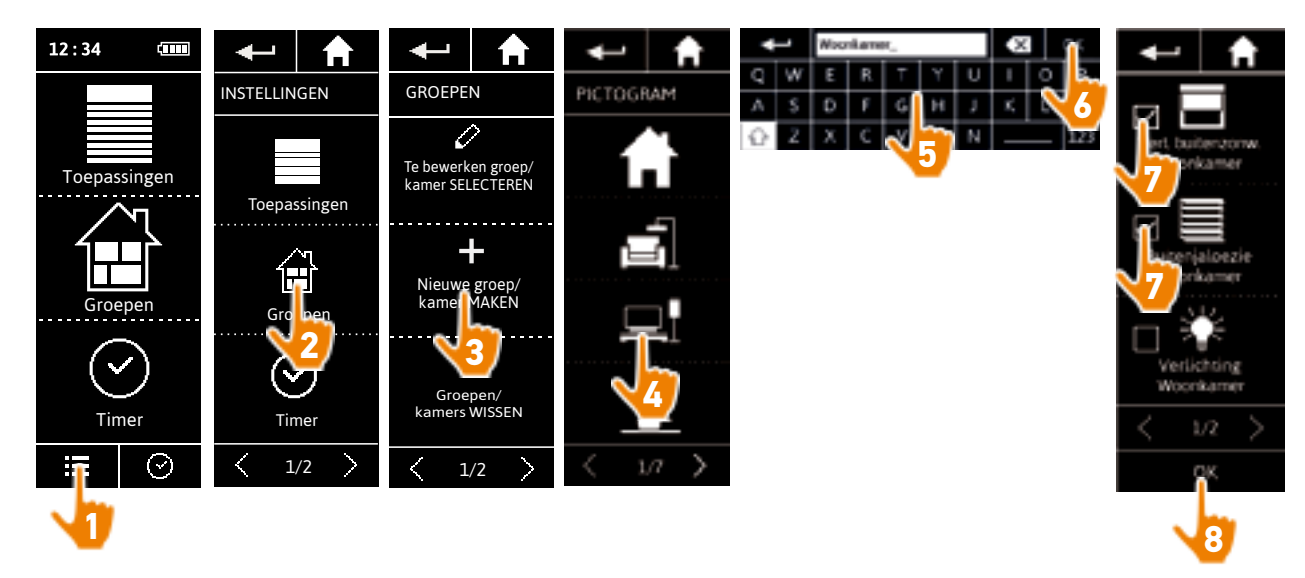

- > De nieuwe kamer/groep wordt toegevoegd aan het einde van de lijst met groepen.
- > De nieuwe kamer/groep wordt automatisch gemaakt met vooraf gedefinieerde scenario's.

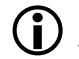

Raadpleeg *Scenario's aanpassen, pagina 70* om een scenario te wijzigen, te verwijderen of toe te voegen.

#### <span id="page-67-0"></span>[WELKOMSTPAGINA](#page-1-0) 2

1. [VEILIGHEID](#page-2-0) 3

### 2. [NINA TIMER IO-AFSTANDSBEDIENING](#page-4-0) 5

# **3. [NINA TIMER IO GEBRUIKEN](#page-15-0)** 16<br>Toepassingen bedienen 117

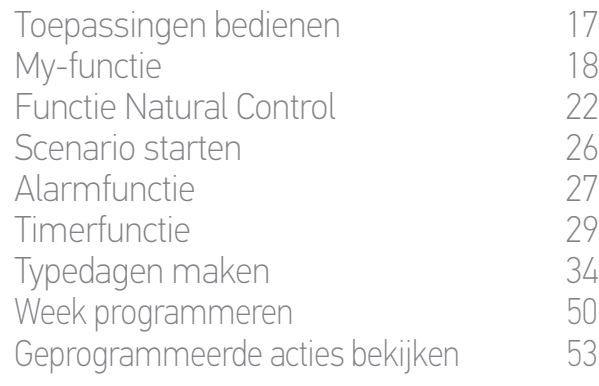

#### 4. [NINA TIMER IO PERSONALISEREN](#page-59-0) 60

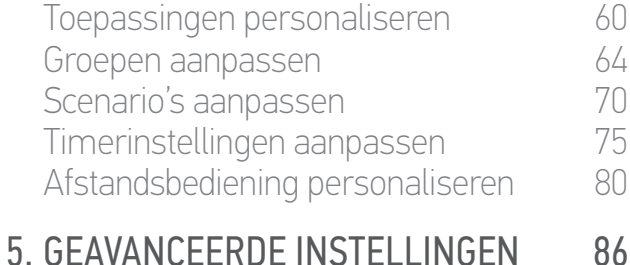

# 6. [PROBLEMEN OPLOSSEN](#page-97-0) 98 7. [OVER NINA TIMER IO](#page-98-0) 99

#### **Groepen aanpassen**

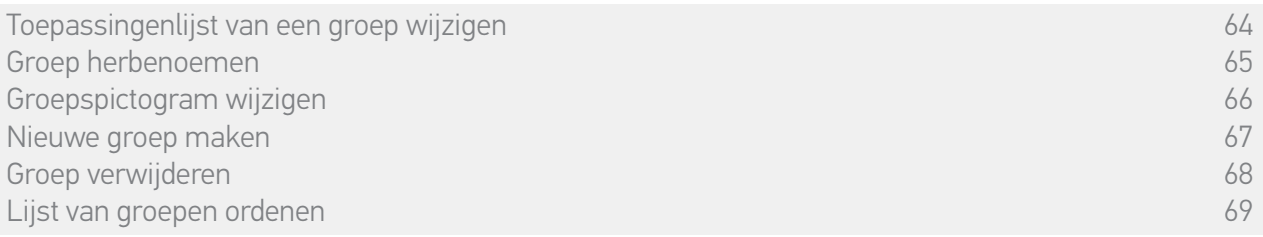

#### Groep verwijderen

Selecteer de betreffende groep in het menu Instellingen en verwijder deze:

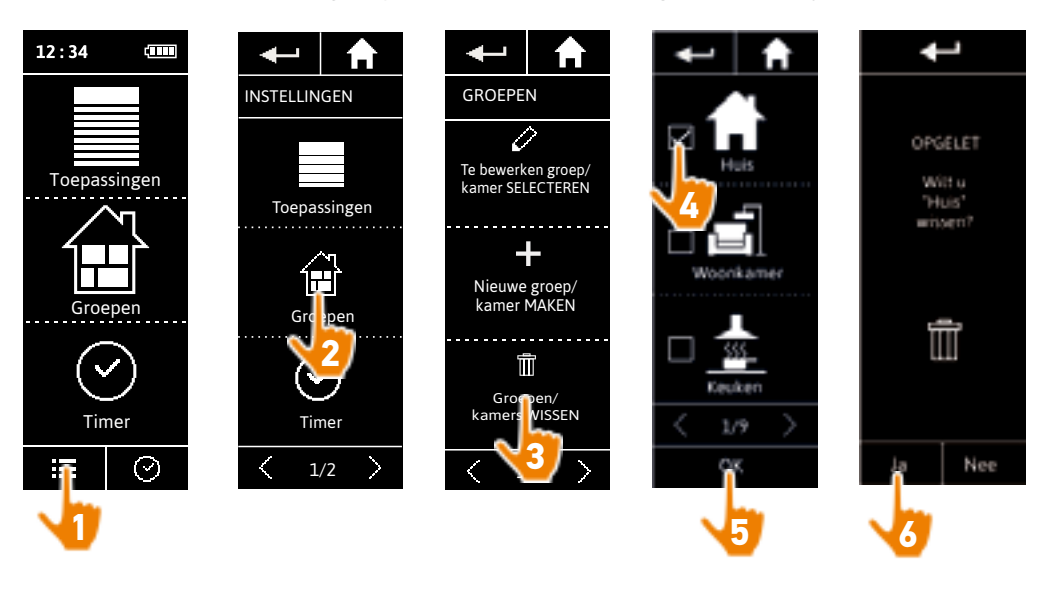

 $\bigcirc$ U kunt meerdere groepen tegelijk verwijderen door meerdere selectievakjes in te schakelen in de lijst met groepen.

#### <span id="page-68-0"></span>[WELKOMSTPAGINA](#page-1-0) 2

1. [VEILIGHEID](#page-2-0) 3

### 2. [NINA TIMER IO-AFSTANDSBEDIENING](#page-4-0) 5

# **3. [NINA TIMER IO GEBRUIKEN](#page-15-0)** 16<br>Toepassingen bedienen 117

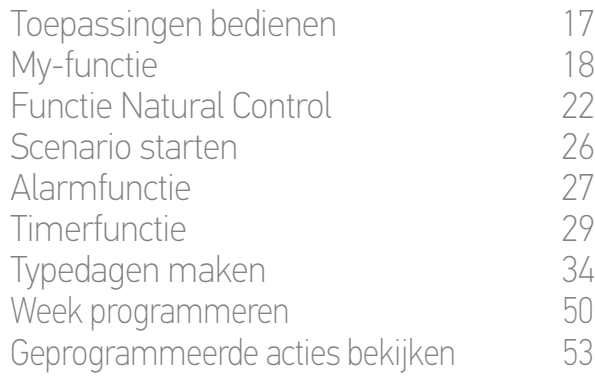

#### 4. [NINA TIMER IO PERSONALISEREN](#page-59-0) 60

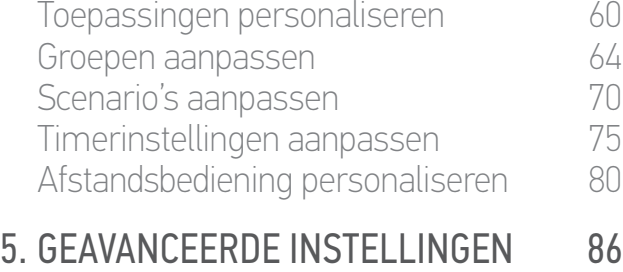

## 6. [PROBLEMEN OPLOSSEN](#page-97-0) 98 7. [OVER NINA TIMER IO](#page-98-0) 99

#### **Groepen aanpassen**

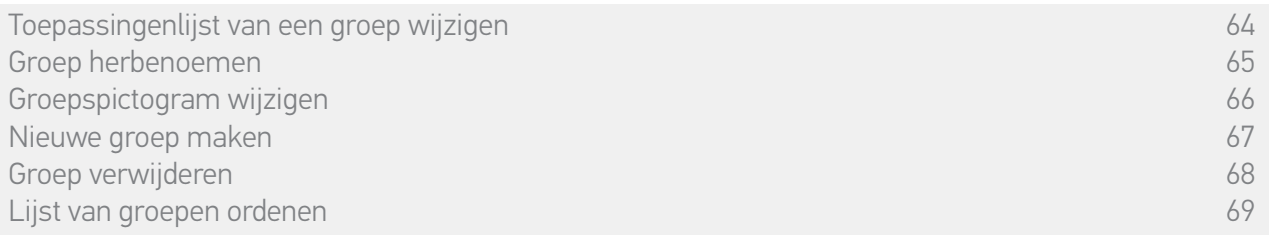

#### Lijst van groepen ordenen

Ga naar het menu Instellingen, selecteer de Groepen en vervolgens Lijst van groepen/kamers ordenen en wijzig de posities in de lijst met de pijlen naar boven of beneden:

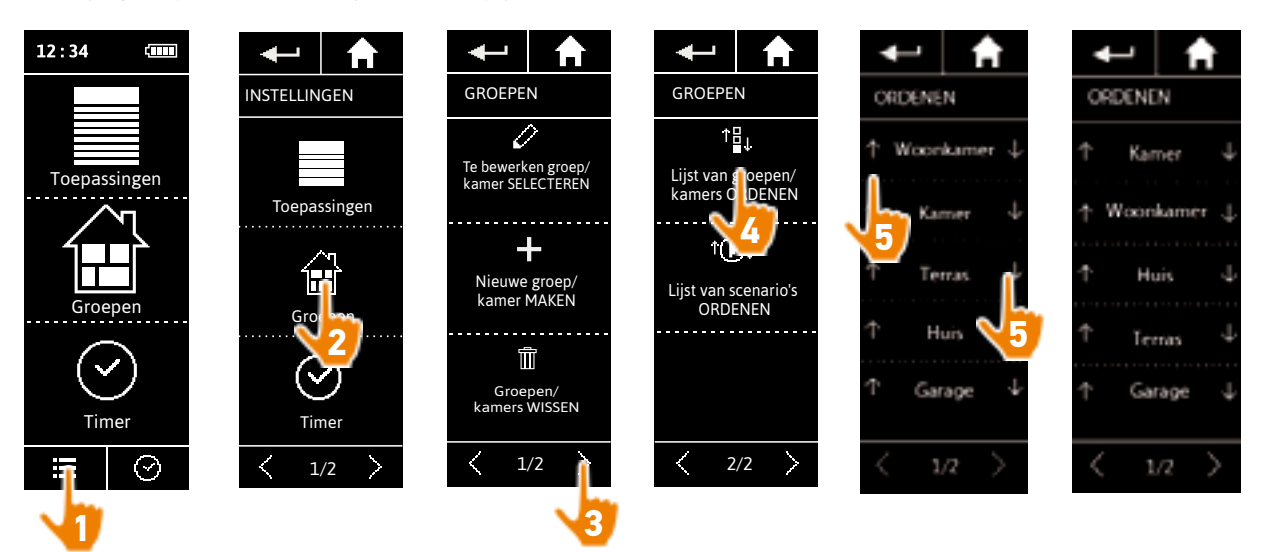

<span id="page-69-0"></span>[WELKOMSTPAGINA](#page-1-0) 2

1. [VEILIGHEID](#page-2-0) 3

### 2. [NINA TIMER IO-AFSTANDSBEDIENING](#page-4-0) 5

# **3. [NINA TIMER IO GEBRUIKEN](#page-15-0)** 16<br>Toepassingen bedienen 117

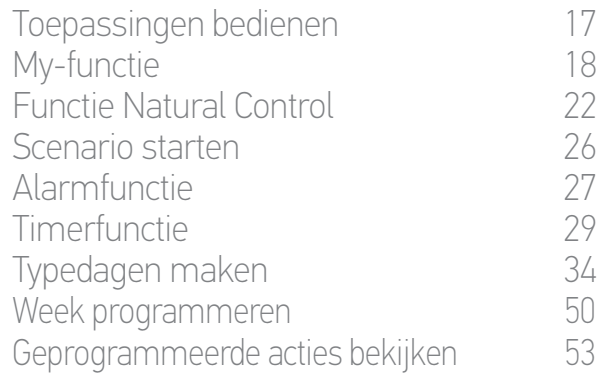

#### 4. [NINA TIMER IO PERSONALISEREN](#page-59-0) 60

[Toepassingen personaliseren](#page-59-0) 60 [Groepen aanpassen](#page-63-0) 64 Scenario's aanpassen 70 Timerinstellingen aanpassen 75 [Afstandsbediening personaliseren](#page-79-0) 80

# 5. [GEAVANCEERDE INSTELLINGEN](#page-85-0) 86

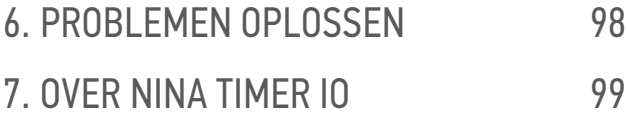

#### **Scenario's aanpassen**

Vooraf gedefinieerde scenario's kunt u niet herbenoemen of wijzigen. U kunt deze wel verwijderen.

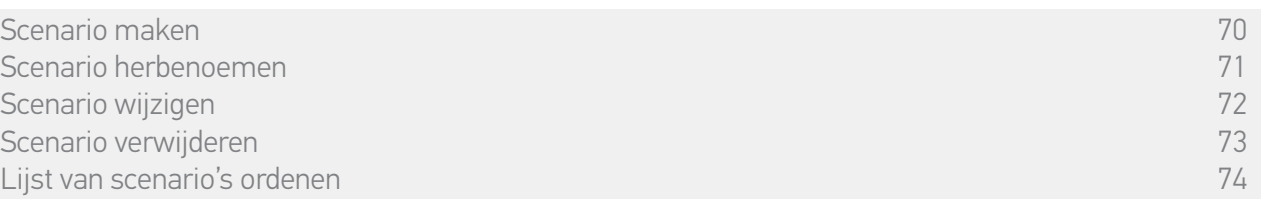

#### Scenario maken

Ga naar het menu Groepen, selecteer de groep die het nieuwe scenario moet bevatten en selecteer Nieuw scenario aan het eind van de lijst van scenario's. Geef het nieuwe scenario een naam, selecteer de gekoppelde toepassing en stel de actie in.

U kunt meerdere toepassingen selecteren in het nieuwe scenario door achter elkaar te tikken op meerdere selectievakjes in de toepassingenlijst. Na elke toepassingsselectie stelt u de bijbehorende actie in door de toepassing in de gewenste positie te plaatsen.

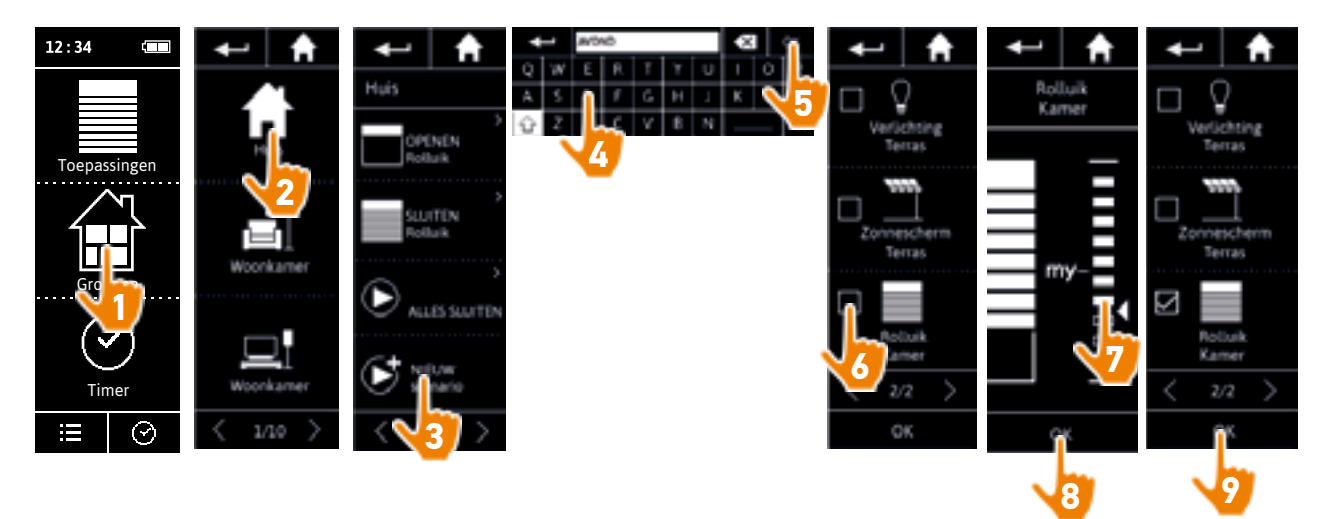

> Wanneer u het nieuwe scenario opslaat door op OK te tikken, wordt een lijst met details van het scenario weergegeven (naam van scenario, details over de actie, bijbehorende toepassing).

#### <span id="page-70-0"></span>[WELKOMSTPAGINA](#page-1-0) 2

1. [VEILIGHEID](#page-2-0) 3

### 2. [NINA TIMER IO-AFSTANDSBEDIENING](#page-4-0) 5

# **3. [NINA TIMER IO GEBRUIKEN](#page-15-0)** 16<br>Toepassingen bedienen 117

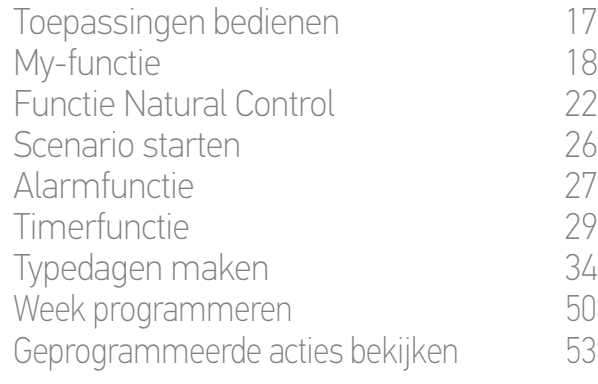

#### 4. [NINA TIMER IO PERSONALISEREN](#page-59-0) 60

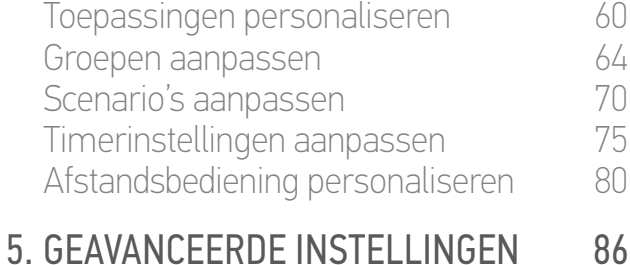

## 6. [PROBLEMEN OPLOSSEN](#page-97-0) 98 7. [OVER NINA TIMER IO](#page-98-0) 99

#### **Scenario's aanpassen**

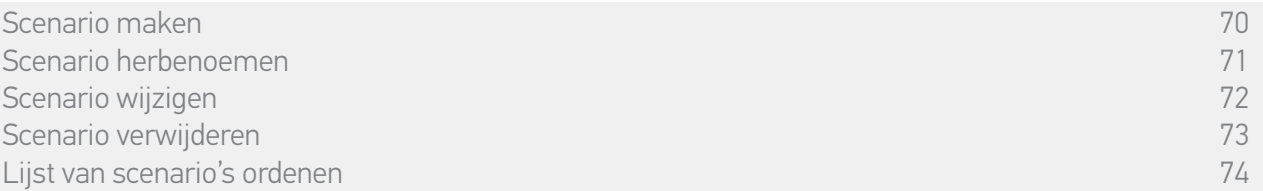

#### Scenario herbenoemen

Ga naar het menu Groepen, selecteer de groep die het gewenste scenario bevat, selecteer het scenario en herbenoem het met behulp van het toetsenbord:

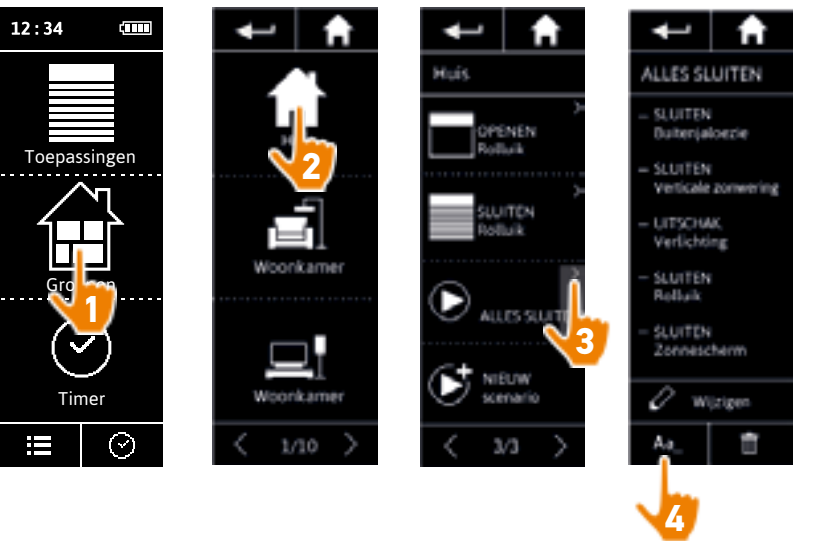

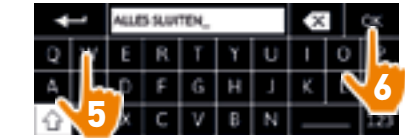

 $\bigcirc$ Deze functie is niet toegestaan voor vooraf ingestelde scenario's. Alleen door de gebruiker gemaakte scenario's kunnen worden herbenoemd.

#### <span id="page-71-0"></span>[WELKOMSTPAGINA](#page-1-0) 2

- 1. [VEILIGHEID](#page-2-0) 3
- 2. [NINA TIMER IO-AFSTANDSBEDIENING](#page-4-0) 5

# **3. [NINA TIMER IO GEBRUIKEN](#page-15-0)** 16<br>Toepassingen bedienen 117

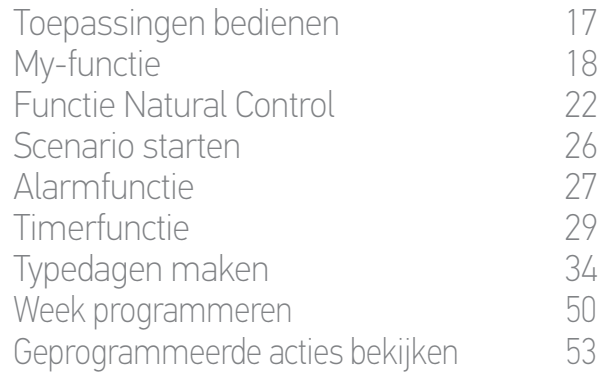

#### 4. [NINA TIMER IO PERSONALISEREN](#page-59-0) 60

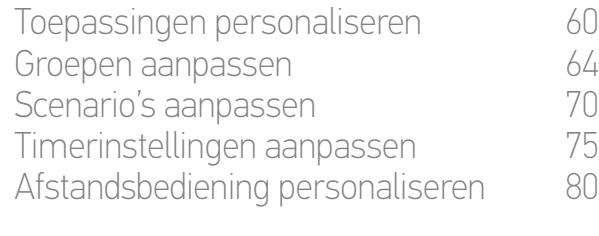

## 5. [GEAVANCEERDE INSTELLINGEN](#page-85-0) 86 6. [PROBLEMEN OPLOSSEN](#page-97-0) 98 7. [OVER NINA TIMER IO](#page-98-0) 99

#### **Scenario's aanpassen**

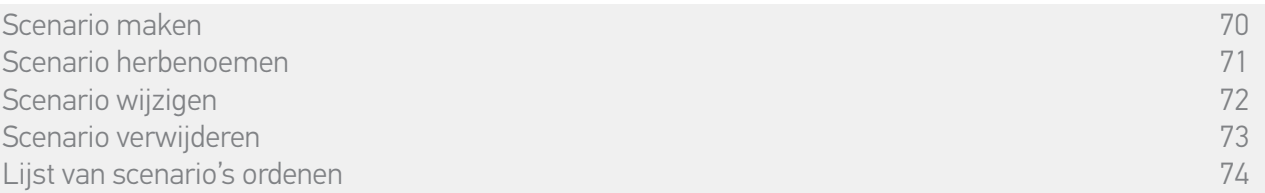

#### Scenario wijzigen

Ga naar het menu Groepen, selecteer de groep die het gewenste scenario bevat, en selecteer het scenario om dit te wijzigen: schakel selectievakjes in of uit om bijbehorende toepassingen toe te voegen of te verwijderen. Wijzig desgewenst het instellingsniveau van de toepassingen.

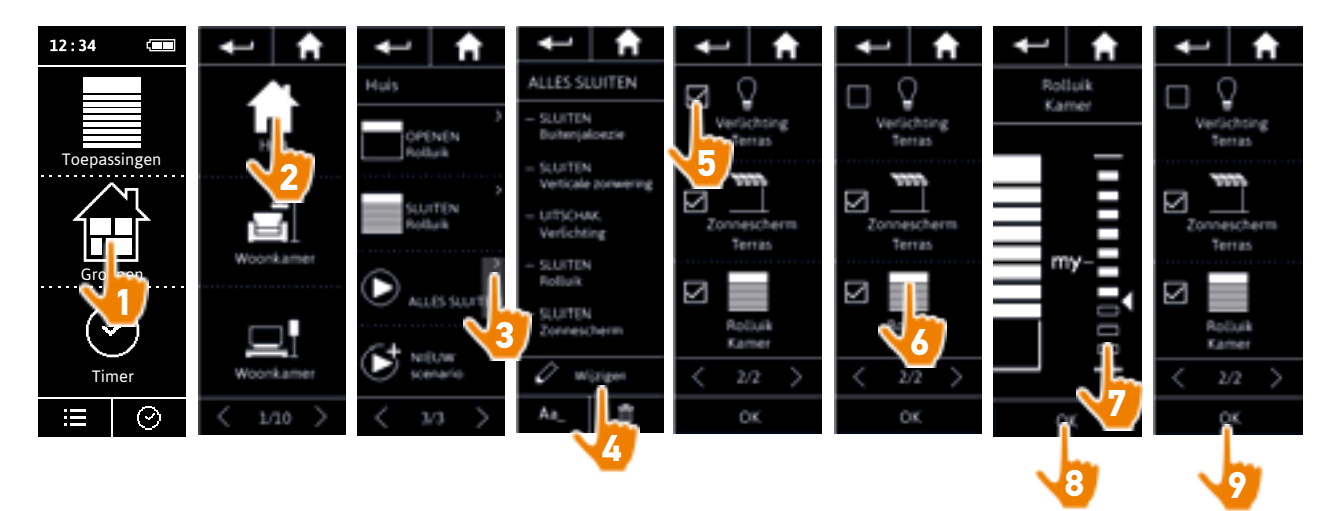

- > De verlichting van het terras is verwijderd uit het scenario ALLES SLUITEN.
- > De nieuwe positie voor het rolluik in de kamer in het scenario ALLES SLUITEN is opgeslagen.

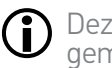

Deze functie is niet toegestaan voor vooraf ingestelde scenario's. Alleen door de gebruiker gemaakte scenario's kunnen worden gewijzigd.
### <span id="page-72-0"></span>[WELKOMSTPAGINA](#page-1-0) 2

- 1. [VEILIGHEID](#page-2-0) 3
- 2. [NINA TIMER IO-AFSTANDSBEDIENING](#page-4-0) 5

# **3. [NINA TIMER IO GEBRUIKEN](#page-15-0)** 16<br>Toepassingen bedienen 117

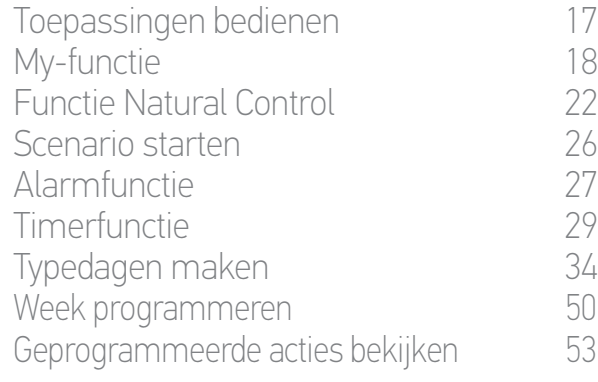

#### 4. [NINA TIMER IO PERSONALISEREN](#page-59-0) 60

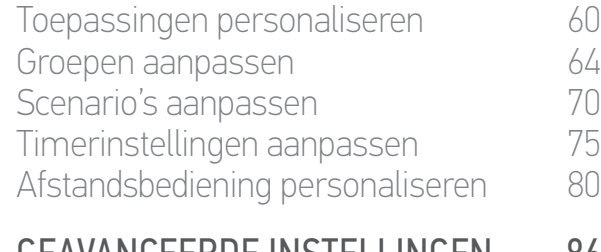

## 5. [GEAVANCEERDE INSTELLINGEN](#page-85-0) 86 6. [PROBLEMEN OPLOSSEN](#page-97-0) 98

## 7. [OVER NINA TIMER IO](#page-98-0) 99

#### **Scenario's aanpassen**

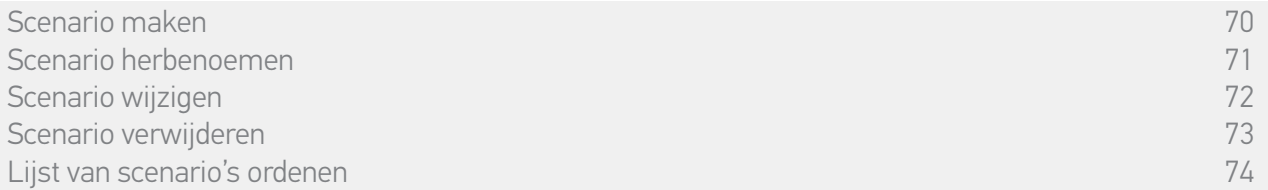

#### Scenario verwijderen

Ga naar het menu Groepen, selecteer de groep die het gewenste scenario bevat, selecteer het scenario en verwijder het:

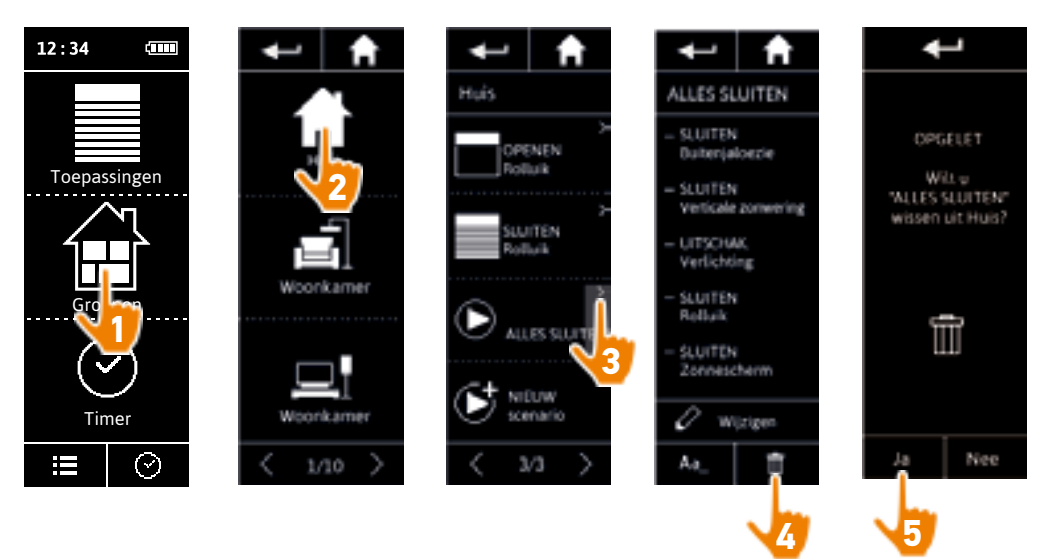

- > Het volledige scenario ALLES SLUITEN wordt verwijderd, met alle toepassingen en de bijbehorende acties.
- $\bigcirc$ Raadpleeg *Scenario wijzigen, pagina 72* als u slechts één toepassing uit een scenario wilt verwijderen.

#### <span id="page-73-0"></span>[WELKOMSTPAGINA](#page-1-0) 2

- 1. [VEILIGHEID](#page-2-0) 3
- 2. [NINA TIMER IO-AFSTANDSBEDIENING](#page-4-0) 5

# **3. [NINA TIMER IO GEBRUIKEN](#page-15-0)** 16<br>Toepassingen bedienen 117

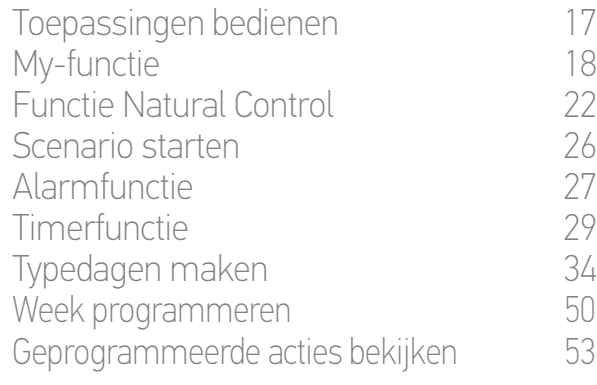

#### 4. [NINA TIMER IO PERSONALISEREN](#page-59-0) 60

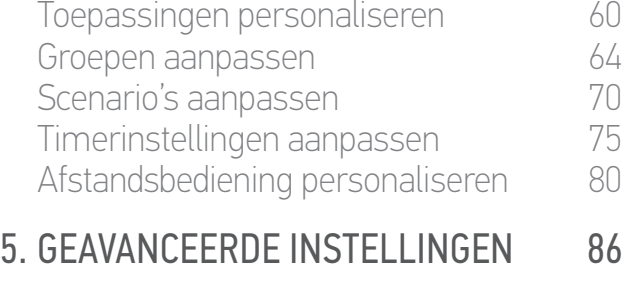

## 6. [PROBLEMEN OPLOSSEN](#page-97-0) 98 7. [OVER NINA TIMER IO](#page-98-0) 99

#### **Scenario's aanpassen**

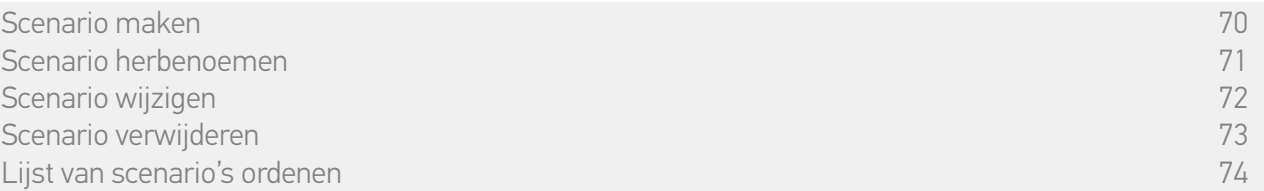

#### Lijst van scenario's ordenen

Ga naar het menu Instellingen, selecteer Groepen en vervolgens Lijst van scenario's ordenen. Ga naar de groep waarin u de scenario's wilt ordenen en wijzig de posities in de lijst met de pijlen naar boven of beneden:

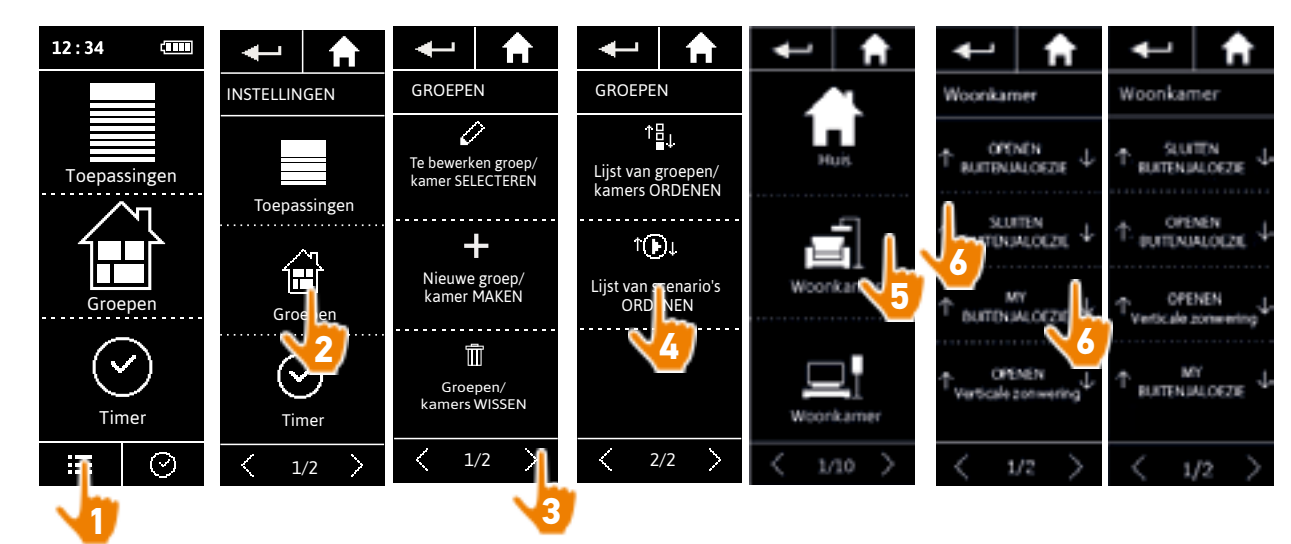

#### [WELKOMSTPAGINA](#page-1-0) 2

1. [VEILIGHEID](#page-2-0) 3

### 2. [NINA TIMER IO-AFSTANDSBEDIENING](#page-4-0) 5

# **3. [NINA TIMER IO GEBRUIKEN](#page-15-0)** 16<br>Toepassingen bedienen 117

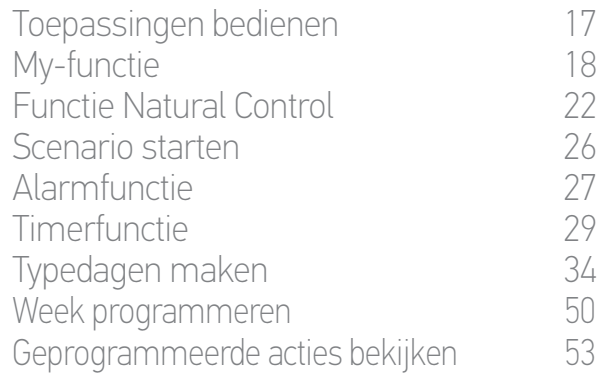

### 4. [NINA TIMER IO PERSONALISEREN](#page-59-0) 60

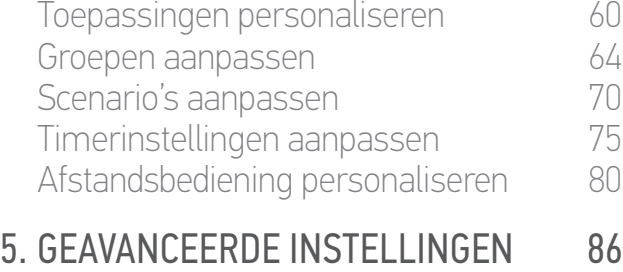

## 6. [PROBLEMEN OPLOSSEN](#page-97-0) 98 7. [OVER NINA TIMER IO](#page-98-0) 99

#### **Timerinstellingen aanpassen**

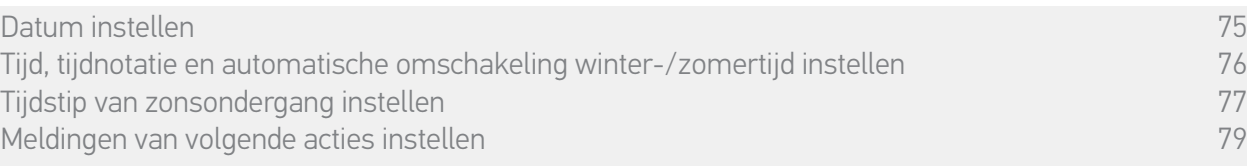

#### Datum instellen

Ga naar het menu Instellingen, selecteer Timerinstellingen en kies Datum bewerken.

Stel de dag, de maand en het jaar in met behulp van de pijlen:

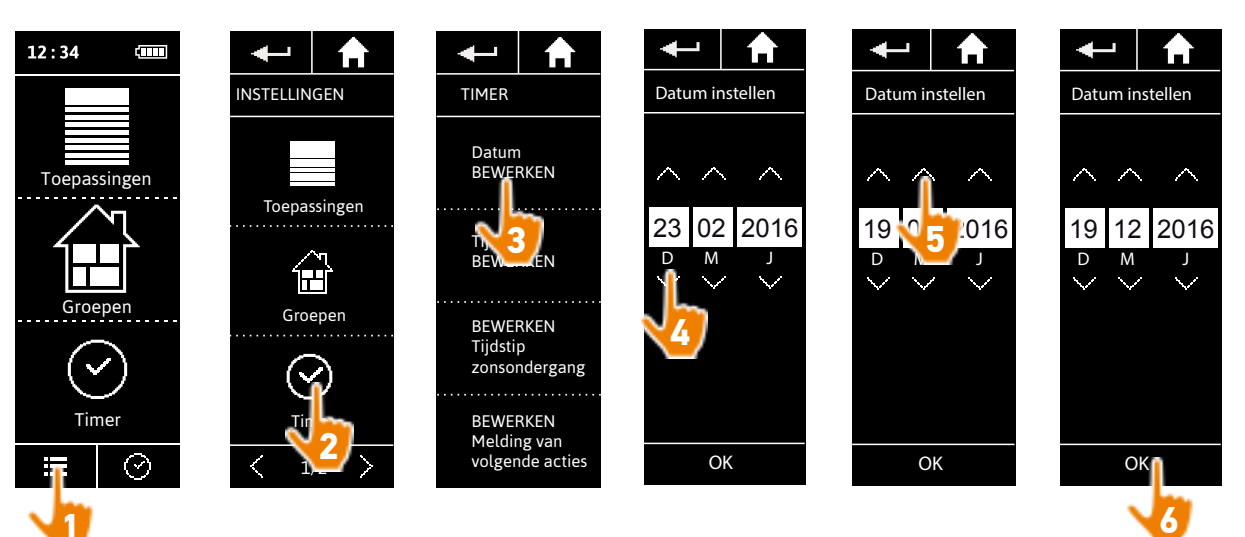

### [WELKOMSTPAGINA](#page-1-0) 2

1. [VEILIGHEID](#page-2-0) 3

## 2. [NINA TIMER IO-AFSTANDSBEDIENING](#page-4-0) 5

# **3. [NINA TIMER IO GEBRUIKEN](#page-15-0)** 16<br>Toepassingen bedienen 117

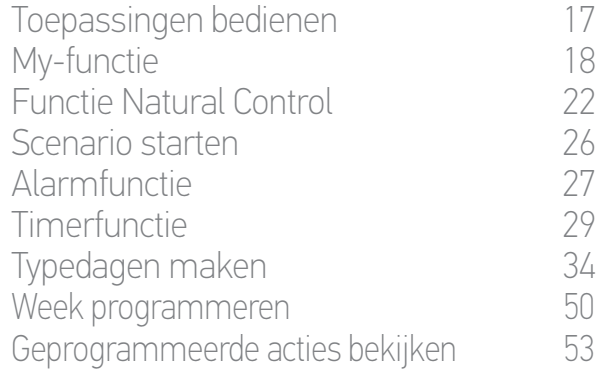

### 4. [NINA TIMER IO PERSONALISEREN](#page-59-0) 60

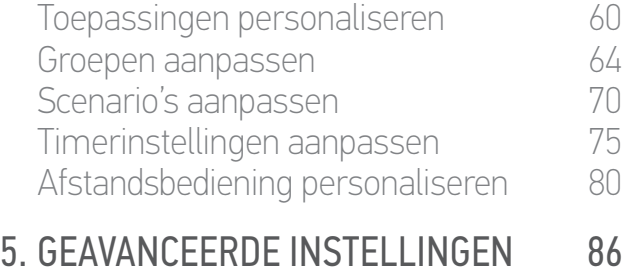

## 6. [PROBLEMEN OPLOSSEN](#page-97-0) 98 7. [OVER NINA TIMER IO](#page-98-0) 99

#### **Timerinstellingen aanpassen**

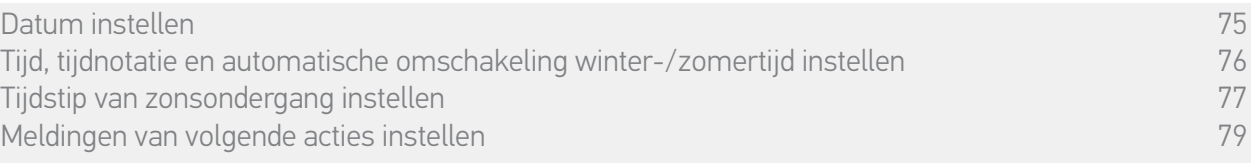

#### Tijd, tijdnotatie en automatische omschakeling winter-/zomertijd instellen

Ga naar het menu Instellingen, selecteer Timerinstellingen en kies Tijdstip bewerken.

Selecteer de gewenste tijdnotatie en stel de tijd in met behulp van de pijlen.

In de standaardinstelling wordt automatisch omgeschakeld tussen winter- en zomertijd. Schakel het betreffende selectievakje uit als u deze wijziging handmatig wilt doorvoeren:

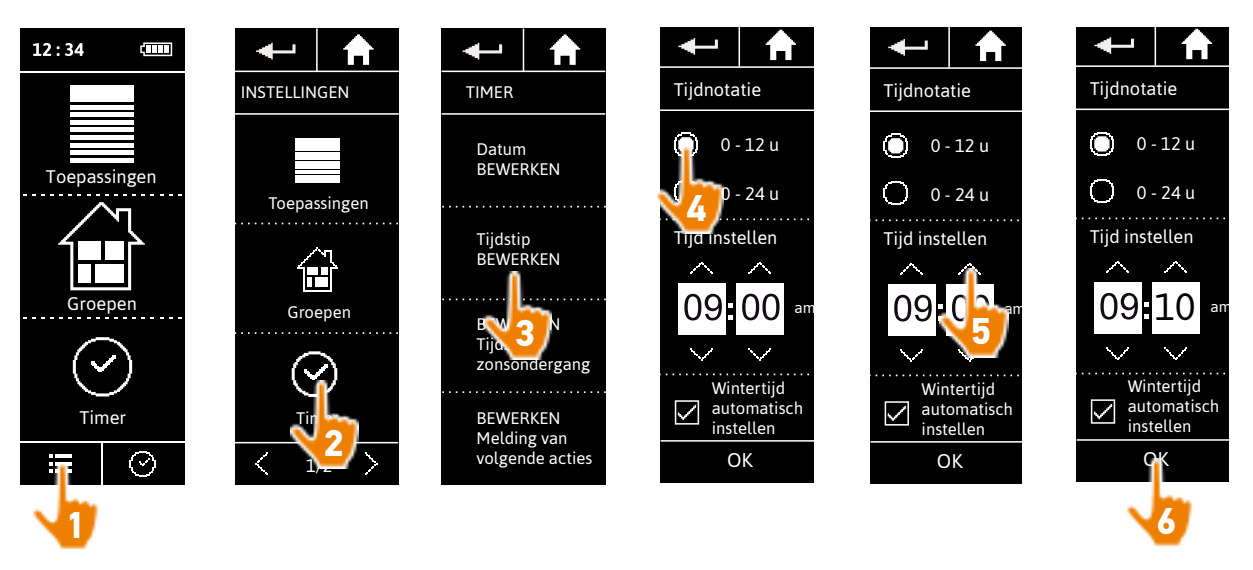

De omschakeling naar de zomertijd vindt plaats op de laatste zondag van maart, de omschakeling naar de wintertijd op de laatste zondag van oktober. Als het selectievakje Wintertijd automatisch instellen is ingeschakeld, gebeurt de wijziging automatisch.

#### [WELKOMSTPAGINA](#page-1-0) 2

1. [VEILIGHEID](#page-2-0) 3

### 2. [NINA TIMER IO-AFSTANDSBEDIENING](#page-4-0) 5

# **3. [NINA TIMER IO GEBRUIKEN](#page-15-0)** 16<br>Toepassingen bedienen 117

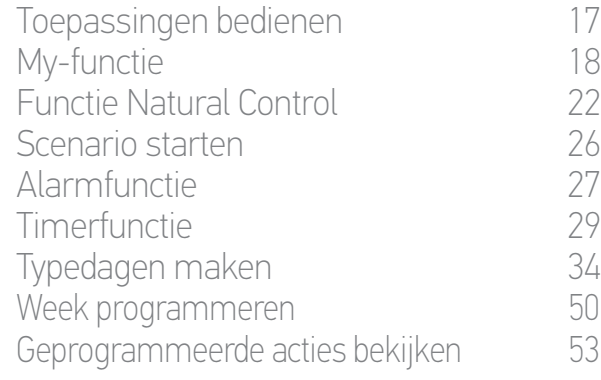

#### 4. [NINA TIMER IO PERSONALISEREN](#page-59-0) 60

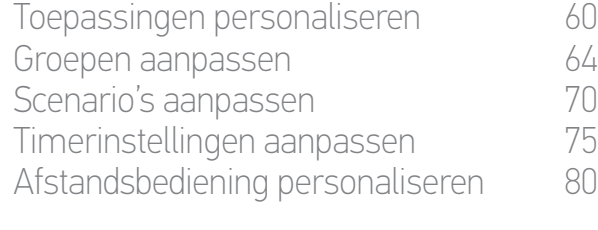

## 5. [GEAVANCEERDE INSTELLINGEN](#page-85-0) 86

## 6. [PROBLEMEN OPLOSSEN](#page-97-0) 98 7. [OVER NINA TIMER IO](#page-98-0) 99

#### **Timerinstellingen aanpassen**

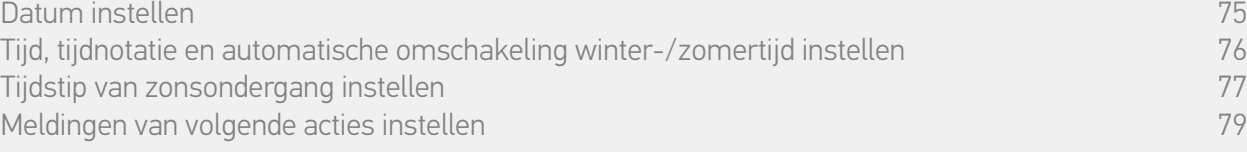

#### Tijdstip van zonsondergang instellen (1/2)

In de modus Timer ON en Aanwezigheidssimulatie kunt u met de Zonsondergangfunctie het activeringstijdstip van automatische acties afstemmen op het tijdstip van zonsondergang, dat verandert afhankelijk van de datum:

Deze functie kan worden ingesteld door de dichtstbijzijnde stad te kiezen of door de tijdstippen van zonsondergang bij de zomer- en winterzonnewende op te geven. Het tijdstip van zonsondergang van alle dagen van het jaar wordt automatisch berekend op basis van deze instellingen.

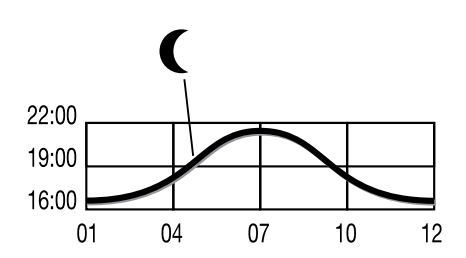

*Lijst van beschikbare steden voor de Zonsondergangfunctie:*

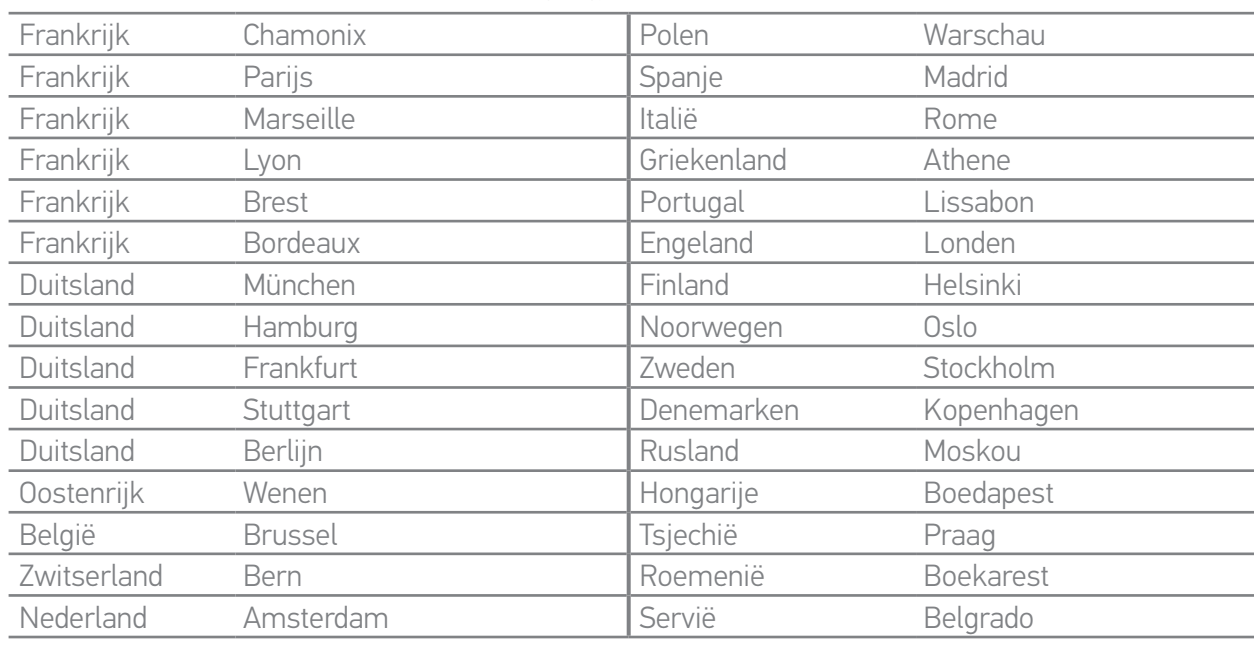

**...**

#### [WELKOMSTPAGINA](#page-1-0) 2

- 1. [VEILIGHEID](#page-2-0) 3
- 2. [NINA TIMER IO-AFSTANDSBEDIENING](#page-4-0) 5

# **3. [NINA TIMER IO GEBRUIKEN](#page-15-0)** 16<br>Toepassingen bedienen 117

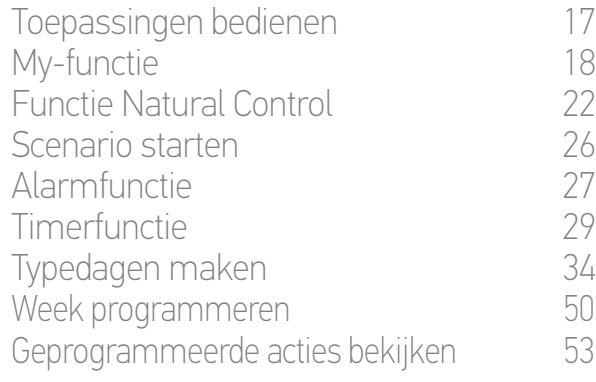

### 4. [NINA TIMER IO PERSONALISEREN](#page-59-0) 60

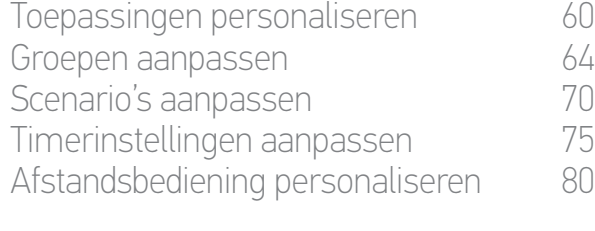

## 5. [GEAVANCEERDE INSTELLINGEN](#page-85-0) 86 6. [PROBLEMEN OPLOSSEN](#page-97-0) 98

7. [OVER NINA TIMER IO](#page-98-0) 99

#### **Timerinstellingen aanpassen**

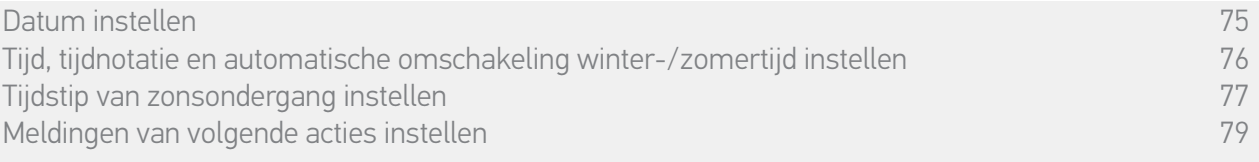

#### Tijdstip van zonsondergang instellen (2/2)

#### **...**

Ga naar het menu Instellingen, selecteer Timerinstellingen en kies BEWERKEN Tijdstip zonsondergang. Selecteer:

- •Ofwel instelling op basis van stad: selecteer de dichtstbijzijnde stad.
- •Ofwel instelling op basis van zonnewendes: geef het tijdstip van zonsondergang bij de zomerzonnewende (22 juni) en bij de winterzonnewende (22 december) op.

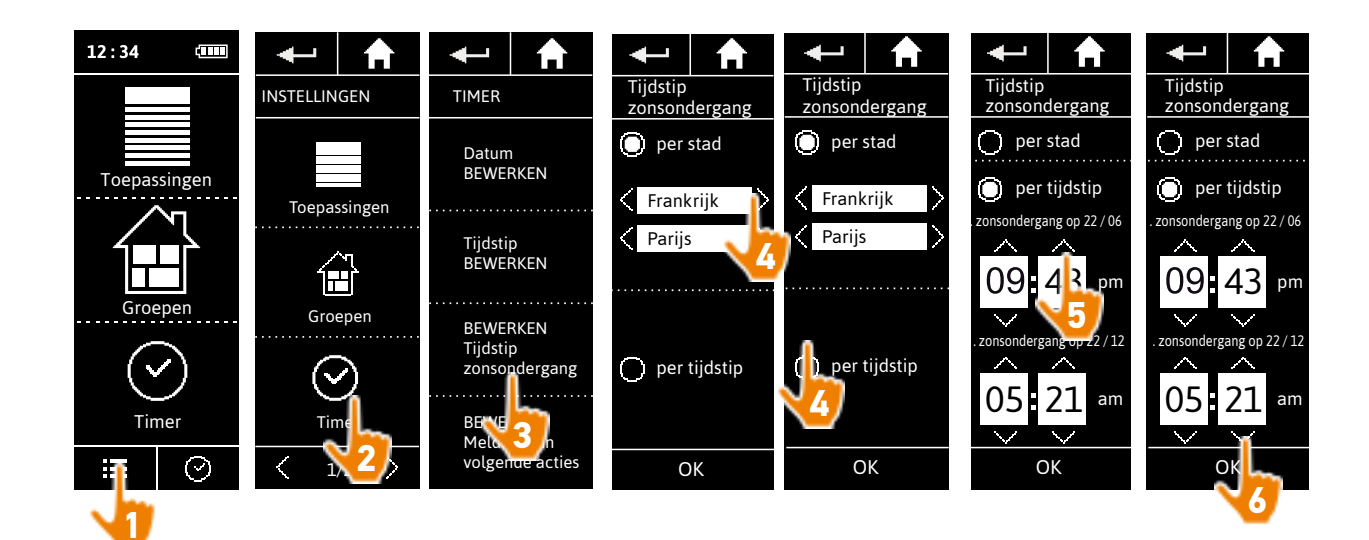

### [WELKOMSTPAGINA](#page-1-0) 2

1. [VEILIGHEID](#page-2-0) 3

### 2. [NINA TIMER IO-AFSTANDSBEDIENING](#page-4-0) 5

# **3. [NINA TIMER IO GEBRUIKEN](#page-15-0)** 16<br>Toepassingen bedienen 117

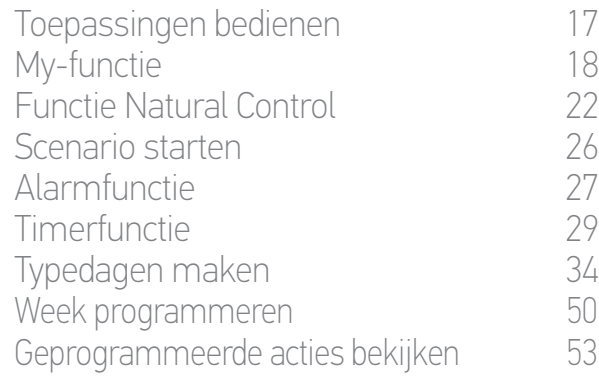

#### 4. [NINA TIMER IO PERSONALISEREN](#page-59-0) 60

[Toepassingen personaliseren](#page-59-0) 60 [Groepen aanpassen](#page-63-0) 64 [Scenario's aanpassen](#page-69-0) 70 Timerinstellingen aanpassen 75 [Afstandsbediening personaliseren](#page-79-0) 80 5. [GEAVANCEERDE INSTELLINGEN](#page-85-0) 86

## 6. [PROBLEMEN OPLOSSEN](#page-97-0) 98 7. [OVER NINA TIMER IO](#page-98-0) 99

#### **Timerinstellingen aanpassen**

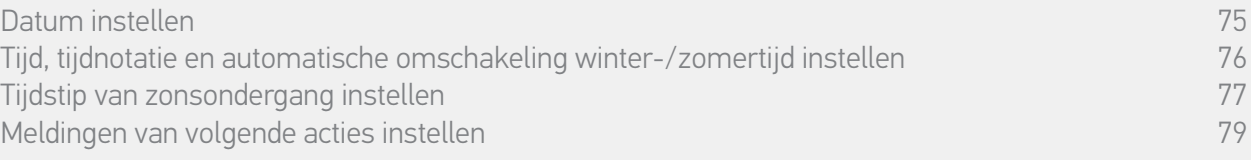

#### Meldingen van volgende acties instellen

Wanneer de Nina Timer io het stand-byscherm weergeeft in de modus Timer ON of Aanwezigheidssimulatie, geeft een melding aan dat de volgende actie gaat worden uitgevoerd.

Deze melding bestaat uit het knipperen van de schermverlichting op het stand-byscherm en een 5 seconden durend geluidssignaal om de 30 seconden 5 minuten voordat de actie wordt gestart. De melding kan worden gestopt tijdens het knipperen door op de ballon te drukken. 10 seconden voordat de actie wordt gestart geeft het scherm de tijdlijn weer en gaat de actieballon knipperen.

Het knipperen van het scherm en het geluidssignaal kunnen worden uitgeschakeld voor alle volgende acties.

Ga naar het menu Instellingen, selecteer Timerinstellingen en kies Berichten bewerken. Selecteer OFF om de functie uit te schakelen of ON om de functie in te schakelen:

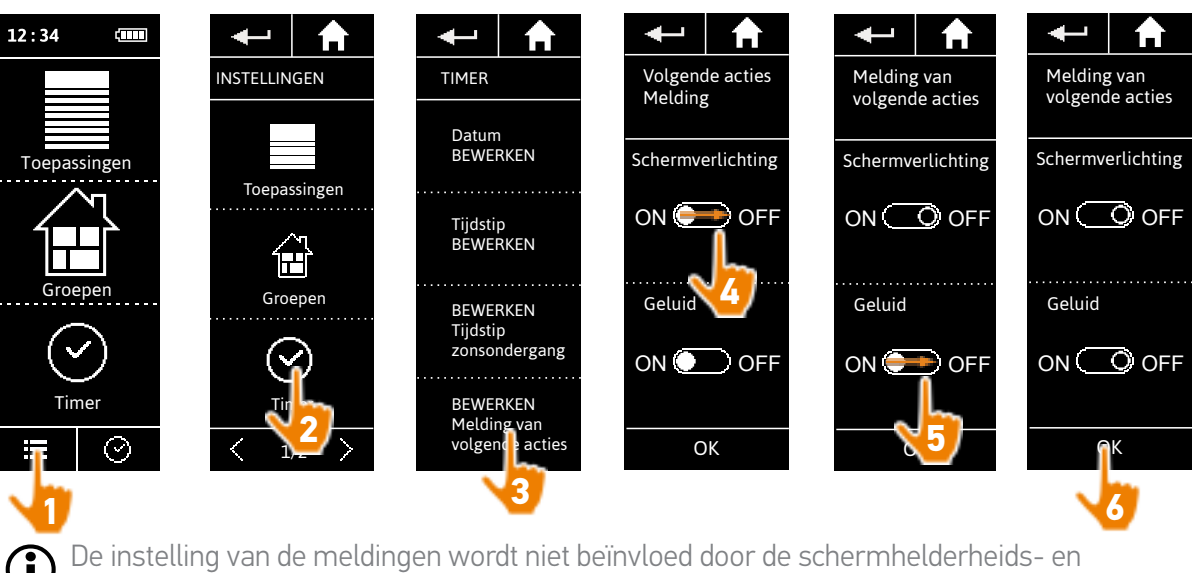

geluidsinstellingen van de afstandsbediening; raadpleeg *Afstandsbediening aanpassen, pagina 80*.

#### <span id="page-79-0"></span>[WELKOMSTPAGINA](#page-1-0) 2

1. [VEILIGHEID](#page-2-0) 3

## 2. [NINA TIMER IO-AFSTANDSBEDIENING](#page-4-0) 5

# **3. [NINA TIMER IO GEBRUIKEN](#page-15-0)** 16<br>Toepassingen bedienen 117

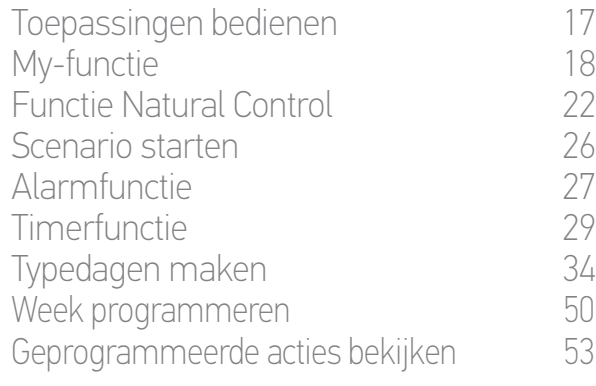

### 4. [NINA TIMER IO PERSONALISEREN](#page-59-0) 60

[Toepassingen personaliseren](#page-59-0) 60 [Groepen aanpassen](#page-63-0) 64 [Scenario's aanpassen](#page-69-0) 70 Timerinstellingen aanpassen 75 Afstandsbediening personaliseren 80 5. [GEAVANCEERDE INSTELLINGEN](#page-85-0) 86

## 6. [PROBLEMEN OPLOSSEN](#page-97-0) 98 7. [OVER NINA TIMER IO](#page-98-0) 99

#### **Afstandsbediening personaliseren**

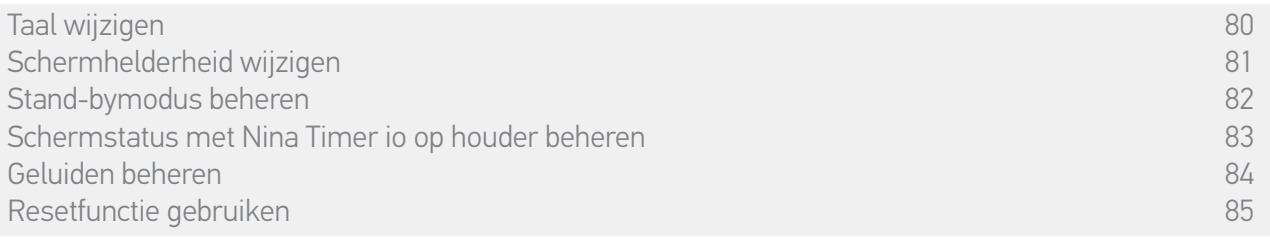

#### Taal wijzigen

Ga naar het menu Instellingen, selecteer Afstandsbediening, open de taalinstellingen en kies de gewenste taal:

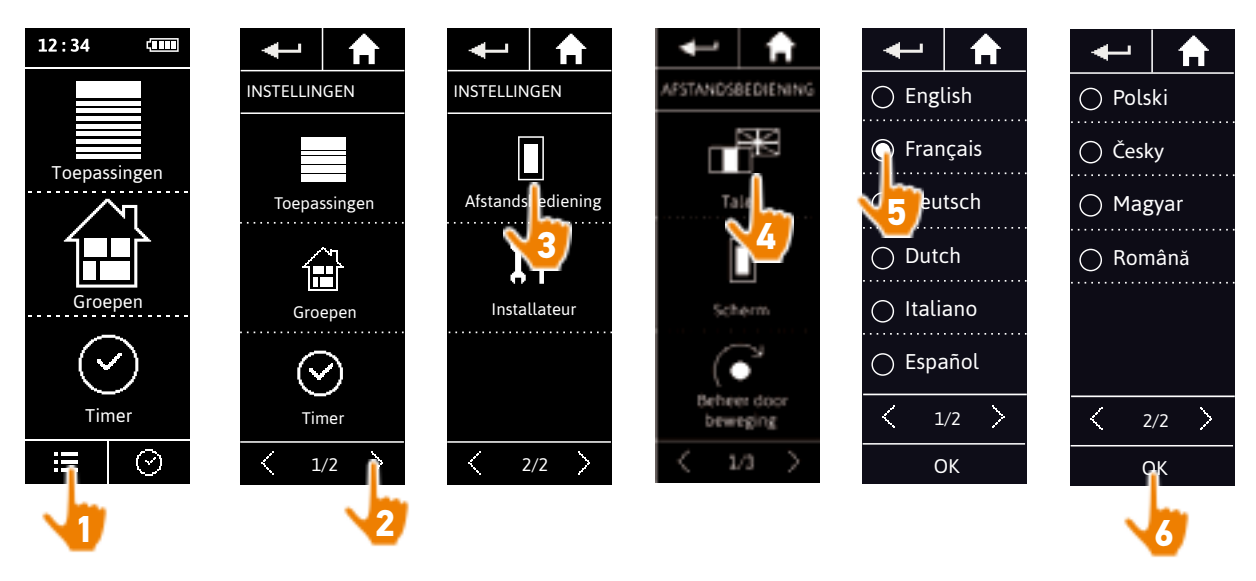

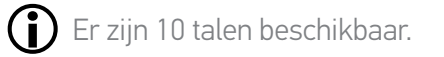

#### <span id="page-80-0"></span>[WELKOMSTPAGINA](#page-1-0) 2

1. [VEILIGHEID](#page-2-0) 3

## 2. [NINA TIMER IO-AFSTANDSBEDIENING](#page-4-0) 5

# **3. [NINA TIMER IO GEBRUIKEN](#page-15-0)** 16<br>Toepassingen bedienen 117

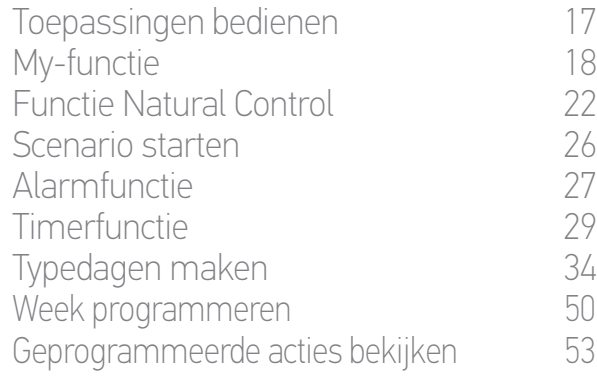

### 4. [NINA TIMER IO PERSONALISEREN](#page-59-0) 60

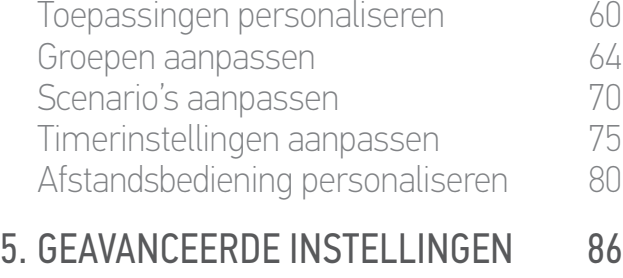

## 6. [PROBLEMEN OPLOSSEN](#page-97-0) 98 7. [OVER NINA TIMER IO](#page-98-0) 99

#### **Afstandsbediening personaliseren**

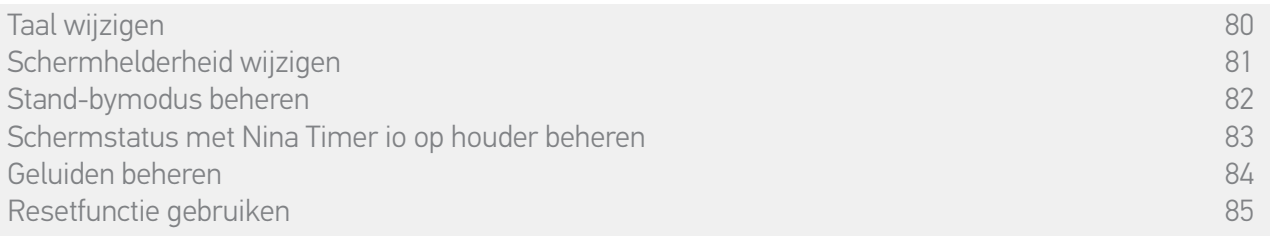

#### Schermhelderheid wijzigen

Ga naar het menu Instellingen, selecteer Afstandsbediening en open de scherminstellingen. Selecteer het pictogram Helderheid en geef de gewenste instelling op:

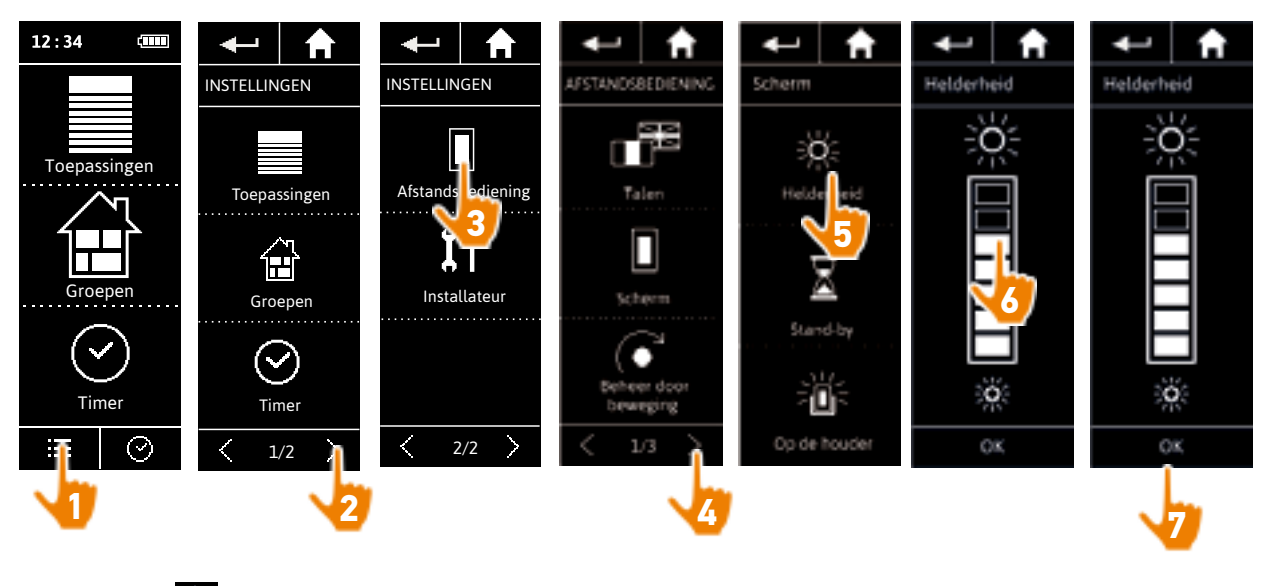

Tik op **wi**e om de maximale schermhelderheid te kiezen. Tik op <sub>om</sub> om de minimale schermhelderheid te kiezen.

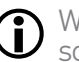

C

Wanneer de batterij van de Nina Timer io bijna leeg is, wordt de helderheid van de schermverlichting verminderd tot 30%.

## <span id="page-81-0"></span>[WELKOMSTPAGINA](#page-1-0) 2

1. [VEILIGHEID](#page-2-0) 3

### 2. [NINA TIMER IO-AFSTANDSBEDIENING](#page-4-0) 5

# **3. [NINA TIMER IO GEBRUIKEN](#page-15-0)** 16<br>Toepassingen bedienen 117

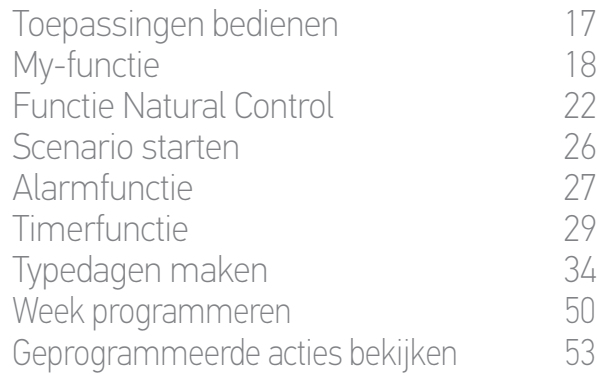

### 4. [NINA TIMER IO PERSONALISEREN](#page-59-0) 60

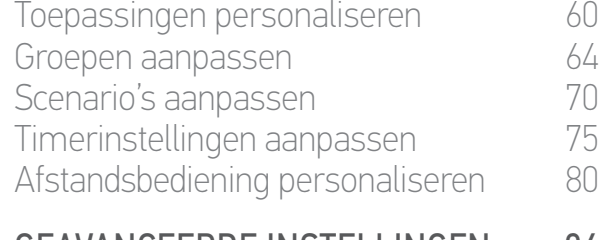

### 5. [GEAVANCEERDE INSTELLINGEN](#page-85-0) 86

## 6. [PROBLEMEN OPLOSSEN](#page-97-0) 98 7. [OVER NINA TIMER IO](#page-98-0) 99

#### **Afstandsbediening personaliseren**

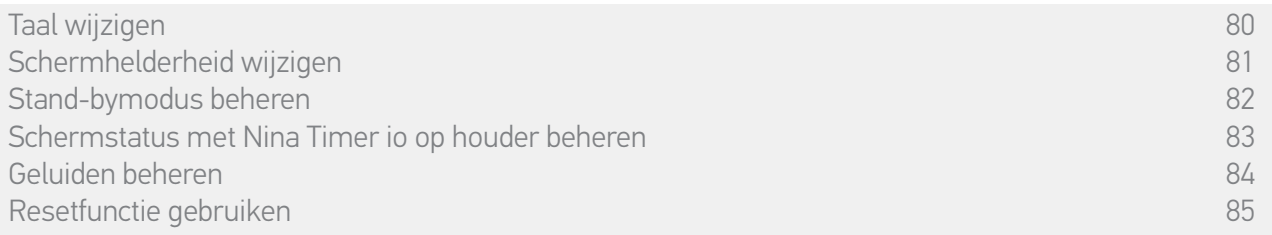

#### Stand-bymodus beheren

U kunt instellen na welke tijdsperiode van inactiviteit de stand-bymodus van de Nina Timer io wordt ingeschakeld.

Ga naar het menu Instellingen, selecteer Afstandsbediening en open de scherminstellingen. Selecteer Stand-by en geef de gewenste instelling op:

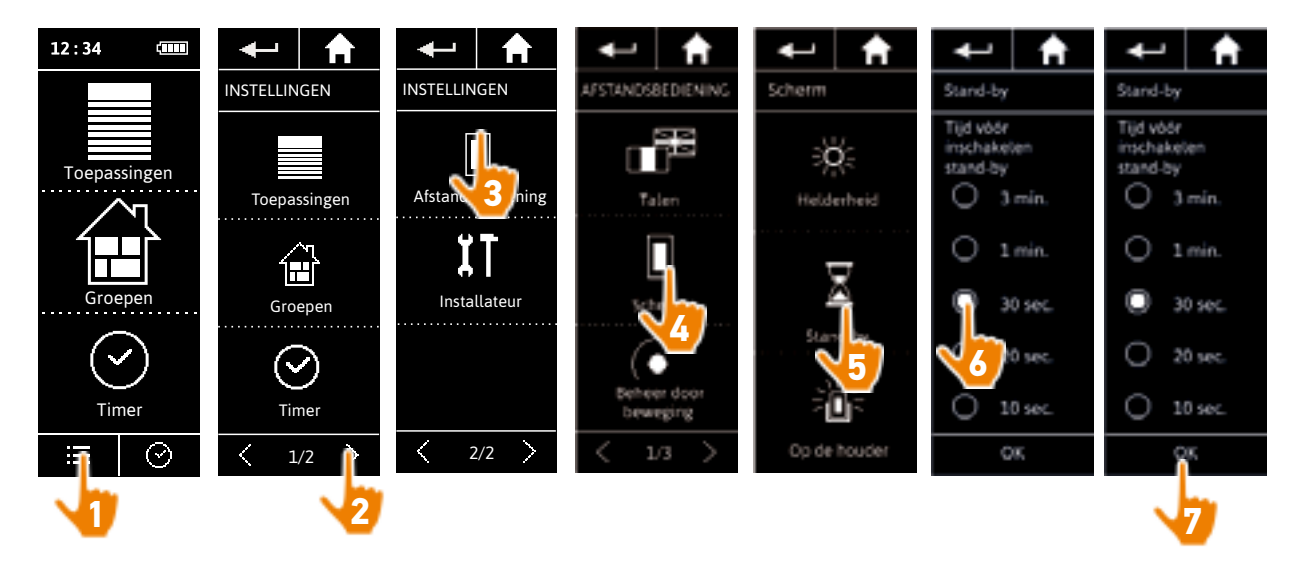

In de stand-bymodus wordt bespaard op batterijverbruik. De helderheid van de schermverlichting wordt verlaagd tot 50% wanneer de helft van de tijdsperiode is verstreken voordat de stand-bymodus wordt ingeschakeld.

#### <span id="page-82-0"></span>[WELKOMSTPAGINA](#page-1-0) 2

1. [VEILIGHEID](#page-2-0) 3

## 2. [NINA TIMER IO-AFSTANDSBEDIENING](#page-4-0) 5

# **3. [NINA TIMER IO GEBRUIKEN](#page-15-0)** 16<br>Toepassingen bedienen 117

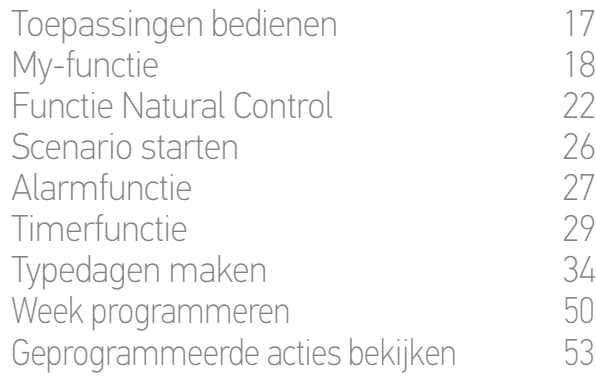

#### 4. [NINA TIMER IO PERSONALISEREN](#page-59-0) 60

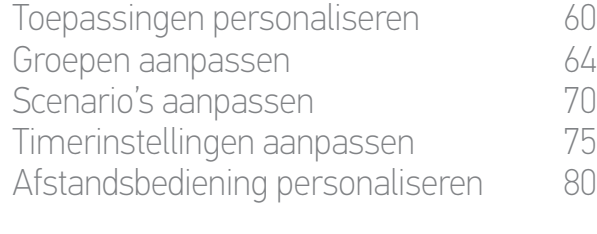

## 5. [GEAVANCEERDE INSTELLINGEN](#page-85-0) 86 6. [PROBLEMEN OPLOSSEN](#page-97-0) 98

# 7. [OVER NINA TIMER IO](#page-98-0) 99

#### **Afstandsbediening personaliseren**

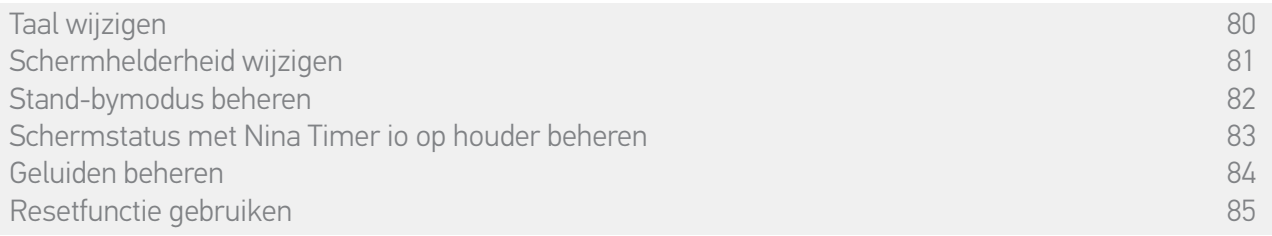

#### Schermstatus met Nina Timer io op houder beheren

Wanneer de Nina Timer io op de houder rust, kan het scherm ingeschakeld of uitgeschakeld blijven.

Ga naar het menu Instellingen, selecteer Afstandsbediening en open de scherminstellingen. Selecteer het pictogram Op de houder en schakel het scherm in (ON) of uit (OFF):

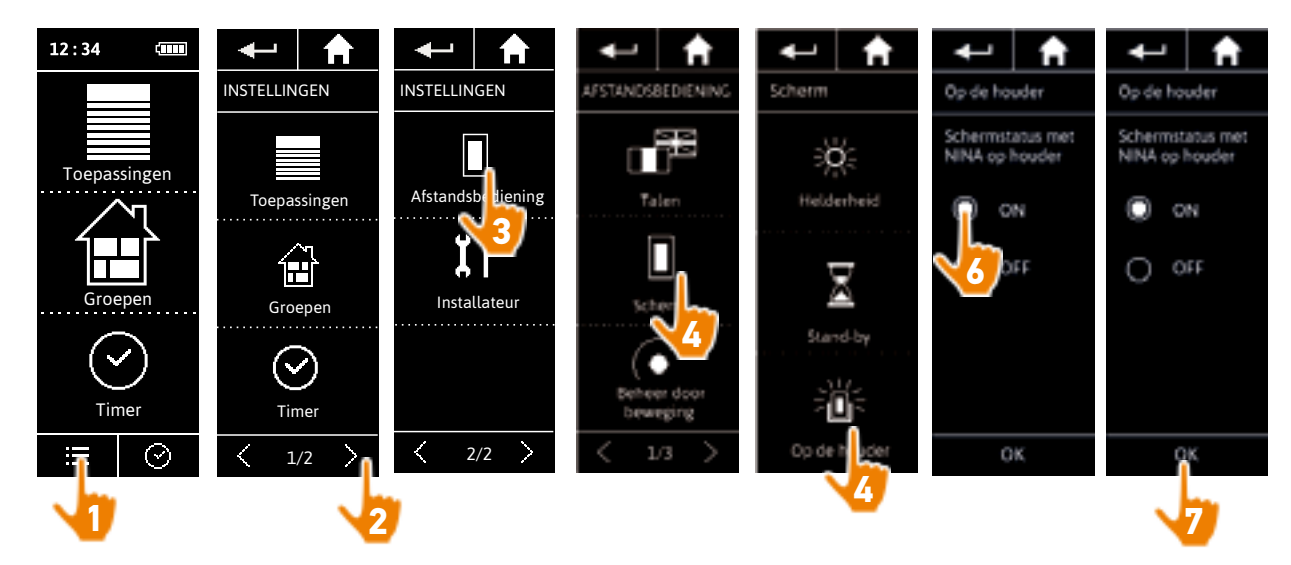

 $(i)$ Standaard blijft het scherm ingeschakeld wanneer de Nina Timer io op houder rust.

#### <span id="page-83-0"></span>[WELKOMSTPAGINA](#page-1-0) 2

1. [VEILIGHEID](#page-2-0) 3

## 2. [NINA TIMER IO-AFSTANDSBEDIENING](#page-4-0) 5

# **3. [NINA TIMER IO GEBRUIKEN](#page-15-0)** 16<br>Toepassingen bedienen 117

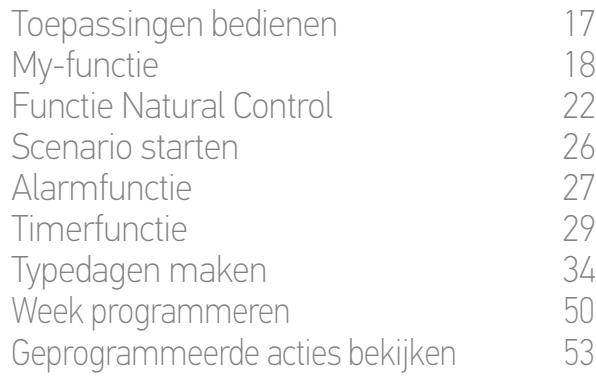

### 4. [NINA TIMER IO PERSONALISEREN](#page-59-0) 60

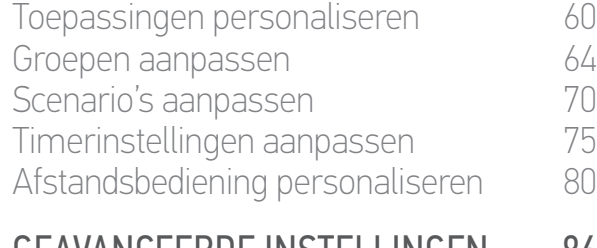

## 5. [GEAVANCEERDE INSTELLINGEN](#page-85-0) 86 6. [PROBLEMEN OPLOSSEN](#page-97-0) 98

7. [OVER NINA TIMER IO](#page-98-0) 99

#### **Afstandsbediening personaliseren**

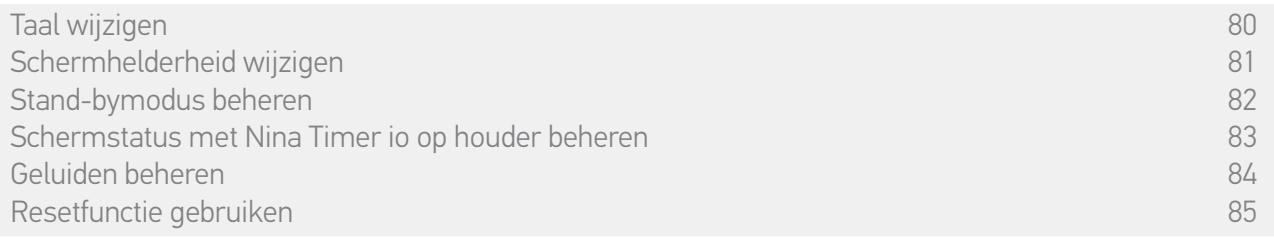

#### Geluiden beheren

Ga naar het menu Instellingen, selecteer Afstandsbediening, selecteer Geluiden en geef de gewenste geluidsinstellingen op:

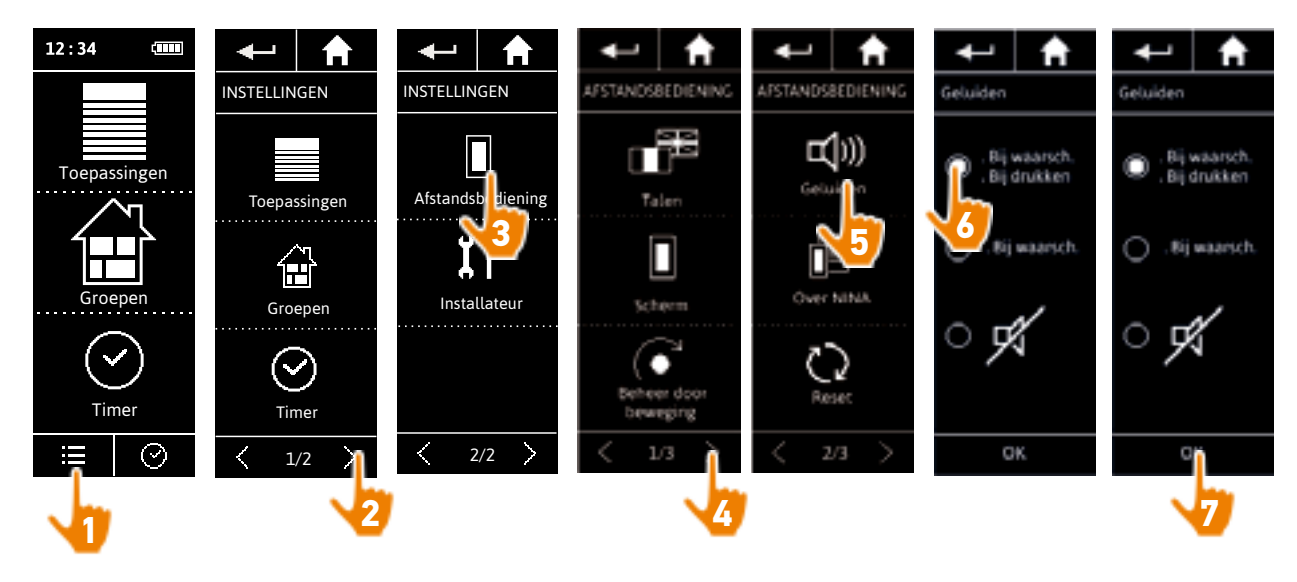

C Er zijn drie instellingsopties: geen geluid, alleen geluid bij waarschuwingen, of geluid bij waarschuwingen en klikgeluiden bij toetsenbord.

### <span id="page-84-0"></span>[WELKOMSTPAGINA](#page-1-0) 2

1. [VEILIGHEID](#page-2-0) 3

## 2. [NINA TIMER IO-AFSTANDSBEDIENING](#page-4-0) 5

# **3. [NINA TIMER IO GEBRUIKEN](#page-15-0)** 16<br>Toepassingen bedienen 117

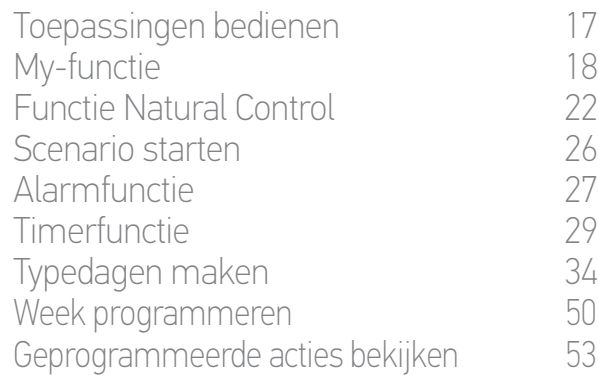

### 4. [NINA TIMER IO PERSONALISEREN](#page-59-0) 60

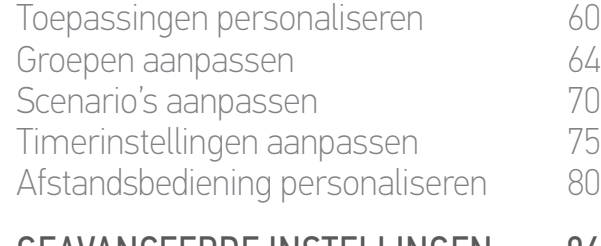

## 5. [GEAVANCEERDE INSTELLINGEN](#page-85-0) 86

## 6. [PROBLEMEN OPLOSSEN](#page-97-0) 98 7. [OVER NINA TIMER IO](#page-98-0) 99

#### **Afstandsbediening personaliseren**

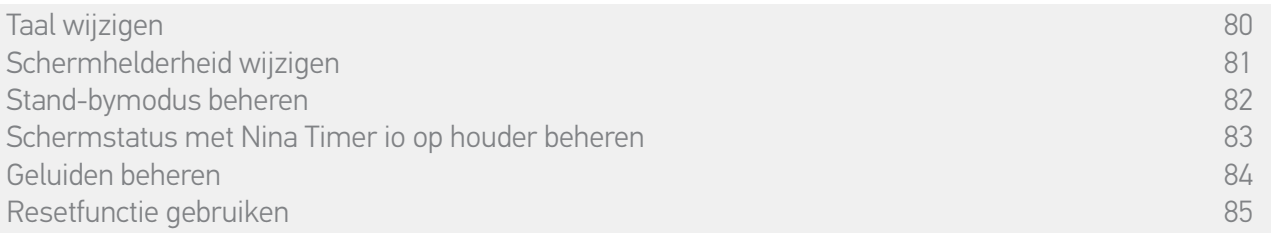

#### Resetfunctie gebruiken

Œ

U kunt de Nina Timer io resetten, dat wil zeggen: alle groepen en scenario's, alle standaarddagen en alle weekprogramma's tegelijk verwijderen.

Bij de resetfunctie worden de toepassingen niet verwijderd. Deze blijven behouden in het menu Toepassingen en u kunt deze altijd bedienen. De parameters van het menu Afstandsbediening blijven ook behouden.

Ga naar het menu Instellingen, selecteer Afstandsbediening, open de functie Reset en reset alle groepen en scenario's, alle standaarddagen en alle weekprogramma's:

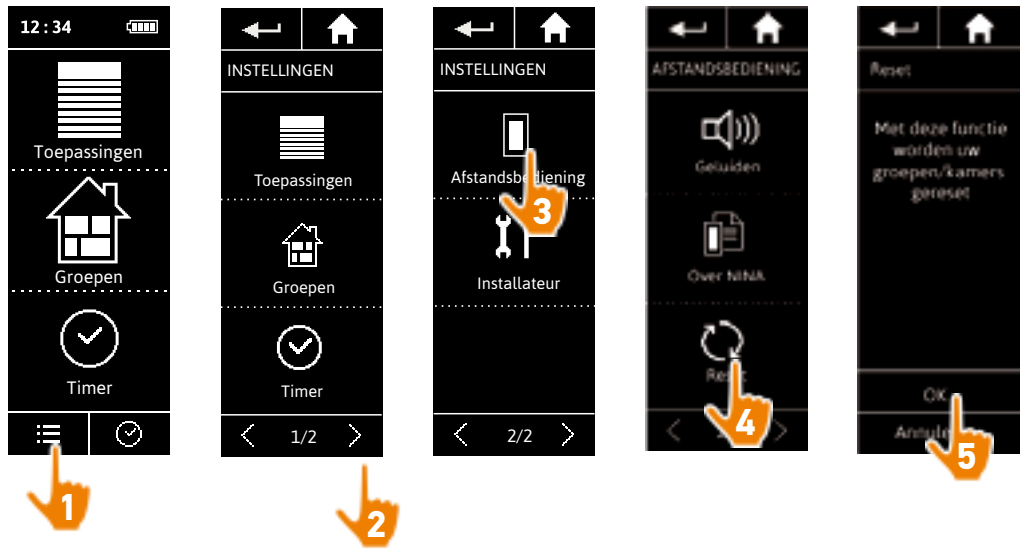

Raadpleeg *Nieuwe groep maken, pagina 67* en *Scenario maken, pagina 70* als u nieuwe groepen en scenario's wilt maken.

Raadpleeg *Typedagen maken, pagina 34* en *[Week programmeren, pagina 50](#page-49-0)* als u een nieuw weekprogramma wilt maken.

<span id="page-85-0"></span>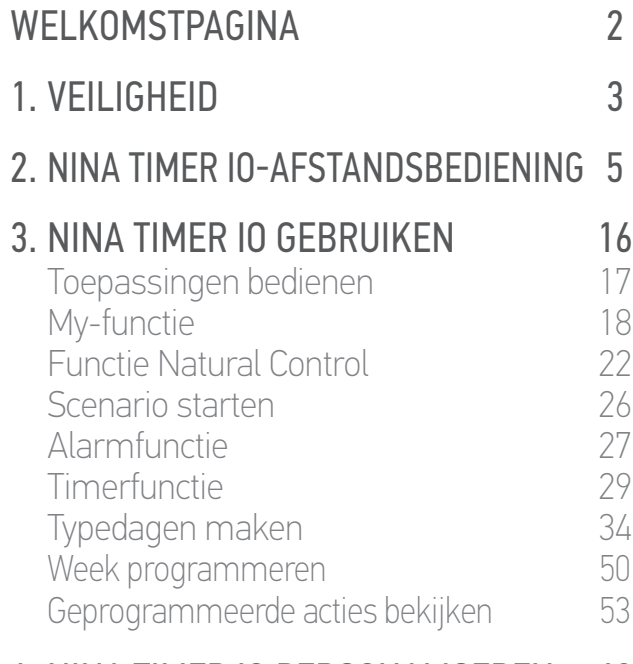

#### 4. [NINA TIMER IO PERSONALISEREN](#page-59-0) 60

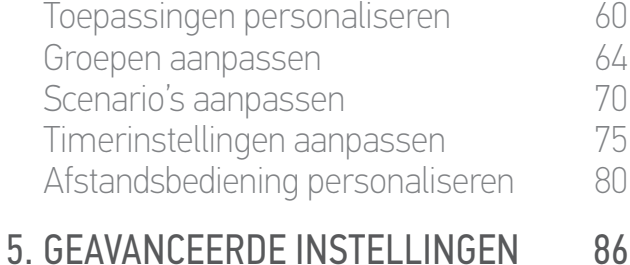

## 6. [PROBLEMEN OPLOSSEN](#page-97-0) 98 7. [OVER NINA TIMER IO](#page-98-0) 99

## 5. GEAVANCEERDE INSTELLINGEN

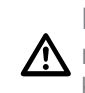

De volgende functies zijn uitsluitend bestemd voor een professionele installateur van motoriserings- en huisautomatiseringssystemen. Wijzigingen kunnen de installatie beïnvloeden.

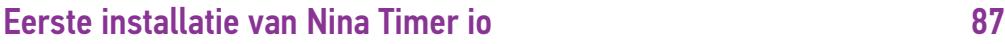

[Upgrade van een installatie die al is uitgerust met Nina Timer io](#page-92-0) 93

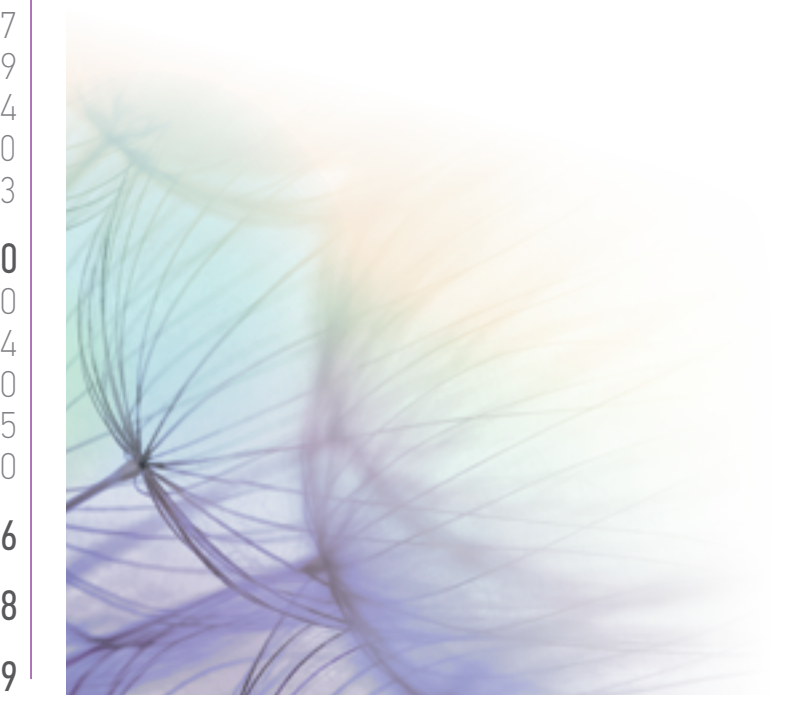

# <span id="page-86-0"></span>[WELKOMSTPAGINA](#page-1-0) 2 1. [VEILIGHEID](#page-2-0) 3 2. [NINA TIMER IO-AFSTANDSBEDIENING](#page-4-0) 5

# **3. [NINA TIMER IO GEBRUIKEN](#page-15-0)** 16<br>Toepassingen bedienen 117

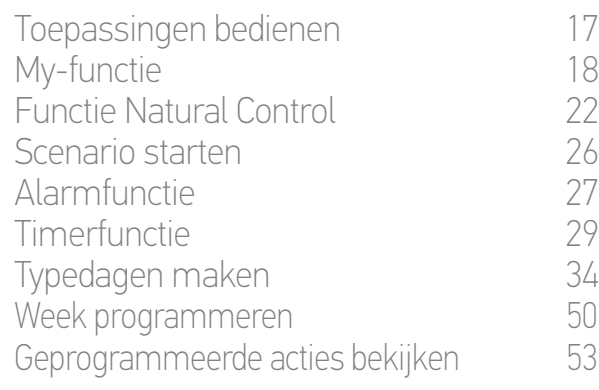

### 4. [NINA TIMER IO PERSONALISEREN](#page-59-0) 60

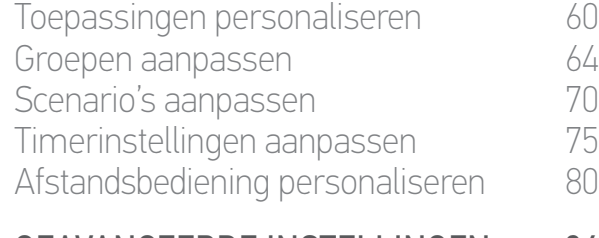

## 5. [GEAVANCEERDE INSTELLINGEN](#page-85-0) 86

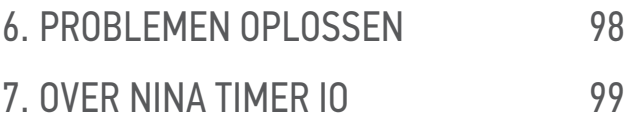

#### **Eerste installatie van Nina Timer io**

De installatie van de Nina Timer io-afstandsbediening wordt begeleid in het product zelf. Vanaf het begin worden op de Nina Timer io stap voor stap de verschillende fasen weergegeven om de eerste installatie uit te voeren:

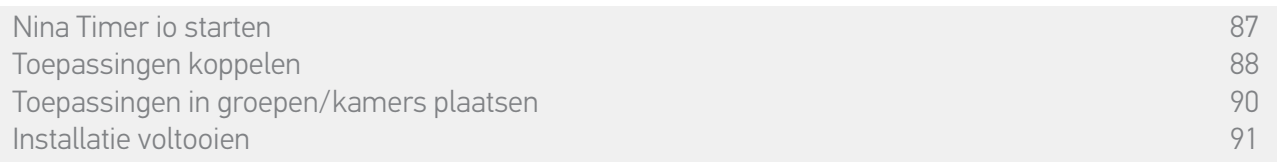

#### Nina Timer io starten

- 1. Schuif de schakelaar aan de achterzijde van de afstandsbediening naar ON om de Nina Timer io in te schakelen.
- 2. Plaats het verwijderbare hoesje op de achterzijde van de afstandsbediening.
- 3. Wacht enkele seconden tot het einde van het welkomstbericht en kies een taal door op het bijbehorende selectievakje te tikken.
- 4. Tik op Beginnen om te beginnen met het koppelen van toepassingen.
- > De Nina Timer io is nu klaar voor het koppelen.

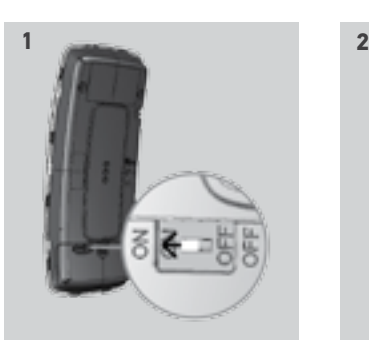

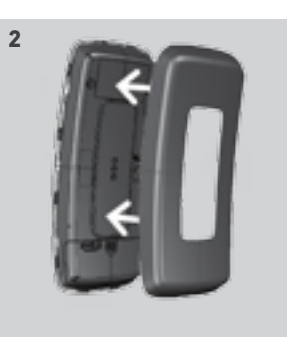

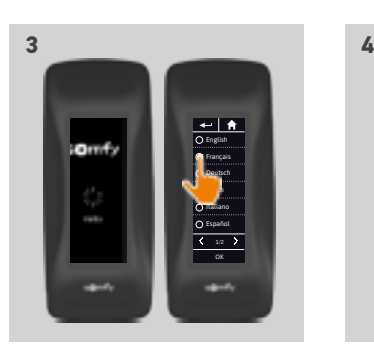

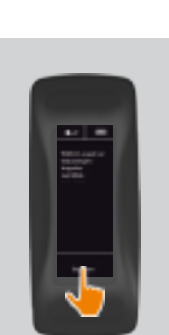

#### <span id="page-87-0"></span>[WELKOMSTPAGINA](#page-1-0) 2

1. [VEILIGHEID](#page-2-0) 3

### 2. [NINA TIMER IO-AFSTANDSBEDIENING](#page-4-0) 5

# **3. [NINA TIMER IO GEBRUIKEN](#page-15-0)** 16<br>Toepassingen bedienen 117

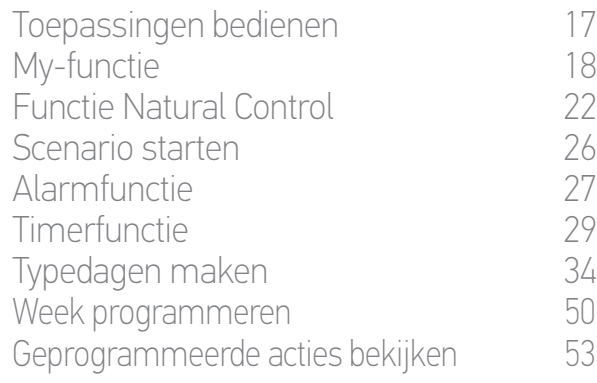

### 4. [NINA TIMER IO PERSONALISEREN](#page-59-0) 60

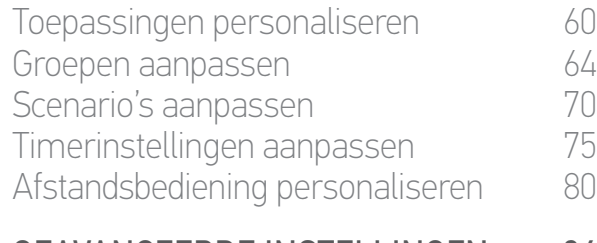

## 5. [GEAVANCEERDE INSTELLINGEN](#page-85-0) 86

6. [PROBLEMEN OPLOSSEN](#page-97-0) 98 7. [OVER NINA TIMER IO](#page-98-0) 99

### **Eerste installatie van Nina Timer io**

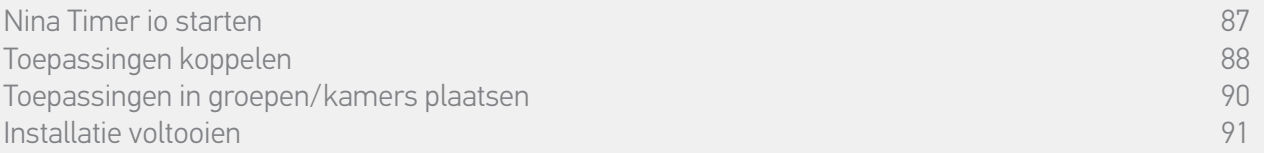

#### Toepassingen koppelen (1/2)

Nadat u de Nina Timer io-afstandsbediening hebt gestart, kunt u toepassingen koppelen volgens de fasen die worden aangegeven op de Nina Timer io. U kunt alleen afgestelde toepassingen koppelen aan de Nina Timer io.

Er zijn 3 soorten toepassingen:

- •Toepassingen waarop een lokaal bedieningspunt (1W: zonder statusmelding) geprogrammeerd is.
- •Toepassingen waario een centrale bediening (2W: met statusmelding) geprogrammeerd is.
- •Toepassingen zonder bedieningspunt.

Lokale bedieningspunten zonder statusmelding kunnen worden gebruikt om toepassingen binnen het zicht in één kamer te bedienen.

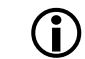

Deze toepassingen zijn herkenbaar aan de volgende symbolen:

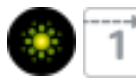

Centrale bedieningspunten met statusmelding kunnen worden gebruikt om alle toepassingen in het huis te bedienen.

De gebruiker weet op elk moment of een opdracht correct is uitgevoerd en of er problemen zijn opgetreden.

Deze toepassingen zijn herkenbaar aan de volgende symbolen:

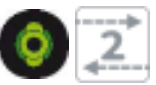

Begin met het koppelen van de centrale 2W-bedieningen. Als er geen centrale 2W-bedieningen zijn in de installatie, kunt u gaan koppelen met de lokale 1W-bedieningspunten.

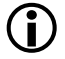

**...**

Het maximum aantal toepassingen op de Nina Timer io is 50. Bij het bereiken van 40 en 50 toepassingen wordt een waarschuwingsvenster weergegeven.

### WEI KOMSTPAGINA

1. [VEILIGHEID](#page-2-0)

### 2. [NINA TIMER IO-AFSTANDSBEDIENING](#page-4-0) 5

# **3. [NINA TIMER IO GEBRUIKEN](#page-15-0)** 16<br>Toepassingen bedienen 117

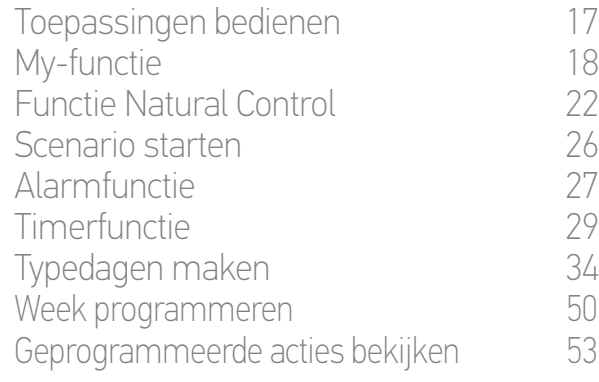

### 4. [NINA TIMER IO PERSONALISEREN](#page-59-0) 60

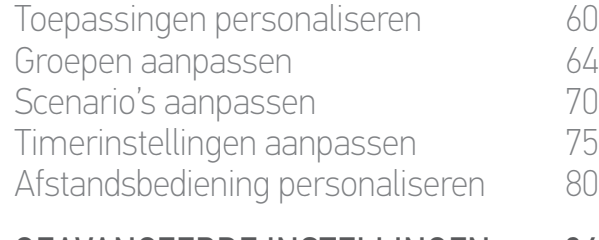

## 5. [GEAVANCEERDE INSTELLINGEN](#page-85-0) 86

### 6. [PROBLEMEN OPLOSSEN](#page-97-0) 98 7. [OVER NINA TIMER IO](#page-98-0) 99

#### **Eerste installatie van Nina Timer io**

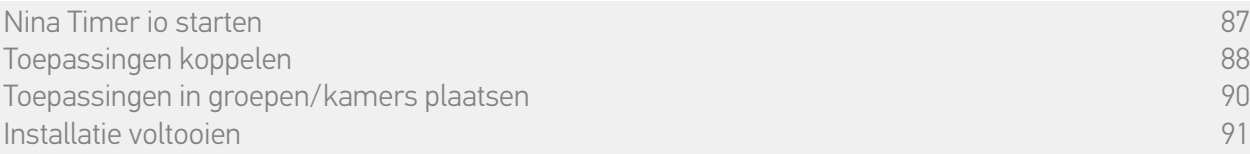

#### Toepassingen koppelen (2/2)

#### **...**

2

3

- 1. Begin met het koppelen van toepassingen:
- > Vooraf gekoppelde toepassingen worden automatisch gevonden: plaats deze in groepen/kamers.
- > Als er geen vooraf gekoppelde toepassingen worden gevonden, wordt direct gestart met het detecteren van toepassingen.
- 2. Detecteer toepassingen die al zijn geregistreerd in een bedieningspunt en begin met 2W: druk gedurende 2 seconden op de toets KEY of PROG van het bedieningspunt en tik vervolgens op OK om het zoeken te starten.

#### Tik op Nee om direct toepassingen zonder bedieningspunt te zoeken.

- 3. Als er geen toepassingen worden gedetecteerd, start u het zoeken opnieuw. Als er te veel systeemsleutels in de installatie zijn, moet u de 2W-bedieningspunten harmoniseren.
- 4. Wanneer toepassingen worden gedetecteerd, plaatst u deze in groepen/kamers.

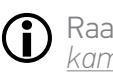

Raadpleeg *[Toepassingen in groepen/](#page-89-1) [kamers plaatsen, pagina 90](#page-89-1) .*

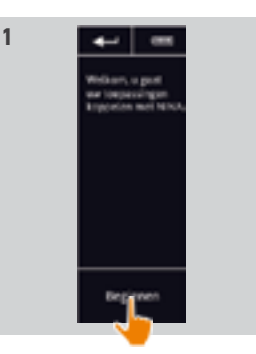

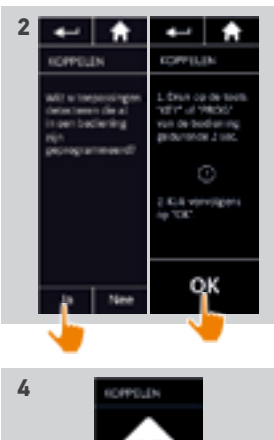

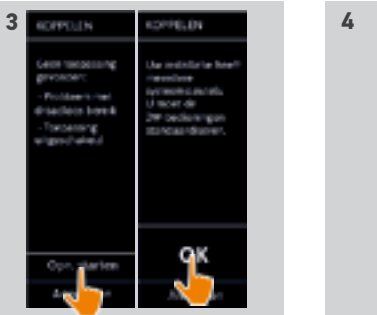

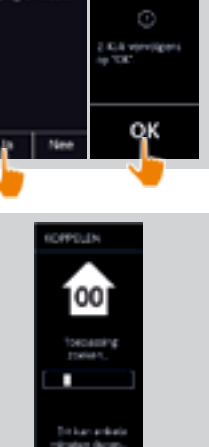

### <span id="page-89-0"></span>[WELKOMSTPAGINA](#page-1-0) 2

1. [VEILIGHEID](#page-2-0) 3

## 2. [NINA TIMER IO-AFSTANDSBEDIENING](#page-4-0) 5

# **3. [NINA TIMER IO GEBRUIKEN](#page-15-0)** 16<br>Toepassingen bedienen 117

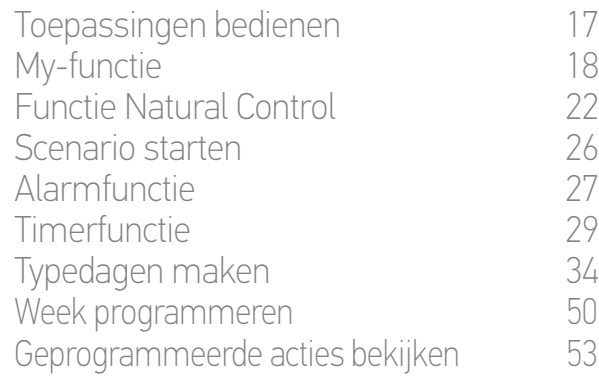

### 4. [NINA TIMER IO PERSONALISEREN](#page-59-0) 60

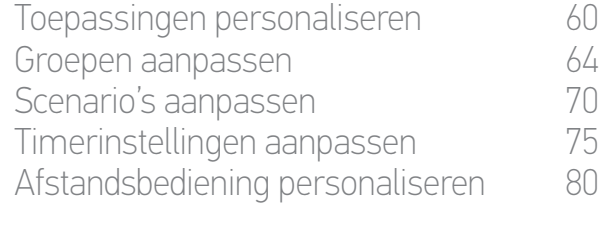

# 5. [GEAVANCEERDE INSTELLINGEN](#page-85-0) 86

### 6. [PROBLEMEN OPLOSSEN](#page-97-0) 98 7. [OVER NINA TIMER IO](#page-98-0) 99

### **Eerste installatie van Nina Timer io**

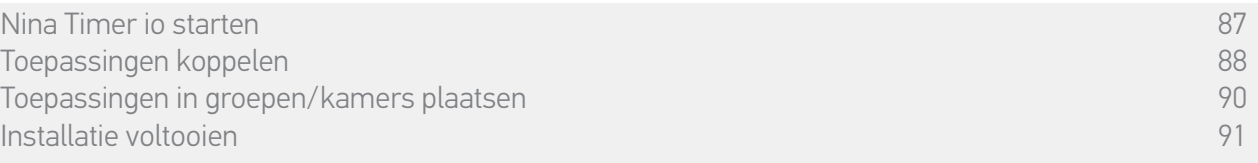

Na het koppelen van de toepassingen plaatst u deze in groepen/kamers volgens de fasen die worden aangegeven op de Nina Timer io. De gedetecteerde toepassingen worden afzonderlijk weergegeven op de afstandsbediening, zodat u deze in vooraf gedefinieerde groepen kunt plaatsen.

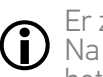

Er zijn 25 vooraf gedefinieerde groepen beschikbaar en u kunt 5 nieuwe groepen maken. Na de installatie zijn alleen de groepen die toepassingen bevatten beschikbaar voor gebruik in het menu Groepen.

- Tik op **Dom teen** om een toepassing in de installatie te vinden: de bijbehorende toepassing wordt geactiveerd zodat u deze eenvoudig kunt herkennen. Wanneer u de toepassing hebt gevonden, tikt u op **steman** om de beweging stop te zetten.
- . Tik op **m wissen** om de weergegeven toepassing te verwijderen.
- •Geef desgewenst het toepassingsprofiel op door een van de weergegeven opties te selecteren.

#### <span id="page-89-1"></span>Toepassingen in groepen/kamers plaatsen

- 1. Tik voor elke weergegeven toepassing op Plaats de toepassing in groepen/kamers.
- > De lijst met groepen wordt weergegeven.
- 2. Selecteer een groep door het bijbehorende selectievakje in te schakelen en tik vervolgens op OK om te bevestigen.

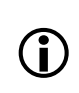

U kunt een of meerdere groepen voor dezelfde toepassing selecteren door een of meerdere selectievakjes in te schakelen.

- > De groepen die aan de toepassing zijn verbonden worden getoond.
- 3. Tik op OK om dit op te slaan.

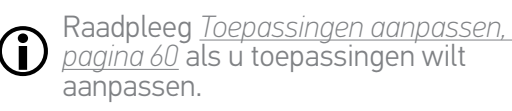

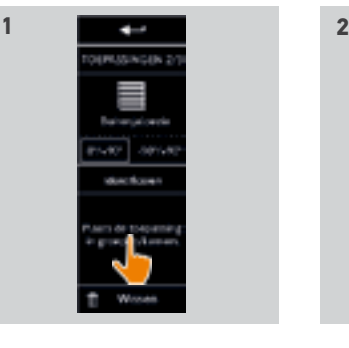

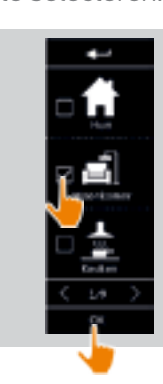

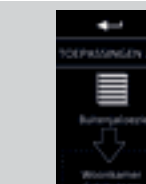

**3**

#### <span id="page-90-0"></span>[WELKOMSTPAGINA](#page-1-0) 2

- 1. [VEILIGHEID](#page-2-0) 3
- 2. [NINA TIMER IO-AFSTANDSBEDIENING](#page-4-0) 5

# **3. [NINA TIMER IO GEBRUIKEN](#page-15-0)** 16<br>Toepassingen bedienen 117

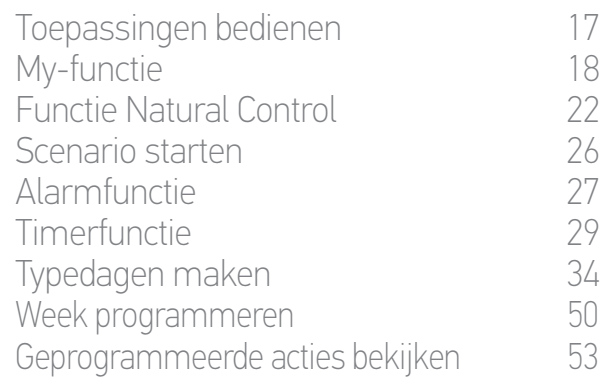

### 4. [NINA TIMER IO PERSONALISEREN](#page-59-0) 60

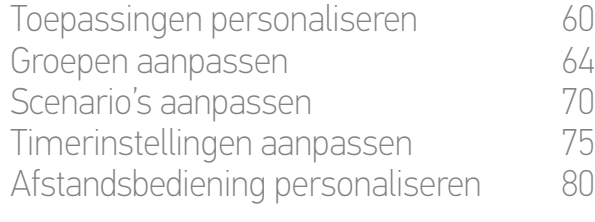

## 5. [GEAVANCEERDE INSTELLINGEN](#page-85-0) 86

## 6. [PROBLEMEN OPLOSSEN](#page-97-0) 98 7. [OVER NINA TIMER IO](#page-98-0) 99

#### **Eerste installatie van Nina Timer io**

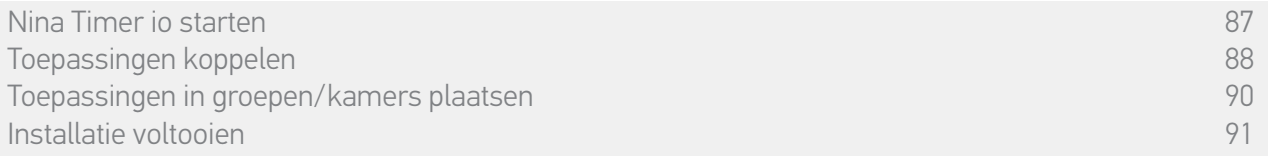

#### <span id="page-90-1"></span>Installatie voltooien (1/2)

- 1. Tik op Nee om het installatiemenu af te sluiten.
- $\mathbf G$ Tik op Ja om terug te keren naar de koppelingspagina.
- 2. Bevestig de keuze door op Ja te tikken.
	- > Het aantal toepassingen dat met de Nina Timer io is verbonden wordt weergegeven.
	- Œ Tik op Nee om terug te keren naar de koppelingspagina.
- 3. Tik op OK om de installatie te voltooien.
- > Het scherm voor het instellen van de datum wordt weergegeven.

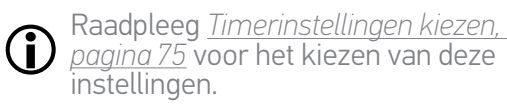

**...**

4. Stel de datum in en tik op OK. Stel de tijd in en tik op OK.

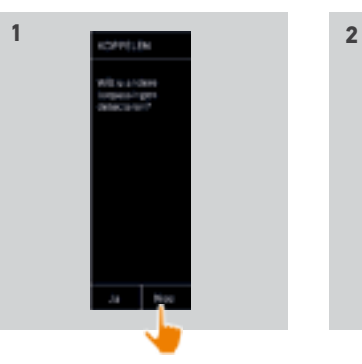

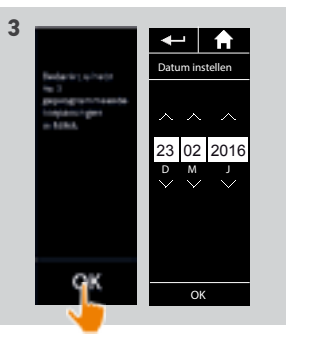

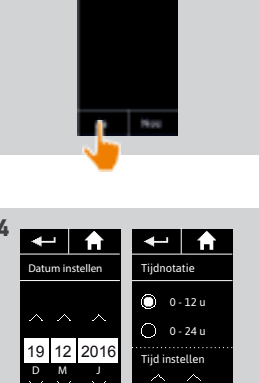

am

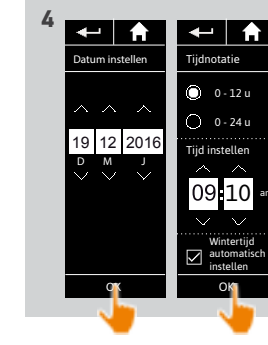

#### [WELKOMSTPAGINA](#page-1-0) 2

1. [VEILIGHEID](#page-2-0) 3

### 2. [NINA TIMER IO-AFSTANDSBEDIENING](#page-4-0) 5

# **3. [NINA TIMER IO GEBRUIKEN](#page-15-0)** 16<br>Toepassingen bedienen 117

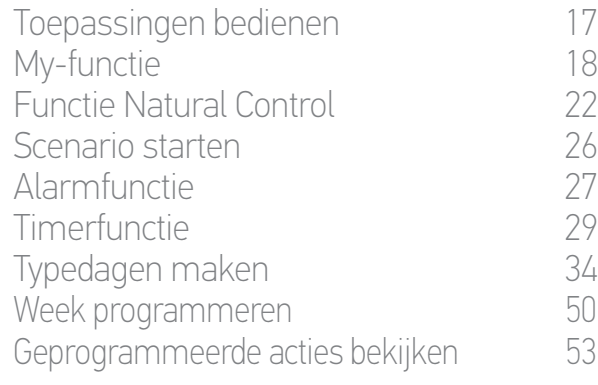

#### 4. [NINA TIMER IO PERSONALISEREN](#page-59-0) 60

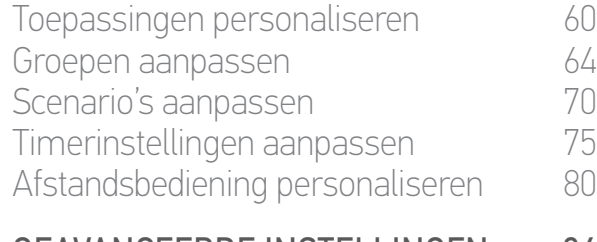

# 5. [GEAVANCEERDE INSTELLINGEN](#page-85-0) 86

## 6. [PROBLEMEN OPLOSSEN](#page-97-0) 98 7. [OVER NINA TIMER IO](#page-98-0) 99

#### **Eerste installatie van Nina Timer io**

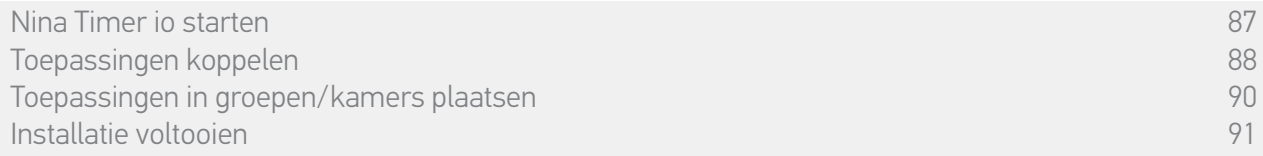

#### Installatie voltooien (2/2)

#### **...**

- 5. Stel de zonsondergangfunctie in en tik op OK.
- 6. Stel de meldingen van de volgende acties in en tik op OK om de startpagina te openen.
	- > Vanuit het startscherm kunt u alle gebruikers- en installatiefuncties openen door te tikken op een van de 5 hoofdmenu's: Toepassingen, Groepen, Timer, Instellingen en Huidige modus.
- 7. Sluit de lader aan op een stopcontact.
- 8. Plaats de Nina Timer io op de houder.

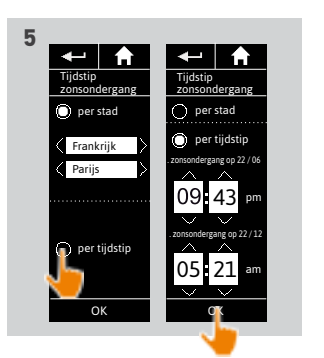

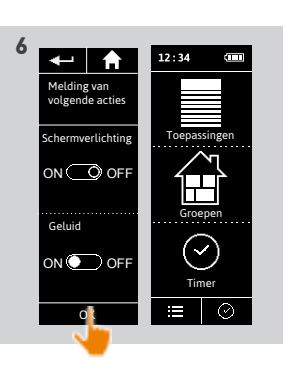

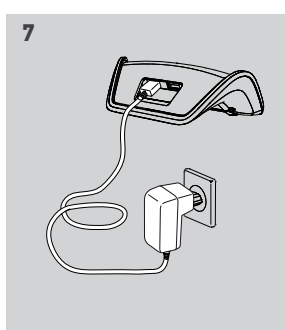

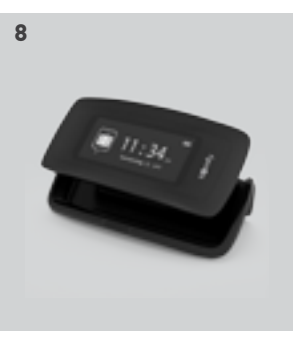

# <span id="page-92-1"></span>[WELKOMSTPAGINA](#page-1-0) 2 1. [VEILIGHEID](#page-2-0) 3 2. [NINA TIMER IO-AFSTANDSBEDIENING](#page-4-0) 5

# **3. [NINA TIMER IO GEBRUIKEN](#page-15-0)** 16<br>Toepassingen bedienen 117

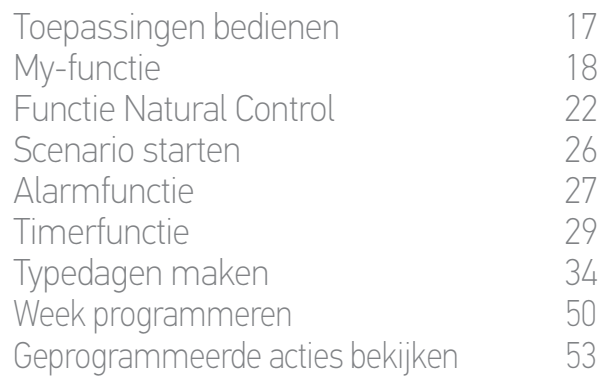

### 4. [NINA TIMER IO PERSONALISEREN](#page-59-0) 60

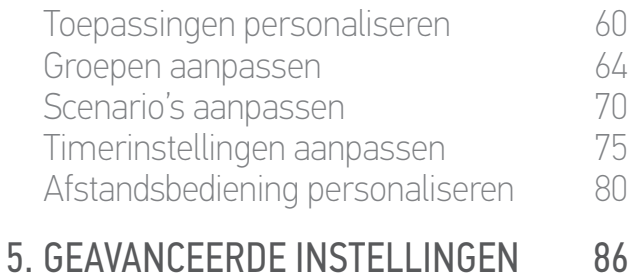

# 6. [PROBLEMEN OPLOSSEN](#page-97-0) 98 7. [OVER NINA TIMER IO](#page-98-0) 99

#### <span id="page-92-0"></span>**Upgrade van een installatie die al is uitgerust met Nina Timer io**

Met de installatiefuncties kan een professionele installateur van motoriserings- en huisautomatiseringssystemen een installatie die al is uitgerust met de Nina Timer io configureren via het menu Instellingen. De Nina Timer io begeleidt de installateur stap voor stap en toont de verschillende fasen om de installatie te upgraden.

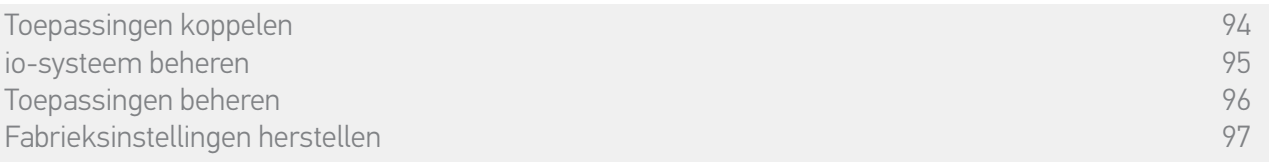

De volgende functies zijn beschikbaar om de installatie te wijzigen of te personaliseren:

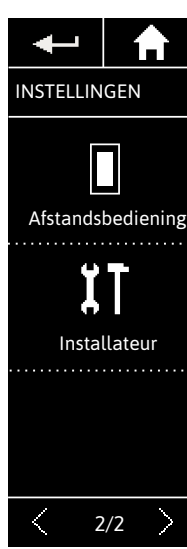

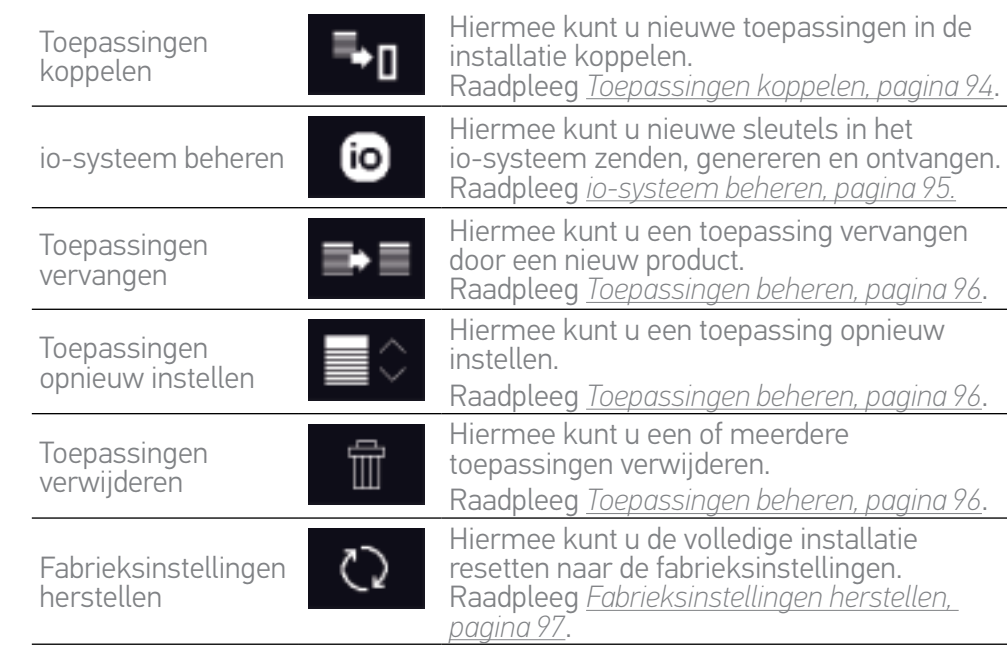

<span id="page-93-0"></span>[WELKOMSTPAGINA](#page-1-0) 2

- 1. [VEILIGHEID](#page-2-0) 3
- 2. [NINA TIMER IO-AFSTANDSBEDIENING](#page-4-0) 5
- **3. [NINA TIMER IO GEBRUIKEN](#page-15-0)** 16<br>Toepassingen bedienen 117

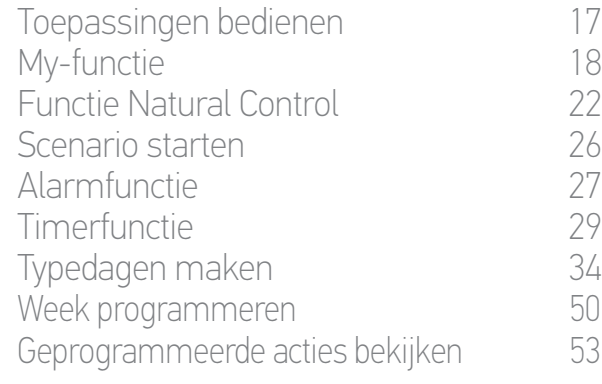

### 4. [NINA TIMER IO PERSONALISEREN](#page-59-0) 60

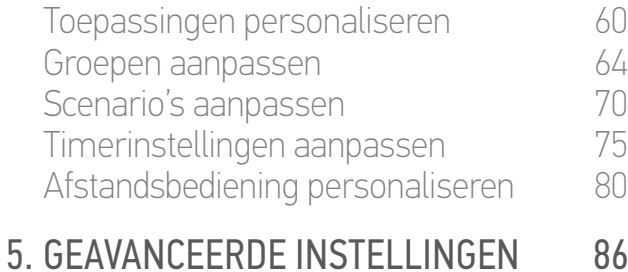

6. [PROBLEMEN OPLOSSEN](#page-97-0) 98 7. [OVER NINA TIMER IO](#page-98-0) 99

#### **Upgrade van een installatie die al is uitgerust met Nina Timer io**

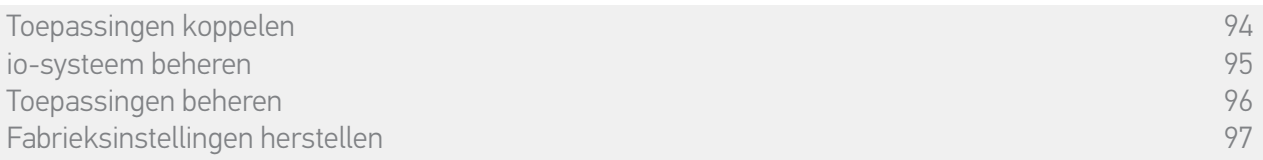

#### Toepassingen koppelen

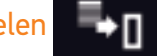

Er zijn 3 mogelijkheden om toepassingen te koppelen:

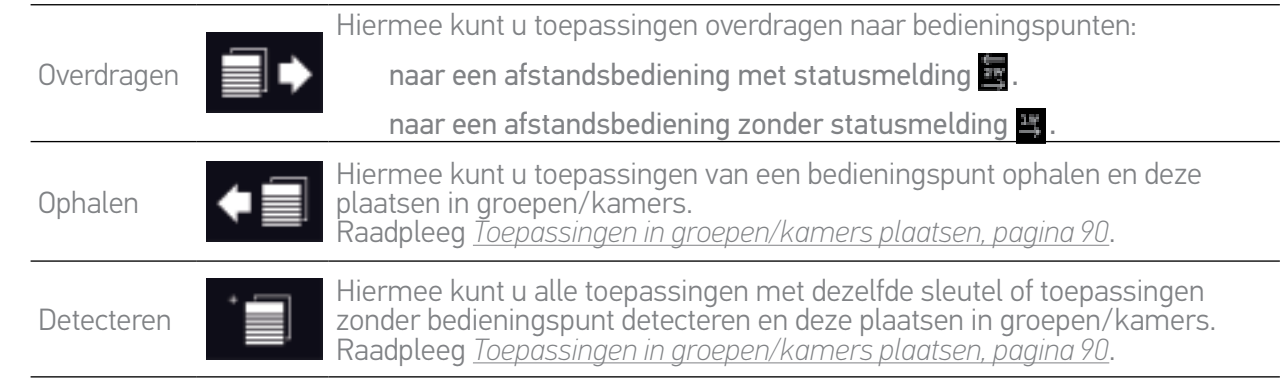

Alle toepassingen die naar een ander bedieningspunt worden overgebracht blijven opgeslagen in de Nina Timer io.

Een afstandsbediening zonder statusmelding (1W) geeft niet aan of de overdracht is voltooid: daarom bewegen alle toepassingen heen en weer om te bevestigen dat ze zijn overgedragen.

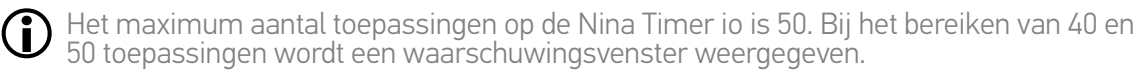

U kunt alleen afgestelde toepassingen koppelen aan de Nina Timer io.

### <span id="page-94-0"></span>[WELKOMSTPAGINA](#page-1-0) 2

- 1. [VEILIGHEID](#page-2-0) 3
- 2. [NINA TIMER IO-AFSTANDSBEDIENING](#page-4-0) 5

# **3. [NINA TIMER IO GEBRUIKEN](#page-15-0)** 16<br>Toepassingen bedienen 117

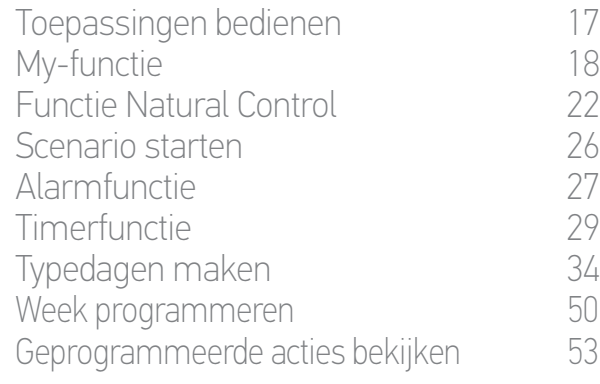

### 4. [NINA TIMER IO PERSONALISEREN](#page-59-0) 60

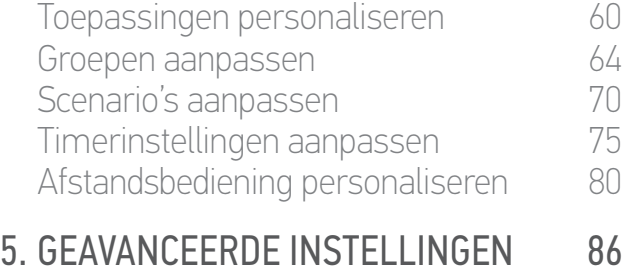

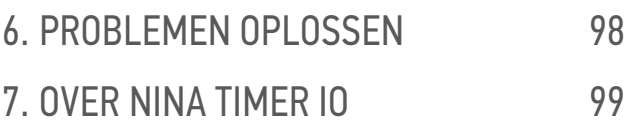

#### **Upgrade van een installatie die al is uitgerust met Nina Timer io**

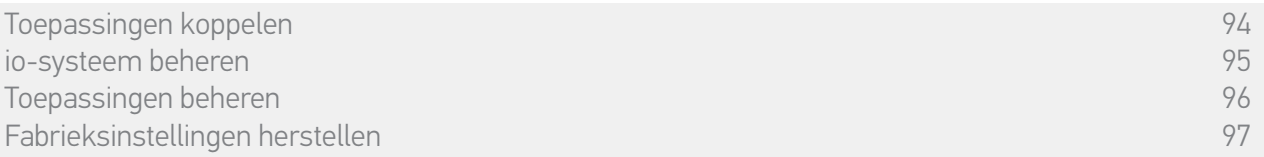

## io-systeem beheren

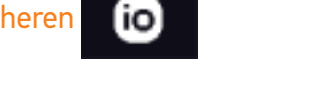

Er zijn 3 mogelijkheden om het io-systeem te beheren via de sleuteltoets aan de achterzijde van de afstandsbediening:

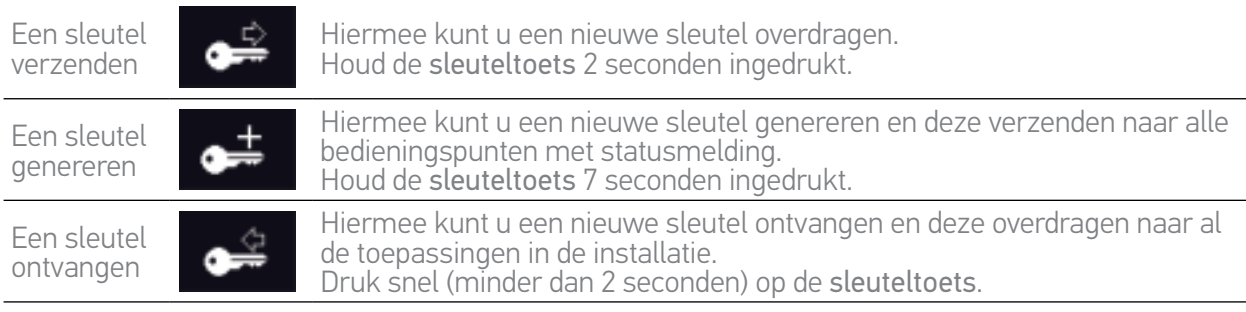

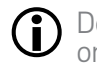

De sleuteltoets van de Nina Timer io bevindt zich aan de achterzijde van de afstandsbediening, onder het hoesje:

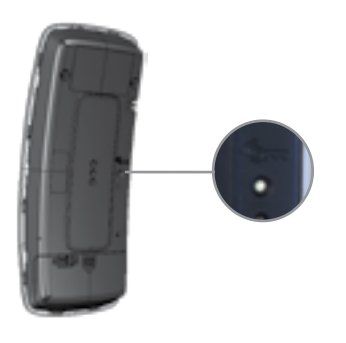

### <span id="page-95-0"></span>[WELKOMSTPAGINA](#page-1-0) 2

- 1. [VEILIGHEID](#page-2-0) 3
- 2. [NINA TIMER IO-AFSTANDSBEDIENING](#page-4-0) 5

# **3. [NINA TIMER IO GEBRUIKEN](#page-15-0)** 16<br>Toepassingen bedienen 117

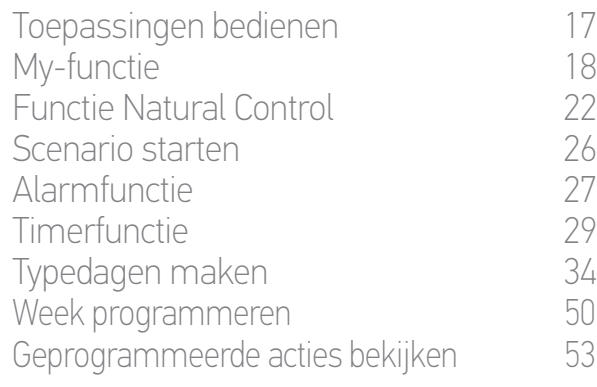

### 4. [NINA TIMER IO PERSONALISEREN](#page-59-0) 60

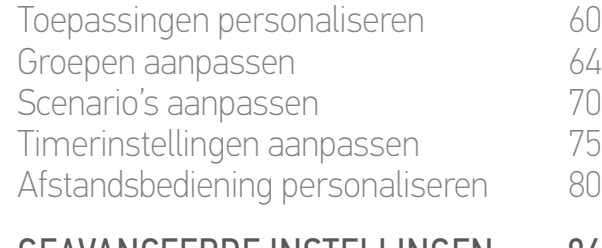

### 5. [GEAVANCEERDE INSTELLINGEN](#page-85-0) 86 6. [PROBLEMEN OPLOSSEN](#page-97-0) 98

# 7. [OVER NINA TIMER IO](#page-98-0) 99

#### **Upgrade van een installatie die al is uitgerust met Nina Timer io**

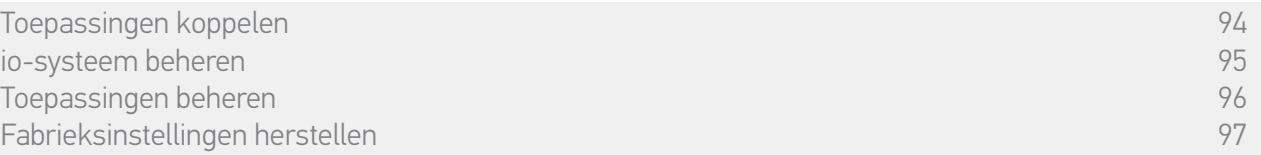

#### Toepassingen beheren

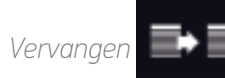

Koppel de nieuwe toepassing en selecteer een of meerdere toepassingen die u wilt vervangen.

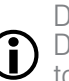

Deze functie wordt aanbevolen om een of meerdere toepassingen te vervangen die defect zijn. De nieuwe toepassing wordt door de Nina Timer io gedetecteerd, krijgt de naam van de oude toepassing en wordt in de groepen geplaatst waarvan de oude toepassing deel uitmaakte. U kunt alleen gelijksoortige toepassingen vervangen.

*Opnieuw instellen* 

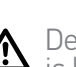

Deze functie wordt aanbevolen om een toepassing opnieuw in te stellen (met de Nina Timer io is het niet mogelijk een toepassing zonder instelling in te stellen).

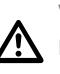

Voor het opnieuw instellen van een toepassing moet de professionele installateur van motoriserings- en huisautomatiseringssystemen alle ergonomische toepassingen met 1W-bediening kennen.

Selecteer de betreffende toepassing en volg de gebruikelijke procedure om de toepassing opnieuw in te stellen, waarbij u de opties op het scherm gebruikt alsof het om een 1Wbedieningspunt gaat.

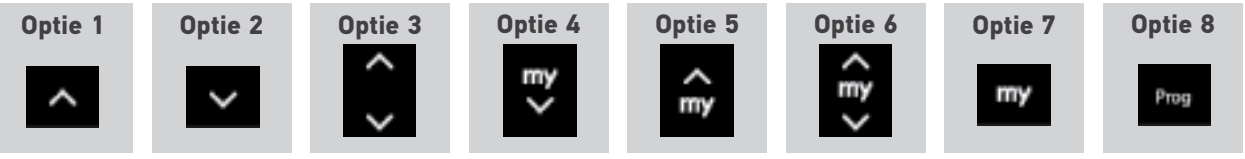

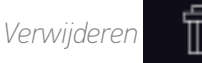

Ĵ

Selecteer de betreffende toepassing en verwijder deze.

U kunt een of meerdere toepassingen selecteren om te verwijderen door een of meer selectievakjes in te schakelen.

#### <span id="page-96-0"></span>[WELKOMSTPAGINA](#page-1-0) 2

1. [VEILIGHEID](#page-2-0) 3

## 2. [NINA TIMER IO-AFSTANDSBEDIENING](#page-4-0) 5

# **3. [NINA TIMER IO GEBRUIKEN](#page-15-0)** 16<br>Toepassingen bedienen 117

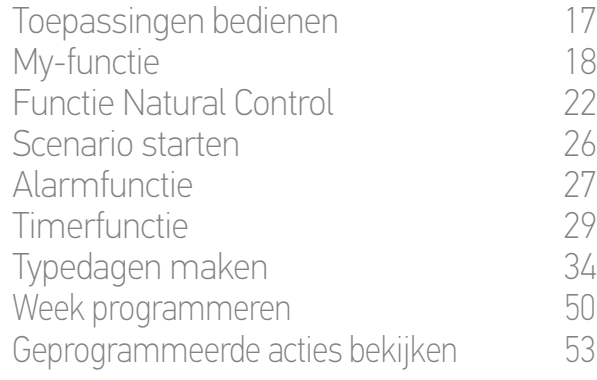

#### 4. [NINA TIMER IO PERSONALISEREN](#page-59-0) 60

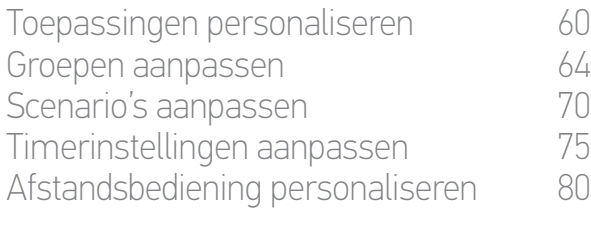

# 5. [GEAVANCEERDE INSTELLINGEN](#page-85-0) 86

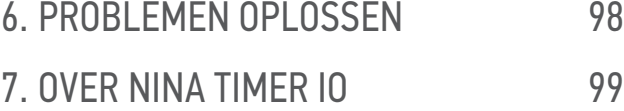

#### **Upgrade van een installatie die al is uitgerust met Nina Timer io**

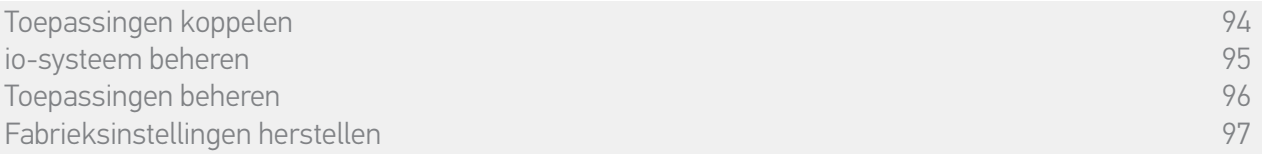

#### Fabrieksinstellingen herstellen

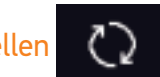

Hiermee wist u alle instellingen van de eerste installatie: gekoppelde toepassingen, groepen, scenario's, alarmcode, typedagen en weekprogramma's enzovoort.

Raadpleeg *Eerste installatie van Nina Timer io, pagina 87* als u de installatie opnieuw vanaf het G begin wilt starten.

#### <span id="page-97-0"></span>[WELKOMSTPAGINA](#page-1-0) 2 1. [VEILIGHEID](#page-2-0) 3 2. [NINA TIMER IO-AFSTANDSBEDIENING](#page-4-0) 5 **3. [NINA TIMER IO GEBRUIKEN](#page-15-0)** 16<br>Toepassingen bedienen 117 Toepassingen bedienen [My-functie](#page-17-0) 18 [Functie Natural Control](#page-21-0) 22 [Scenario starten](#page-25-0) 26 [Alarmfunctie](#page-26-0) 27 [Timerfunctie](#page-28-0) 29 Typedagen maken 34 [Week programmeren](#page-49-0) 50<br>Geprogrammeerde acties bekijken 53 Geprogrammeerde acties bekijken 4. [NINA TIMER IO PERSONALISEREN](#page-59-0) 60 [Toepassingen personaliseren](#page-59-0) 60 [Groepen aanpassen](#page-63-0) 64 [Scenario's aanpassen](#page-69-0) 70 Timerinstellingen aanpassen 75

[Afstandsbediening personaliseren](#page-79-0) 80 5. [GEAVANCEERDE INSTELLINGEN](#page-85-0) 86

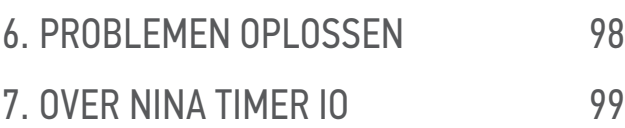

## 6. PROBLEMEN OPLOSSEN

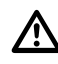

Controleer of de Nina Timer io is ingeschakeld (schakelaar aan de achterzijde van de afstandsbediening op ON) voordat u hem op de houder plaatst om op te laden.

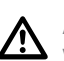

Als het hoesje niet goed is vastgeklikt op de Nina Timer io, kan de afstandsbediening niet worden opgeladen wanneer deze op de houder rust.

<span id="page-98-0"></span>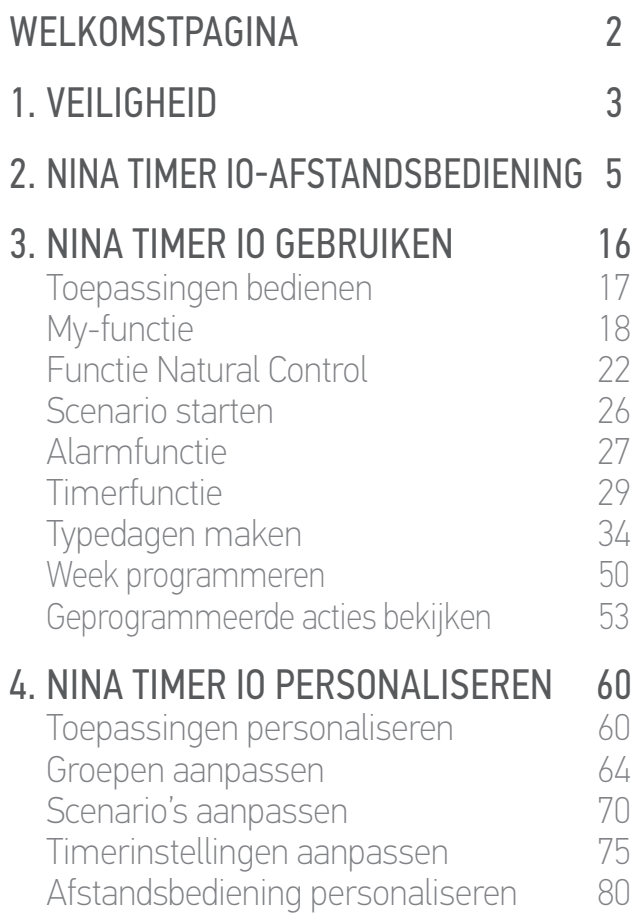

## 5. [GEAVANCEERDE INSTELLINGEN](#page-85-0) 86

## 6. [PROBLEMEN OPLOSSEN](#page-97-0) 98 7. OVER NINA TIMER IO 99

## 7. OVER NINA TIMER IO

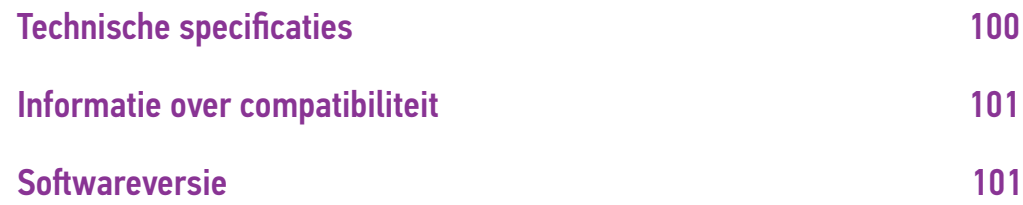

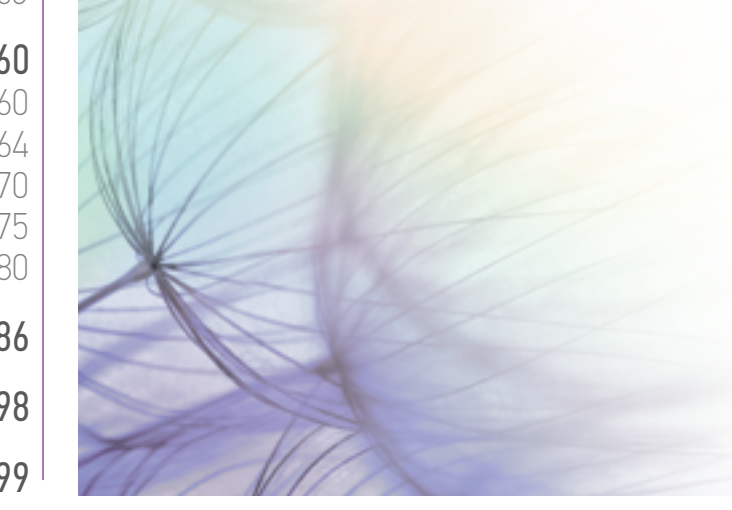

<span id="page-99-0"></span>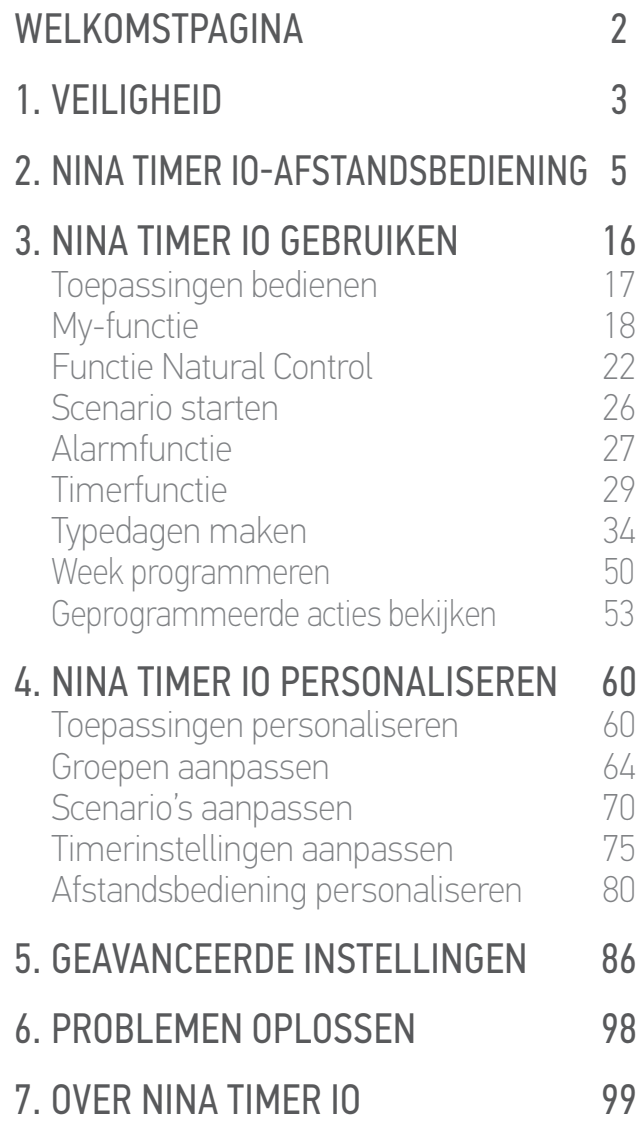

### **Technische specificaties**

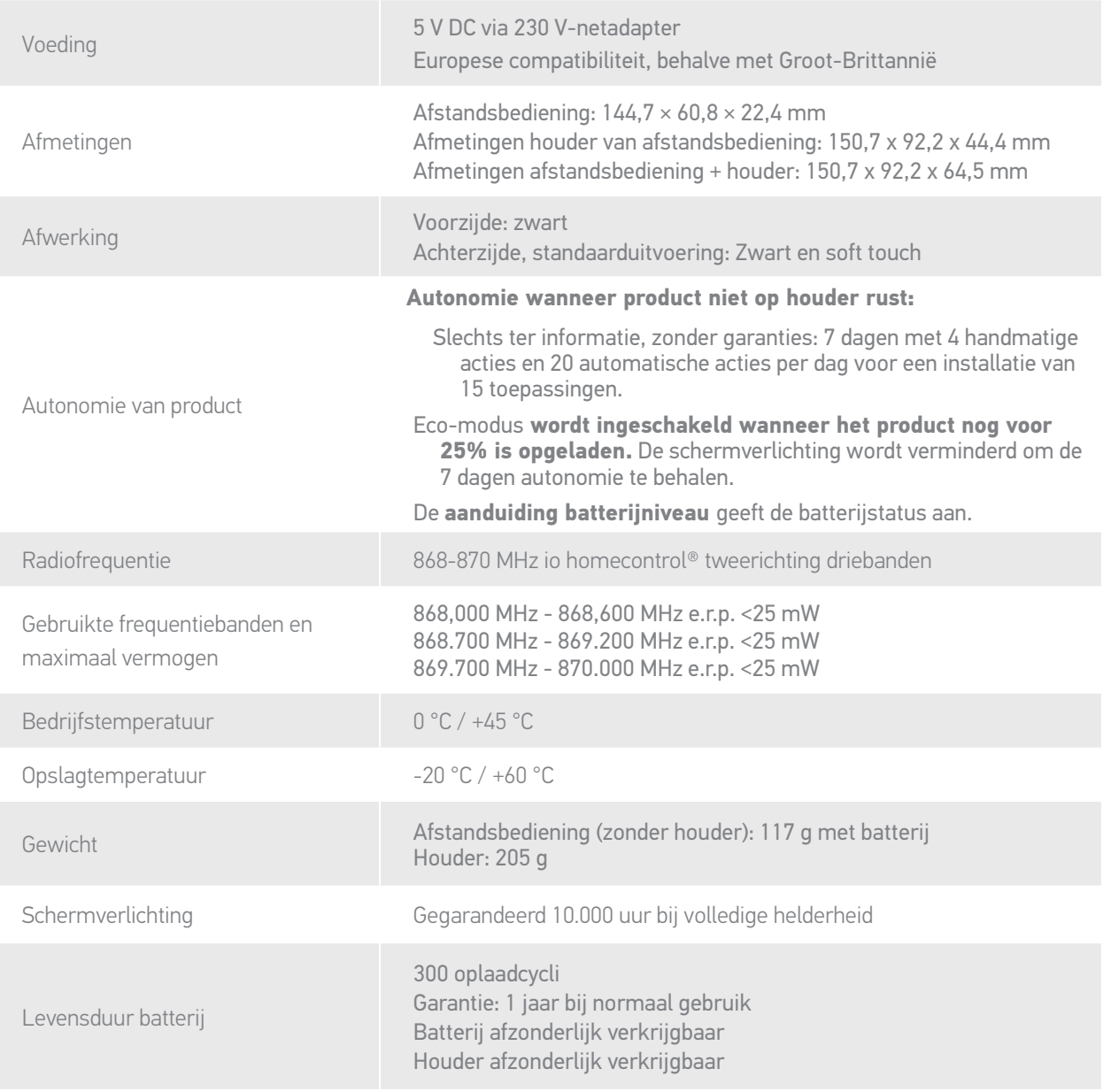

<span id="page-100-1"></span>[WELKOMSTPAGINA](#page-1-0) 2 1. [VEILIGHEID](#page-2-0) 3 2. [NINA TIMER IO-AFSTANDSBEDIENING](#page-4-0) 5 **3. [NINA TIMER IO GEBRUIKEN](#page-15-0)** 16<br>Toepassingen bedienen 117 Toepassingen bedienen [My-functie](#page-17-0) 18 [Functie Natural Control](#page-21-0) 22 [Scenario starten](#page-25-0) 26 [Alarmfunctie](#page-26-0) 27 [Timerfunctie](#page-28-0) 29 Typedagen maken 34 [Week programmeren](#page-49-0) 50 Geprogrammeerde acties bekijken 53 4. [NINA TIMER IO PERSONALISEREN](#page-59-0) 60 [Toepassingen personaliseren](#page-59-0) 60 [Groepen aanpassen](#page-63-0) 64 [Scenario's aanpassen](#page-69-0) 70 Timerinstellingen aanpassen 75 [Afstandsbediening personaliseren](#page-79-0) 80 5. [GEAVANCEERDE INSTELLINGEN](#page-85-0) 86

## 6. [PROBLEMEN OPLOSSEN](#page-97-0) 98 7. [OVER NINA TIMER IO](#page-98-0) 99

#### **Informatie over compatibiliteit**

De Nina Timer io is compatibel met alle io-homecontrol®-toepassingen, behalve alle io-homecontrol® sensoren.

#### <span id="page-100-0"></span>**Softwareversie**

Referentie van Nina Timer io-afstandsbediening beschreven in deze handleiding: 5121349A Versie van Nina Timer io-software beschreven in deze handleiding: 5125750X06

 $\epsilon$ 

Hierbij verklaart Somfy dat de radioapparatuur die behandeld wordt in dit document in overeenstemming is met de Richtlijn Radioapparatuur 2014/53/EU en de andere relevante bepalingen van de Europese richtlijnen voor toepassing binnen de Europese Unie.

De volledige EU-conformiteitsverklaring staat ter beschikking op de website www.somfy.com/ce.

Antoine Crézé, verantwoordelijk voor de typegoedkeuringen, handelend uit naam van de Directeur van de onderneming, Cluses, 10/2016.

**Somfy SAS** 50 avenue du Nouveau Monde F-74300 CLUSES

**www.somfy.com**

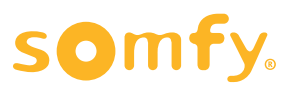